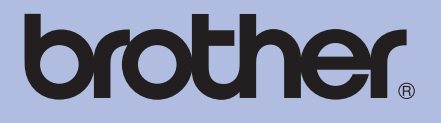

# Brother 激光打印机

# 使用说明书

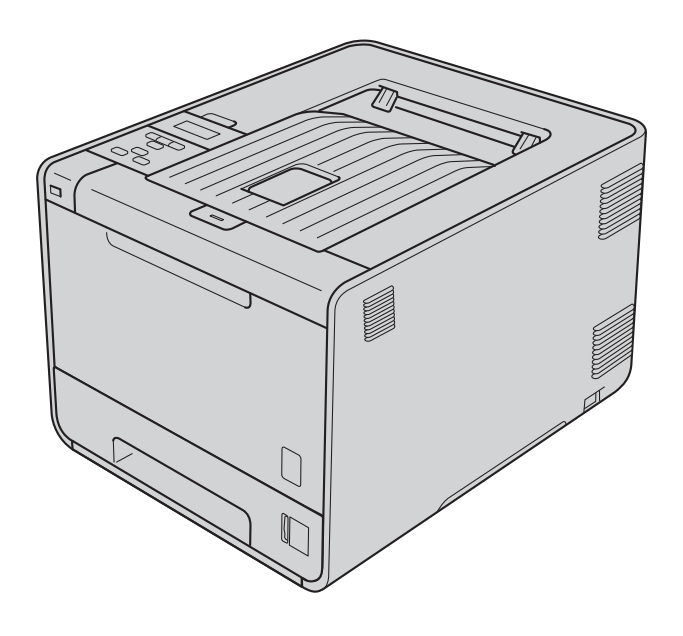

# HL-4150CDN HL-4570CDW

# 对于视障的用户

您可以使用 " 发声文本 " 软件阅读本使用 说明书。

在您使用设备之前,您必须设置硬件并安装驱动程序。 请使用快速安装指南设置设备。包装箱内有印刷副本。 请在使用设备之前,仔细阅读使用说明书。

请访问 [http://solutions.brother.com/](http://solutions.brother.com)。您可以获取产品支持信息、最新的打印驱动程序和实用程序以及常见问题解答 (FAQ) 和技 术问题等。

### 为了创造更加美好的环境

请您协作

首先对您使用 Brother 产品表示衷心的感谢!

Brother 公司致力于关爱地球环境,制定了 " 从产品开发到废弃,关爱地球环境 " 的基本方 针。当地的公民在环境保护活动中也应该对当地社会、环境二方面尽每个人的微薄之力。 因此,希望您能配合这个计划,作为环境保护活动的一环,在平时处理废弃物的时候能多加 注意。

1 不用的包装材料,为了能再次回收利用,请交付给当地相关回收公司进行处理。

2 废弃耗材的处理,应遵守相关的法律和规定。请根据相关法律和规定妥当处理。

3 产品保养或修理需要更换零部件时,有不需要的电路板和电子零件,以及产品废弃时,请 作为电子废弃物处理。

4 关闭本产品电源开关后,在拨下电源插头的情况下耗电量是零。

5 本产品中的部分零部件可以用于同一工厂生产的同系列机型上。

注:零部件的更换请联系就近的 Brother 维修站。

# 使用本说明书

# 本说明书使用的符号

本说明书中使用的符号和惯例如下。

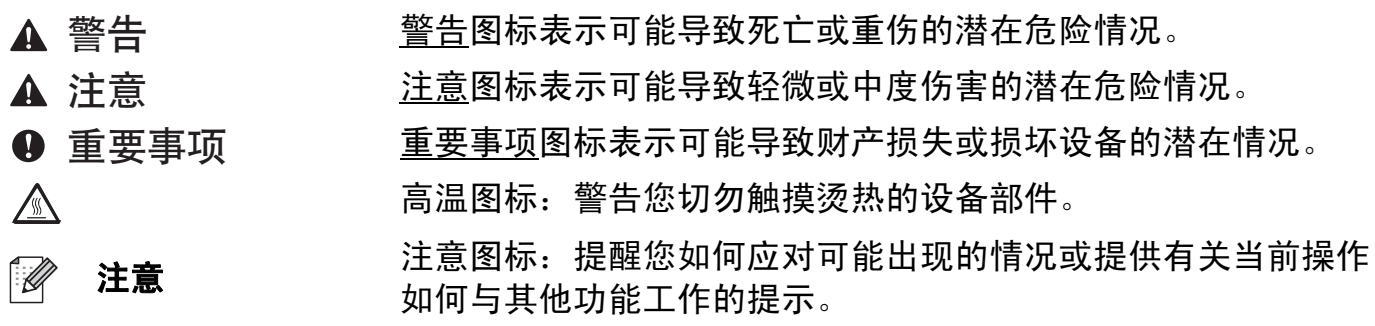

目录

#### 打印方式  $1 \quad$

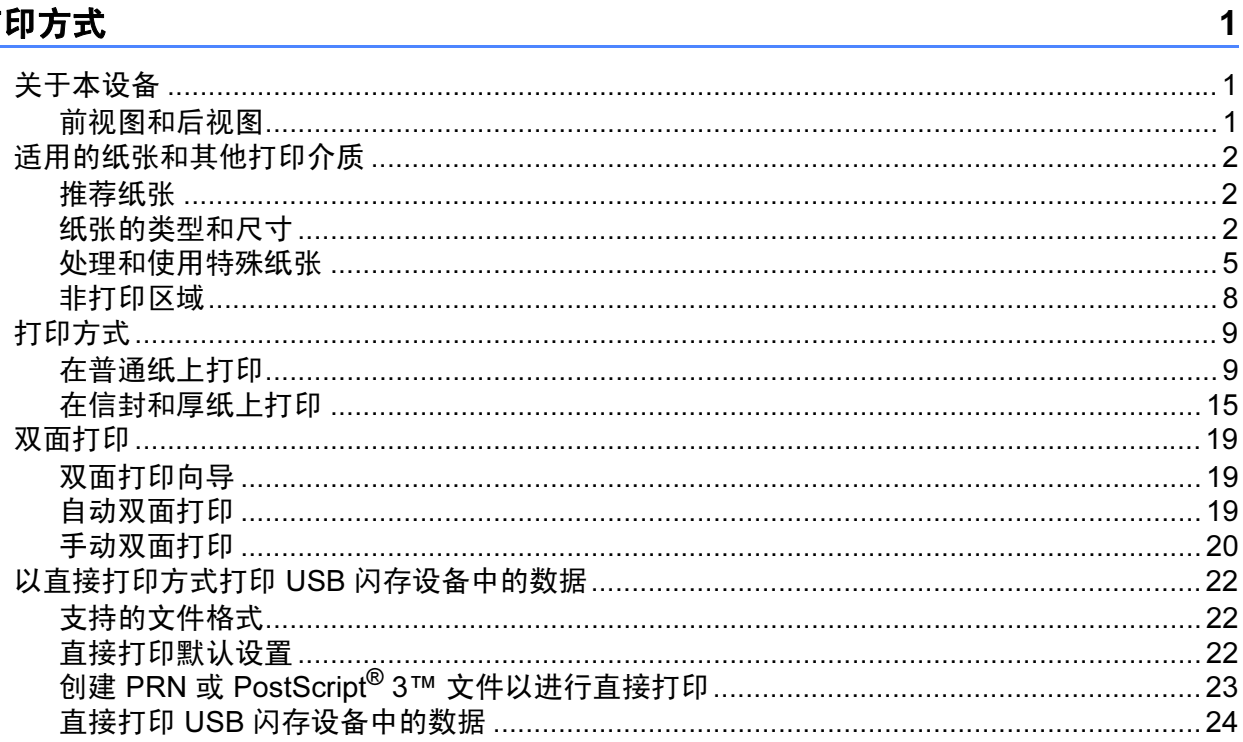

#### $2^{\circ}$ 驱动程序和软件

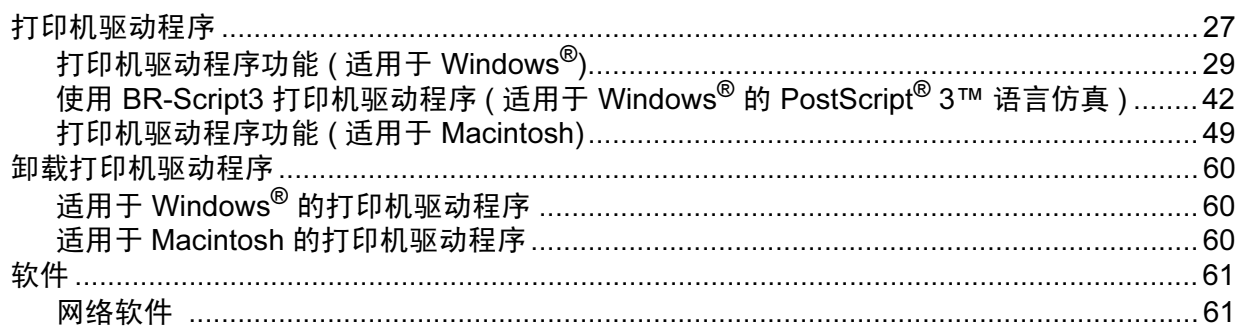

#### 操作面板  $3^{\circ}$

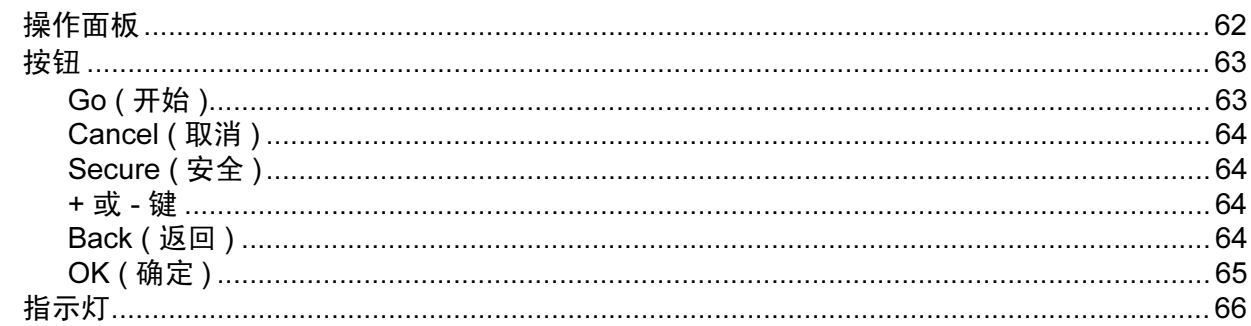

27

62

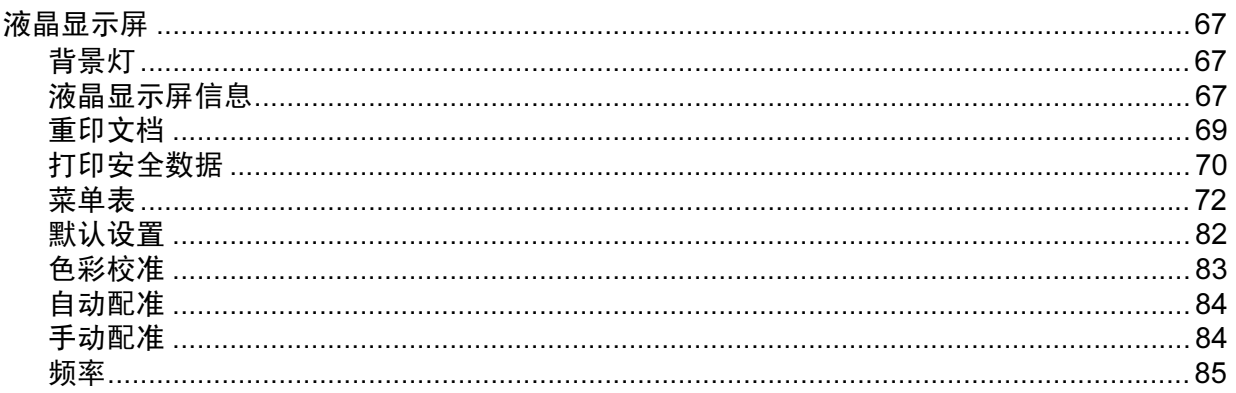

#### 选配件  $\overline{\mathbf{4}}$

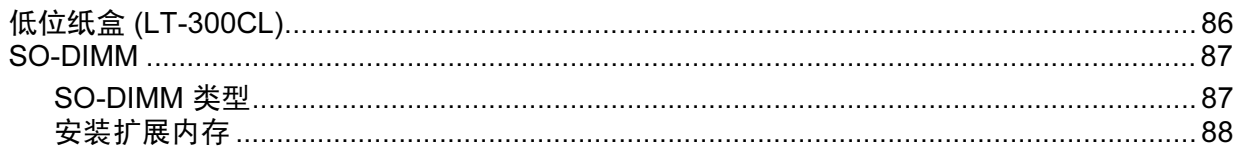

#### 常规维护  $5\overline{)}$

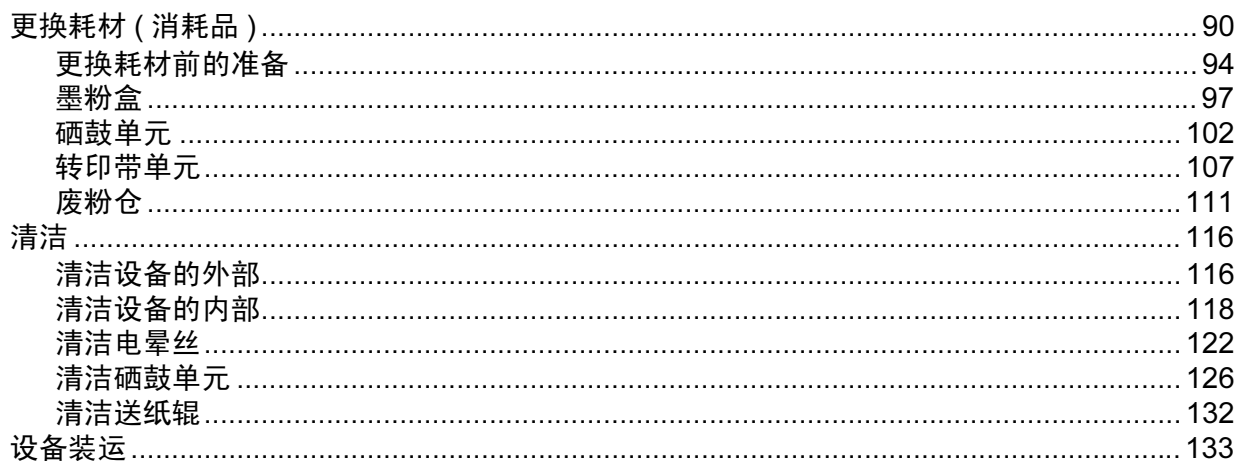

#### 故障排除  $6\phantom{a}$

141

86

90

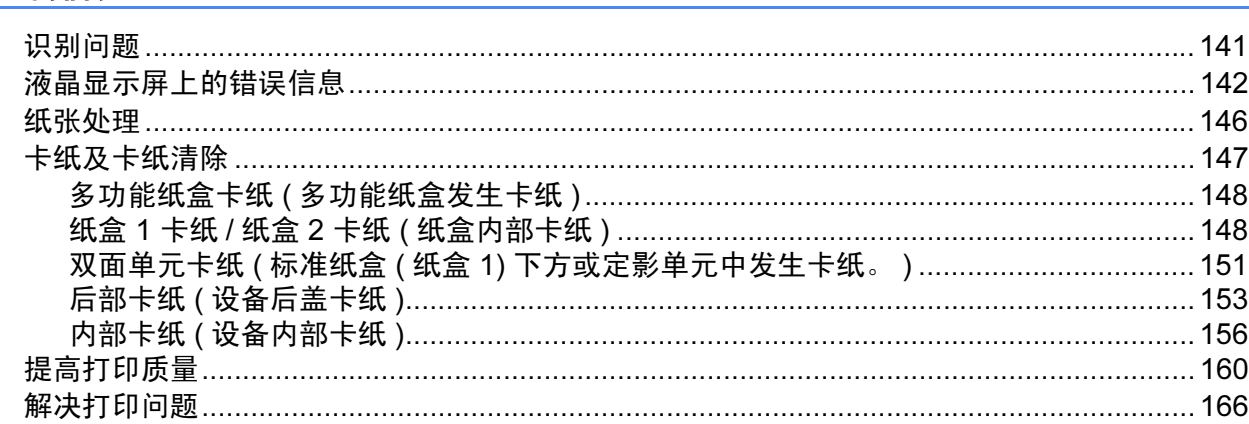

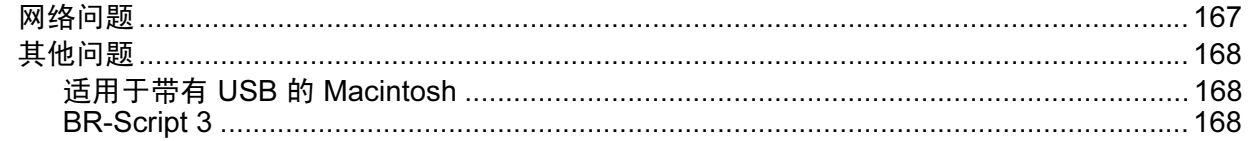

#### 附录  $\overline{A}$

### 169

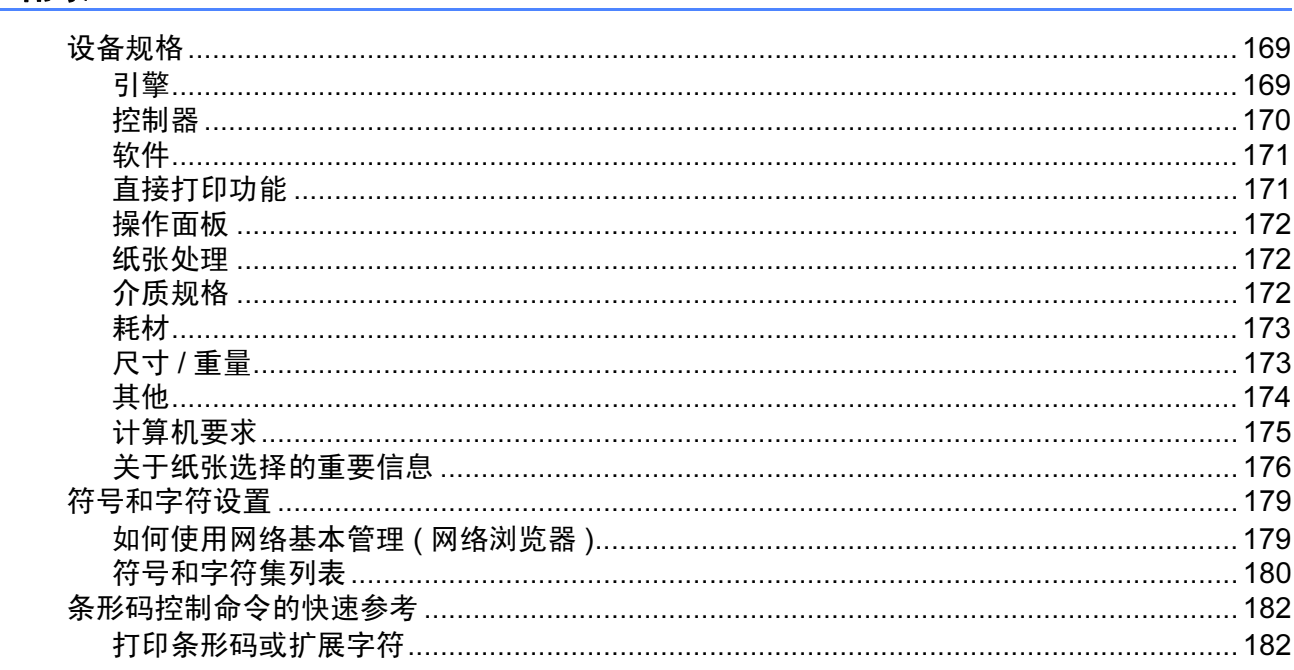

#### 附录  $\mathbf{B}$

## 191

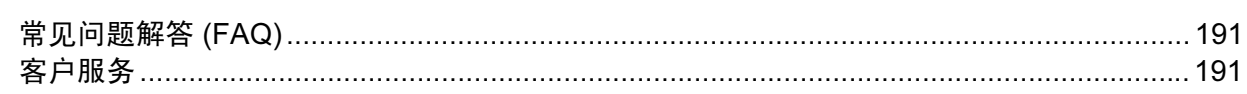

#### 索引  $\mathbf{C}$

### <u>192</u>

<span id="page-6-0"></span>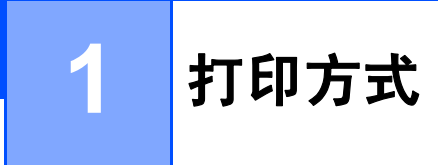

# <span id="page-6-1"></span>关于本设备 <sup>1</sup>

### <span id="page-6-2"></span>前视图和后视图 <sup>1</sup>

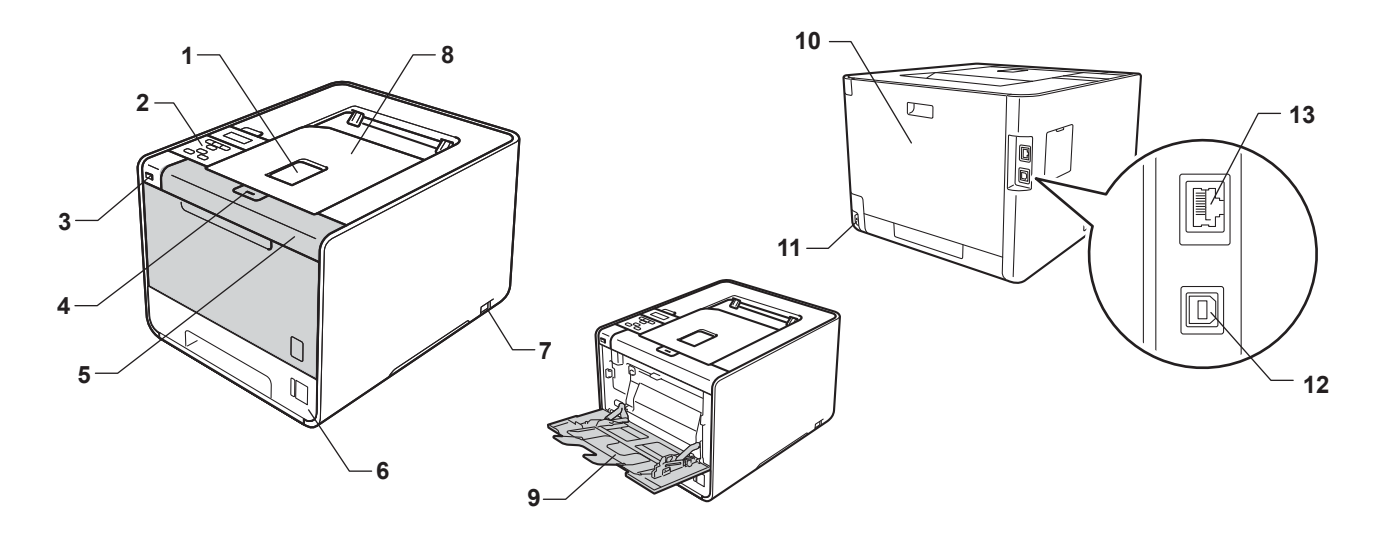

出纸托板支撑板 ( 支撑翼板 )

带有液晶显示屏 (LCD) 的操作面板

3 USB 直接打印接口

前盖释放按钮

前盖

纸盒

电源开关

出纸托板

多功能纸盒 (MP 纸盒 )

后盖 ( 打开时为后出纸托板 )

交流电源接口

12USB 接口

1310BASE-T/100BASE-TX 端口

## <span id="page-7-0"></span>适用的纸张和其他打印介质 <sup>1</sup>

打印质量可能因所用纸张类型不同而不同。

可以使用以下类型的打印介质:薄纸、普通纸、厚纸、铜版纸、再生纸、光面纸、标签或信 封。

为获得最佳打印效果,请遵循以下步骤:

■ 切勿在纸盒中同时放置不同类型的纸张, 否则可能导致卡纸或送纸错误。

■ 为确保正确打印,必须根据纸盒中的纸张从软件应用程序中选择相同的纸张尺寸。

■打印输出后切勿立即触摸纸张的打印面。

■在大量购买纸张前,请先进行打印测试,以确保该类纸张适用于本设备。

### <span id="page-7-1"></span>推荐纸张 <sup>1</sup>

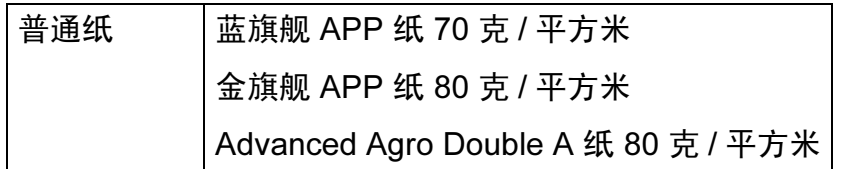

### <span id="page-7-3"></span><span id="page-7-2"></span>纸张的类型和尺寸

本设备从已安装的纸盒进纸。

打印机驱动程序和本说明书中的纸盒名称如下所示:

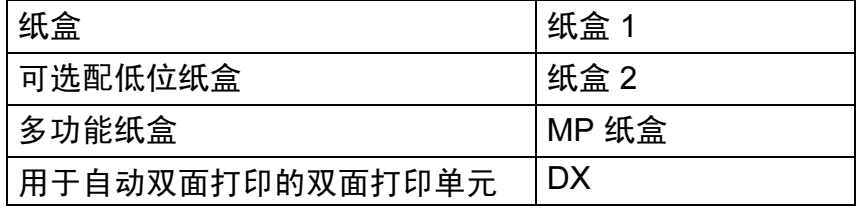

当查看此页时,您可以通过点击表中的 ① 跳到各打印方式的相应页面。

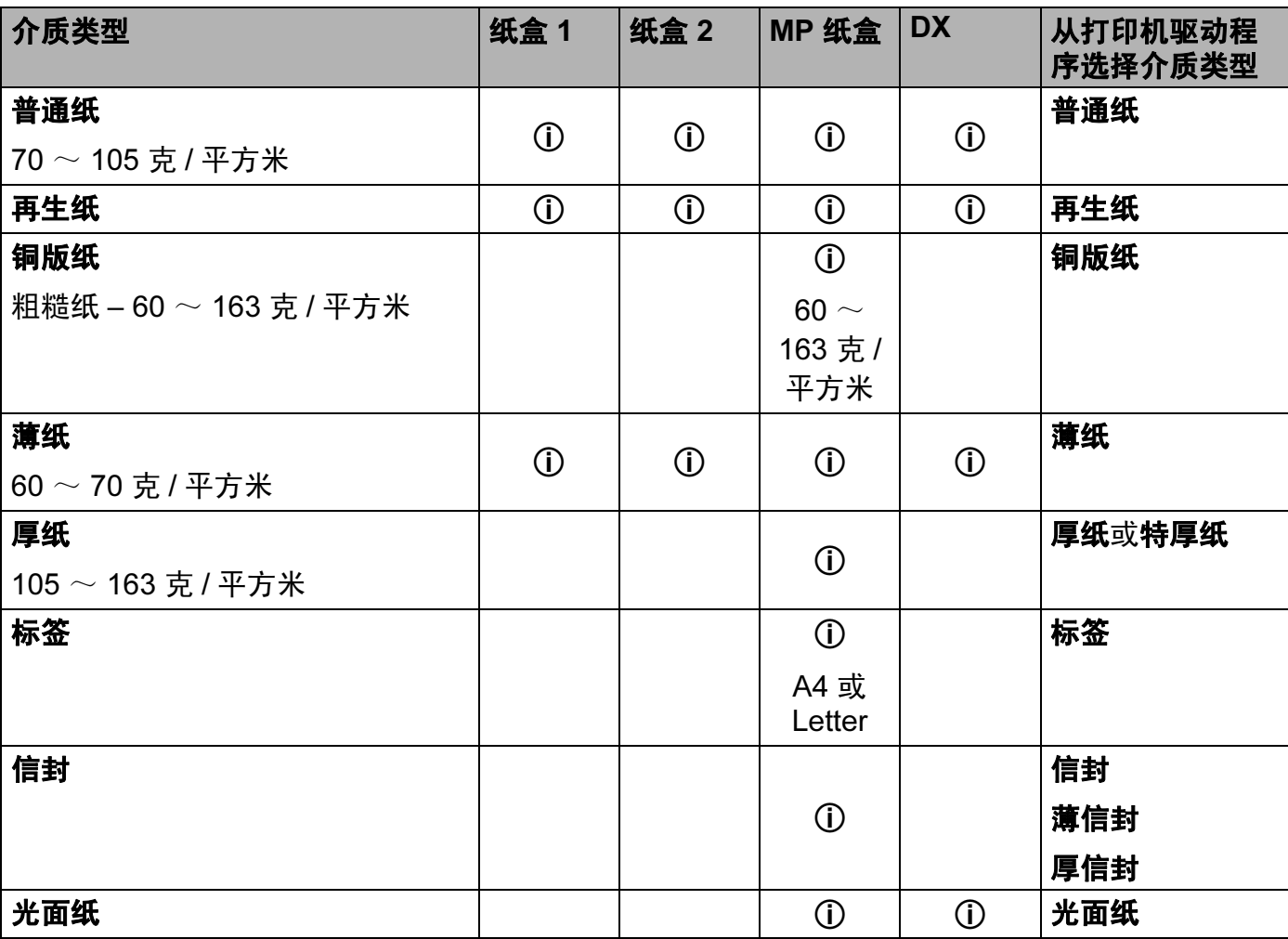

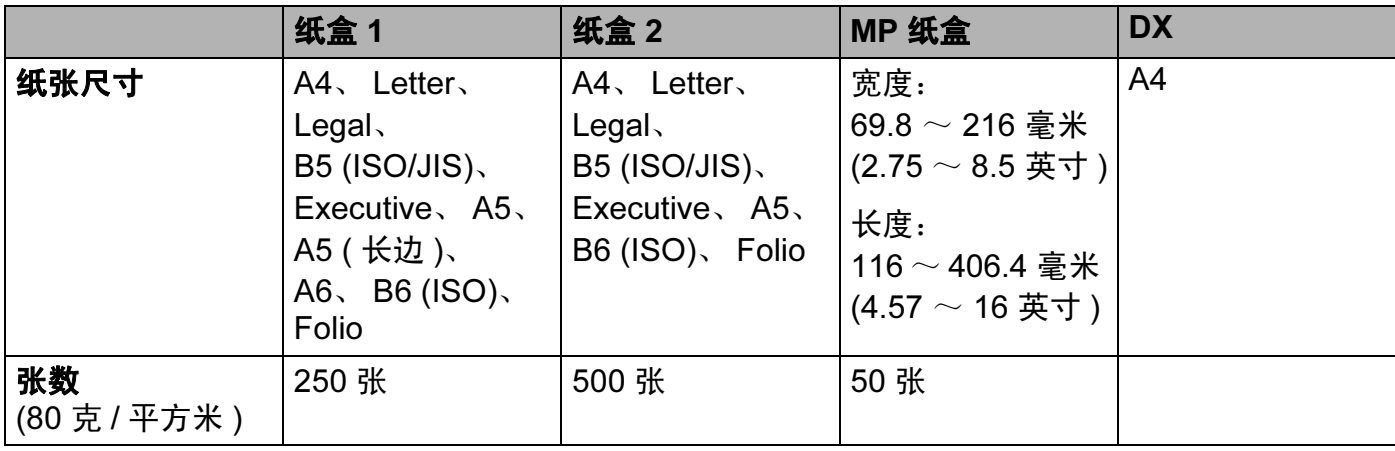

### 推荐的纸张规格

适用于本设备的纸张规格如下:

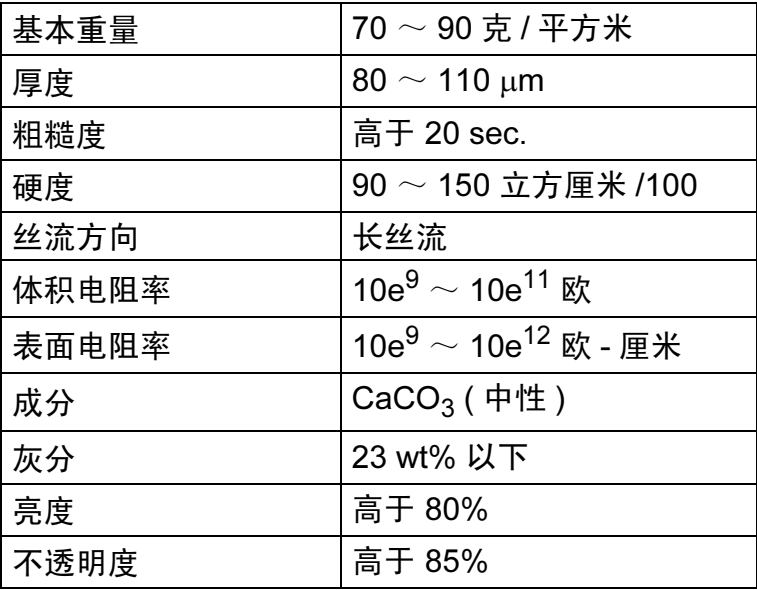

■ 使用普通复印纸。

■ 使用重量为 70 ~ 90 克 / 平方米的纸张。

■ 使用中性长丝流、湿度约为 5% 的纸张。

■本设备可以使用符合 DIN 19309 规格的再生纸。

( 关于选择适用于本设备的纸张说明, 请参阅第 176 页上的*[关于纸张选择的重要信息](#page-181-0)*。 )

#### <span id="page-10-0"></span>处理和使用特殊纸张 <sup>1</sup>

本设备适用于大多数类型的静电复印纸和铜版纸。但是,有些类型的纸张可能会影响打印质 量或处理性能。购买前必须测试样纸以确保理想的打印效果。请将纸张密封保存于原始包装 中,保持纸张平整同时避免受潮、阳光直射和受热。

选择纸张时的重要注意事项如下:

- 切勿使用喷墨纸,因为这种纸张可能会引起卡纸或损坏设备。
- 切勿使用喷墨纸,因为这种纸张可能会引起卡纸或损坏设备。<br>■ 预打印纸张必须可以承受设备定影过程中产生的高温 (200 °C)。
- 如果使用铜版纸、粗糙纸、褶皱或有折痕的纸张, 可能会降低打印质量。
- ■使用光面纸时,每次打印仅可在多功能纸盒中放入一张纸,以避免卡纸。

#### 避免使用的纸张类型

### 重要事项

某些类型的纸张可能无法正常使用或者会损坏设备。 切勿使用以下纸张:

- 有过多丝流的纸张
- 十分光滑或光亮的纸张
- 卷曲或翘起的纸张

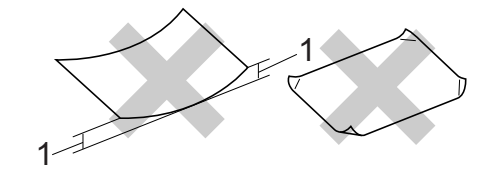

#### 1 2 毫米或以上的卷曲可能会导致卡纸。

- 涂层纸或经化学处理的纸张
- 破损、有折痕或折叠的纸张
- 超出本说明书推荐重量规格的纸张
- 带有标签或订书钉的纸张
- 低温染色或热熔印刷的信头纸
- 多层纸或无碳纸
- 专用于喷墨打印的纸张

如果使用上述任意一类纸张,则可能会损坏设备。由此造成的损坏不在 Brother 公司的保 修服务范围之内。

#### 信封 1988年10月18日 1月18日 1月18日 1月18日 1月18日 1月18日 1月18日 1月18日 1月18日 1月18日 1月18日 1月18日 1月18日 1月18日 1月18日 1月18日 1月18日

本设备可以使用多种类型的信封。但是,由于制作方式的不同,有些信封可能会造成进纸和 打印质量问题。适用的信封应该有整齐的边缘和良好的折叠。信封应该放平并且不能是袋状 或松散的结构。您应购买高质量的信封,并告知经销商购买的信封将用于激光打印设备。

Brother 建议您进行打印测试,以确保获得理想的打印效果。

#### 避免使用的信封类型

1 重要事项

切勿使用以下信封:

- 损坏、卷曲、褶皱、形状不规则、过于光滑或粗糙的信封。
- 带有别针、订书钉、回形针、线结、自粘封口、开口、小孔、缺口或穿孔的信封。
- 袋状结构、折叠不整齐、有浮凸面 ( 有凸起字迹 ) 或内部已打印过的信封。
- 激光 / LED 打印机已打印过的信封。
- 无法堆叠整齐的信封。
- 使用超过打印机限制重量的纸张所制成的信封。
- 边缘不直或不成长方形的信封。
- 如下图所示表面带有胶条的信封:

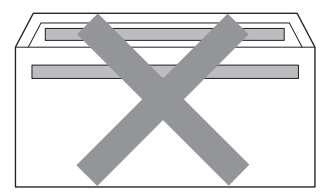

- 双重封口信封:
- 如下图所示各边都封合的信封:

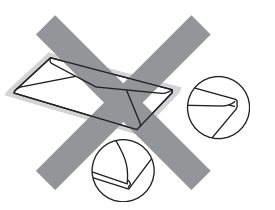

如果您使用了任何以上列举的信封,可能会导致设备损坏。由此造成的损坏不在 Brother 公司的保修服务范围之内。

#### 标签 <sup>1</sup>

本设备可以在多种用于激光打印机的标签上进行打印。标签所用粘胶必须基于丙烯酸,因为 这一材料可经受定影单元的高温,性能也更稳定。粘胶不可接触设备的任何部位,否则标签 贴纸可能会粘到硒鼓单元或各个辊上,导致卡纸或打印质量问题。标签之间不可露出粘胶。 各标签必须合理布局,使其覆盖整个页面的长和宽。使用带有间隙的标签可能导致标签剥 落,并导致严重的卡纸或打印问题。

本设备使用的标签必须能承受持续 0.1 <sup>秒</sup>的高温 (200 °C)。

#### 避免使用的标签类型

切勿使用损坏、卷曲、褶皱或形状不规则的标签。

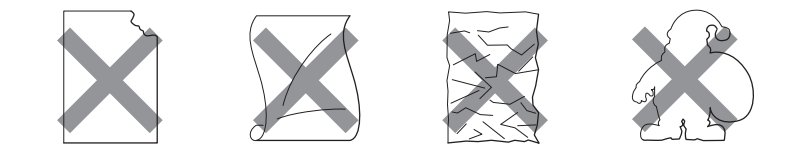

### 重要事项

- •在送入标签时,确保其剥离纸必须有标签粘附着,否则将会损坏设备。
- 标签纸的重量不可超过本说明书中规定的纸张重量规格。超过上述规格的标签纸可能无法 正确进纸或打印,并可能损坏设备。
- 切勿重复使用已用过或有缺失的标签纸。

# <span id="page-13-0"></span>非打印区域 <sup>1</sup>

不可打印的纸张区域如下表所示:

## 注意

根据您所使用的纸张尺寸和打印机驱动程序,不可打印的纸张区域可能会有所不同。以下 所示区域为 A4/Letter 尺寸纸张的非打印区域。

りょうきょう はんじょう しょうかん かんじょう かいちょう かんしゃ かんしゃ おおし 様向 しょうかん かいじょう しょうかん しゅうしょう しゅうしょう しゅうしょう

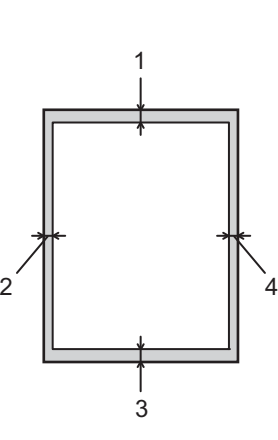

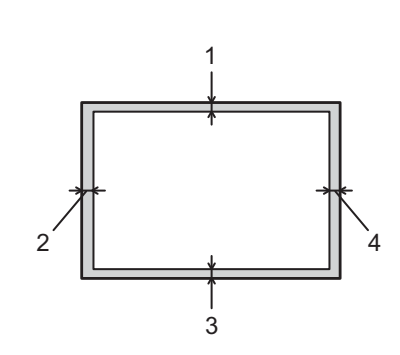

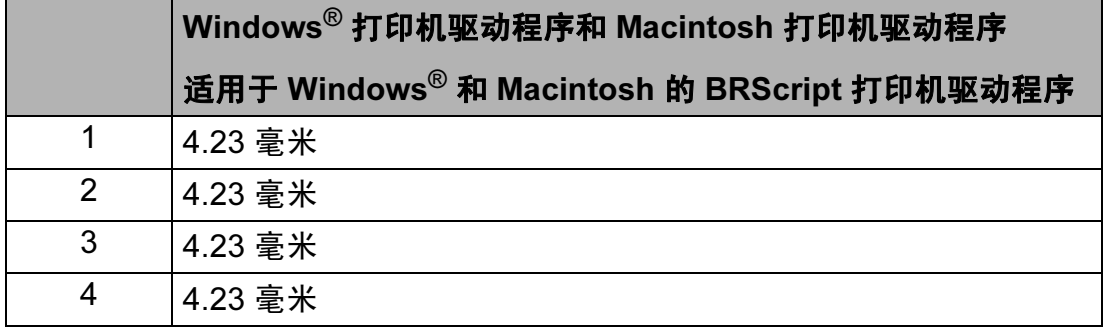

# <span id="page-14-0"></span>打印方式

### <span id="page-14-1"></span>在普通纸上打印 <sup>1</sup>

### <span id="page-14-2"></span>从纸盒 1 和纸盒 2 进纸, 在普通纸上打印

(关于推荐使用的纸张,请参阅第2页上的*[纸张的类型和尺寸](#page-7-3)*。)

1 将纸盒从设备中完全拉出。

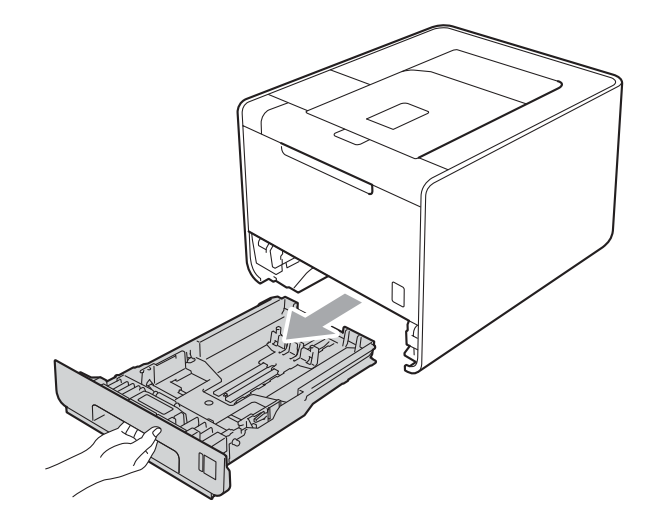

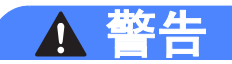

切勿触摸图中所示的阴影部分。图中所示的辊轮可能还在高速旋转。

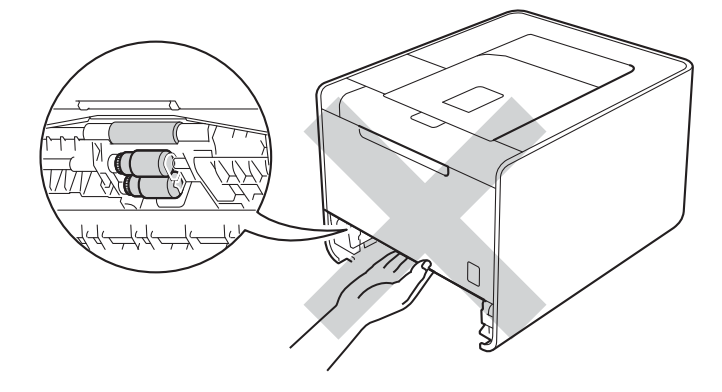

2 按住绿色纸张导块释放杆,同时滑动纸张导块,调整至所用纸张的尺寸。确保导块紧紧 地嵌入插槽。

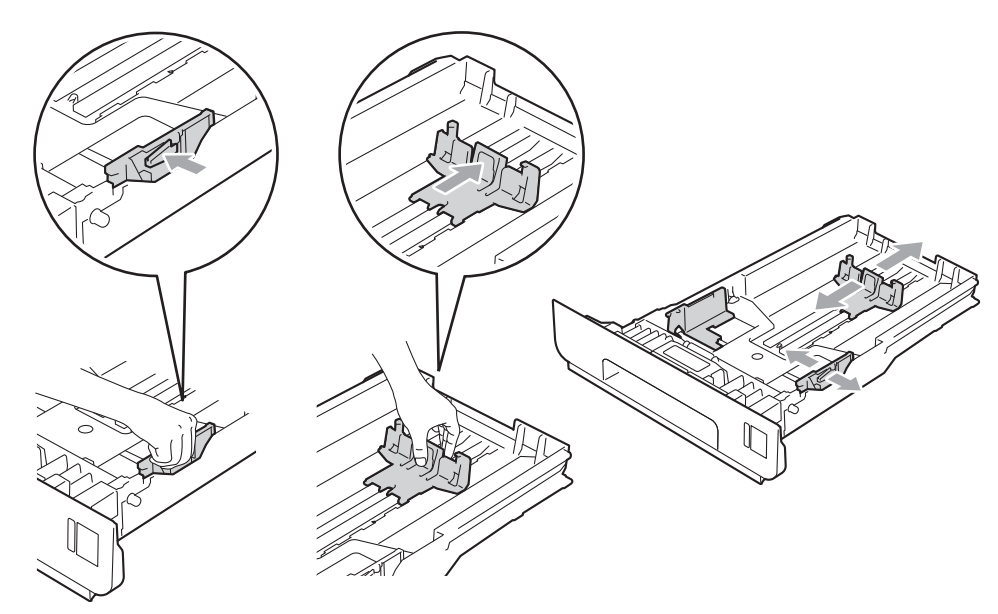

c 将纸张装入纸盒,并确保:

- ■纸张位于最大纸张容量标记 (▼ ▼ ▼) (1) 以下。 纸盒过满将导致卡纸。
- 纸张打印面必须朝下。
- ■确保纸张导块触碰到纸张的两侧,以便正常进纸。

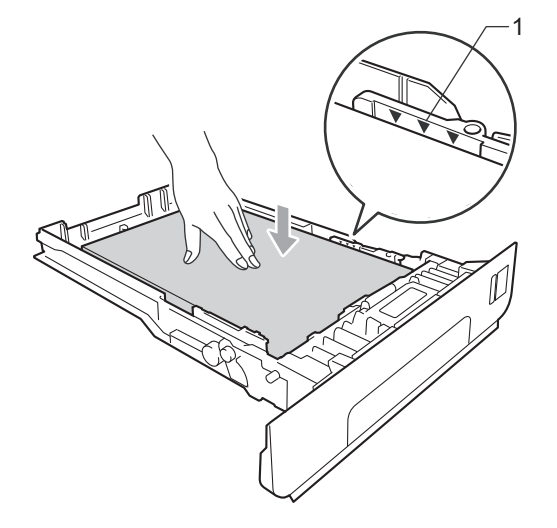

4 将纸盒紧紧地装回设备。确保其已完全装入设备中。

6 抬起支撑翼板以防止纸张从出纸托板中滑落,或者在打印后立即取走每张纸。

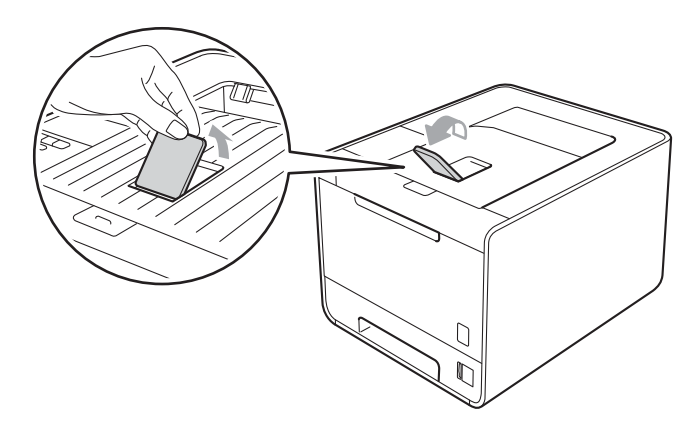

6 从打印机驱动程序的下拉菜单中选择以下设置:

■纸张尺寸

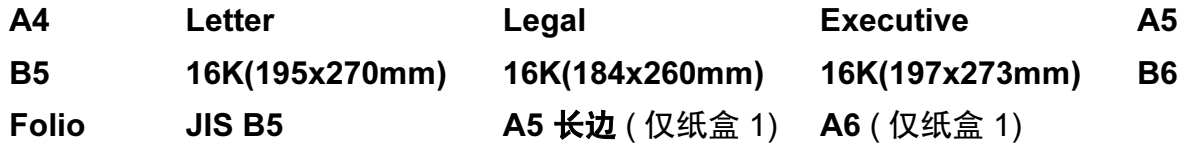

关于适用的纸张尺寸,请参阅第2页上的[纸张的类型和尺寸](#page-7-3)。

■ 介质类型

普通纸 薄纸 再生纸

- ■纸张来源
	- 纸盒 1 <br>纸盒 2 (如果已安装)

关于其他设置,请参阅第2 章的*[驱动程序和软件](#page-32-0)*。

■ 将打印数据发送到设备。

<span id="page-17-0"></span>从多功能纸盒进纸,在普通纸、铜版纸、标签或光面纸上打印 <sup>1</sup> (关于推荐使用的纸张,请参阅第2页上的*[纸张的类型和尺寸](#page-7-3)*。)

1 打开多功能纸盒并轻轻将其放下。

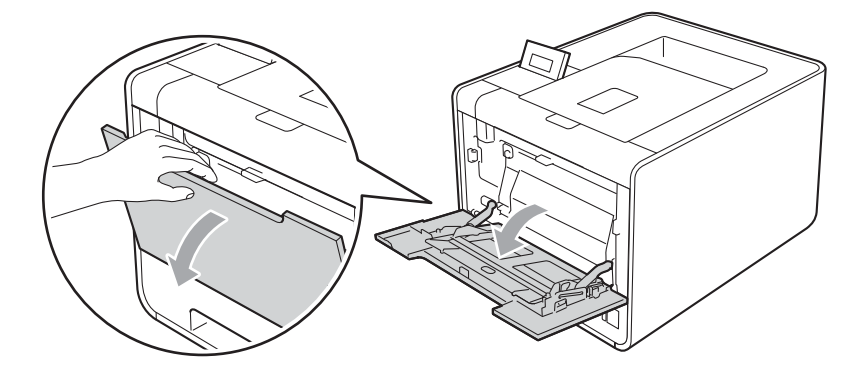

2 拉出多功能纸盒支撑板并展开支撑翼板 (1)。

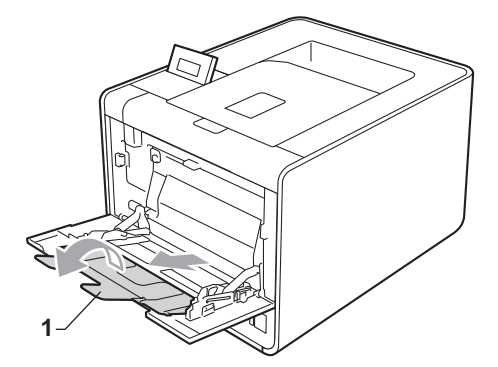

8 抬起支撑翼板以防止纸张从出纸托板中滑落,或者在打印后立即取走每张纸。

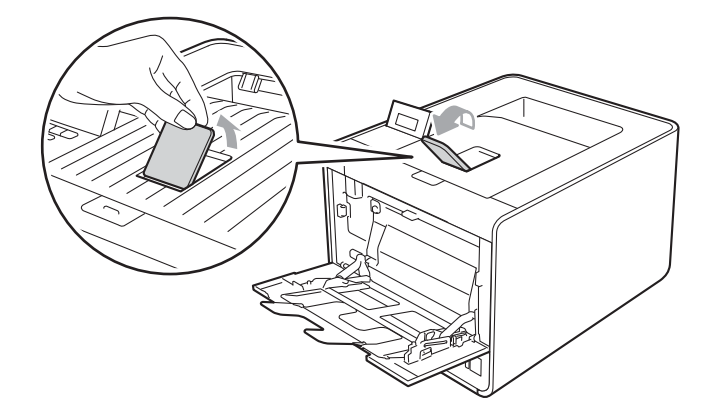

12

- 4 将纸张装入多功能纸盒,并确保:
	- 纸张位于最大纸张容量标记 (1) 以下。
	- 纸张边缘位于两个箭头 (2) 之间。

■纸张打印面必须朝上, 并以纸张前缘 ( 顶部 ) 先进入的方式放入纸盒。

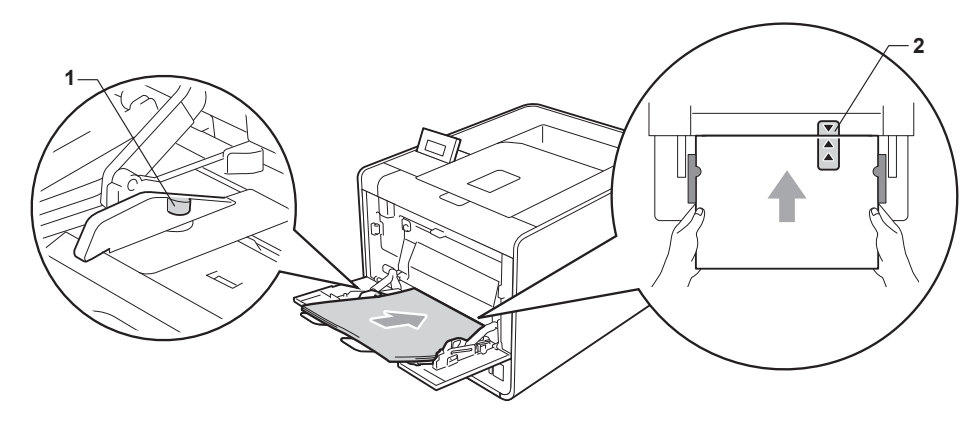

注意

使用光面纸时,每次打印仅可在多功能纸盒中放入一张纸,以避免卡纸。

6 按住纸张导块释放杆,同时滑动纸张导块,调整至所用纸张的尺寸。

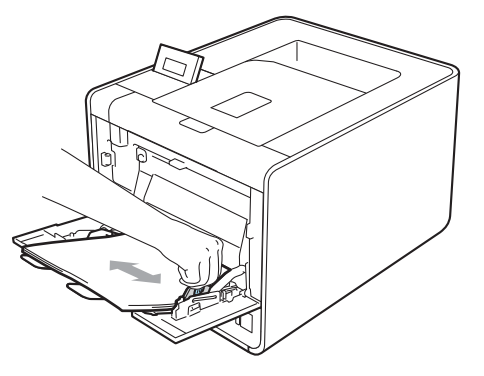

6 从打印机驱动程序的下拉菜单中选择以下设置:

■纸张尺寸

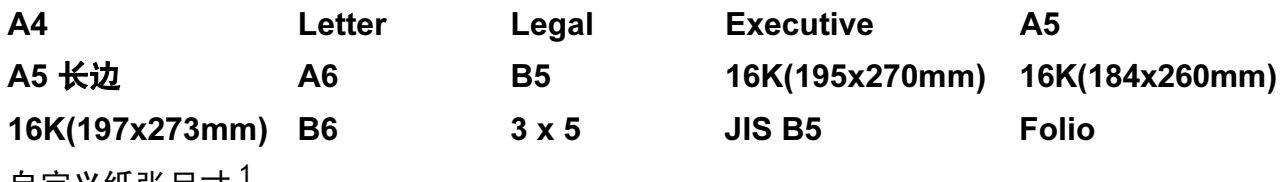

自定义纸张尺寸'

<span id="page-18-0"></span><sup>1</sup> 您可以通过在 Windows<sup>®</sup> 打印机驱动程序中选择**用户定义 ...**、在适用于 Windows<sup>®</sup> 的 BR-Script 打印机驱动 程序中选择 PostScript 自定义页面尺寸, 或在 Macintosh 打印机驱动程序中选择自定义页面尺寸来定义原 始纸张尺寸。

关于适用的[纸张尺](#page-183-0)寸,请参阅第 2 页上的*[纸张的类型和尺寸](#page-7-3)*和第 178 页上的*纸张尺* [寸](#page-183-0)。

■介质类型

■纸张来源 普通纸 薄纸 再生纸 铜版纸 标签 光面纸

多功能纸盒

关于其他设置,请参阅第2 章的*[驱动程序和软件](#page-32-0)*。

■ 将打印数据发送到设备。

### <span id="page-20-1"></span><span id="page-20-0"></span>在信封和厚纸上打印 <sup>1</sup>

(关于推荐使用的纸张,请参阅第2页上的*[纸张的类型和尺寸](#page-7-3)*。)

1 打开多功能纸盒并轻轻将其放下。

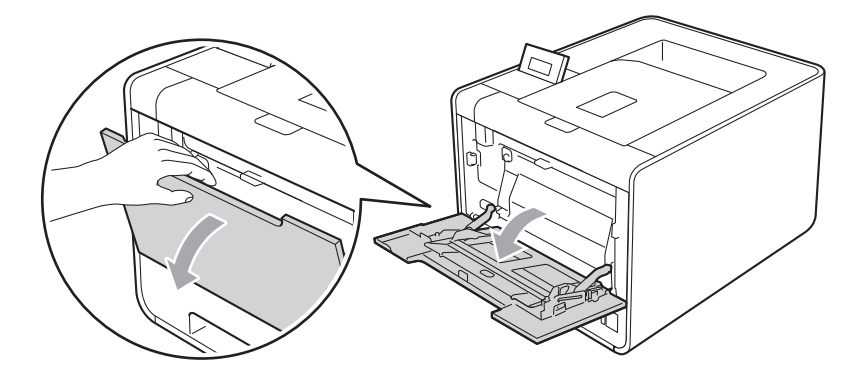

2 拉出多功能纸盒支撑板并展开支撑翼板 (1)。

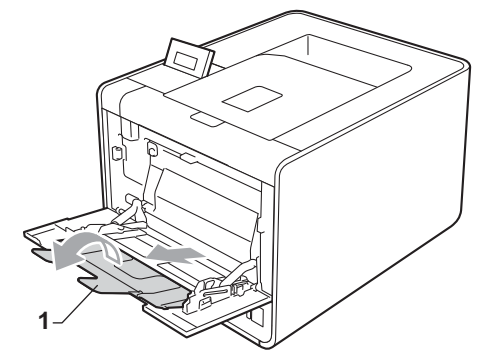

**3** 抬起支撑翼板以防止信封或厚纸从出纸托板中滑落。如果支撑翼板已合上,您必须在打 印后立即取走每个信封。

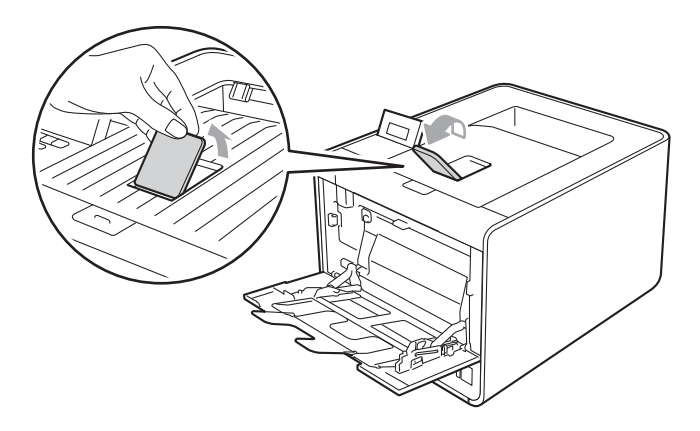

d 将信封 ( 最多3个 ) 或厚纸 ( 最多25张 ) ( 163克/平方米 ) 装入多功能纸盒。如果装入过多 信封或纸张,可能会导致卡纸。请确保:

■ 信封顶部边缘位于两个箭头 (1) 之间。

■ 纸张打印面必须朝上。

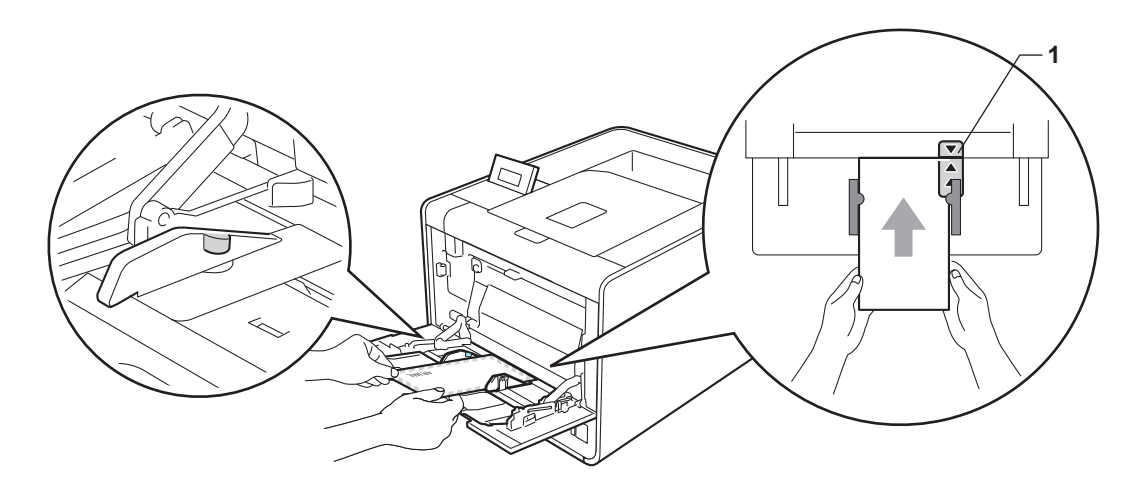

6 打开后盖 (后出纸托板)。

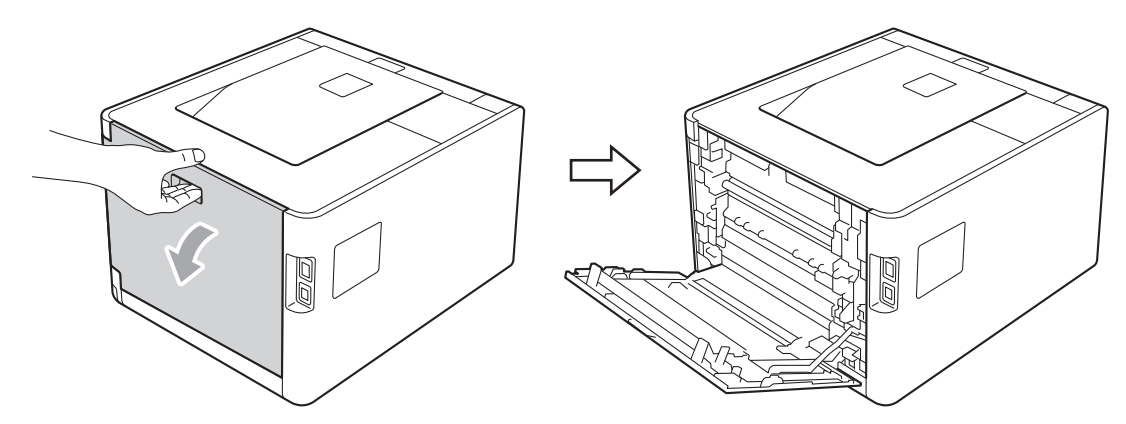

6 按下左右两侧的灰色锁定杆,如下图所示调整至信封位置:

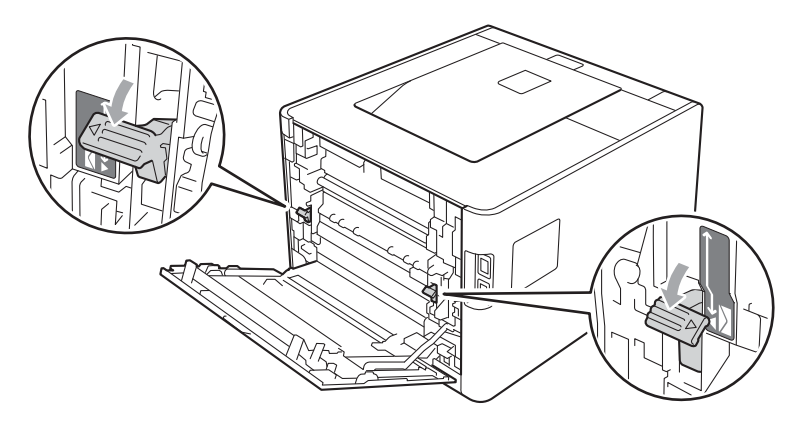

- g 合上后盖。
- 8 从打印机驱动程序的下拉菜单中选择以下设置:

### ■纸张尺寸

< 在信封上打印时 >

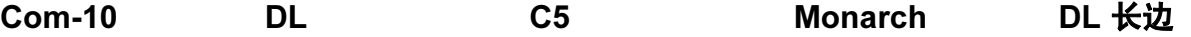

< 在厚纸上打印时 >

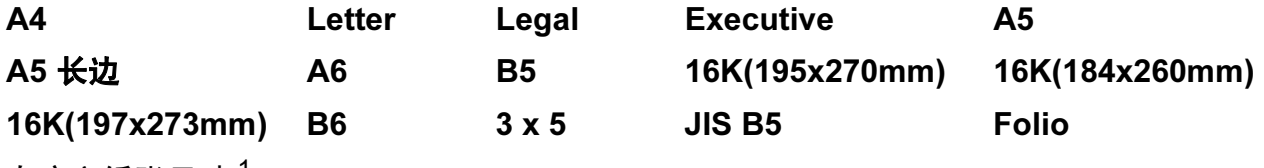

自定义纸张尺寸 $1$ 

<span id="page-22-0"></span> $^{\rm 1}$  您可以通过在 Windows $^{\rm 0}$  打印机驱动程序中选择**用户定义 ...**、在适用于 Windows $^{\rm 0}$  的 BR-Script 打印机驱动 程序中选择 PostScript 自定义页面尺寸, 或在 Macintosh 打印机驱动程序中选择自定义页面尺寸来定义原 始纸张尺寸。

关于适用的[纸张尺](#page-183-0)寸,请参阅第 2 页上的*[纸张的类型和尺寸](#page-7-3)*和第 178 页上的*纸张尺* [寸](#page-183-0)。

### ■ 介质类型

< 在信封上打印时 >

#### 信封 薄信封 厚信封

< 在厚纸上打印时 >

#### 厚纸 特厚纸

#### ■纸张来源

#### 多功能纸盒

关于其他设置, 请参阅第2 章的*[驱动程序和软件](#page-32-0)*。

- <sup>1</sup> 注意 若要使用 10 号信封,请在纸张尺寸中选择 Com-10。
- 对于打印机驱动程序中未列出的其他信封类型, 如 9 号信封或信封 C6, 请选择用户定 义 ... ( 适用于 Windows® 打印机驱动程序 )、 PostScript 自定义页面尺寸 ( 适用于 Windows<sup>®</sup> 的 BR-Script 打印机驱动程序) 或**自定义页面尺寸** ( 适用于 Macintosh 打印 机驱动程序)。关于信封尺寸的详细信息,请参阅第 178 页上的*[纸张尺寸](#page-183-0)*。
- 8 将打印数据发送到设备。

10 打印完成后,请打开后盖并将两个灰色锁定杆恢复至初始位置。

#### 注意

- 打印完成后请立即取走每个信封。堆叠信封可能会导致卡纸或信封卷曲。
- 如果在打印过程中信封或厚纸字迹模糊,请将**介质类型**设置为**厚信封**或**特厚纸**以提高定影 温度。
- •如果打印后信封起皱,请参阅第 160 页上的*[提高打印质量](#page-165-0)*。
- 如果在打印过程中厚纸卷曲,请每次仅在多功能纸盒中装入一张纸,并打开后盖 ( 后出纸 托板),以便打印出的纸张输出到后出纸托板上。
- •(对于 Windows<sup>®</sup> 用户 ) 如果打印后 DL 规格双翼信封上有折痕, 请在**基本**选项卡的**纸张尺** 寸中选择 DL 长边。以最长边先进入的方式将未打印过的 DL 规格双翼信封放入多功能纸 盒,然后再重新打印。
- 信封接缝处必须已封贴牢固。
- 应保持信封的所有面折叠完好,无褶皱或折痕。

### <span id="page-24-0"></span>双面打印

所有话用于 Windows® 2000 或更高版本和 Mac OS X 10.4.11 或更高版本的随机打印机驱动程 序都支持双面打印。关于如何选择设置的详细信息,请参阅打印机驱动程序中的**帮助**文本。

### <span id="page-24-1"></span>双面打印向导 <sup>1</sup>

- 如果纸张过薄,可能会导致皱褶。
- 如果纸张卷曲,请将其抚平后放回到纸盒中。如果纸张仍然卷曲,请更换纸张。
- 如果纸张进纸不正确, 可能会使纸张卷曲。请取出纸张并将其抚平。如果纸张仍然卷曲, 请更换纸张。
- 当您使用手动双面功能时, 可能会出现卡纸或打印质量不理想。 ( 如果发生卡纸, 请参阅 第 147 页上的*[卡纸及卡纸清除](#page-152-0)*。如果存在打印质量问题,请参阅第 160 页上的*[提高打印](#page-165-0)* [质量](#page-165-0)。 )

#### 注意

确保纸盒完全装入设备。

#### <span id="page-24-3"></span><span id="page-24-2"></span>自动双面打印

如果您正在使用 Macintosh 打印机驱动程序,请参阅第 57 页上的*[自动双面打印](#page-62-0)*。

#### 使用 Windows $^{\circledR}$  打印机驱动程序进行自动双面打印

- 1 从打印机驱动程序的各个菜单中选择以下设置:
	- ■纸张尺寸

A4

■介质类型

普通纸 再生纸 薄纸 本 对面纸 ( 仅多功能纸盒 )

- ■纸张来源
	- 纸盒 1 3 多功能纸盒 纸盒 2 ( 如果已安装 )
- 双面打印 / 小册子打印

双面打印

#### ■ 双面打印设置中的双面打印类型

每个方向有四个选项。 ( 请参阅第 33 页上的*双面打印 / [小册子打印](#page-38-0)*。 )

### ■ 双面打印设置中的装订偏距

您可以指定装订偏距。( 请参阅第 33 页上的*双面打印/[小册子打印](#page-38-0)*。 )

#### 《注意》

• 必须使用普通纸、再生纸、薄纸或光面纸。切勿使用铜版纸。

• 使用光面纸时, 每次打印仅可在多功能纸盒中放入一张纸, 以避免卡纸。

关于其他设置,请参阅第2 章的*[驱动程序和软件](#page-32-0)*。

2 将打印数据发送到设备。设备将自动进行双面打印。

### 使用适用于 Windows® 的 BR-Script 打印机驱动程序进行自动双面打印

1 从打印机驱动程序的各个菜单中选择以下设置:

- ■纸张尺寸
	- A4
- ■介质类型

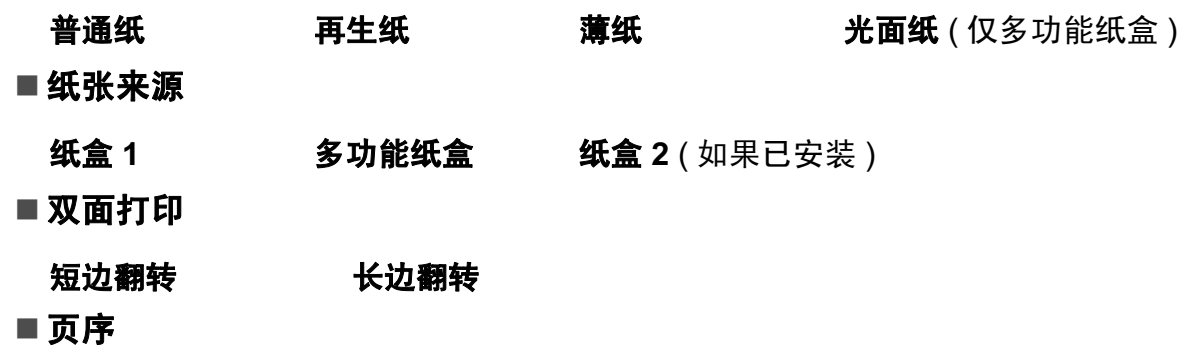

从前向后 从后向前

注意

• 必须使用普通纸、再生纸、薄纸或光面纸。切勿使用铜版纸。

•使用光面纸时,每次打印仅可在多功能纸盒中放入一张纸,以避免卡纸。

关于其他设置,请参阅第 2 章的*[驱动程序和软件](#page-32-0)*。

2 将打印数据发送到设备。设备将自动进行双面打印。

#### <span id="page-25-0"></span>手动双面打印

适用于 Windows® 的 BR-Script 打印机驱动程序不支持手动双面打印。

如果您正在使用 Macintosh 打印机驱动程序,请参阅第 57 页上的*[手动双面打印](#page-62-1)*。

### 使用 Windows® 打印机驱动程序进行手动双面打印

1 从打印机驱动程序的下拉菜单中选择以下设置:

### ■纸张尺寸

您可以使用适用于当前纸盒的所有纸张尺寸。

■介质类型

您可以使用适用于当前纸盒的所有介质类型,仅可打印一面的信封和标签除外。

■纸张来源

纸盒 1 多功能纸盒 纸盒 2 ( 如果已安装 )

■ 双面打印 / 小册子打印

双面打印 ( 手动 )

■ 双面打印设置中的双面打印类型

每个方向有四个选项。( 请参阅第 33 页上的*双面打印/[小册子打印](#page-38-0)*。 )

■ 双面打印设置中的装订偏距

您可以指定装订偏距。( 请参阅第 33 页上的*双面打印 / [小册子打印](#page-38-0)*。 )

注意

使用光面纸时,每次打印仅可在多功能纸盒中放入一张纸,以避免卡纸。

关于其他设置,请参阅第2 章的*[驱动程序和软件](#page-32-0)*。

2 将打印数据发送到设备。设备将先在纸张的一面上打印所有偶数页,然后 Windows® 驱 动程序会 ( 通过弹出消息 ) 提示您将已打印的偶数页从出纸托板中取出, 然后重新放回 纸盒中,并将打印面 ( 空白面 ) 朝下,以打印奇数页。

#### 注意

重新装入纸张前,请将其抚平,否则可能会导致卡纸。不建议使用过薄或过厚的纸张。

# <span id="page-27-0"></span>以直接打印方式打印 USB 闪存设备中的数据

使用直接打印功能无需计算机即可打印数据。只需将 USB 闪存设备插入本设备的 USB 直接 接口即可进行打印。

本设备可能不兼容某些 USB 闪存设备。

### <span id="page-27-1"></span>支持的文件格式

直接打印功能支持下列文件格式:

- PDF 版本 [1](#page-27-3).7  $^{\rm 1}$
- JPEG
- $\blacksquare$  Exif + JPEG
- PRN ( 通过 HL-4150CDN 或 HL-4570CDW 打印机驱动程序创建 )
- TIFF ( 通过 Brother 的所有 MFC 或 DCP 机型扫描 )
- PostScript<sup>®</sup> 3™(通过适用于 HL-4150CDN 或 HL-4570CDW 的 BRScript3 打印机驱动程 序创建 )
- XPS 版本 1.0
- <span id="page-27-3"></span> $1$  不支持包含 JBIG2 图像文件、JPEG2000 图像文件或透明胶片文件的数据。

### <span id="page-27-2"></span>直接打印默认设置

您可以使用操作面板设置[直接打印](#page-85-0)选项。请参阅第 80 页上的*直接打印*。

## <span id="page-28-0"></span>创建 PRN 或 PostScript<sup>®</sup> 3™ 文件以进行直接打印

1 点击应用程序菜单栏上的文件,然后点击打印。

2 选择本设备的型号名称 (1), 然后选中打印到文件复选框 (2)。点击打印。

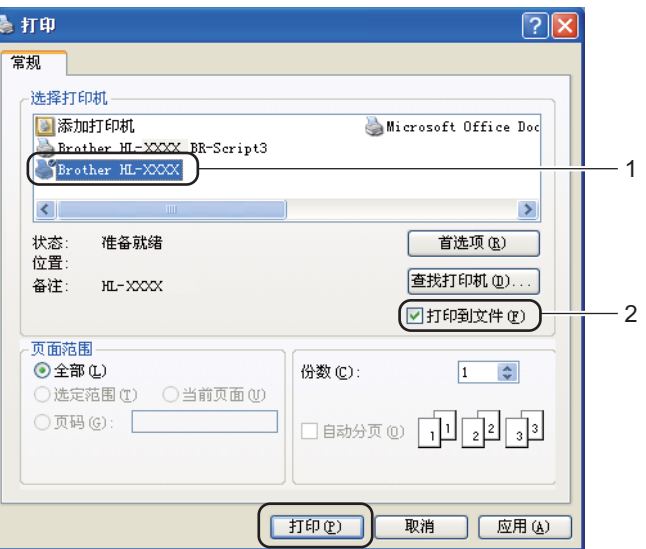

8 选择用于保存文件的文件夹,然后按照提示输入文件名。如仅提示一个文件名,您也可 以通过输入路径名指定用于保存文件的文件夹。例如:

C:\Temp\FileName.prn

如有 USB 闪存设备连接至计算机,也可将文件直接保存至 USB 闪存设备中。

#### <span id="page-29-0"></span>直接打印 USB 闪存设备中的数据 <sup>1</sup>

启用安全功能锁 2.0 打印 USB 闪存设备中的数据时, 请参阅*网络使用说明书*中的*第 6 章*了 解安全功能锁 2.0 的详细信息。

**4 将 USB 闪存设备连接至设备前侧的 USB 直接接口 (1)。** 

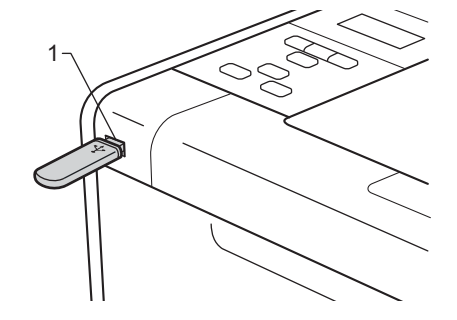

2 < 启用安全功能锁时 > 确认液晶显示屏上显示以下信息, 然后按 OK (确定)键。

Function Lock Press OK and sel

( 功能锁 )

( 按 OK ( 确定 ) 和选择键 )

<禁用安全功能锁时>确认液晶显示屏上显示以下信息,然后转到步骤 6.

Checking Device

( 正在检查设备 )

注意

- •当设备处于深度休眠模式时,即使将 USB 闪存设备连接到 USB 直接接口,液晶显示屏上也 不显示任何信息。按 Go ( 开始 ) 键激活设备,则液晶显示屏上将显示直接打印菜单。
- 如果接入高速 USB 闪存设备,将难以确认 Checking Device ( 正在检查设备 ) 信息,因为此 信息可能仅显示几秒钟。液晶显示屏上显示 Checking Device ( 正在检查设备 ) 信息的时间 取决于本设备和 USB 闪存设备之间的通信速度以及 USB 存储器中所包含内容的大小。

 $\bullet$  $\bullet$  $\bullet$  按 + 或 - 键选择 ID, 然后按 OK (确定) 键。如果您选择 Public (公共), 请转到步骤  $\bullet$ 。

Select ID Public ( 选择 ID)

( 公共 )

#### 4 输入四位数密码, 然后按 OK (确定)键。

Select ID PIN:XXXX

( 选择 ID)

(PIN 码: XXXX)

#### 注意

如果您的 ID 已被限制, 则液晶显示屏上可能会显示以下信息。

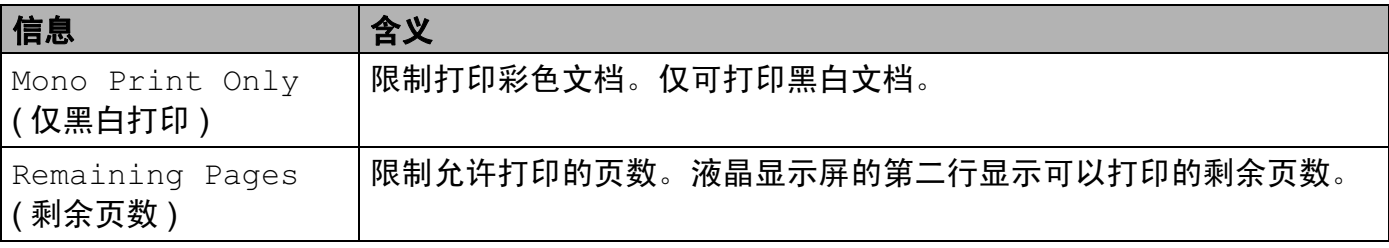

<span id="page-30-0"></span>6 确认液晶显示屏上显示 USB 闪存设备中的文件夹名或文件名。

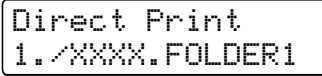

( 直接打印 ) (1./XXXX. 文件夹 1)

- 6 按 + 或 键选择您想打印的文件夹名或文件名, 然后按 OK (确定)键。 如果您已经选择文件夹名称,请重复此步骤直到找到要打印的文件名。
- **7** 按 + 或 键选择一项默认打印选项,按 OK (确定)键,对该选项进行必要更改, 按 Go ( 开始 ) 键, 然后按 + 或 - 键输入所需打印份数, 按 Go ( 开始 ) 键。

#### 打印默认设置

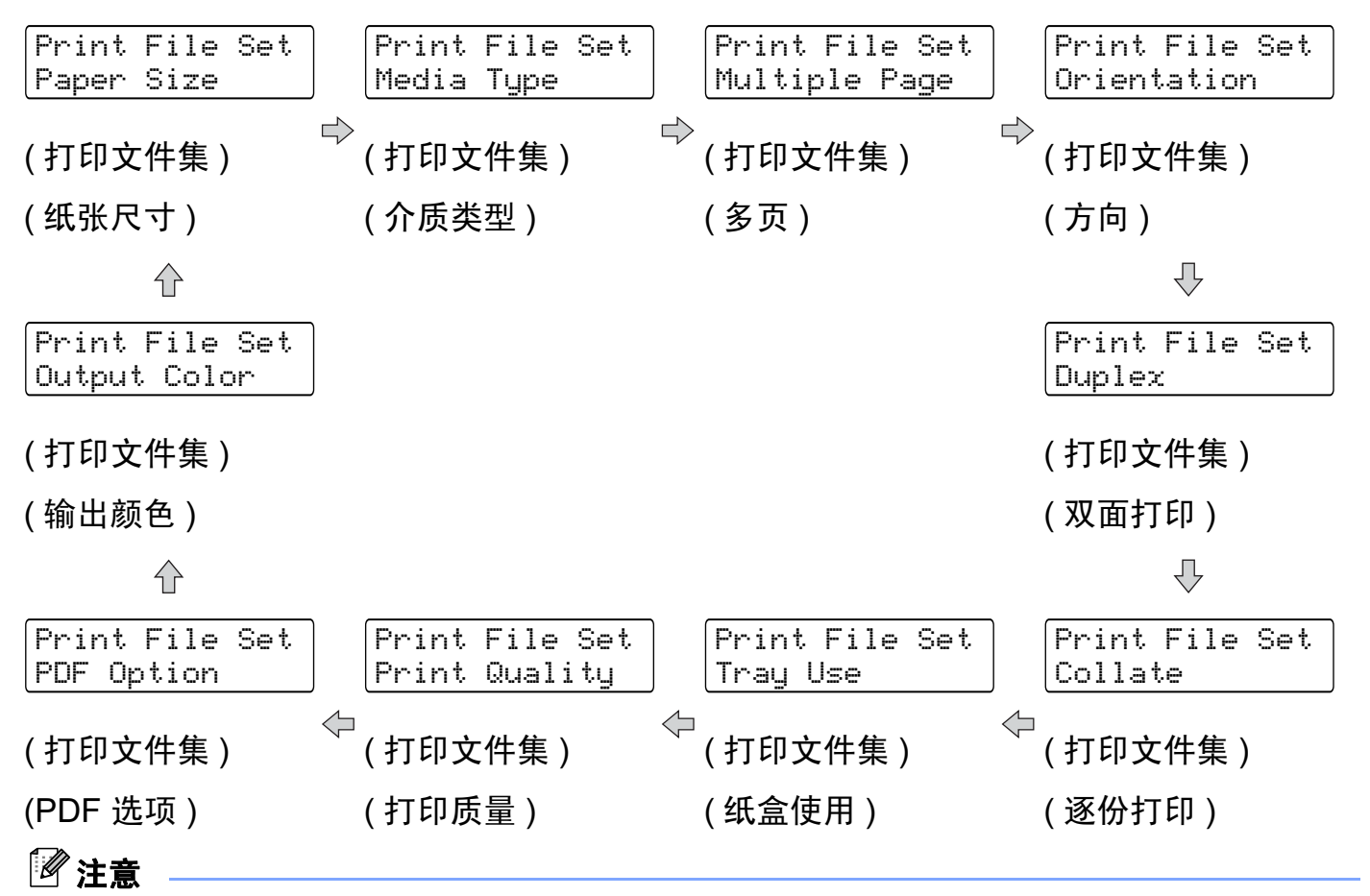

如果您的 ID 已被限制, 则液晶显示屏上可能会显示以下信息。

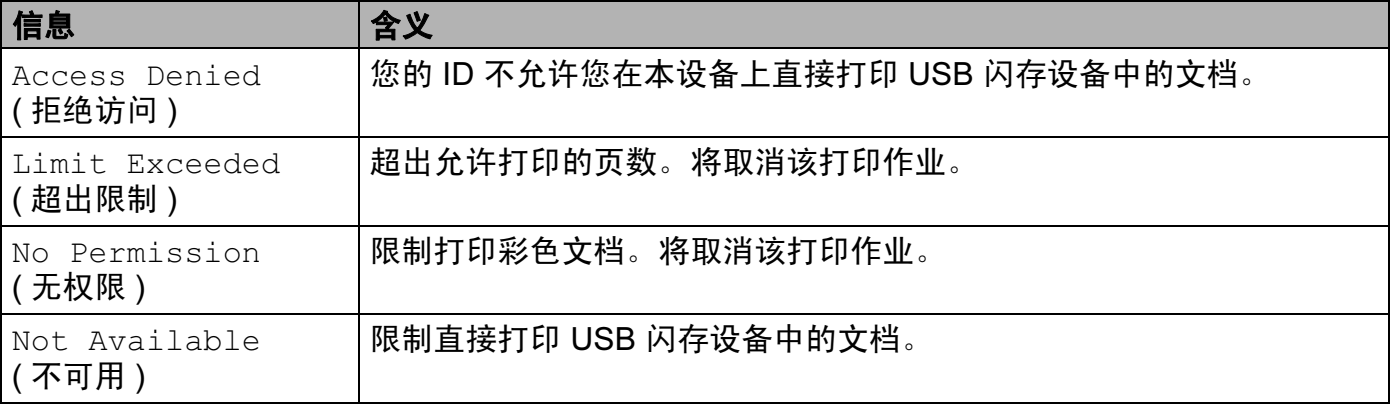

### 重要事项

在设备完成打印前,切勿断开 USB 闪存设备与 USB 直接接口的连接。

2

# <span id="page-32-0"></span>驱动程序和软件

### <span id="page-32-1"></span>打印机驱动程序 <sup>2</sup>

打印机驱动程序是将计算机使用的数据格式转换成特定打印机所需格式的软件。一般情况 下,该格式为页面描述语言 (PDL)。 在随机光盘中, 或在 Brother Solutions Center (Brother 解决方案中心) 的网站 [\(http://solutions.brother.com/\)](http://solutions.brother.com) 上, 有话用于 Windows® 和 Macintosh 各版本的打印机驱动 程序。请按照快速安装指南中的说明安装驱动程序。您可以登录 Brother Solutions Center ( Brother 解决方案中心 ) 网站 [\(http://solutions.brother.com/](http://solutions.brother.com)) 下载最新的打印机驱动程序。

(如果您想[卸载打印机驱动程序](#page-65-3),请参阅第60页上的*卸载打印机驱动程序*。)

### Windows $^{\circledR}$

■ Windows<sup>®</sup> 打印机驱动程序 ( 最适合本设备的打印机驱动程序 )

■BR-Script 打印机驱动程序 (PostScript<sup>®</sup> 3™ 语言仿真 ) <sup>[1](#page-32-2)</sup>

<span id="page-32-2"></span><sup>1</sup> 请使用随机光盘上的自定义安装来安装驱动程序。

#### Macintosh <sup>2</sup>

■ Macintosh 打印机驱动程序 ( 最适合本设备的打印机驱动程序 )

■BR-Script 打印机驱动程序 (PostScript<sup>®</sup> 3™ 语言仿真 ) <sup>[1](#page-32-3)</sup>

<span id="page-32-3"></span> $1 - \text{\text{m}}$ 夫于驱动程序的安装说明,请登录以下网站: [http://solutions.brother.com/](http://solutions.brother.com)。

#### Linux $^{\circ}$ <sup>1[2](#page-32-5)</sup>

■LPR 打印机驱动程序

■ CUPS 打印机驱动程序

<span id="page-32-4"></span> $^{\text{1}}$  可以从 [http://solutions.brother.com/](http://solutions.brother.com) 网站或通过随机光盘中的链接下载适用于 Linux 的打印机驱动程序。

<span id="page-32-5"></span> $^2$  根据 Linux 销售地区,驱动程序可能不可用。

### 注意

• 关于 Linux 打印机驱动程序的详细信息, 请登录以下网站: [http://solutions.brother.com/](http://solutions.brother.com)。

• Linux 打印机驱动程序可能在本产品上市后发布。

驱动程序和软件

当您通过计算机打印时,可以更改下列打印机设置:

- 纸张大小
- ■方向
- ■份数
- ■介质类型
- ■打印质量
- ■彩色 / 黑白
- ■多页
- 双面打印 <sup>[4](#page-33-0)</sup> / 小册子打印 <sup>[2](#page-33-1) [4](#page-33-0)</sup>
- ■纸张来源
- ■缩放
- ■反转打印
- 使用水印 <sup>[1](#page-33-2) [2](#page-33-1)</sup>
- 页眉页脚打印 <sup>[1](#page-33-2) [2](#page-33-1)</sup>
- 节墨模式
- ■加密打印
- ■管理员 <sup>[1](#page-33-2) [2](#page-33-1)</sup>
- ■用户认证 <sup>[1](#page-33-2) [2](#page-33-1)</sup>
- ■颜色校准<sup>[1](#page-33-2)3</sup>
- ■使用重印 <sup>[1](#page-33-2) [3](#page-33-3)</sup>
- ■休眠时间
- ■改进打印输出
- ■跳过空白页  $^{\rm 1 \, 3}$  $^{\rm 1 \, 3}$  $^{\rm 1 \, 3}$  $^{\rm 1 \, 3}$  $^{\rm 1 \, 3}$
- <span id="page-33-2"></span> $1$  使用 Windows® BR-script 打印机驱动程序时,这些设置不可用。
- <span id="page-33-1"></span> $2\,$  使用 Macintosh 打印机驱动程序和 Macintosh BR-Script 打印机驱动程序时, 这些设置不可用。
- <span id="page-33-3"></span> $3$  使用 Macintosh BR-Script 打印机驱动程序时,这些设置不可用。
- <span id="page-33-0"></span> $4\pm\pi$ 双面打印 / 手动小册子打印不适用于 Windows® BR-script 打印机驱动程序。

## <span id="page-34-0"></span>打印机驱动程序功能 ( 适用于 Windows<sup>®</sup>)

( 如需获取更多信息, 请参阅打印机驱动程序中的**帮助**文本。 )

#### 注意

- •本部分的屏幕显示基于 Windows® XP 操作系统。不同的操作系统,计算机屏幕显示可能 不同。
- 您可以通过在**打印机属性**对话框中的**常规**选项卡中点击**打印首选项** ...,进入**打印首选项**对 话框。

#### 基本选项卡

您也可以通过点击**基本**选项卡左侧的图示更改页面布局设置。

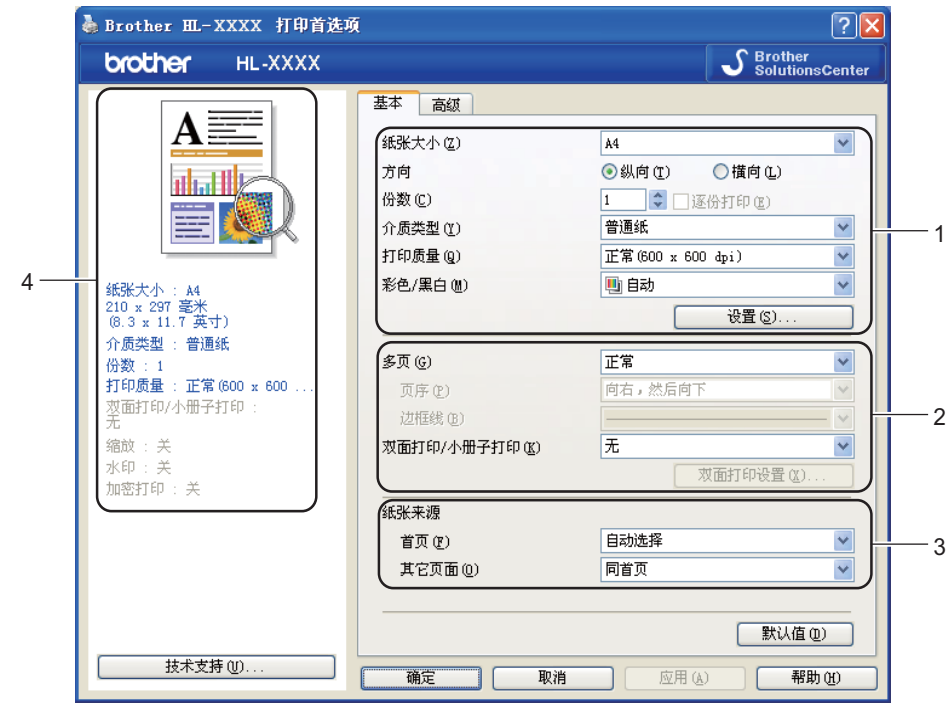

- 设置纸张大小、方向、份数、介质类型、打印质量和彩色 / 黑白 (1)。
- 2 设置多页和双面打印 / 小册子打印 (2)。
- **3 选择纸张来源 (3)。**
- 4 点击确定应用您选择的设置。

若要恢复默认设置,请点击**默认值**,然后点击确定。

### ■ 注意 —

区域 (4) 显示当前设置。

驱动程序和软件

#### 纸张大小

从下拉列表中选择您正在使用的纸张大小。

#### 方向 <sup>2</sup>

可以选择文档打印的位置 ( 纵向或横向 )。

りょうしょう はんしゃ しょうしゃ しゅうしょう はんしゃ かいきょう かいちょう 様向 しょうかん ちょうかん かんしゃ しゅうしょう しゅうしょう しゅうしょう

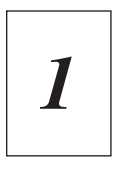

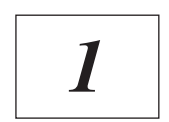

#### **份数** 2020年2月20日 2021年2月20日 2021年2月20日 2021年2月20日 2021年2月20日 2021年2月20日 2021年2月20日 2021年2月20日 2021年2月20日 2021年2月20日 2021年2月20日 2021年2月20日 2021年2月20日 2021年2月20日 2021年2月20日 2021年2月20日 2021年2月20日 2021年2月20日 2021年2月20日 2021年2月

份数选项可以设置将要打印的份数。

### ■逐份打印

选中逐份打印复选框时,将打印出一份完整副本,然后重复整份打印,直至打印完您所选择 的份数。如果未选中逐份打印复选框,打印机将根据设定份数对每一页进行重复打印。

选中逐份打印复选框时

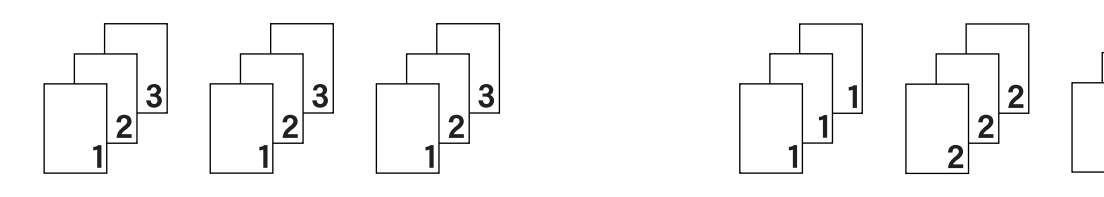

### 介质类型 <sup>2</sup>

本设备支持下列介质类型。选择您想使用的介质类型,以便获取最佳的打印质量。

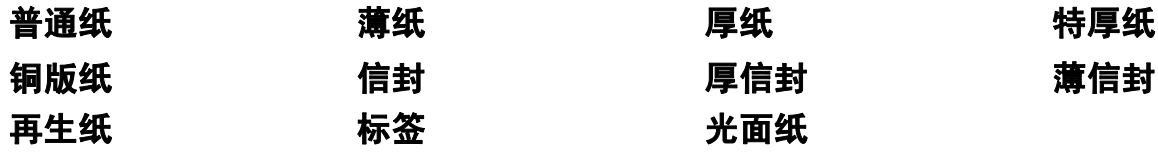

 $\begin{array}{|c|c|} \hline 3 \\ \hline \end{array}$
### 注意

- 使用较厚或粗糙纸张时,请选择**厚纸**或**特厚纸**;使用铜版纸时,请选择**铜版纸**。
- •使用信封时,请选择**信封**。选择**信封**时,如果墨粉不能正确地固定于信封,请选择**厚信封**; 如果信封褶皱,请选择**薄信封**。
- •使用光面纸时,请选择**光面纸**。请每次仅在多功能纸盒中放入一张纸,以避免卡纸。

#### 打印质量 <sup>2</sup>

您可以选择以下打印质量设置:

■ 正常 (600 x 600 dpi)

600×600 dpi。 Brother 建议您使用普通质量打印。使用高质量设置,打印速度将变慢。

■精细 (2400 dpi 级别 )

2400 dpi 级别。最高质量的打印模式。打印照片等精细图像时,请使用该模式。因为打 印数据比正常模式下的数据大得多,所以处理时间、数据传输时间和打印时间都较长。

### 注意

根据您选择的打印质量设置,打印速度会有所不同。选择较高打印质量则耗时较长,而选 择较低打印质量则耗时较短。

#### 彩色/黑白 2000 - 2000 - 2000 - 2000 - 2000 - 2000 - 2000 - 2000 - 2000 - 2000 - 2000 - 2000 - 2000 - 2000 - 2000 - 2000 - 2000 - 2000 - 2000 - 2000 - 2000 - 2000 - 2000 - 2000 - 2000 - 2000 - 2000 - 2000 - 2000 - 2000 - 2000

您可以选择以下色彩模式设置:

■ 自动

选择该模式时,设备将检测您的文档内容颜色。如果检测到彩色,将采用彩色打印;如果 未检测到彩色内容,将采用黑白打印。整体打印速度可能变慢。

■彩色

选择该模式,将用彩色模式打印您的文档。

■ 黑白

选择该模式,使用黑白灰度级打印您的文档。如果您的文档包含彩色内容,选择黑白模式 时将以 256 级灰度打印您的文档。

#### 注意

- 有时文档看起来似乎是黑白文档,但是却包含彩色内容 ( 例如: 实际上通过颜色组合可以 形成灰色区域 )。
- •打印彩色文档时,如果青色、品红色或黄色墨粉已用完,将无法完成打印作业。但是,只 要有黑色墨粉,您便可以选择在**黑白**模式下重新开始打印该作业。

#### 设置对话框

您可以通过点击**基本**选项卡中的**设置...** 排列以下设置:

### ■彩色模式

以下选项在彩色匹配模式下可用:

• 正常

这是默认彩色模式。

• 鲜艳

将所有元素的颜色都调整为更加鲜艳的颜色。

• 自动

打印机驱动程序自动选择**彩色模式**类型。

• 无

### ■导入

您可以通过点击**设置**调整特定图像的打印配置。当您调整亮度和对比度等图像参数后,可 以将这些设置作为打印配置文件导入。使用**导出**功能从当前设置中创建打印配置文件。

■ 导出

您可以通过点击设置调整特定图像的打印配置。当您调整亮度和对比度等图像参数后,可 以将这些设置作为打印配置文件导出。使用**导入**功能加载先前导出的配置文件。

### ■改进灰度色彩

您可以提高阴影区域的图像质量。

■ 增强黑色打印

如果无法正确打印黑色图形,请选择该设置。

■改进细线

您可以提高细线的图像质量。

■改进图案打印

如果要打印的填充和图案与您在计算机上看到的填充和图案不相同,请选择该选项。

#### $多页 2022年2月20日 12:00:00 12:00:00 12:00:00 12:00:00 12:00:00 12:00:00 12:00:00 12:00:00 12:00:00 12:00:00 12:00$

多页选项可以缩小纸张图像尺寸,将多个页面打印在同一张纸上,也可以放大纸张图像尺 寸,将一个页面打印在多张纸上。

### ■页序

选择多合一选项时,可以在下拉列表中选择页面的顺序。

■边框线

使用多页功能将多个页面打印在同一张纸上时,您可以选择为纸张添加实线边框、虚线边 框或无边框。

■打印裁切线

选择 N x N 页 1 版选项时, 可以选择打印裁切线选项。使用此选项可以为可打印区域添加 细裁切线。

#### 双面打印 / 小册子打印

如果您想打印小册子或进行双面打印,请使用该功能。

### ■无

禁用双面打印。

■ 双面打印 / 双面打印 ( 手动 )

如果您想进行双面打印,请使用这些选项。

• 双面打印

设备将自动进行双面打印。

• 双面打印 ( 手动 )

设备首先打印所有偶数页面,然后打印机驱动程序停止并显示需要重新装入纸张的提 示。点击**确定**,将打印奇数页面。

当您选择双面打印或双面打印 ( 手动 ) 时, 双面打印设置 ... 按钮可用。您可以在双面打印 设置 ... 对话框中进行以下设置:

#### • 双面打印类型

每个方向有四种双面装订方向。

#### 纵向

#### 长边 ( 左 ) 长边 ( 右 ) 短边 ( 上 ) 短边 ( 下 )

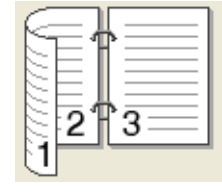

16

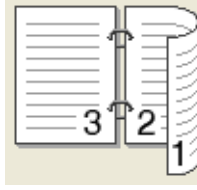

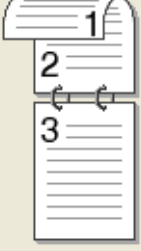

31

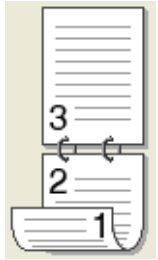

横向

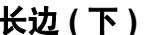

3

 $\frac{3}{2}$ 

长边 ( 上 ) 长边 ( 下 ) 短边 ( 右 ) 短边 ( 左 )

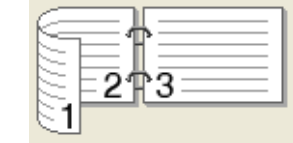

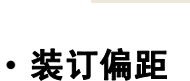

2

如果您选中**装订偏距**,您也可以指定以英寸或毫米为单位的装订偏距。

1∖

### ■ 小册子打印 / 小册子打印 ( 手动 )

使用双面打印功能制作小册子时,请使用此选项。它会按照正确的页码排列文档,您无需 排列页码顺序,只要对折已打印的页面即可。

• 小册子打印

设备将自动进行双面打印。

• 小册子打印 ( 手动 )

设备首先打印所有偶数页面,然后打印机驱动程序停止并显示需要重新装入纸张的提 示。点击**确定**,将打印奇数页面。

当您选择**小册子打印或小册子打印(手动)**时,**双面打印设置 ...** 按钮可用。您可以在**双面** 打印设置对话框中进行以下设置:

• 双面打印类型

每个方向有两种双面装订方向。

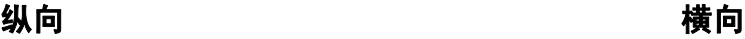

左侧装订 右侧装订 顶部装订 底部装订

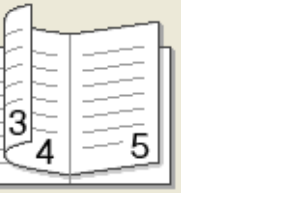

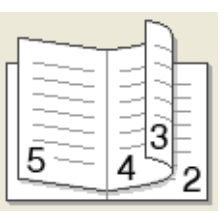

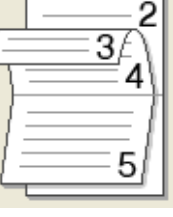

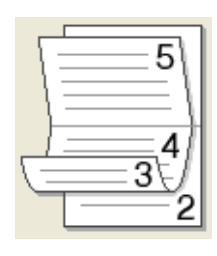

#### • 小册子打印方式

选择分套打印时:使用此选项可以将整本小册子打印成较小的单个小册子集,也无需 排列页码顺序,只要对折已打印的小册子集即可。您可以从 1 到 15 指定各个小册子的 页数。对折页数较多的已打印小册子时,此选项非常有用。

• 装订偏距

如果您选中**装订偏距**,您也可以指定以英寸或毫米为单位的装订偏距。

#### 纸张来源 <sup>2</sup>

您可以选择**自动选择、纸盒 1、纸盒 2、多功能纸盒或手动**,并分别指定打印第一页纸和从 第二页纸以后进行打印的纸盒。

### 高级选项卡 <sup>2</sup>

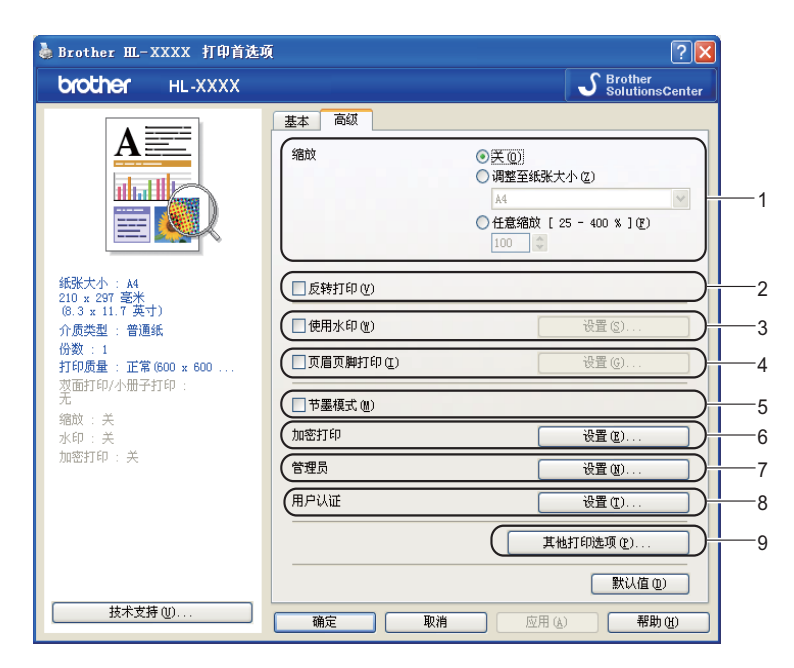

您可以通过点击以下图标更改对应的选项卡设置:

- ■缩放 (1)
- 反转打印 (2)
- 使用水印 (3)
- 页眉页脚打印 (4)
- 节墨模式 (5)
- 加密打印 (6)
- 管理员 (7)
- ■用户认证 (8)
- 其他打印选项 ... (9)

#### **缩放** 2012年2月20日,2012年2月20日,2012年2月20日,2012年2月20日,2012年2月20日,2012年2月20日,2012年2月20日,

您可以更改打印图像的比例。

#### 反转打印 <sup>2</sup>

选中反转打印复选框,将数据旋转 180 度。

#### 使用水印 2008年2月20日 2012年2月20日 2012年2月20日 2012年2月20日 2012年2月20日 2012年2月20日 2012年2月20日 2012年2月20日 2012年2月20日 2012年2月20日 2012年2月20日 2012年2月20日 2012年2月20日 2012年2月20日 2012年2月20日 2012年2月20日 2012年2月20日 2012年2月20日 2012年2月20日 2012年2月2

您可以将标识或文本作为水印打印到文档中。

您可以选择预设的水印或使用您已创建的位图文件或文本。

当您使用位图文件作为水印时,您可以更改水印的尺寸并且将其放到您喜欢的页面的任何位置。 当您使用文本作为水印时,您可以更改字体、颜色和角度设置。

#### 页眉页脚打印 <sup>2</sup>

启用该功能后,您可以在文档上打印计算机系统时钟的日期和时间、计算机登录用户名或您 输入的文本。通过点击**设置 ...,** 您可以自定义信息。

### ■ID 打印

如果您选择**登录用户名**,将打印您的计算机登录用户名。如果您选择**自定义**并且在**自定义** 编辑框中输入文本,将打印您输入的文本。

#### **节墨模式 2008年 2009年 2009年 2009年 2009年 2009年 2009年 2009年 2009年 2009年 2009年 2009年 2009年 2009年 2009年 2009年 2009年 200**

使用此功能可以节省墨粉。当您将**节墨模式**设置为**开**时,打印输出效果较浅。此选项默认设置为**关**。

#### 注意

Brother 不建议您在**节墨模式**下打印照片或灰度图像。

#### 加密打印 <sup>2</sup>

加密文档是指在将其发送到本设备时受口令保护的文档。只有知道口令的用户才能够打印此 类文档。因为文档在本设备上受保护,所以若要打印文档,您必须使用操作面板输入口令。 如果您想创建加密打印作业,请点击设置 ..., 然后选中加密打印复选框。在口令框中输入口 令,并点击**确定**。 ( 关于加密打印功能的详细信息,请参阅第 70 页上的*[打印安全数据](#page-75-0)*。 )

#### 注意

如果您想防止他人打印您的数据,请选中**加密打印**复选框。

#### **管理员** 2012年2月20日 2012年2月20日 2012年2月20日 2012年2月20日 2012年2月20日 2012年2月20日 2012年2月20日 2012年2月20日 2012年2月20日 2012年

管理员可以限制缩放和水印等功能的使用权限。

■份数锁定

锁定打印份数,以防止打印多份副本。

### ■多页和缩放锁定

锁定缩放和多页设置。

驱动程序和软件

### ■彩色 / 黑白锁定

锁定彩色 / 黑白设置为黑白, 以防止彩色打印。

■水印锁定

锁定水印选项的当前设置,以防止更改当前设置。

■ 页眉页脚打印锁定

锁定页眉页脚打印选项的当前设置,以防止更改当前设置。

■ 设置口令 ...

点击此处按钮更改口令。

#### 用户认证 <sup>2</sup>

如果安全功能锁功能限制您在计算机上进行打印,您需要在用户认证设置对话框中设置您的 ID 和 PIN 码。点击**用户认证**中的**设置 ...**,并输入您的 ID 和 PIN 码。如果您的计算机登录名 已注册到安全功能锁,您可以选中**使用 PC 登录名**复选框,而无需输入您的 ID 和 PIN 码。 关于安全功能锁 2.0 的详细信息, 请参阅*网络使用说明书*中的*第 6 章*。

#### 注意

- •在网络上使用本设备时,点击**检查打印状态**可以查看您的 ID 信息和对您的使用限制。将 显示认证结果对话框。
- •在网络上使用本设备时,如果选中**在打印前显示打印状态**复选框,则每次打印时都会显示 认证结果对话框。
- 如果您想在每次打印时都输入您的 ID 和 PIN 码,请选中**为每个打印作业输入 ID 名称 /PIN** 码复选框。

#### 其他打印选项

您可以在打印机功能中设置以下选项:

- ■色彩校准
- 使用重印
- ■休眠时间
- ■改进打印输出
- ■跳过空白页

#### 色彩校准 しゅうしょう しゅうしゅう しゅうしゅう しゅうしゅう しゅうしゅう しゅうしゅう

每种色彩的输出浓度根据设备所处环境的温度和湿度不同而不同。您可以设置该选项,通过 打印机驱动程序使用储存在设备中的色彩校准数据来改善色彩浓度。

### ■使用校准数据

如果选中此复选框,打印机驱动程序将使用从设备中获取的校准数据在打印机驱动程序中 设置色彩匹配以确保稳定的打印质量。

■ 开始色彩校准 ...

如果您点击此按钮,设备将开始色彩校准,然后打印机驱动程序将尝试从本设备获取校准 数据。

### ■ 自动获取设备数据

如果您选中此复选框,打印机驱动程序将自动从本设备获取色彩校准数据。

#### 注意

如果您使用直接打印功能或 BR-Script 打印机驱动程序进行打印,您需要在操作面板上进 行校准。请参阅第 83 页上的*[色彩校准](#page-88-0)*。

#### 使用重印 <sup>2</sup>

设备将接收的打印作业储存在内存中。

您无需再次从计算机发送数据即可重印上次作业。关于重印功能的详细信息,请参阅第 [69](#page-74-0) 页上的*[重印文档](#page-74-0)*。

#### 注意

如果您想防止他人使用重印功能打印您的数据,请取消选中使用重印复选框。

#### **休眠时间** 2012年2月20日 12:00 12:00 12:00 12:00 12:00 12:00 12:00 12:00 12:00 12:00 12:00 12:00 12:00 12:00 12:00 12:0

当设备在一段时间内未接收到数据时,将进入休眠模式。设备在休眠模式中等同于电源关闭 状态。当您选择**打印机默认值**时,定时器被设置为出厂默认休眠时间,您可以通过驱动程序 或设备对其进行变更。智能休眠模式将根据设备的使用频率自动调整为最合适的定时器设 置。

当设备处于休眠模式时,背景灯熄灭,液晶显示屏上显示 Sleep ( 休眠 ),但是设备仍可以 接收数据。接收打印文件、文档或按 Go ( 开始 ) 键便可自动激活设备开始打印。

#### 改进打印输出

此功能可用于改进打印质量问题。

### ■减少纸张卷曲

选择此项设置可以减少纸张卷曲。

如果您仅打印几页文档,则无需选择此项设置。 Brother 建议您将打印机驱动程序中的介 质类型设置更改为薄纸。

#### 《注意》——

此操作会降低设备定影过程的温度。

### ■改进墨粉定影

选择此项设置可以改进墨粉在纸张上的定影效果。如果此选项不足以改进定影效果,请将 打印机驱动程序中的**介质类型**设置更改为厚纸。

#### 注意

此操作会升高设备定影过程的温度。

#### 跳过空白页

如果选中**跳过空白页**,打印机驱动程序会自动检测空白页并且不打印空白页。

### 注意

当您选择以下选项时,此选项不可用:

- 使用水印
- 页眉页脚打印
- 多页中的 N 合 1 和 NXN 页 1 版
- 双面打印 / 小册子打印中的双面打印 ( 手动 )、小册子打印、小册子打印 ( 手动 ) 和带装订 偏距的双面打印。

#### 驱动程序和软件

#### **附件选项卡**

#### 注意

从开始菜单中选择控制面板,然后选择打印机和传真机  $^1$  $^1$ 。右击 Brother HL-4570CDW (HL-4150CDN) 系列图标, 选择属性, 然后进入附件选项卡。

<span id="page-45-0"></span>对于 Windows<sup>®</sup> 2000 用户, 此处为**打印机**。

此设置可以为各个纸盒定义所用纸张的大小,并自动检测**附件**选项卡中的序列号,如下图所示:

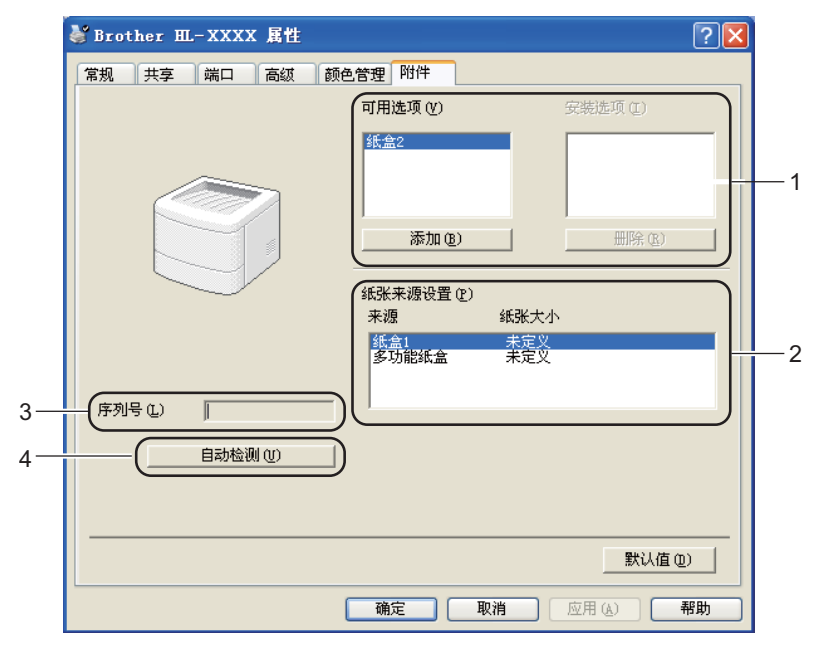

■ 可用选项 / 安装选项 (1)

您可以手动添加和删除安装在设备上的选项。纸盒设置将与安装选项相匹配。

■ 纸张来源设置 (2)

该功能可识别控制面板菜单中设置的各个纸盒所用纸张的大小。

■ 序列号 (3)

通过点击自动检测,打印机驱动程序将搜索设备并显示其序列号。如果无法接收信息,屏 幕上将显示 "---------------"。

■ 自动检测 (4)

自动检测功能可以查找当前安装的可选设备, 并显示打印机驱动程序的可用设置。点击**自** 动检测, 安装在设备中的选项将被列于安装选项(1)。您可以手动删除或添加选项: 选择 您想删除或添加的选项,然后点击**添加或删除**。

#### 注意

自动检测 (4) 功能在下列设备环境中不可用:

- 设备电源关闭。
- 设备处于错误状态。
- 设备在网络共享环境中。
- 电缆未正确连接至设备。

### 技术支持 <sup>2</sup>

### 注意

您可以通过点击打印首选项对话框中的技术支持,进入技术支持对话框。

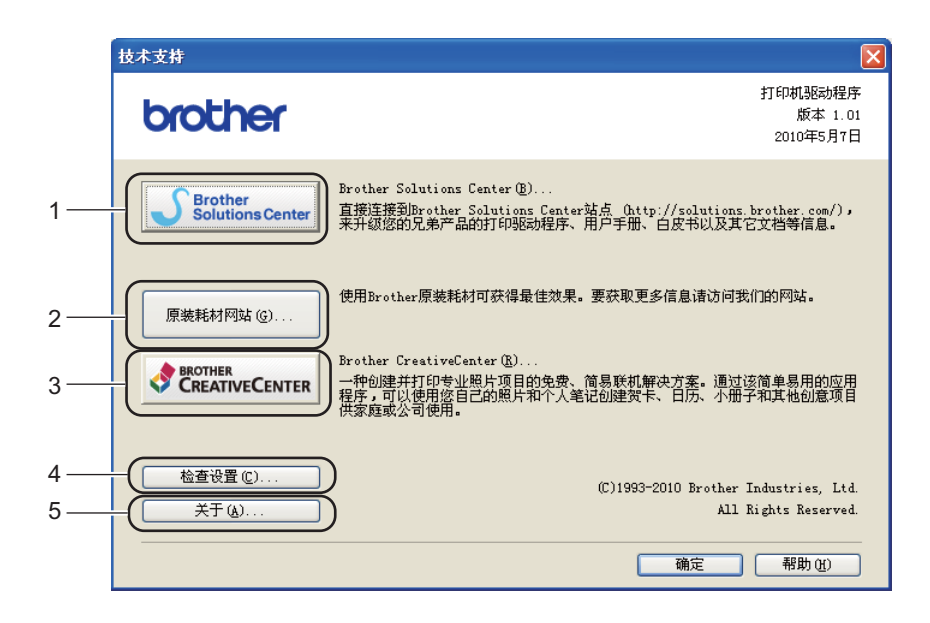

### ■ Brother Solutions Center... (1)

Brother Solutions Center (Brother 解决方案中心 ) 网站 ([http://solutions.brother.com/\)](http://solutions.brother.com) 为 您提供 Brother 产品的相关信息,包括常见问题解答 (FAQ)、使用说明书、驱动程序更新 和设备的使用提示。

■原装耗材网站 ... (2)

通过点击此按钮,您可以访问 Brother 原装耗材网站,了解 Brother 原装耗材。

■ Brother CreativeCenter... (3)

通过点击此按钮,您可以访问 Brother 乐创空间网站,获取免费且简单易用的在线解决方 案,以满足商务和家庭需求。

■ 检查设置 ...  $(4)$ 

通过点击此按钮,您可以检查当前驱动程序设置。

■ 关于 ... (5)

通过点击此按钮,您可以查看打印机驱动文件和版本信息。

### 使用 BR-Script3 打印机驱动程序 (适用于 Windows<sup>®</sup> 的 PostScript<sup>®</sup> 3™ 语言仿真)

( 如需获取更多信息, 请参阅打印机驱动程序中的**帮助**文本。 )

#### 注意

- 若要使用 BR-Script3 打印机驱动程序, 您必须使用随机光盘上的自定义安装来安装该驱 动程序。
- •本部分的屏幕显示基于 Windows® XP 操作系统。不同的操作系统,计算机屏幕显示可能 不同。

### 打印首选项 <sup>2</sup>

#### 注意

您可以通过点击 Brother HL-4570CDW (HL-4150CDN) BR-Script3 属性对话框的常规选 项卡中的打印首选项 ..., 进入打印首选项对话框。

### ■布局选项卡

您可以通过设置**方向、双面打印、页序和每张纸打印的页数**等选项更改布局设置。

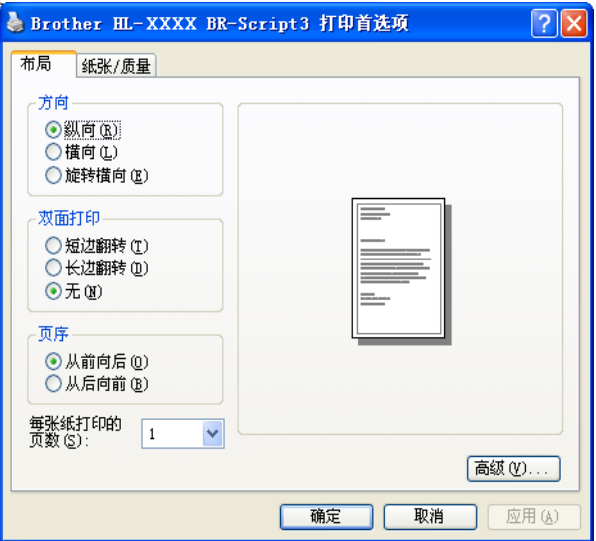

#### • 方向

用于选择要打印文档的方向 ( 纵向、横向或旋转横向 )。

#### • 双面打印

如果您想进行双面打印,请选中**短边翻转或长边翻转**。

#### • 页序

用于指定文档打印的顺序。从前向后打印文档,则第 1 页将放在纸叠顶部; 从后向前 打印文档,则第1页将放在纸叠底部。

#### • 每张纸打印的页数

每张纸打印的页数选项可以缩小纸张图像尺寸,将多个页面打印在同一张纸上。此外, 当您选择**小册子打印**时,会自动以小册子打印样式打印文档。

### ■纸张 / 质量选项卡

用于选择纸张来源和颜色。

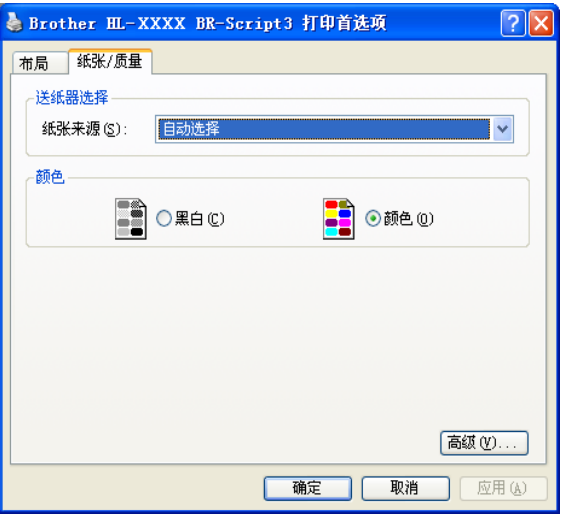

#### • 纸张来源

您可以选择自动选择、自动选择、纸盒 1、纸盒 2、多功能纸盒或手动进纸。

#### • 颜色

用于选择如何打印彩色图形:黑白或颜色。

驱动程序和软件

### 高级选项 <sup>2</sup>

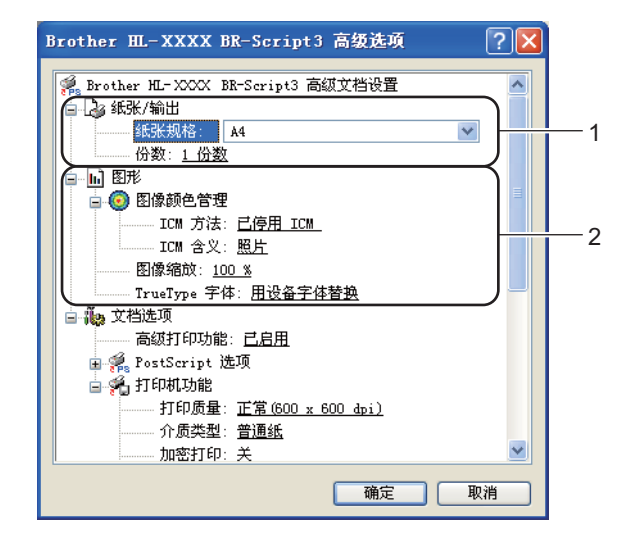

1 设置纸张规格和份数 (1)。

■纸张规格

从下拉框中选择您正在使用的纸张的规格。

■ 份数

份数选项可以设置将要打印的份数。

2 设置图像颜色管理、图像缩放和 TrueType 字体 (2)。

### ■图像颜色管理

指定如何打印彩色图形。

- 如果您不想启用图像颜色管理,请点击已停用 ICM。
- 如果您想在主机将文档发送至设备之前,在主机上计算彩色匹配率,请点击**主机系** 统处理的 ICM。
- 如果您想在设备上计算彩色匹配率, 请点击**使用打印机校准处理的 ICM**。

### ■图像缩放

用于确定是否缩小或放大文档及相应的比例。

### ■ TrueType 字体

指定 TrueType 字体选项。点击**用设备字体替换** ( 默认值 ),使用相同的打印机字体打 印包含 TrueType 字体的文档,这将加快打印速度,但是您可能会丢失一些打印机字 体所不支持的特殊字符。点击**作为 Softfont 下载**, 下载 TrueType 字体来替代打印机 字体进行打印。

3 您可以在打印机功能列表 (3) 中进行选择以更改各项设置:

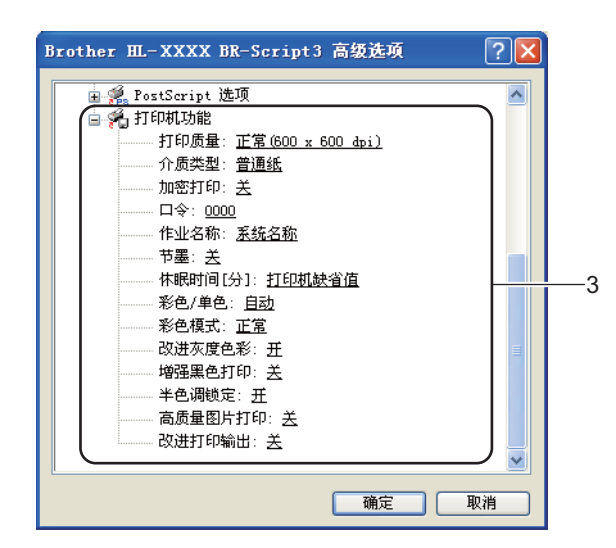

### ■打印质量

您可以选择以下打印质量设置:

• 正常 (600x600 dpi) 600×600 dpi。 Brother 建议您使用普通质量打印。使用高质量设置,打印速度将变慢。

#### • 精细 (2400 dpi 级别 )

2400 dpi 级别。最高质量的打印模式。打印照片等精细图像时,请使用该模式。因 为打印数据比正常模式下的数据大得多,所以处理时间、数据传输时间和打印时间 都较长。

#### 注意

根据您选择的打印质量设置,打印速度会有所不同。选择较高打印质量则耗时较长,而选 择较低打印质量则耗时较短。

### ■ 介质类型

在本设备中可以使用以下类型的介质。选择您想使用的介质类型,以便获取最佳的打 印质量。

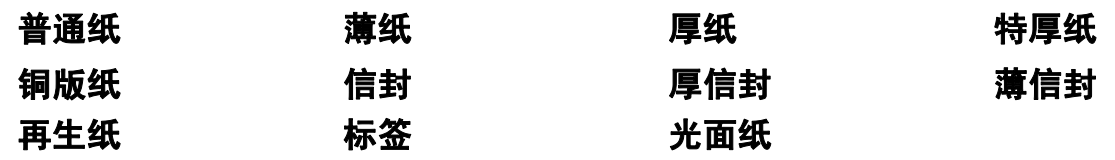

注意

使用光面纸时,请选择**光面纸**。请每次仅在多功能纸盒中放入一张纸,以避免卡纸。

### ■ 加密打印

**加密打印**可用于将受口令保护的文档发送到设备时对其进行加密。只有知道口令的用 户才能够打印此类文档。因为文档在设备中加密,所以您必须使用设备的操作面板输 入口令。加密文档必须拥有口令和作业名称。

(关于加密打印功能的详细信息,请参阅第 70 页上的*[打印安全数据](#page-75-0)*。)

■口令

从下拉框中为发送到本设备的加密文档选择口令。

■作业名称

在下拉列表中为您的加密文档选择作业名称。

### ■节墨

使用此功能可以节省墨粉。当**节墨模式**设置为开时,打印输出效果较浅。此选项默认 设置为关。

#### ■ 注意 →

Brother 不建议您在节墨模式下打印照片或灰度图像。

### ■ 休眠时间 [ 分 ]

当设备在一段时间内未接收到数据时,将进入休眠模式。设备在休眠模式中等同于电 源关闭状态。当您选择**打印机默认值**时,定时器被设置为出厂默认休眠时间,您可以 通过驱动程序或设备对其进行变更。当设备处于休眠模式时,液晶显示屏上显示 Sleep ( 休眠 ),但是设备仍可以接收数据。接收打印文件、文档或按 Go ( 开始 ) 键 便可自动激活设备开始打印。

### ■彩色 / 黑白

您可以选择以下色彩模式设置:

• 自动

选择该模式时,设备将检测您的文档内容颜色。如果检测到彩色,将采用彩色打印; 如果未检测到彩色内容,将采用黑白打印。整体打印速度可能变慢。

• 彩色

选择该模式,将用彩色模式打印您的文档。

• 黑白

选择该模式,使用黑白灰度级打印您的文档。

#### 注意

- 有时文档看起来似乎是黑白文档,但是却包含彩色内容 ( 例如: 实际上通过颜色组合可以 形成灰色区域 )。
- •打印彩色文档时,如果青色、品红色或黄色墨粉已用完,将无法完成打印作业。但是,只 要有黑色墨粉,您便可以选择在**黑白**模式下重新开始打印作业。

驱动程序和软件

### ■彩色模式

以下选项在颜色匹配模式下可用:

• 正常

这是默认彩色模式。

• 鲜艳

将所有元素的颜色都调整为更加鲜艳的颜色。

• 无

### ■改进灰度色彩

您可以提高阴影区域的图像质量。

### ■ 增强黑色打印

如果无法正确打印黑色图形,请选择此设置。

### ■半色调锁定

禁止其他应用程序更改半色调设置。此选项默认设置为**开**。

■ 高质量图片打印

您可以获得高质量的图片打印效果。如果您将**高质量图片打印**设置为开,打印速度将 变慢。

### ■改进打印输出

此功能可用于改进打印质量问题。

#### • 减少纸张卷曲

选择此项设置可以减少纸张卷曲。如果您仅打印几页文档,则无需选择此项设置。 Brother 建议您将打印机驱动程序中的介质类型设置更改为薄纸。

### 注意

此操作会降低设备定影过程的温度。

#### • 改进墨粉定影

选择此项设置可以改进墨粉在纸张上的定影效果。如果此选项不足以改进定影效 果, 请将打印机驱动程序中的**介质类型**设置更改为厚纸。

### 注意

此操作会升高设备定影过程的温度。

### 端口选项卡 <sup>2</sup>

选择设备的连接端口或您正在使用的网络设备的路径。

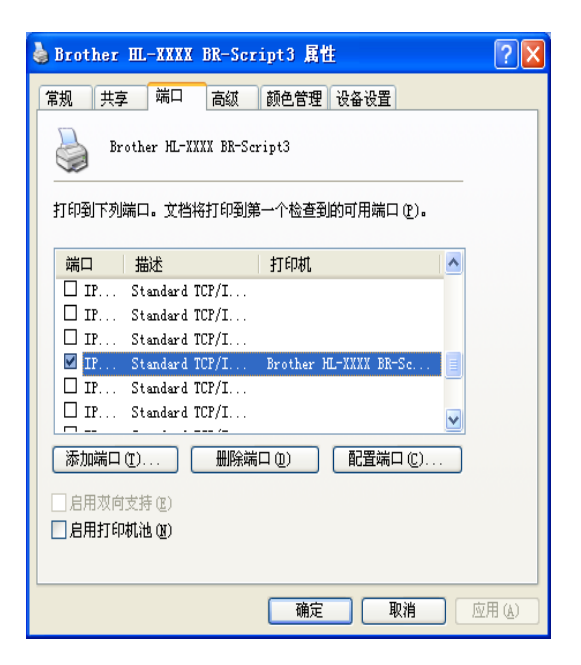

### 打印机驱动程序功能 ( 适用于 Macintosh) <sup>2</sup>

本设备支持 Mac OS X 10.4.11、 10.5.x 和 10.6.x。

#### 注意

这一部分的屏幕显示基于 Mac OS X 10.5.x 操作系统。Macintosh 的屏幕显示可能因操作 系统的版本不同而有所差异。

#### 选择页面设置选项 <sup>2</sup>

4 从 Apple TextEdit 等应用程序中,点击文件,然后点击页面设置。确保在格式下拉菜单 中选择 HL-XXXX (XXXX 为型号名称)。您可以更改纸张大小、打印方向和缩放设置, 然后点击好。

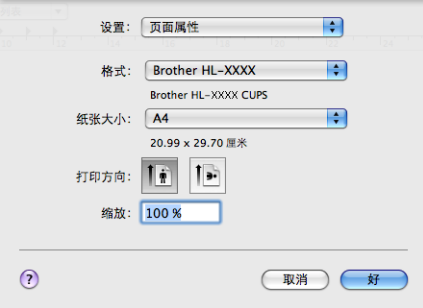

2 从 Apple TextEdit 等应用程序中,点击文件,然后点击打印开始打印。 ■ Mac OS X 10.4.11

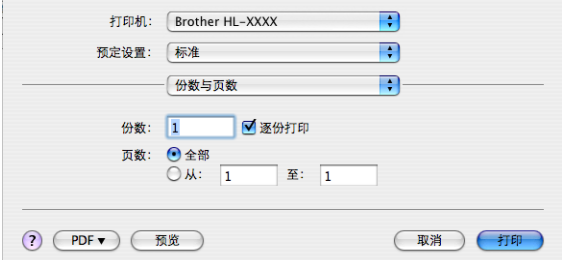

■ Mac OS X 10.5.x 和 10.6.x

如需设置更多页面设置选项,请点击打印机下拉菜单旁边的提示三角形 (7)。

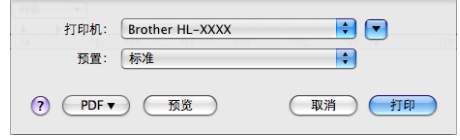

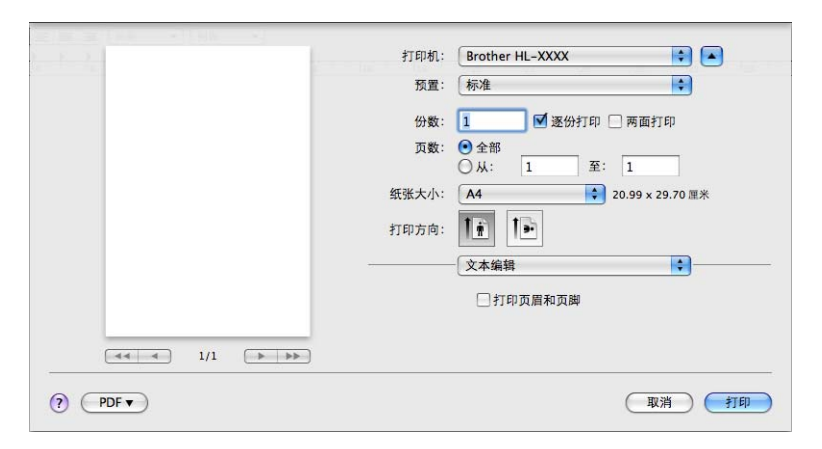

#### 选择打印选项

若要控制特殊打印功能,请在打印对话框中选择这些设置。关于可用选项的详细信息,请参 阅以下选项说明。

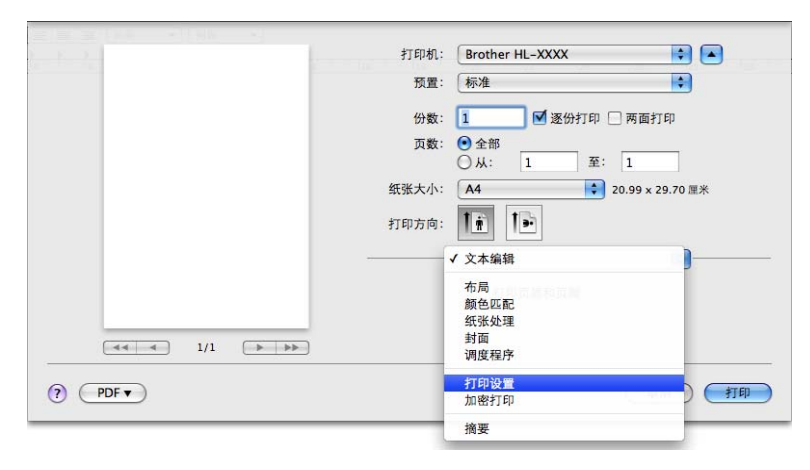

#### 书面 2011年,第2011年,第2012年,第2012年,第2012年,第2012年,第2012年,第2012年,第2012年,第2012年,第2012年,第

您可以进行以下封面设置:

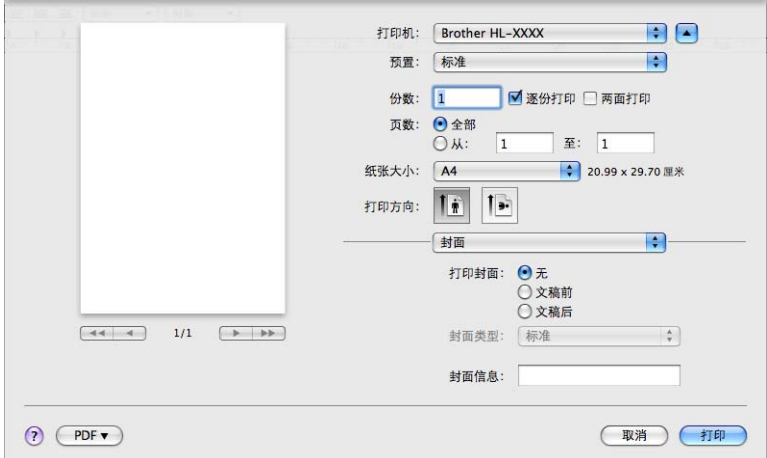

驱动程序和软件

### ■打印封面

若要在文档中添加封面,请使用此功能。

### ■ 封面类型

用于选择封面模板。

### ■封面信息

若要在封面上添加封面信息,请在**封面信息**栏中输入文本。

#### $\overline{\textbf{a}}$ 局 2008年2月21日 12:00:00 12:00:00 12:00:00 12:00:00 12:00:00 12:00:00 12:00:00 12:00:00 12:00:00 12:00

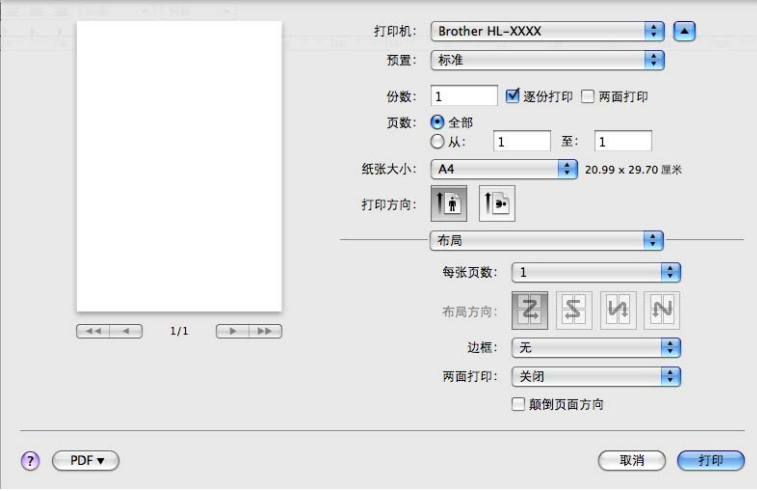

### ■每张页数

用于选择纸张每一面上打印的页数。

■布局方向

指定每张页数的同时,您还可以指定布局方向。

■ 边框

若要添加边框,请使用此功能。

■ 两面打印

如果您想进行双面打印,请选择**长边装订**或短边装订。

- **颠倒页面方向** ( 仅适用于 Mac OS X 10.5.x 和 10.6.x) 选中颠倒页面方向复选框,将数据从上到下反转。
- **水平翻转**(仅适用于 Mac OS X 10.6.x)

选中水平翻转复选框,像从左至右翻转影像一样进行打印。

### 加密打印 <sup>2</sup>

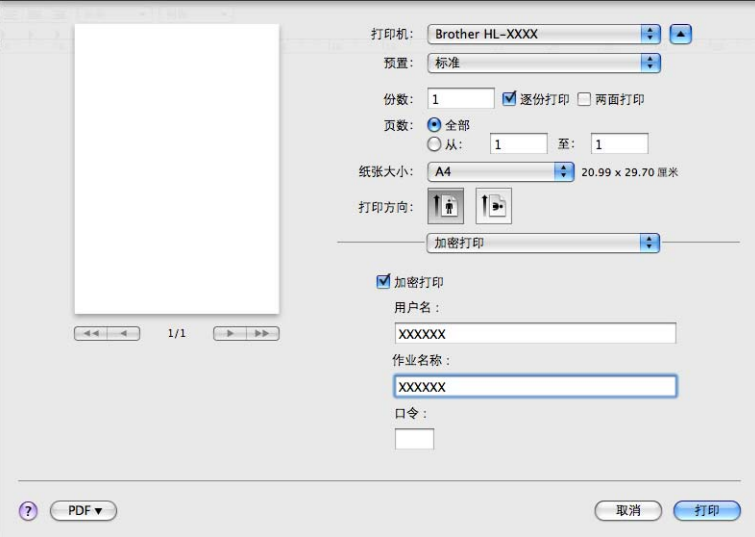

加密打印: 加密文档是指发送至设备时受口令保护的文档。只有知道口令的用户才能够打印 此类文档。因为文档在本设备上受保护,所以若要打印文档,您必须使用操作面板输入口 令。

如果您想创建加密打印作业,请选中**加密打印**复选框。 输入用户名、作业名称和口令,然后 点击打印。 (关于加密打印功能的详细信息,请参阅第 70 页上的*[打印安全数据](#page-75-0)*。)

#### 注意

如果您想防止他人打印您的数据,请选中加密打印复选框。

#### 打印设置 <sup>2</sup>

您可以在打印设置列表中进行选择以更改设置 :

### 基本选项卡

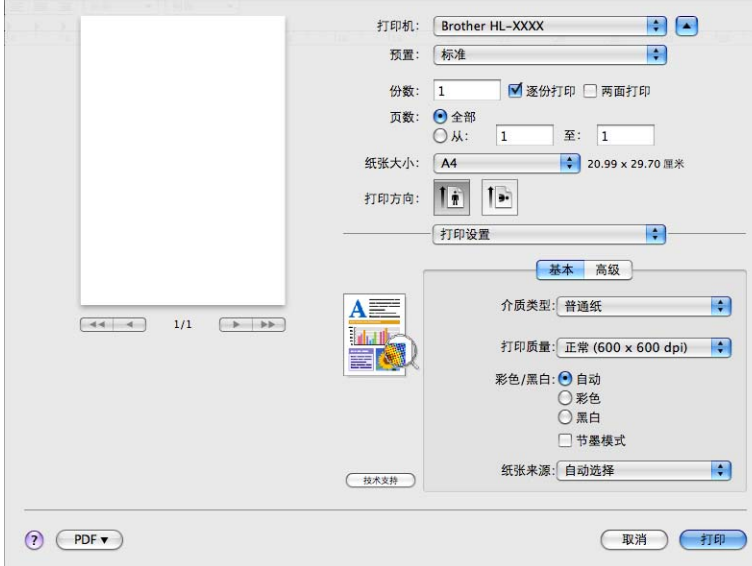

### ■介质类型

您可以将介质类型设置为以下任意一种:

- 普通纸
- 薄纸
- 厚纸
- 特厚纸
- 铜版纸
- 信封
- 厚信封
- 薄信封
- 再生纸
- 标签
- 光面纸

■ 注意 一

使用光面纸时,请选择光面纸。请每次仅在多功能纸盒中放入一张纸,以避免卡纸。

### ■打印质量

您可以选择以下打印质量设置:

• 正常 (600 x 600 dpi)

600 dpi 级别。 Brother 建议您使用普通质量打印。使用高质量设置,打印速度将变慢。

• 精细 (2400 dpi 级别 )

2400 dpi 级别。最高质量的打印模式。打印照片等精细图像时,请使用该模式。因为打印 数据比正常模式下的数据大得多,所以处理时间、数据传输时间和打印时间都将较长。

注意

根据您选择的打印质量设置,打印速度会有所不同。选择较高打印质量则耗时较长,而选 择较低打印质量则耗时较短。

### ■彩色 / 黑白

您可以选择以下彩色 / 黑白设置:

• 自动

选择该模式时,设备将检测您的文档内容颜色。如果检测到彩色,将采用彩色打印; 如果未检测到彩色内容,将采用黑白打印。整体打印速度可能变慢。

• 彩色

选择该模式,将用彩色模式打印您的文档。

• 黑白

选择该模式,使用黑白灰度级打印您的文档。该模式的打印处理速度比彩色模式下的 打印速度更快。如果您的文档包含彩色内容,选择黑白模式时将以 256 级灰度打印您 的文档。

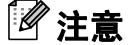

- 有时文档看起来似乎是黑白文档,但是却包含彩色内容 (例如:实际上通过颜色组合可以 形成灰色区域 )。
- •打印彩色文档时,如果青色、品红色或黄色墨粉已用完,将无法完成打印作业。但是,只 要有黑色墨粉,您便可以选择在**黑白**模式下重新开始打印作业。

### ■节墨模式

使用此功能可以节省墨粉。当**节墨模式**设置为开时,打印输出效果较浅。此选项默认设置为**关**。

注意

Brother 不建议您在节墨模式下打印照片或灰度图像。

### ■纸张来源

您可以选择自动选择、纸盒 1、纸盒 2、多功能纸盒或手动。

■ **反转打印**(仅适用于 Mac OS X 10.4.11) 选中**反转打印**复选框,将数据旋转 180 度。

#### 高级选项卡

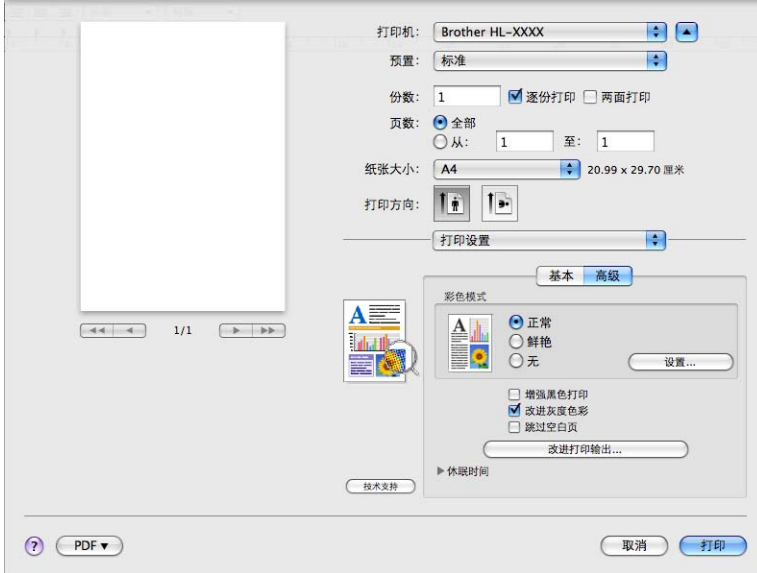

### ■彩色模式

您可以更改以下彩色模式设置:

• 正常

这是默认彩色模式。

• 鲜艳

将所有元素的颜色都调整为更加鲜艳的颜色。

- 无
- 增强黑色打印

如果无法正确打印黑色图形,请选择该设置。

■改进灰度色彩

选中改进灰度色彩复选框,可以改进阴影区域的图像质量。

■跳过空白页

如果选中**跳过空白页**,打印机驱动程序会自动检测空白页并且不打印空白页。

■改进打印输出 ...

此功能可用于改进打印质量问题。

• 减少纸张卷曲

选择此项设置可以减少纸张卷曲。

如果您仅打印几页文档,则无需选择此项设置。 Brother 建议您将打印机驱动程序中的 介质类型设置更改为薄纸。

#### 注意

此操作会降低设备定影过程的温度。

#### • 改进墨粉定影

选择此项设置可以改进墨粉在纸张上的定影效果。如果此选项不足以改进定影效果, 请将打印机驱动程序中的**介质类型**设置更改为厚纸。

#### 注意

此操作会升高设备定影过程的温度。

### ■休眠时间

当设备在一段时间内未接收到数据时,将进入休眠模式。设备在休眠模式中等同于电源关 闭状态。当您选择**打印机默认值**时,定时器被设置为出厂默认休眠时间,您可以通过驱动 程序或设备对其进行变更。如果您想更改休眠时间,请选择**手动**,然后在驱动程序的文本 框中输入时间。

当设备处于休眠模式时,液晶显示屏上显示 Sleep (休眠),但是设备仍可以接收数据。 接收打印文件、文档或按 Go ( 开始) 键便可自动激活设备开始打印。

驱动程序和软件

#### 手动双面打印

■ Mac OS X 10.4.11

- 1 洗择纸张处理。
- 2 在页面顺序中选择倒序 ( 适用于多功能纸盒 ) 或正常 ( 适用于纸盒 1 和纸盒 2)。选择偶 数页面,然后点击打印。

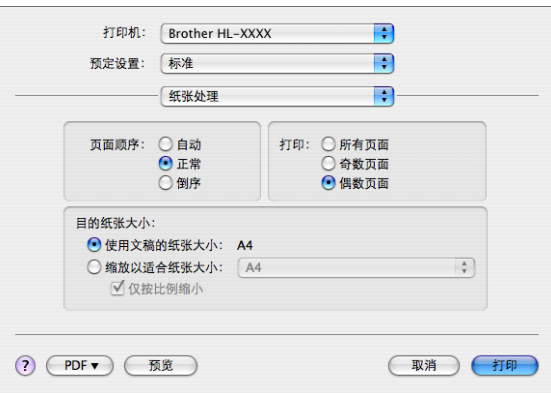

- 8 以空白面朝上 (适用于多功能纸盒) 或朝下 (适用于纸盒 1 和纸盒 2) 的方式将已打印过 的纸张重新装入纸盒。
- 4 在页面顺序中选择正常。选择奇数页面,然后点击打印。

■ Mac OS X 10.5.x 和 10.6.x

- 1 选择纸张处理。
- 2 在页面顺序中选择倒序 ( 适用于多功能纸盒 ) 或正常 ( 适用于纸盒 1 和纸盒 2)。在打印 页数中选择仅偶数页,然后点击打印。

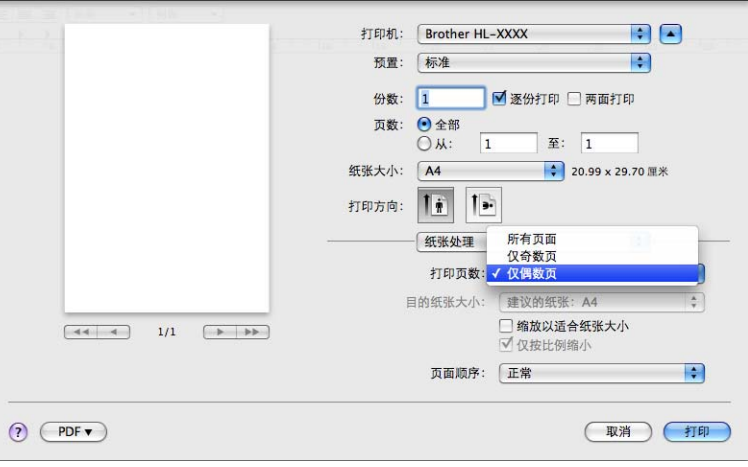

- c 以空白面朝上 (适用于多功能纸盒) 或朝下 (适用于纸盒 1 和纸盒 2) 的方式将已打印过 的纸张重新装入纸盒。
- 4 在页面顺序中选择正常。在打印页数中选择仅奇数页,然后点击打印。

### 自动双面打印 <sup>2</sup>

■ Mac OS X 10.4.11

- 1 选择布局。
- 2 在两面打印中选择长边装订或短边装订。

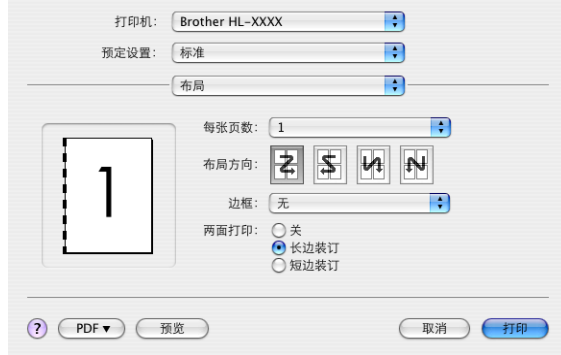

#### 8 选择纸张处理。

4 选择所有页面,然后点击打印。

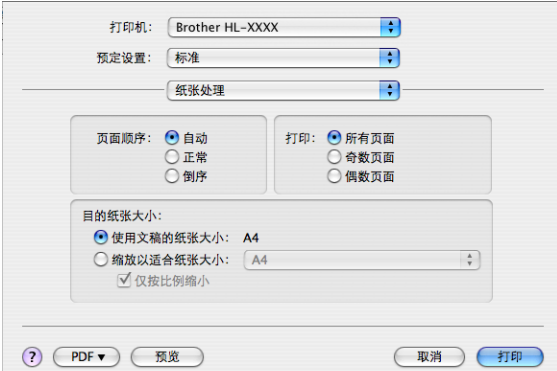

■ Mac OS X 10.5.x 和 10.6.x

a 选择布局。

2 在两面打印中选择长边装订或短边装订。将自动选中两面打印复选框。

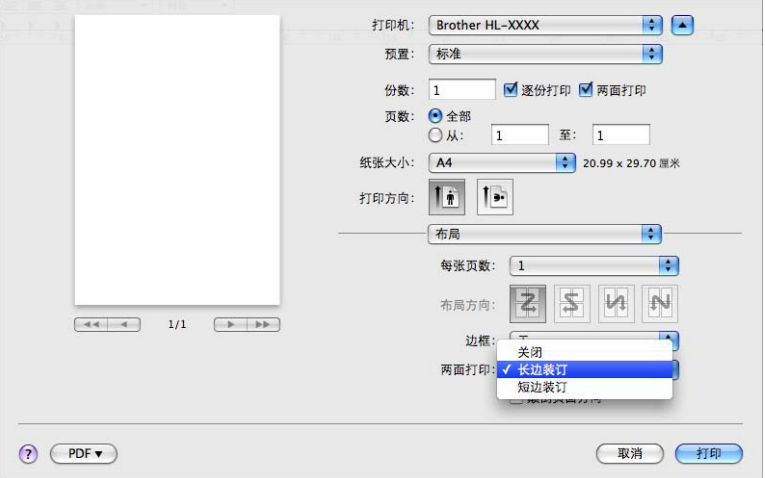

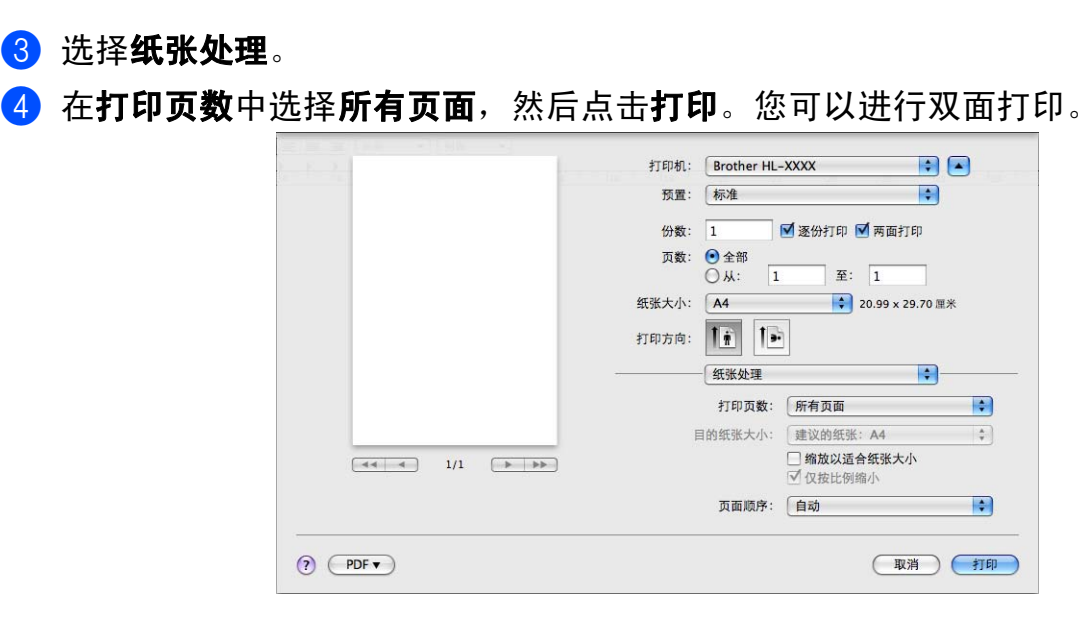

#### 状态监视器 <sup>2</sup>

报告打印过程中的设备状态 ( 设备可能出现的任何错误 )。若要启动状态监控器,请遵循以 下步骤进行操作:

■ Mac OS X 10.4.11

1 运行打印机设置实用程序 ( 在转到菜单中选择应用程序、实用程序 ),然后选择设备。

2 点击实用程序,状态监控器将启动。

■ Mac OS X 10.5.x

1 运行系统偏好设置,选择打印与传真,然后选择设备。

2 点击打开打印列队 ..., 然后点击实用程序。状态监控器将启动。

■ Mac OS X 10.6.x

1 运行系统偏好设置,选择打印与传真,然后选择设备。

2 点击打开打印列队 ..., 然后点击打印机设置。选择实用程序选项卡, 然后点击打开打 印机实用程序。状态监控器将启动。

### 卸载打印机驱动程序 <sup>2</sup>

您可以遵循下列步骤卸载已安装的打印机驱动程序。

#### 注意

- 如果您使用 Windows **添加打印机** 功能安装打印机驱动程序,则此步骤不可用。
- 卸载完成后, Brother 建议您重新启动计算机以删除在卸载过程中使用的文件。

### 适用于 Windows<sup>®</sup> 的打印机驱动程序

**4 点击开始**按钮,点击所有程序<sup>[1](#page-65-0)</sup>、 Brother, 然后选择设备名称。

#### 2 点击卸载。

- 6 请遵循屏幕提示执行操作。
- <span id="page-65-0"></span> $^1$  对于 Windows $^{\circledR}$  2000 用户,此处为**程序**

#### 适用于 Macintosh 的打印机驱动程序 <sup>2</sup>

#### Mac OS X 10.4.11

- **4** 以 "Administrator" ( 管理员 ) 身份登录。
- 2 运行打印机设置实用程序 ( 从转到菜单中选择应用程序、实用程序 ),然后选择您想删除 的打印机并点击**删除**按钮。

#### Mac OS X 10.5.x 和 10.6.x <sup>2</sup>

- **4** 以 "Administrator" ( 管理员 ) 身份登录。
- **2 在苹果菜单中选择系统偏好设置**。点击打印与传真,然后选择您想删除的打印机,点击 -按钮将其删除。

#### $3.5 \pm \frac{2}{10}$  $3.5 \pm \frac{2}{10}$  $3.5 \pm \frac{2}{10}$

<span id="page-65-1"></span> $^1$  对于 Mac OS X 10.6.x 用户, 此处为**删除打印机** 

60

### 软件 <sup>2</sup>

### 网络软件

关于网络实用程序软件的详细信息,请参阅*网络使用说明书*中的*第1章*。

# 操作面板 <sup>3</sup>

### 操作面板 <sup>3</sup>

3

本设备的操作面板上有 1 个背光液晶显示屏 (LCD)、7 个按钮和 2 个发光二极管 (LED) 指示 灯。液晶显示屏分两行显示,每行 16 个字符,并且可以最大调节至垂直角度。您可以向上 或向下调整液晶显示屏显示角度。

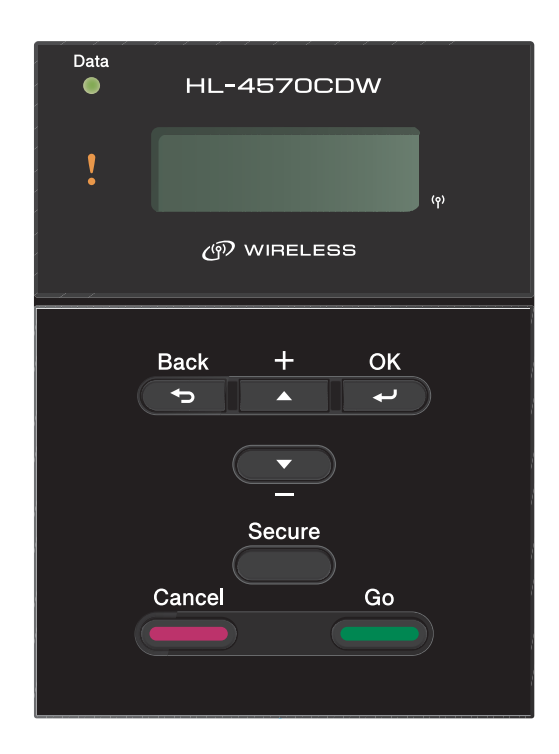

此插图基于 HL-4570CDW 机型。

### 按钮 <sup>3</sup>

可以通过以下 7 个按钮进行设备基本操作和更改打印机各项设置: Go (开始)、Cancel (取 消 )、 Secure ( 安全 )、 +、 -、 Back ( 返回 )、 OK ( 确定 )。

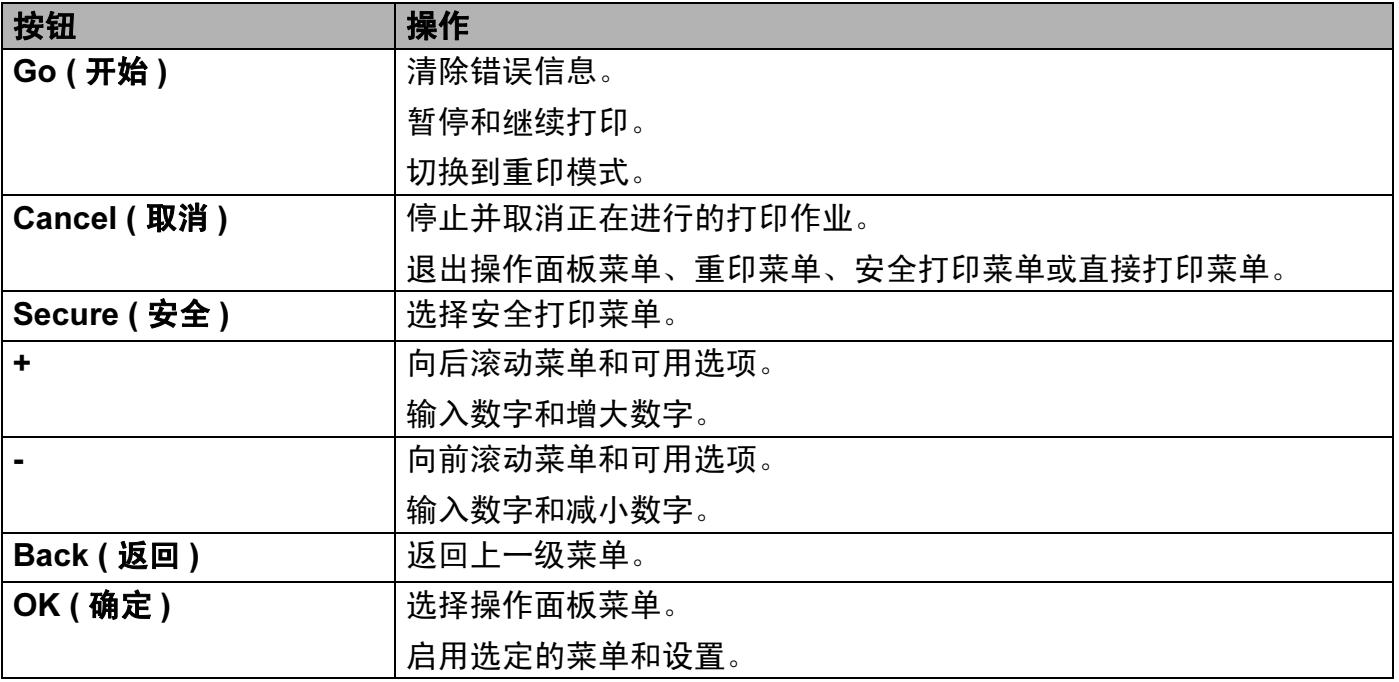

### **Go (开始)**

按 Go ( 开始 ) 键可以暂停打印。再次按 Go ( 开始 ) 键则重新开始打印作业。暂停期间,设 备脱机。

只有当液晶显示屏显示最下一级菜单选项时,按 Go ( 开始 ) 键一次即可设定此选项, 液晶 显示屏将显示 Accepted ( 接受 )。然后设备自动返回准备就绪状态。

如果设备内存中有剩余数据,按 Go (开始)键将打印剩余数据。

按 Go ( 开始 ) 键可以清除某些错误提示。请遵循操作面板提示或参阅第 141 页上的*[故障排](#page-146-0) [除](#page-146-0)***清除所有其他错误。** 

按住 Go ( 开始 ) 键约 4 秒钟可切换至重印模式。( 详细信息请参阅第 69 页上的*[重印文档](#page-74-1)*。)

#### 注意

- 已选定选项以 "\*" 号显示,以便您浏览液晶显示屏时轻松查看当前设置。
- •当设备处于暂停模式并且您不想打印剩余数据时,请按 Cancel ( 取消 ) 键。取消作业后, 设备返回准备就绪状态。

3

#### Cancel ( 取消 ) <sup>3</sup>

按 Cancel ( 取消 ) 键可取消正在进行的数据处理或数据打印。液晶显示屏上显示 Cancel printing. ( 取消打印。 ),直到作业被取消。若要删除所有作业,请按住 Cancel (取消)键约 4 秒钟, 直至液晶显示屏上显示 Job Cancel (All) (取消任务 (全 部 )),然后松开。

取消作业后,设备返回准备就绪状态。

按 Cancel ( **取消 )** 键可以退出操作面板菜单并返回准备就绪状态。

#### Secure ( 安全 )

如果您想打印受密码保护的安全数据,请按 Secure ( 安全 ) 键。详细信息,请参见第 [70](#page-75-1) 页 上的*[打印安全数据](#page-75-1)*。

### + 或 - 键 <sup>3</sup>

#### 浏览液晶显示屏上的菜单 <sup>3</sup>

设备处于准备就绪状态时按 + 或 - 键,使设备脱机,同时液晶显示屏上将显示操作面板菜单。 按相应键滚动显示菜单和选项,直至出现所需设置。

#### 输入数字 3.3 September 2014 September 2014 September 2014 September 2014 September 2014 September 2014 September 2

可以通过两种方式输入数字:按 + 或 - 键向上或向下逐个数字显示:按住 + 或 - 键快速滚 动。出现您需要的数字时,按 OK ( **确定 )** 键。

#### Back ( 返回 ) <sup>3</sup>

设备处于准备就绪状态时按 Back ( 返回 ) 键,使设备脱机,液晶显示屏上将显示操作面板 菜单。

按 Back ( 返回) 键可从当前菜单返回至上一级菜单。

在设置数字时按 **Back ( 返回 )** 键可以选择前一个数字。

选择一项设置但其尚未显示 "\*"号 ( 未按下 OK ( 确定 ) 键 ) 时, 按 Back ( 返回 ) 键即可返回 上一级菜单,且原有设置保持不变。

### **OK (确定)**

设备处于准备就绪状态时按 OK (确定)键, 使设备脱机, 液晶显示屏上将显示操作面板菜单。

按 OK (确定)键可选择显示的菜单或选项。更改设置后,液晶显示屏上显示 Accepted (接 受),然后设备返回上一级菜单。

### 注意

已选定选项以 "\*" 号显示,以便您浏览液晶显示屏时轻松查看当前设置。

操作面板

## 指示灯

指示灯用于显示设备状态。

### 数据指示灯 ( 绿色 )

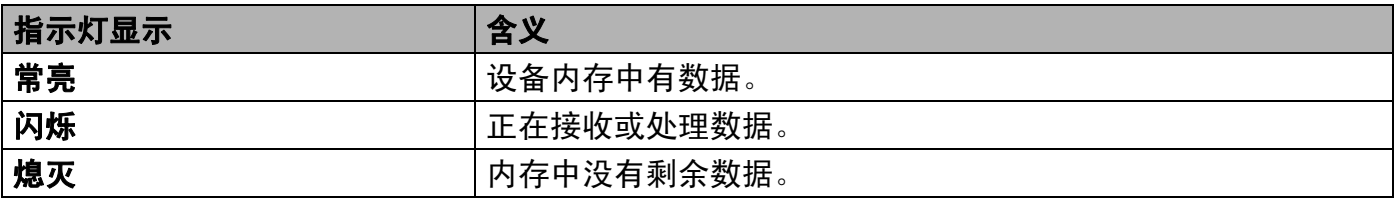

### 错误指示灯 ( 橙色 )

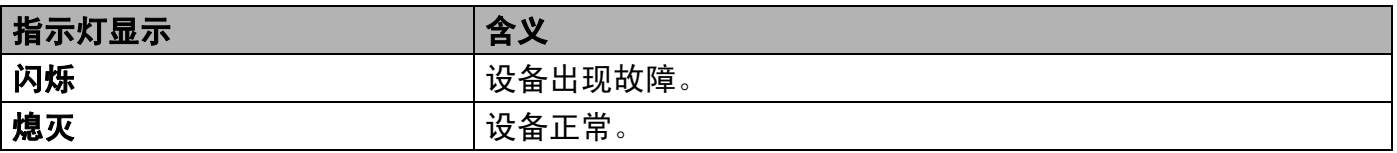
# 液晶显示屏 <sup>3</sup>

液晶显示屏显示当前设备状态。使用操作面板上的按钮时,液晶显示屏上的信息显示会变化。 出现故障时,液晶显示屏上会显示错误信息、维修信息或服务电话信息,提示您需要采取相 应措施。 ( 关于显示信息的详细说明,请参阅第 142 页上的*[液晶显示屏上的错误信息](#page-147-0)*。 )

### 背景灯 <sup>3</sup>

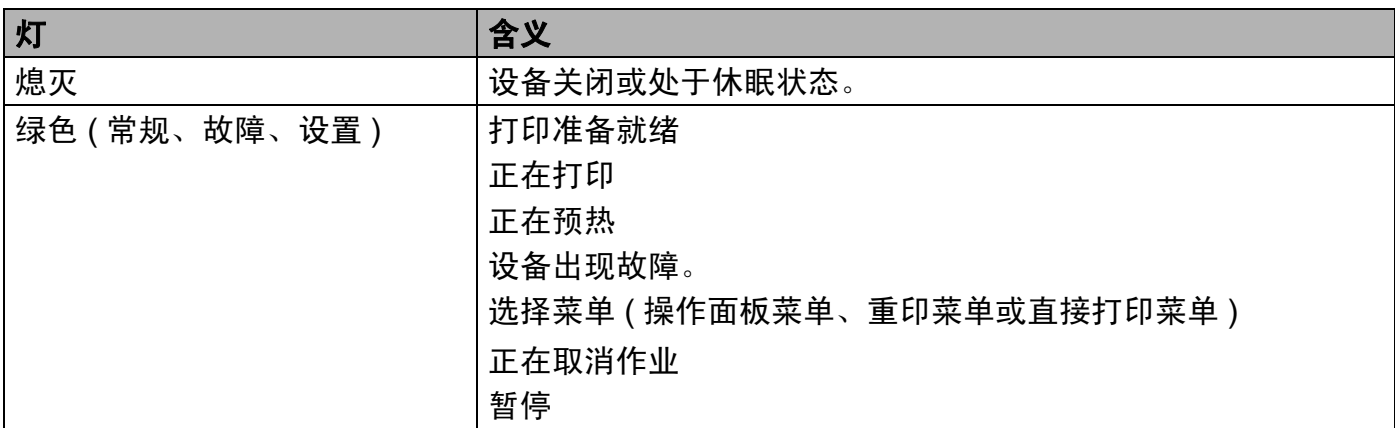

### 液晶显示屏信息 <sup>3</sup>

液晶显示屏上的信息显示正常操作下设备的当前状态。

Ready Ko Yo Mn Co

( 准备就绪 )

■和 □ 标记表示各个墨粉盒的状态:黑色 (K)、黄色 (Y)、品红色 (M) 和青色 (C) (□ 表示闪烁 )。 标记闪烁口时,表示对应墨粉盒寿命将结束。当需要更换墨粉盒时,相对应的■标记将消失。

 $|\hat{\mathcal{C}}(k)|\leq \frac{1}{2}$  , 并分为四个等级: ... 表示信号, ... 表示弱, ... 表示中,  $|\hat{\mathcal{C}}(k)|\leq \frac{1}{2}$ ( 仅适用于 HL-4570CDW)

如下所示,发生故障时,液晶显示屏上首先在第一行显示故障类型信息。 第二行上的信息提示您如何清除故障。

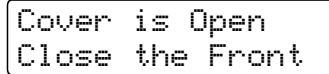

( 盖子被打开 )

( 请合上前盖 )

操作面板

# 设备状态信息

下表显示正常操作下的设备状态信息:

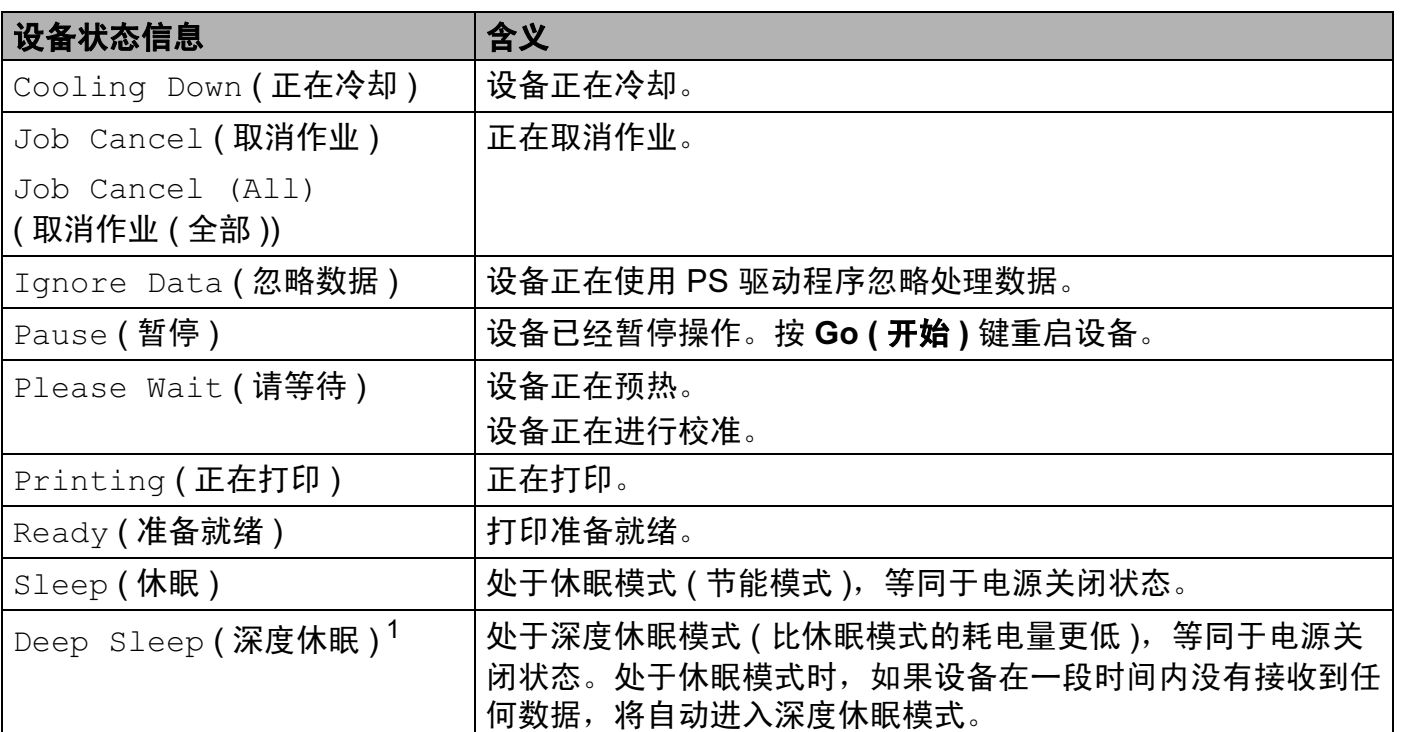

<span id="page-73-0"></span> $^{\text{\textsf{1}}}$  (仅 HL-4570CDW) 启用无线网络时,本设备不会进入深度休眠模式。如需禁用无线网络,请将 WLAN Enable ( 启用 .<br>无线网络 ) 设置更改为 Of ( ( 关 )。 ( 请参阅第 78 页上的*网络 ( 适用于 [HL-4570CDW](#page-83-0) 用户* )。 )

# 重印文档 <sup>3</sup>

#### 重印上次打印作业 <sup>3</sup>

无需再次从计算机发送上次打印作业的数据即可进行重印。

注意

- 安全功能锁 2.0 开启时,重印功能不可用。关于安全功能锁 2.0 的详细信息,请参阅*网络* 使用说明书中的第6章。
- 如果设备内存不足以致无法后台处理打印作业数据,则无法打印文档。
- 如果操作面板上 30 秒钟内没有执行任何操作,则液晶显示屏将自动退出 Reprint (重印) 设置。
- •关于打印机驱动程序设置的详细信息,请参阅第 35 页上的*[高级选项卡](#page-40-0)*。
- 关闭电源开关后,上次的打印作业数据将被删除。

#### 如何重印上次打印作业 <sup>3</sup>

#### 注意

如果您使用随设备附带的 Windows® 打印机驱动程序, 则打印机驱动程序中的**使用重印** 设置将优先于使用操作面板设定的设置。 ( 详细信息请参阅第 38 页上的*[使用重印](#page-43-0)*。 )

- a 使用操作面板上的按钮进入 General Setup ( 常规设置 ) 菜单,确保 Reprint ( 重印 ) 设置为 On ( 开 )。
- 2 按住 Go (开始)键约 4 秒钟,然后松开。确保液晶显示屏上显示 Reprint (重印)。
- **3 按 + 或 键选择 Print ( 打印 ), 然后按 OK ( 确定 ) 键。**
- d 按 + 键输入所需份数。可以在 1 至 999 之间选择 Copies ( 份数 )。
- 6 按 OK ( 确定 ) 或 Go ( 开始 ) 键。

3

### 打印安全数据

#### 安全数据 <sup>3</sup>

安全文档受密码保护,只有知道密码的人员才可以打印此类文档。发送打印时,设备不打印 文档。必须通过设备操作面板 ( 需要密码 ) 打印此类文档。完成打印后安全数据即被删除。 当后台数据处理区已满时,液晶显示屏上显示 Out of Memory ( 内存已满 )。此时,请按 Cancel (取消)键返回准备就绪状态。

若要删除经过后台处理的数据,您可以使用操作面板或网络基本管理应用程序执行此操作。

### 注意

- 设备关闭时,安全数据将被删除。
- 如果操作面板上 30 秒钟内没有执行任何操作,则液晶显示屏将自动退出安全打印设置。
- •关于打印机驱动程序设置和如何创建安全数据的详细信息, 请参阅第 36 页上的*[加密打印](#page-41-0)* ( 适 用于 Windows<sup>®</sup> 打印机驱动程序 )、第 44 页上的*[高级选项](#page-49-0)* ( 适用于 Windows<sup>®</sup> BR-Script 打 印机驱动程序) 或第 52 页上的*[加密打印](#page-57-0)* ( 适用于 Macintosh 打印机驱动程序 )。

#### 如何打印安全数据 <sup>3</sup>

- 1 按 Secure ( 安全 ) 键。
- 2 按 + 或 键选择用户名, 然后按 OK (确定) 键。
- 6 按 + 或 键选择作业, 然后按 OK (确定)键。
- 4 按 + 或 键输入密码, 然后按 OK (确定)键。
- $\overline{6}$  按 + 或 键选择 Print ( 打印 ), 然后按 OK ( 确定 ) 键。
- f 按 + 或 键输入所需份数。
- **7 按 OK ( 确定 ) 或 Go ( 开始 )** 键。

# 如何进入菜单模式

- **4 按任意功能键 (+, -, OK ( 确定 ) 或 Back ( 返回 )**) 使设备脱机。
- 2 按 + 或 键滚动显示各级别菜单以选择所需选项。
- 3 液晶显示屏上出现所需选项时, 按 OK (确定)键。 液晶显示屏上会显示下一级菜单。
- 4 按 + 或 键滚动到下一个菜单选项。
- 6 按 OK ( 确定 ) 或 Go ( 开始 ) 键。 完成选项设定时,液晶显示屏上会显示接受。

# <span id="page-77-0"></span>菜单表 <sup>3</sup>

共设有 8 个菜单。关于各菜单中可用选项的详细信息,请参照下表:

如果操作面板上 30 秒钟内没有执行任何操作,则液晶显示屏将自动返回 Ready ( 准备就绪 ) 状态。

### 注意

纸盒的操作面板液晶显示屏名称如下:

- 标准纸盒: Tray1 (纸盒 1)
- 多功能纸盒: MP (多功能纸盒)
- 可选配低位纸盒: Tray2 (纸盒 2)

#### <span id="page-77-1"></span>设备信息

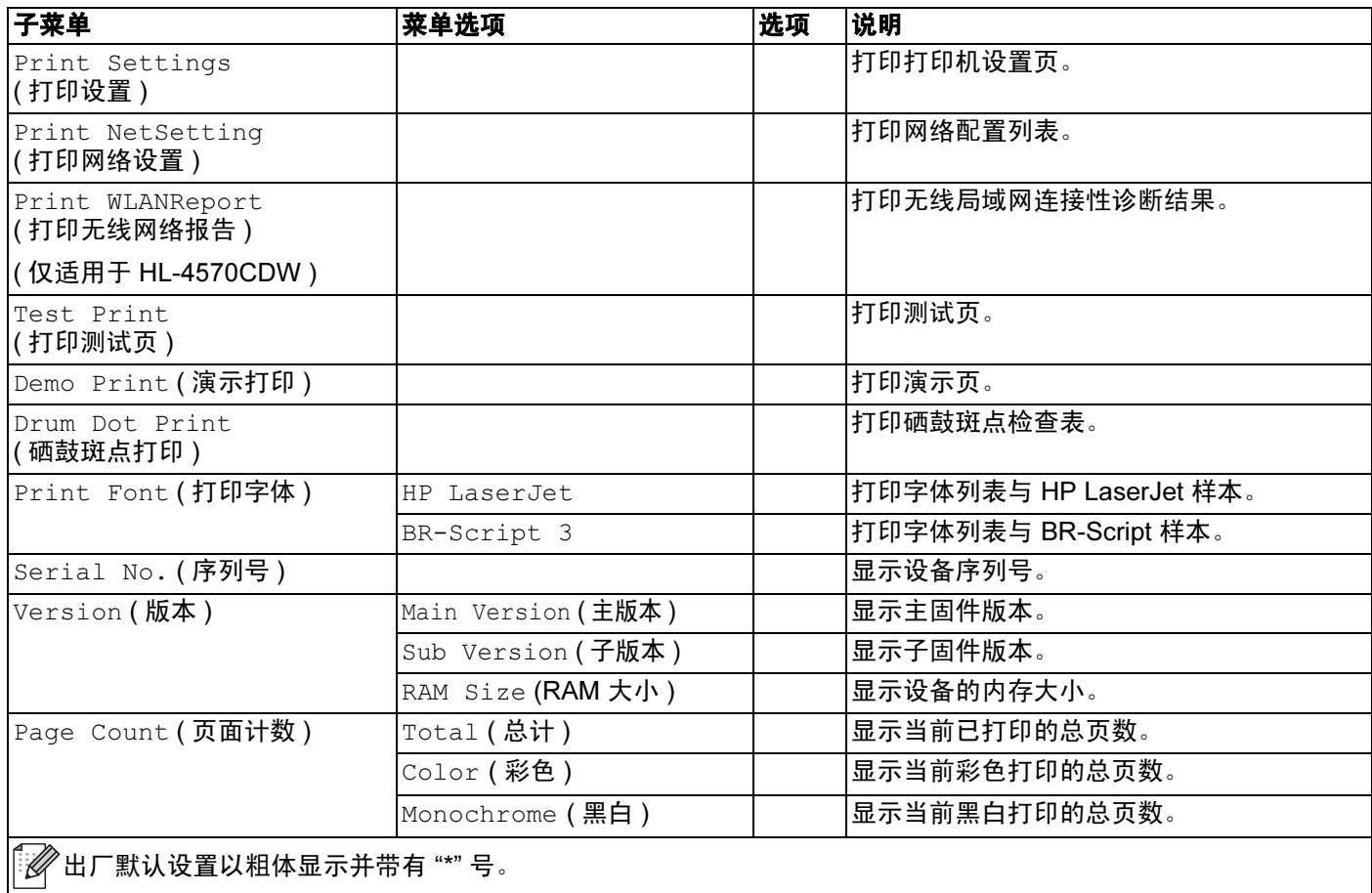

# 设备信息 ( 继续 )

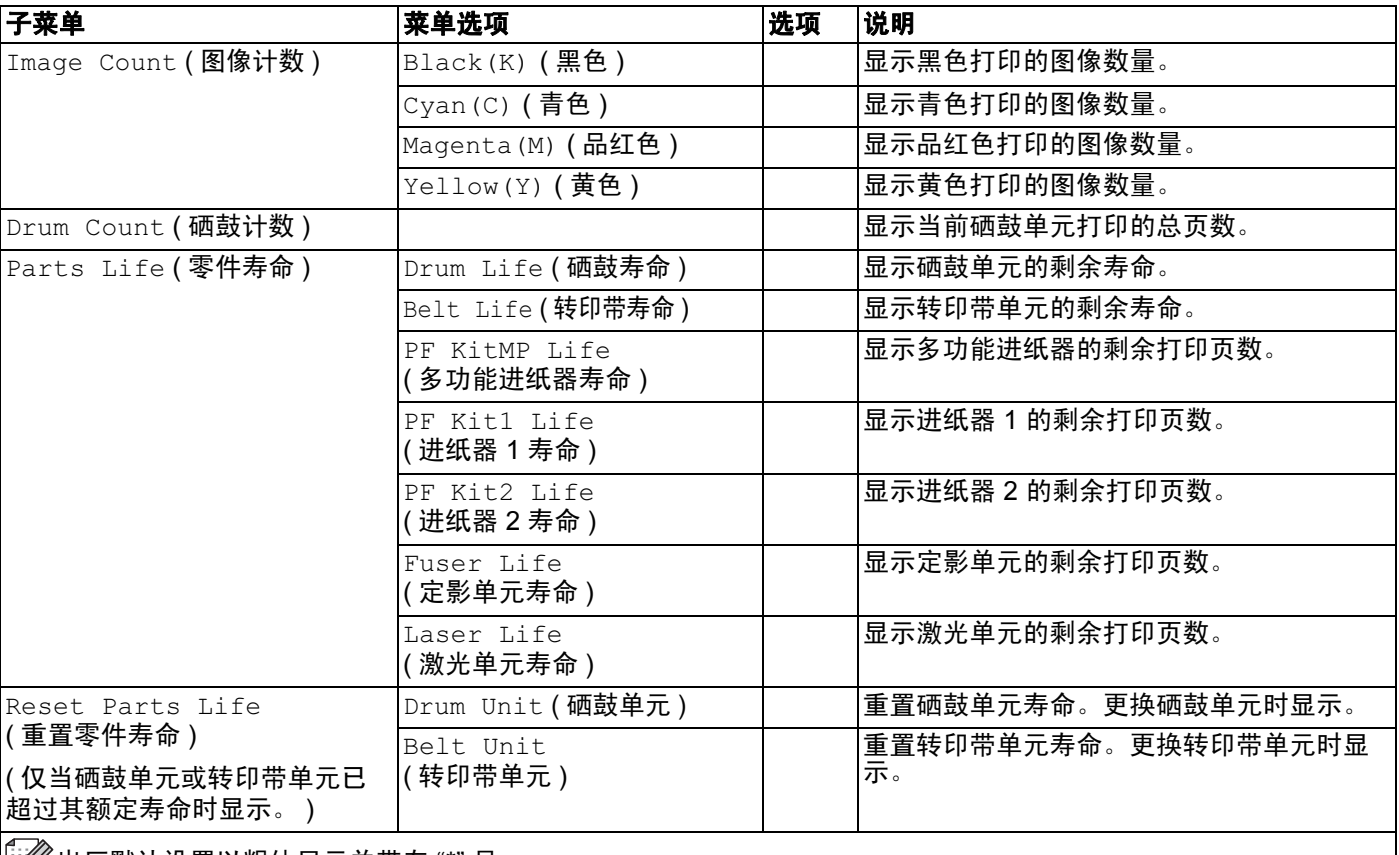

 $\Big[\Big[\Big]\Big]$ 出厂默认设置以粗体显示并带有"\*"号。

### 纸盒

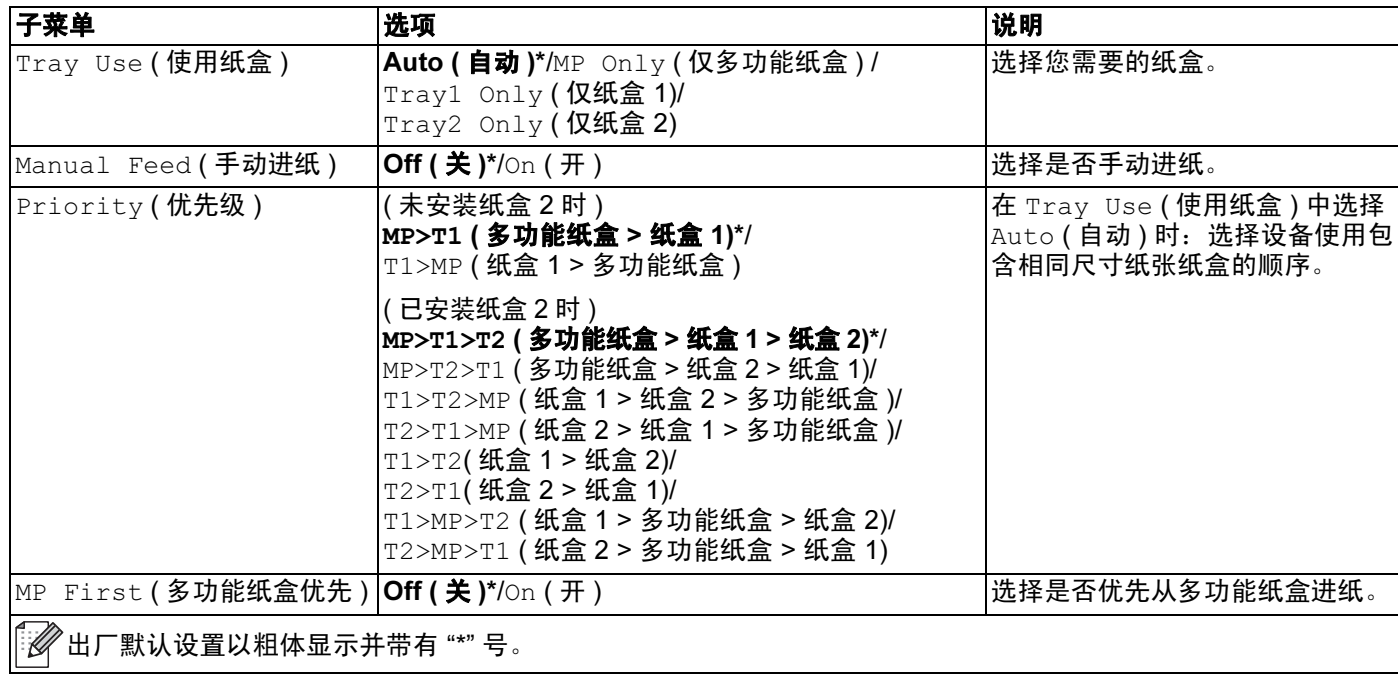

# 纸盒 (继续)

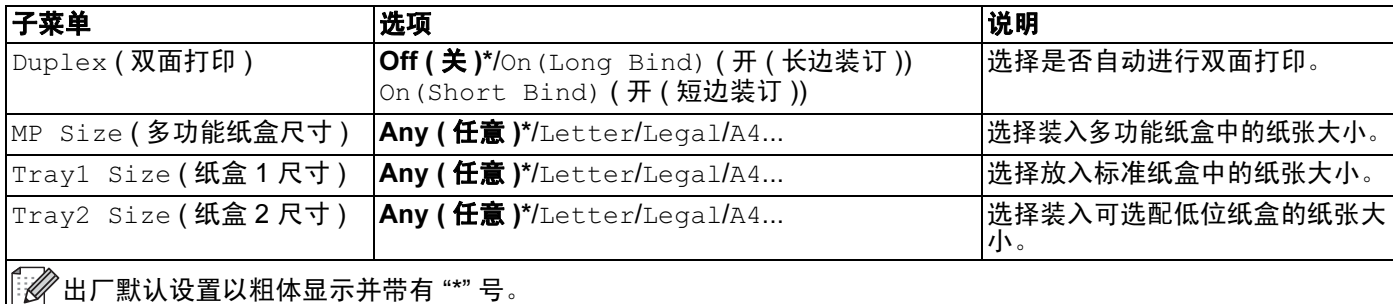

# 常规设置

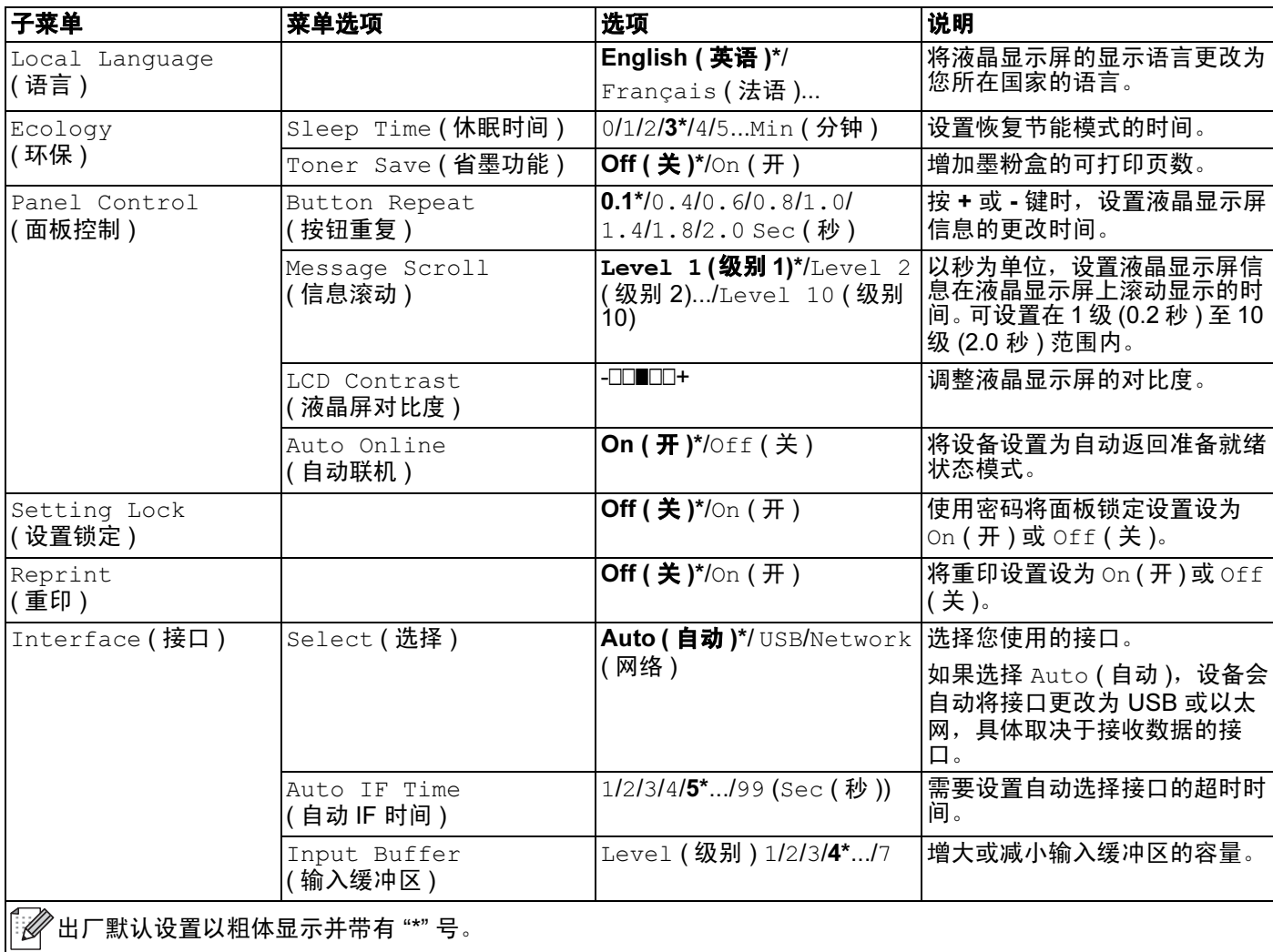

## 打印菜单

<span id="page-80-0"></span>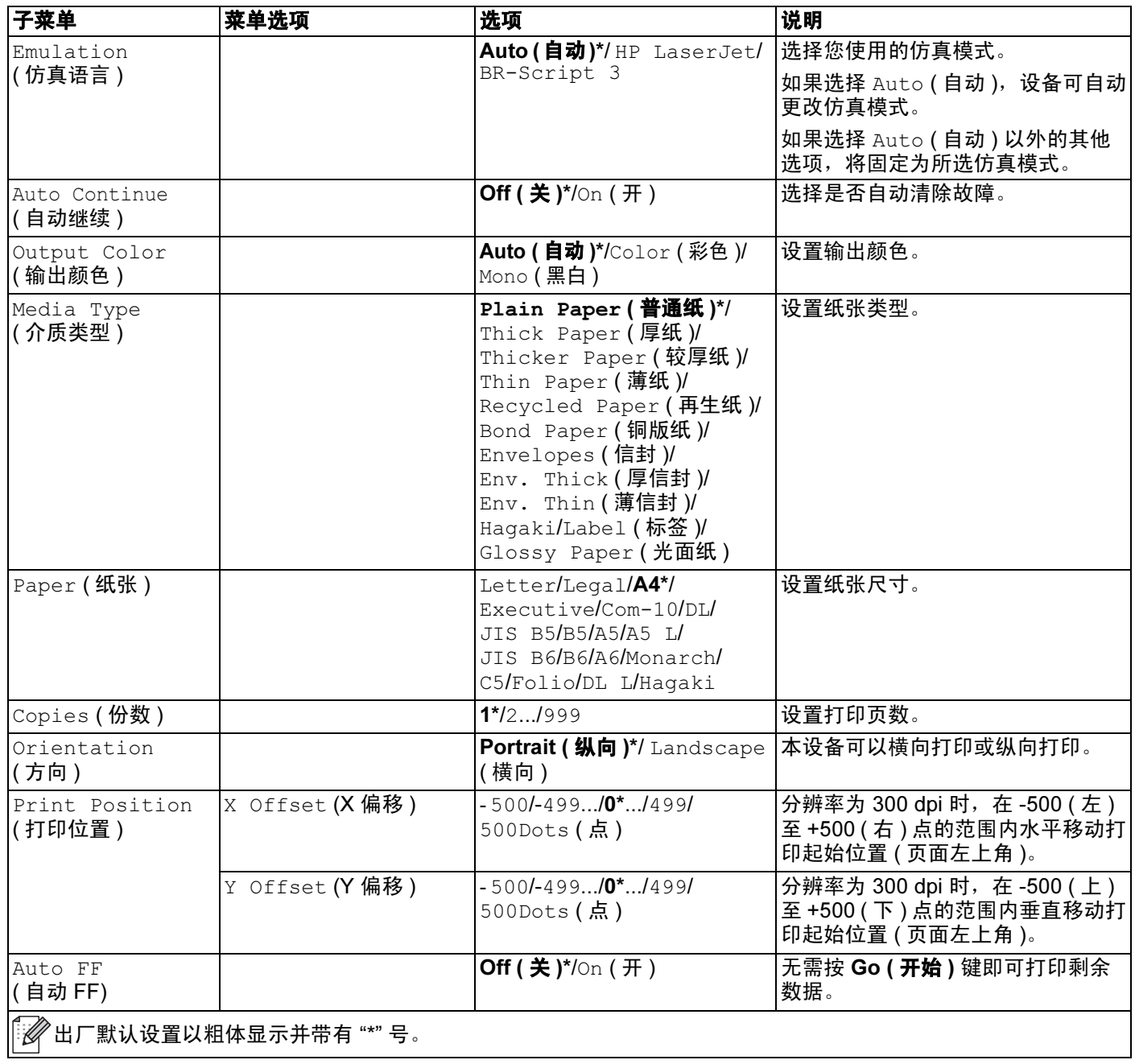

# 打印菜单 ( 继续 )

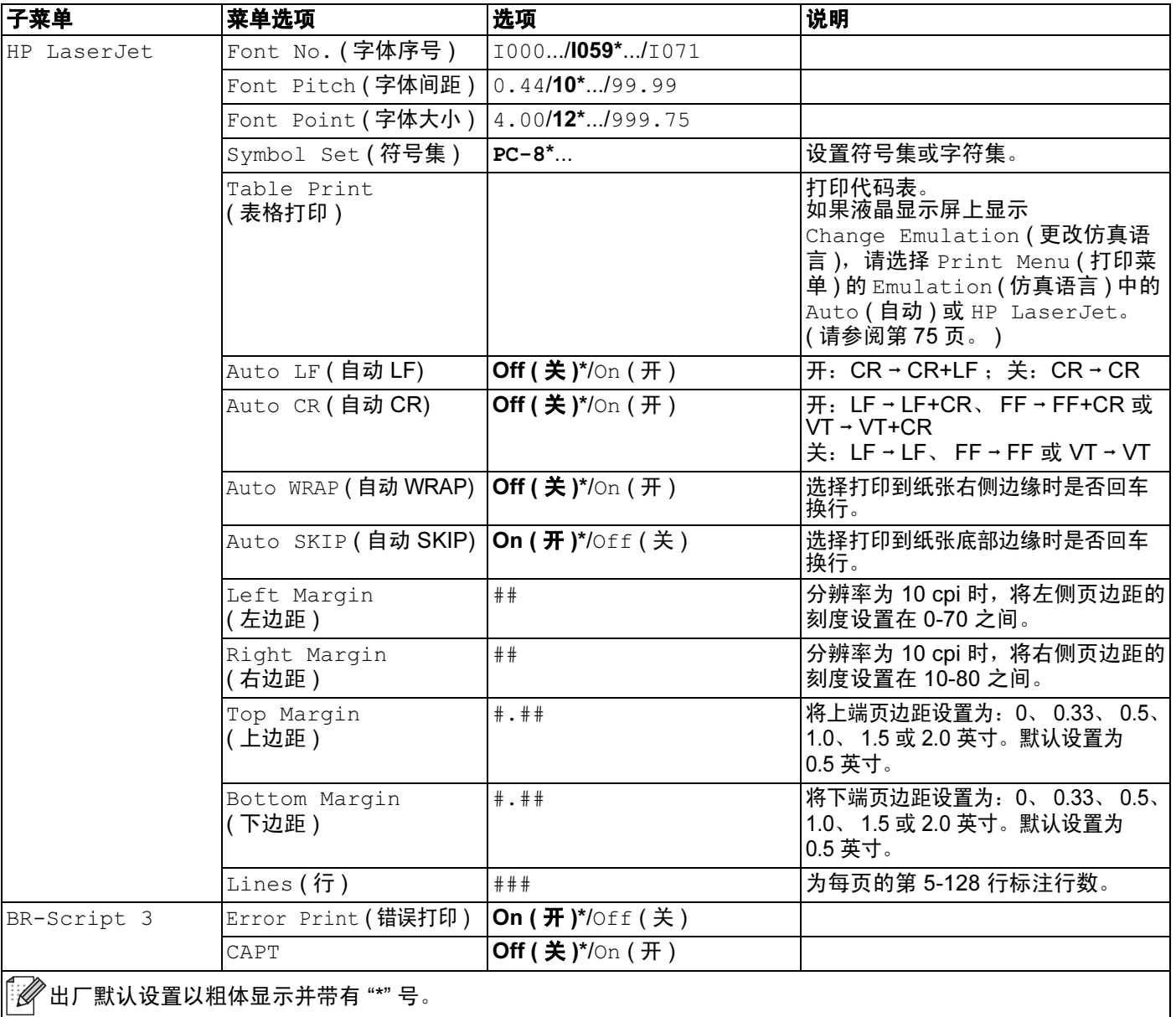

### 网络 ( 适用于 HL-4150CDN 用户 )

| 子菜单                        | 菜单选项                        | 选项                                                                                                    | 说明                                              |  |  |
|----------------------------|-----------------------------|----------------------------------------------------------------------------------------------------|-------------------------------------------------|--|--|
| TCP/IP                     | Boot Method<br>(引导方式)       | Auto (自动)*/<br>Static (静态)/RARP/<br>BOOTP/DHCP                                                                                                    | 选择最符合您要求的 IP 方式。                                |  |  |
|                            | IP Address<br>(IP 地址)       | # # # . # # # . # # # . # # #<br>$(000.000.000.000)*$ <sup>1</sup>                                                                                     | 输入IP地址。                                         |  |  |
|                            | Subnet Mask<br>(子网掩码)       | # # # . # # # . # # # . # # #<br>$(000.000.000.000)^*$ <sup>1</sup>                                                                                    | 输入子网掩码。                                         |  |  |
|                            | Gateway (网关)                | # # # . # # # . # # # . # # #<br>$(000.000.000.000)^*$ <sup>1</sup>                                                                                    | 输入网关地址。                                         |  |  |
|                            | IP Boot Tries<br>(尝试 IP 启动) | $0/1/2/3$ */32767                                                                                                    | 当 Boot Method (引导方式)允许自<br>动 IP 设置时, 指定设置尝试的次数。 |  |  |
|                            | APIPA                       | On $(\frac{\pi}{3})^*$ /Off $(\frac{\pi}{3})$                                                                                                    | 自动在链路本地地址范围内分配 IP 地<br>址。1                      |  |  |
|                            | IPv6                        | Off (关)*/on (开)                                                                                                    | 设置是否使用 IPv6 协议。                                 |  |  |
| Ethernet (以太网)             |                             | Auto (自动)*/<br>100B-FD/100B-HD/<br>$10B-FD/10B-HD$                                                                                                    | 选择以太网链接模式。                                      |  |  |
| Status (状态)                |                             | Active 100B-FD<br>(可用 100B-FD)/<br>Active 100B-HD<br>(可用 100B-HD)/<br>Active 10B-FD<br>(可用 10B-FD)/<br>Active 10B-HD<br>(可用 10B-HD)/<br>Inactive (不可用) | 显示以太网链接状态。                                      |  |  |
| MAC Address<br>(MAC 地址)    |                             |                                                                                                    | 显示设备的 MAC 地址。                                   |  |  |
| Network Reset<br>(网络重置)    | 将内部打印服务器的所有网络设置恢复为出厂默认值。    |                                                                                                    |                                                 |  |  |
| ,<br>出厂默认设置以粗体显示并带有 "*" 号。 |                             |                                                                                                    |                                                 |  |  |

<span id="page-82-0"></span><sup>1 ###</sup> 表示 000 至 255 范围内的数字。与网络连接时, 如果设备的"引导方式"设置为 "Auto" (自动), 则设备将尝试通过 DHCP 或 BOOTP 等引导服务器自动设置 IP 地址和子网掩码。 如果找不到引导服务器, 将分配一个 APIPA IP 地址, 如 169. 254. [001-254].[000-255]。如果设备的 " 引导方式 " 设置为 "Static" ( 静态 ), 则需要您通过设备的操作面板手 动输入 IP 地址。

# <span id="page-83-0"></span>网络 ( 适用于 HL-4570CDW 用户 )

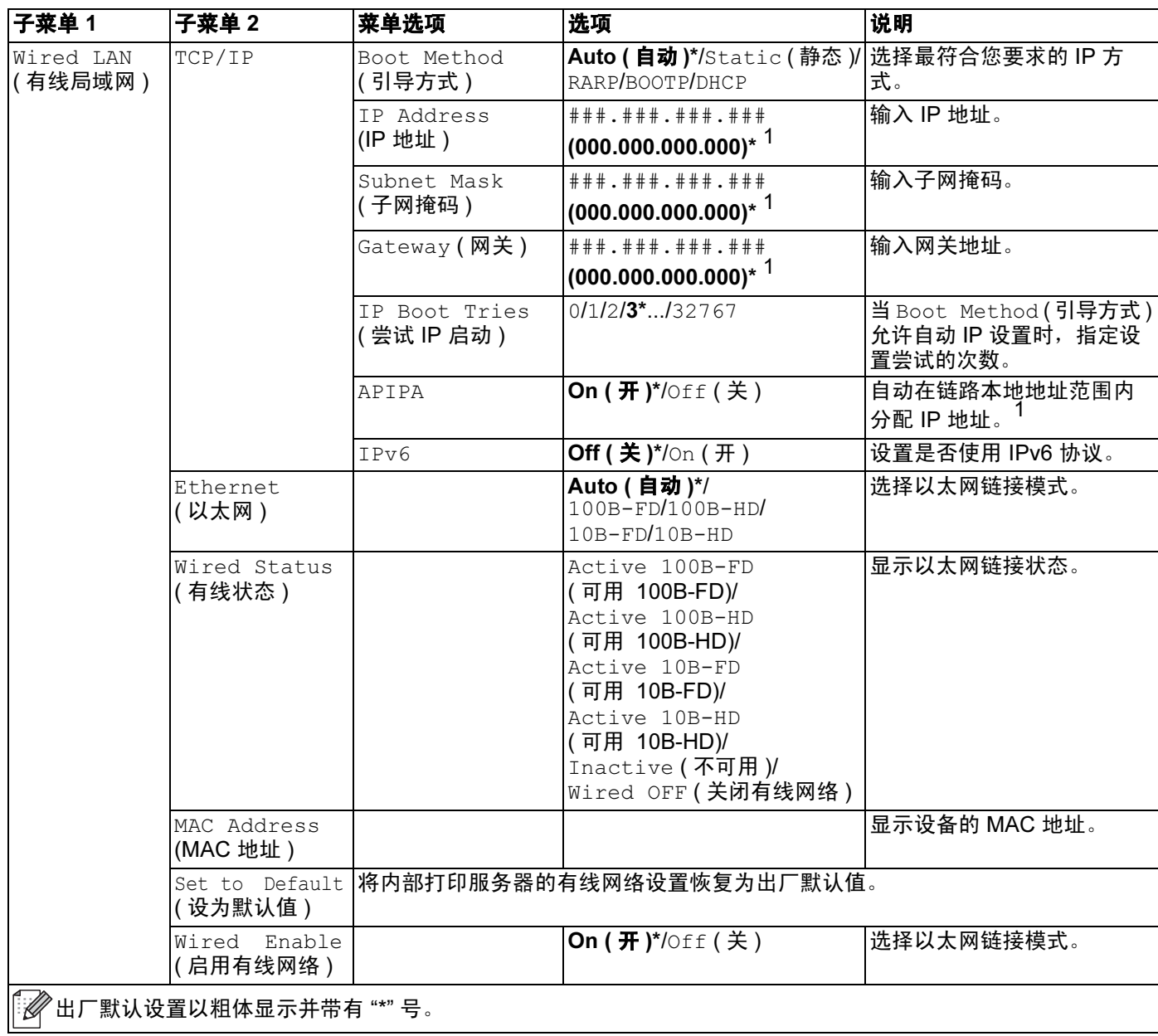

### 网络 ( 适用于 HL-4570CDW 用户 ) ( 继续 )

| 子菜单 1                   | 子菜单 2                                                                      | 菜单选项                                    | 选项                                                                  | 说明                                                    |  |  |
|-------------------------|----------------------------------------------------------------------------|-----------------------------------------|---------------------------------------------------------------------|-------------------------------------------------------|--|--|
| WLAN<br>(无线局域网)         | TCP/IP                                                                     | Boot Method<br>(引导方式)                   | <b>Auto (自动)*/Static (静态)/</b><br>RARP/BOOTP/DHCP                   | 选择最符合您要求的 IP 方<br>式。                                  |  |  |
|                         |                                                                            | IP Address<br>(IP 地址)                   | # # # . # # # . # # # . # # #<br>$(000.000.000.000)*$ <sup>1</sup>  | 输入 IP 地址。                                             |  |  |
|                         |                                                                            | Subnet Mask<br>(子网掩码)                   | # # # . # # # . # # # . # # #<br>$(000.000.000.000)^*$ <sup>1</sup> | 输入子网掩码。                                               |  |  |
|                         |                                                                            | Gateway (网关)                            | # # # . # # # . # # # . # # #<br>$(000.000.000.000)*$ <sup>1</sup>  | 输入网关地址。                                               |  |  |
|                         |                                                                            | IP Boot Tries<br>(尝试 IP 启动)             | $0/1/2/3$ */32767                                                   | 当 Boot Method (引导方式)<br>允许自动 IP 设置时,指定设<br>置尝试的次数。    |  |  |
|                         |                                                                            | APIPA                                   | On $(\frac{\pi}{3})^*$ /Off $(\frac{\pi}{3})$                       | 自动在链路本地地址范围内<br>分配 IP 地址。                             |  |  |
|                         |                                                                            | IPv6                                    | Off (关)*/on (开)                                                     | 启用或禁用 IPv6 协议。                                        |  |  |
|                         | Setup Wizard<br>(设置向导)                                                     |                                         |                                                                     | 使用设置向导配置无线网络<br>设置。                                   |  |  |
|                         | WPS/AOSS                                                                   |                                         |                                                                     | 使用 WPS 或 AOSS™ 方式配<br>置无线网络设置。                        |  |  |
|                         | WPS w/PIN Code<br>( 有 PIN 密码的<br>WPS)                                      |                                         |                                                                     | 使用有 PIN 密码的 WPS 配置<br>无线网络设置。                         |  |  |
|                         | WLAN Status<br>(无线网络状态)<br>(仅当 WLAN<br>Enable (启用无<br>线网络)为 On<br>(开)时显示。) | Status (状态)                             |                                                                     | 显示无线以太网链接状态。                                          |  |  |
|                         |                                                                            | Signal (信号)                             |                                                                     | 当 Status (状态)可用时,<br>显示信号情况。                          |  |  |
|                         |                                                                            | Channel (信道)                            |                                                                     | 当 Status (状态)可用时,<br>显示使用中的信道。                        |  |  |
|                         |                                                                            | Speed (速度)                              |                                                                     | 当 Status (状态)可用时,<br>显示连接速度。                          |  |  |
|                         |                                                                            | SSID                                    |                                                                     | 显示 SSID [ASCII 值只能包含<br>32 个数字或字符: 0-9、 a-z<br>和 A-Z] |  |  |
|                         |                                                                            | Comm. Mode<br>(通信模式)                    | Ad-hoc*/Infrastructure<br>(基础架构)                                    | 显示当前通信模式。                                             |  |  |
|                         | MAC Address<br>(MAC 地址)                                                    |                                         |                                                                     | 显示设备的 MAC 地址。                                         |  |  |
|                         | (设为默认值)                                                                    | Set to Default 将内部打印服务器的无线网络设置恢复为出厂默认值。 |                                                                     |                                                       |  |  |
|                         | WLAN Enable<br>(启用无线网络)                                                    |                                         | $Off$ ( 关 )*/ $On$ ( 开 )                                            | 打开或关闭无线接口。                                            |  |  |
| Network Reset<br>(网络重置) | 将内部打印服务器的所有网络设置恢复为出厂默认值。                                                   |                                         |                                                                     |                                                       |  |  |
|                         |                                                                            |                                         |                                                                     |                                                       |  |  |

<span id="page-84-0"></span><sup>1</sup> ### 表示 000 至 255 范围内的数字。与网络连接时,如果设备的 " 引导方式 " 设置为 "Auto ( 自动 )",则设备将尝试通 过 DHCP 或 BOOTP 等引导服务器自动设置 IP 地址和子网掩码。如果找不到引导服务器,将分配一个 APIPA IP 地 址, 如 169. 254. [001-254].[000-255]。如果设备的 " 引导方式 " 设置为 "Static ( 静态 )", 则需要您通过设备的操作面 板手动输入 IP 地址。

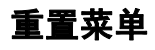

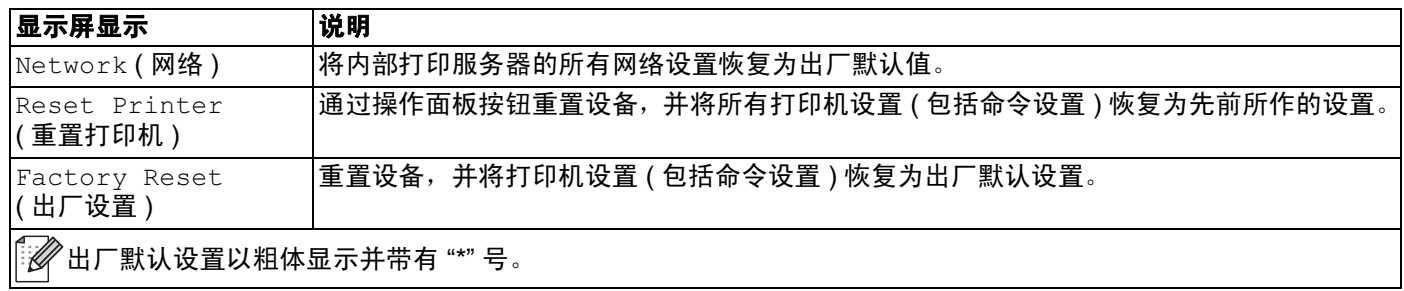

# 色彩校正

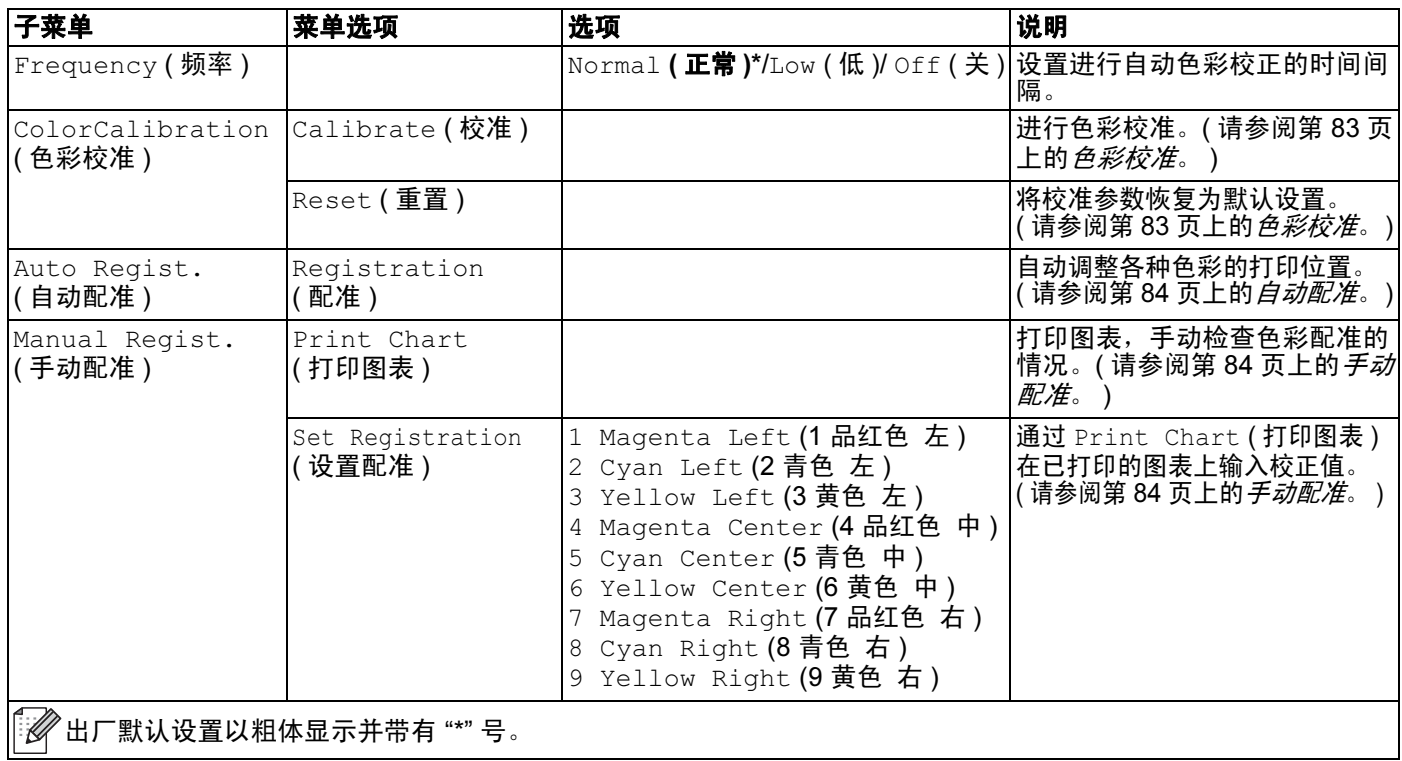

# 直接打印

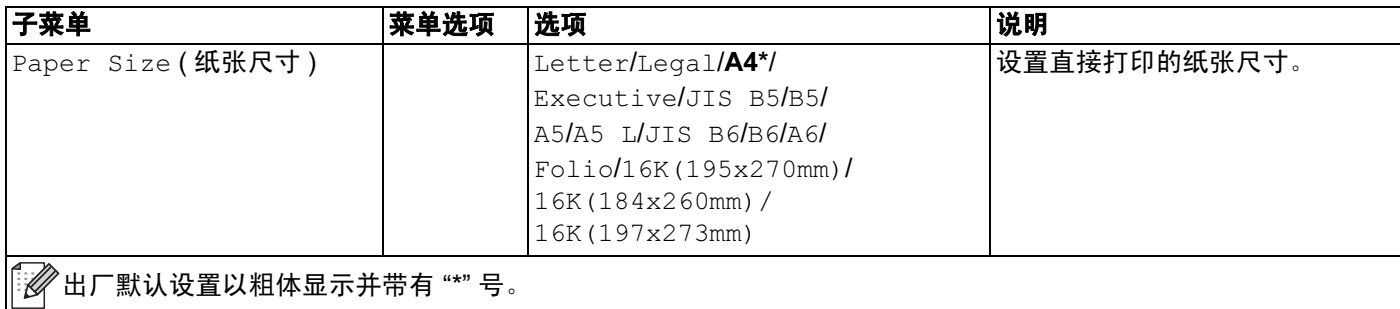

# 直接打印 ( 继续 )

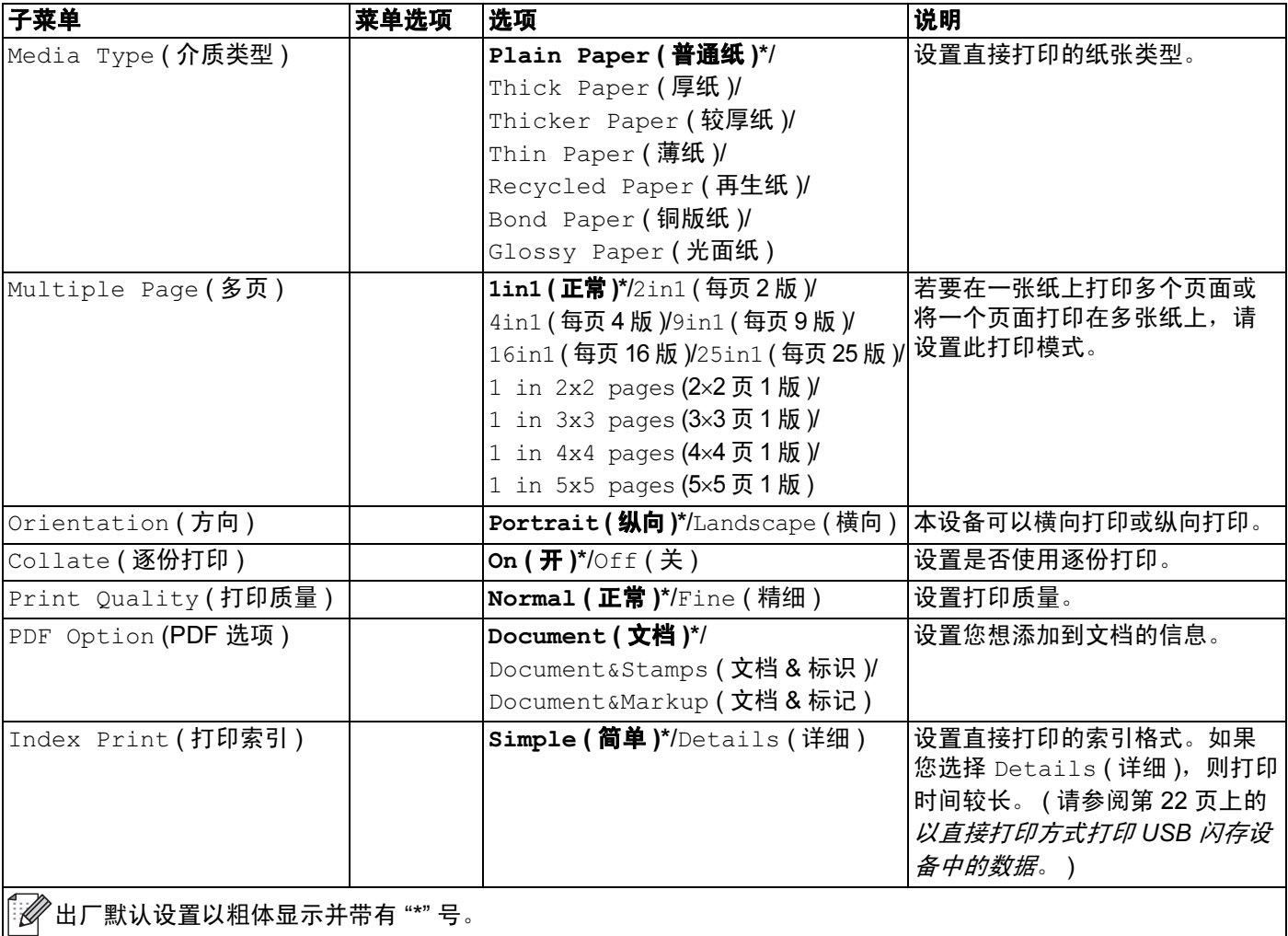

## 默认设置

本设备在出厂前已经设定了三个级别的出厂默认设置 ( 请参阅第 72 [页上的](#page-77-0)*菜单表* )。

■网络默认设置

- ■出厂设置
- 设置重置

## 注意

- 不可修改预设默认设置。
- 不可更改页码计数器。

#### 网络默认设置

如果您只想将打印服务器恢复为默认设置 ( 通过重置密码和 IP 地址等所有网络信息 ),请遵 循以下步骤执行操作:

- 1 按 + 或 键选择 Network ( 网络 ), 然后按 OK ( 确定 ) 键。
- 2 按 + 或 键选择 Network Reset ( 网络重置 ), 然后按 OK ( 确定 ) 键。
- <sup>c</sup> <sup>按</sup> <sup>+</sup> 键选择 Reset ( 重置 )。
- 4 按 + 键选择 Yes (是)。设备将自动重启。

#### 出厂设置 <sup>3</sup>

可以将设备的部分设置恢复为默认设置。无法重置的设置包括:Interface ( 接口 )、 Local Language ( 语言 )、 Reprint ( 重印 )、 Set Registration ( 设置配准 )、 Setting Lock ( 设置锁定 )、安全功能锁 2.0 和网络设置。

1 按 + 或 - 键选择 Reset Menu ( 重置菜单 ),然后按 OK ( 确定 ) 键。

2 按 + 或 - 键选择 Factory Reset ( 出厂设置 ),然后按 **OK ( 确定 )** 键。

**3 按 + 键选择 Reset (重置)。** 

#### 设置重置 <sup>3</sup>

此操作可将设备的所有设置恢复为出厂默认设置。

<u>1</u> 断开网络电缆与设备的连接,否则将无法重置网络设置 ( 如 IP 地址 )。

操作面板

2 按 + 或 - 键选择 Reset Menu ( 重置菜单 ),然后按 OK ( 确定 ) 键。

6 同时按 + 和 Cancel (取消) 键。显示 Settings Reset (设置重置) 后按 OK (确定) 键。

<sup>d</sup> <sup>按</sup> <sup>+</sup> 键选择 Reset ( 重置 )。

6 按 + 键选择 Yes (是)。设备将自动重启。

#### <span id="page-88-0"></span>色彩校准

每种色彩的输出浓度可能因设备所处环境 ( 如温度和湿度 ) 的不同而有所不同。校准功能可 以帮助您改善色彩浓度。

#### 注意

当使用 Windows® 打印机驱动程序进行打印时, 如果使用校准数据和自动获取校准数据 均设置为开, 则驱动程序将自动获取校准数据。默认设置为开。请参阅第 38 [页上的](#page-43-1)*色彩* [校准](#page-43-1)。

如果您使用 Macintosh 打印机驱动程序讲行打印,您需要通过状态监控器讲行校准。打开 状态监控器后,请从**控制**菜单中选择**色彩校准**。关于如何打开状态监控器,请参阅第 [59](#page-64-0) 页上的*[状态监视器](#page-64-0)*。

#### 校准 <sup>3</sup>

- 1 按 + 或 键选择 Color Correction (色彩校正 ), 然后按 OK (确定) 键。
- 2 按 + 或 键选择 ColorCalibration (色彩校准), 然后按 OK (确定) 键。
- 6 按 OK (确定)键选择 Calibrate (校准)。
- <sup>d</sup> <sup>按</sup> <sup>+</sup> 键选择 Yes ( <sup>是</sup> )。

#### 重置 <sup>3</sup>

可以将校准参数恢复为出厂默认设置。

- 1 按 + 或 键选择 Color Correction (色彩校正), 然后按 OK (确定)键。
- 2 按 + 或 键选择 ColorCalibration ( 色彩校准 ),然后按 OK ( 确定 ) 键。
- 6)按 + 或 键选择 Reset ( 重置 ),然后按 OK ( 确定 ) 键。
- <sup>d</sup> <sup>按</sup> <sup>+</sup> 键选择 Reset ( 重置 )。

#### <span id="page-89-0"></span>自动配准

#### 配准 3.3 Section 2.3 Section 2.3 Section 2.3 Section 2.3 Section 2.3 Section 2.3 Section 2.3 Section 2.3 Section 2

可以自动调整各种色彩的打印位置。

- 1 按 + 或 键选择 Color Correction (色彩校正), 然后按 OK (确定)键。
- 2 按 + 或 键选择 Auto Regist. ( 自动配准 ),然后按 OK ( 确定 ) 键。
- 6 按 OK (确定)键选择 Reqistration (配准)。
- <sup>d</sup> <sup>按</sup> <sup>+</sup> 键选择 Yes ( <sup>是</sup> )。

#### <span id="page-89-1"></span>手动配准 <sup>3</sup>

手动设置色彩配准时,您需要打印色彩配准图表。然后,您需要按照色彩配准图表的说明设 置设备参数。

#### 打印图表 <sup>3</sup>

可以打印色彩配准图表,以手动检查色彩配准情况。

- 1 按 + 或 键选择 Color Correction (色彩校正 ), 然后按 OK (确定) 键。
- 2 按 + 或 键选择 Manual Regist. (手动配准 ), 然后按 OK ( 确定 ) 键。
- 6 按 + 或 键选择 Print Chart ( 打印图表 ),然后按 OK ( 确定 ) 键。

#### 设置配准 3.3 September 2014 September 2014 September 2014 September 2014 September 2014 September 2014 September 2

可以手动修正色彩配准。

- 1 按 + 或 键选择 Color Correction (色彩校正), 然后按 OK (确定)键。
- 2 按 + 或 键选择 Manual Regist. (手动配准 ), 然后按 OK (确定) 键。
- 6 按 + 或 键选择 Set Registration ( 设置配准 ),然后按 OK ( 确定 ) 键。
- 4 若要设置色彩配准,请遵循色彩配准图表中的说明执行操作。
- **6 按 OK (确定)** 键。

### 频率 3.3 September 2008 3.3 September 2008 3.3 September 2008 3.3 September 2008 3.3 September 2008 3.3 Septembe<br>3.3 September 2008 3.3 September 2008 3.3 September 2008 3.3 September 2008 3.3 September 2008 3.3 September 2

可以设置色彩校正 ( 色彩校准和自动配准 ) 的频率。默认设置为正常。色彩校正过程需要消 耗一定量的墨粉。

- 1 按 + 或 键选择 Color Correction (色彩校正), 然后按 OK (确定)键。
- 2 按 + 或 键选择 Frequency ( 频率 ), 然后按 OK ( 确定 ) 键。
- **3** 按 + 或 键选择 Normal (正常)、 Low (低) 或 Off (关), 然后按 OK (确定) 键。

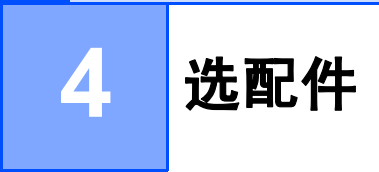

本设备有以下可选配件。您可以使用这些选配件提高设备的打印性能。

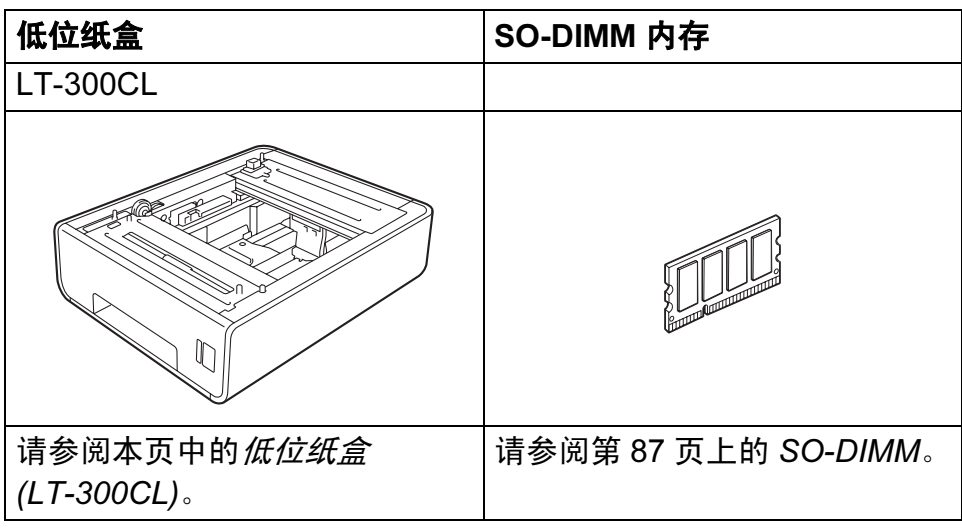

# <span id="page-91-0"></span>低位纸盒 (LT-300CL)

可以安装可选配低位纸盒 (纸盒 2), 低位纸盒最多可容纳 500 张 80 克 / 平方米的纸张。安 装可选配纸盒后,本设备的纸张容量增至 800 张 80 克 / 平方米普通纸。如果您想购买可选 配的低位纸盒,请联系向您销售本设备的经销商或 Brother 呼叫中心。

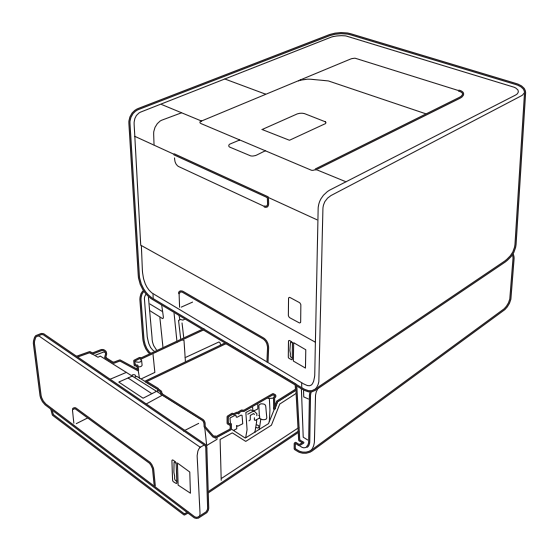

关于安装的详细信息,请参阅低位纸盒附带的使用说明书。

# <span id="page-92-0"></span>SO-DIMM <sup>4</sup>

本设备有 128 MB 标准内存和一个用于安装可选配扩展内存的插槽。您可以通过安装 SO-DIMM ( 小型双重内嵌式内存模块 ) 将内存最大扩展至 384 MB。

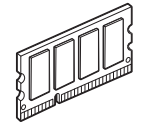

### **SO-DIMM 类型**

您可以安装以下类型的 SO-DIMM:

- 128 MB Kingston KTH-LJ2015/128
- 256 MB Kingston KTH-LJ2015/256
- 128 MB Transcend TS128MHP422A
- 256 MB Transcend TS256MHP423A

### 注意

- 如需获取更多信息,请登录 Kingston Technology 公司的网站: <http://www.kingston.com/>。
- 如需获取更多信息, 请登录 Transcend Information 公司的网站: <http://www.transcendchina.com/index.asp>。

一般情况下, SO-DIMM 必须具有以下规格: 类型:144 针和 64 位输出 CAS 延迟: 4 时钟频率:267 MHz (533 Mb/ 秒 / 针 ) 或更高 内存:64、 128 或 256 MB 高度:30.0 毫米 (1.18 英寸 ) DRAM 类型: DDR2 SDRAM

### ◎ 注意 -

• 本设备可能不兼容某些 SO-DIMM。

• 如需获取更多信息,请联系向您销售本设备的经销商或 Brother 呼叫中心。

# 安装扩展内存

# 注意

安装或拆卸 SO-DIMM 前, 务必先关闭设备电源开关。

1 关闭设备的电源开关并拔下设备插头。断开设备的所有接口电缆连接。

2 拆下 SO-DIMM 内存塑料盖 (1), 然后拆下金属盖 (2)。

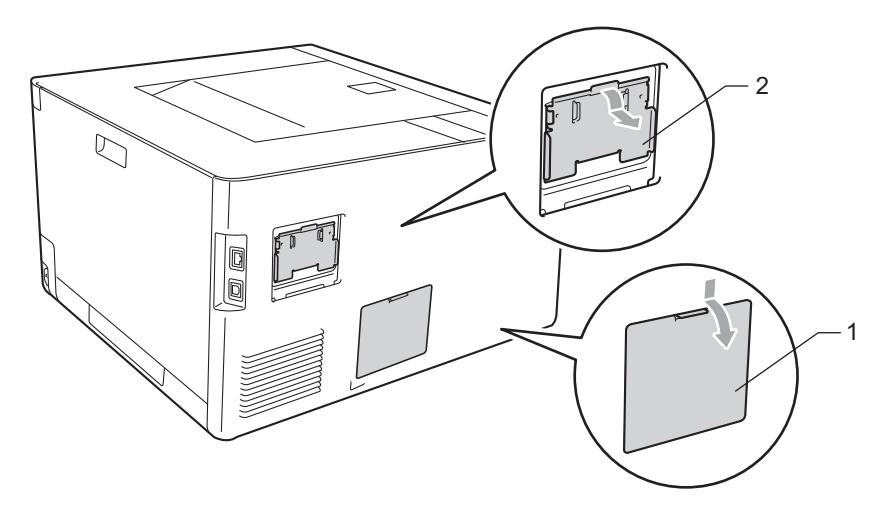

6 拆开 SO-DIMM 的包装并握住其边缘。

重要事项  $\bullet$ 为防止静电对设备造成损坏,请勿触摸内存芯片或线路板的表面。

4 握住 SO-DIMM 的边缘并将 SO-DIMM 的凹槽与插槽的突出部位对齐。斜对着插入 SO-DIMM (1), 然后向接口板倾斜直到插入到位 (2) 并发出卡嗒声。

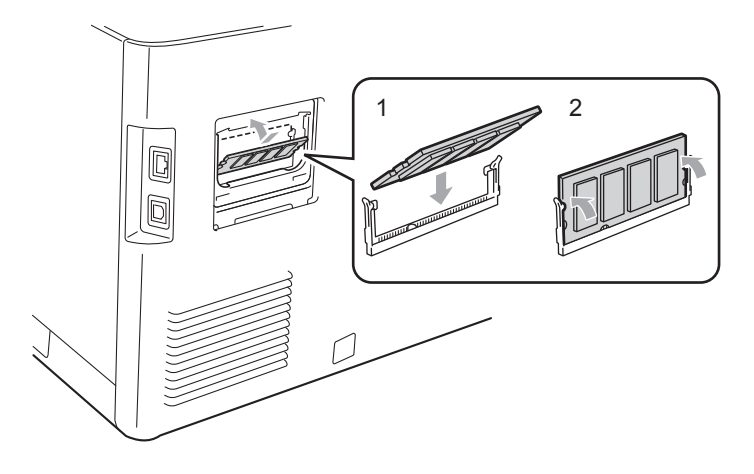

4

6 装回 SO-DIMM 内存金属盖 (2), 然后装回塑料盖 (1)。

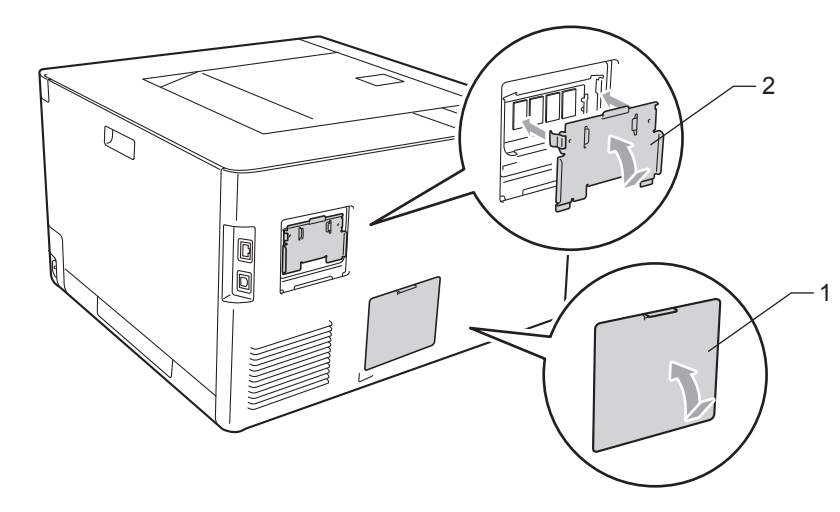

6 重新将接口电缆连接至设备。重新将设备的插头插入插座中,然后打开设备电源开关。

# 注意

您可以打印显示当前内存大小的打印机设置页,以确保已正确安装 SO-DIMM。 ( 请参阅 第 72 页上的*[设备信息](#page-77-1)*。)

5 常规维护

# <span id="page-95-0"></span>更换耗材 (消耗品)

设备显示耗材寿命结束时,请及时更换耗材。您可以自行更换以下耗材:

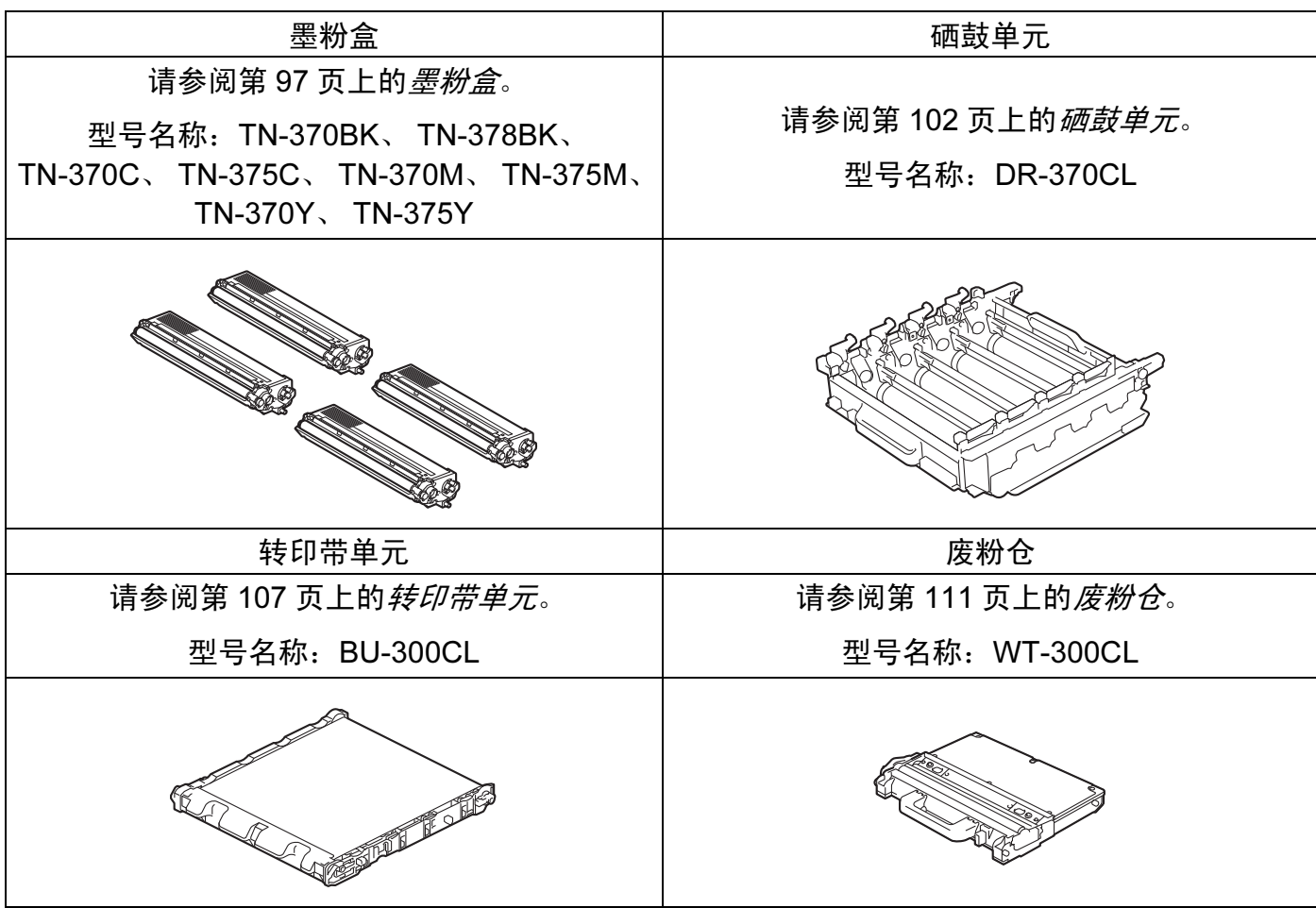

设备处于准备就绪状态时,液晶显示屏上显示以下信息,提醒您耗材寿命将尽,请及时更换 耗材。为避免不便,您可以在设备停止打印之前购买备用耗材。

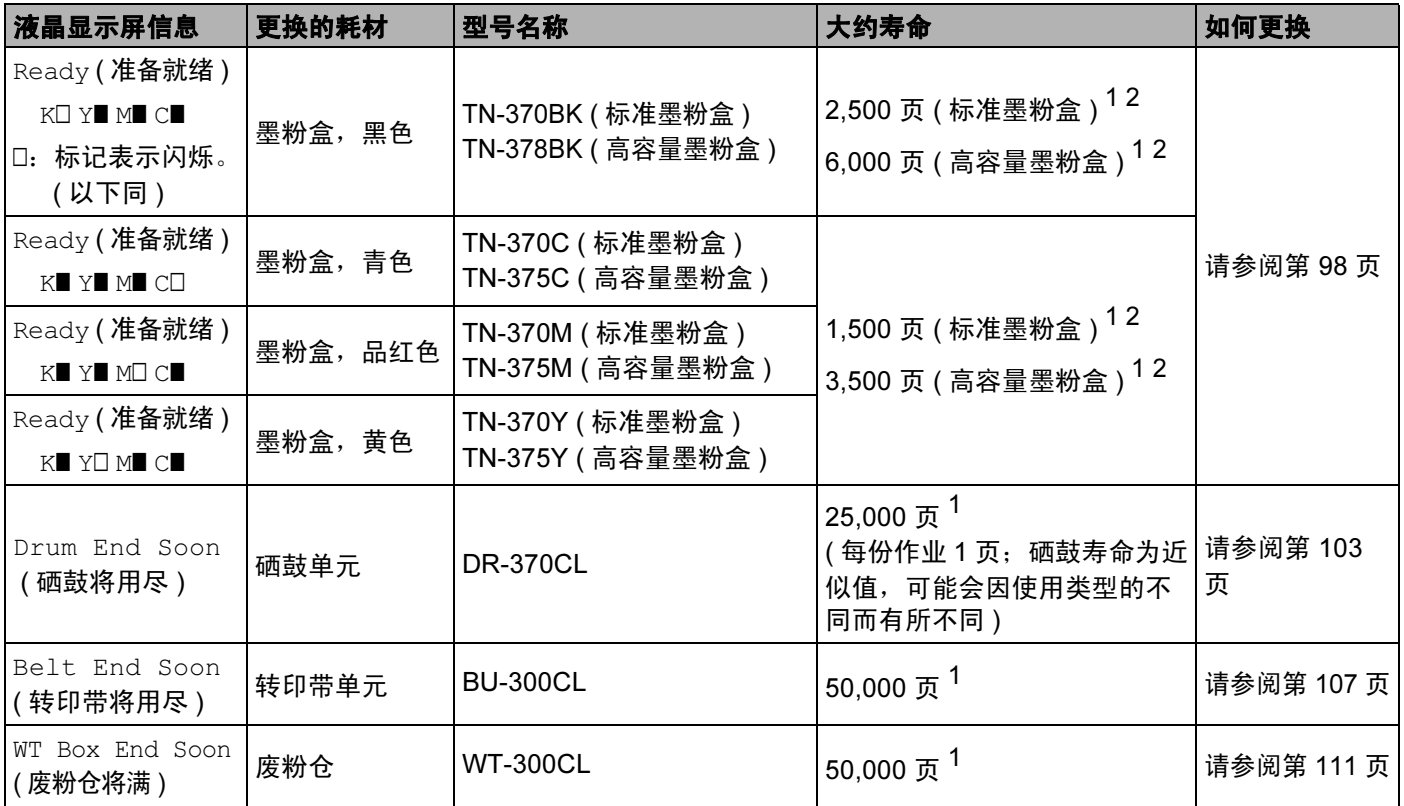

<span id="page-96-0"></span> $1$  A4 或 Letter 大小的单面纸张。

<span id="page-96-1"></span> $2\text{ }\ncong$ 粉盒打印量为近似值,符合 ISO/IEC 19798 标准。

# ■ 注意 ——

墨粉盒的可用性因国家不同而有所不同。详情请访问 Brother Solutions Center (Brother 解 决方案中心 ) 网站 [\(http://solutions.brother.com/\)](http://solutions.brother.com/) 或联系 Brother 呼叫中心。

# 液晶显示屏上显示以下信息时,您需要定期清洁设备并更换耗材。

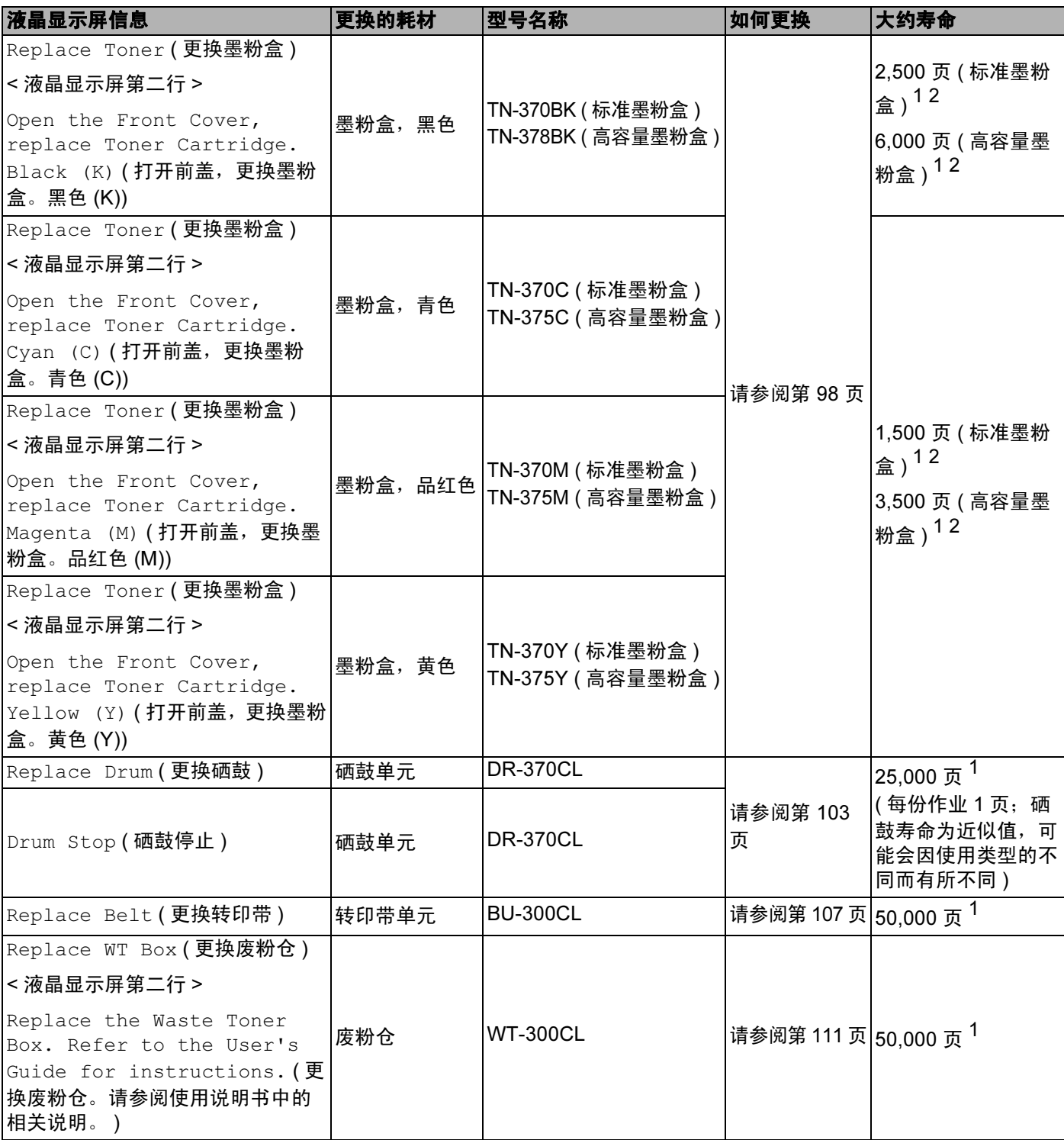

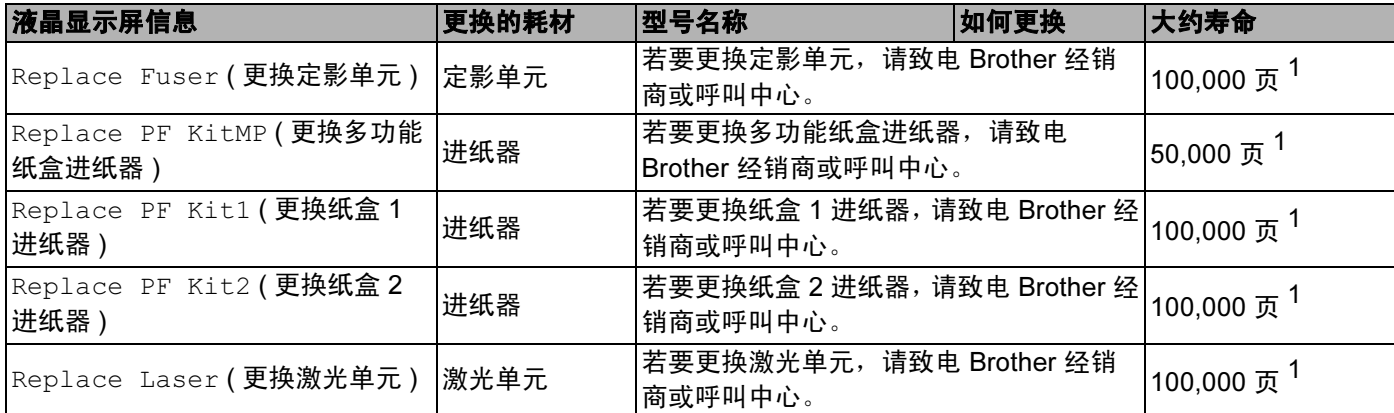

<span id="page-98-0"></span> $1$  A4 或 Letter 大小的单面纸张。

<span id="page-98-1"></span> $2$  墨粉盒打印量为近似值,符合 ISO/IEC 19798 标准。

#### 注意

- 请根据当地法规丢弃已使用的耗材,使其与生活垃圾分开。如果您有任何问题,请致电当 地的废品处理站。务必重新密封耗材以防内部墨粉溅出。
- Brother 建议您将已使用的耗材放在一张纸上以防止墨粉意外溅出或散落。
- 如果所用纸张不是推荐纸张,则耗材和设备零件的寿命会因此而缩短。
- 每种墨粉盒和废粉仓的预期寿命是根据 ISO/IEC 19798 标准计算的。更换频率因打印页 面、打印覆盖率和使用介质类型的不同而有所不同。
- 墨粉盒的可用性因国家不同而有所不同。详情请访问 Brother Solutions Center (Brother 解 决方案中心 ) 网站 [\(http://solutions.brother.com/\)](http://solutions.brother.com/) 或联系 Brother 呼叫中心。

# <span id="page-99-0"></span>更换耗材前的准备

更换耗材前,请仔细阅读以下说明。

警告

切勿将墨粉盒和废粉仓投入火中。否则可能会引起爆炸,进而导致受伤。

禁止使用易燃物品、任何类型的喷雾剂或有机溶剂 / 含酒精或氨的液体清洁设备的内部或 外部,否则可能会造成火灾或触电伤害。关于如何清洁设备,请参阅第 116 [页上的](#page-121-0)*清洁*。

请小心操作以防吸入墨粉。

# () 重要事项

• Brother 设备设计使用特殊规格的墨粉并且只有使用Brother正品墨粉盒时才能使其处于最 佳的性能状态。如果使用其他规格墨粉或墨粉盒, Brother 不保证本设备能实现最佳性 能。因此 Brother 公司不建议在此设备上使用其他品牌的墨粉盒。

如果因为在此设备上使用其他生产商的产品而引起硒鼓单元或其他零件的损坏,由此而导 致的任何维修将不在保修范围之内。

• 卸下保护盖后请立刻将墨粉盒装入硒鼓单元。为避免打印质量下降, 切勿触摸图中所示的 阴影部分。

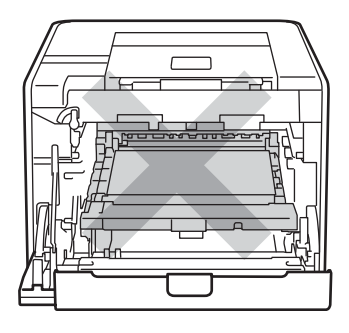

设备内部 ( 前视图 )

•搬运时,请握住硒鼓单元的绿色把手,切勿握住硒鼓单元的两侧。

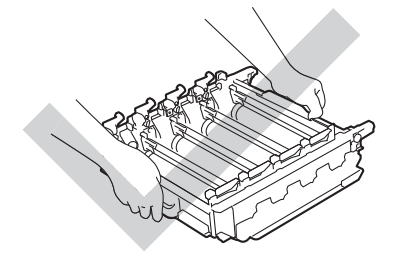

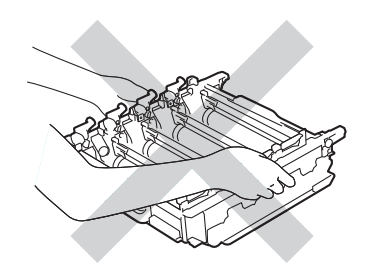

- Brother 建议您将硒鼓单元或墨粉盒放在干净、平坦的表面上,并在下面垫上一张废弃的 纸张,以防墨粉溅出或散落。
- 处理墨粉盒和废粉仓时请务必小心。如果不慎将墨粉溅到手上或衣服上,请立即擦去或用 冷水清洗干净。
- 为防止静电对设备造成损坏,切勿触摸图中所示的电极。

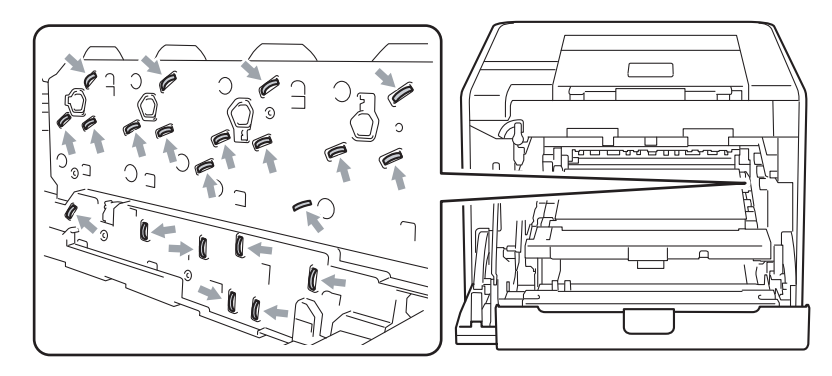

- 为避免出现打印质量问题,切勿触摸下图所示的阴影部分。
- < 墨粉盒 > < 硒鼓单元 >

< 转印带单元 >

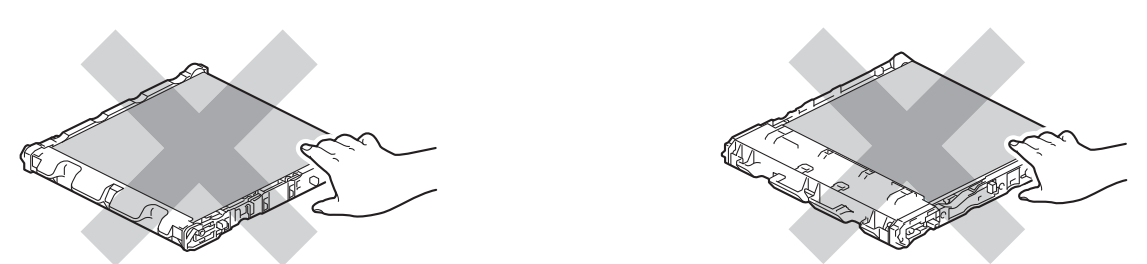

- Brother 建议您更换耗材时清洁设备。请参阅第 116 [页上的](#page-121-0)*清洁*。
- 墨粉盒打开包装后,必须尽快装入设备中。如果墨粉盒拆开包装后放置较长时间, 墨粉寿 命可能会缩短。
- •硒鼓单元打开包装后,必须尽快装入设备中。如果硒鼓单元受到日光或室内灯光照射,可 能会造成损坏。
- •取出硒鼓单元时,由于其包含墨粉,因此请小心操作。

5

# 注意

- 务必将墨粉盒密封于大小合适的袋子中以防止墨粉溅出。
- 请根据当地法规丢弃已使用的墨粉盒,使其与生活垃圾分开。如果您有任何问题,请致电 当地的废品处理站。
- 请根据当地法规丢弃已使用的废粉仓,使其与生活垃圾分开。如果您有任何问题,请致电 当地的废品处理站。
- 为确保高质量打印, Brother 建议您只使用 Brother 正品墨粉盒。当您想购买墨粉盒时, 请联系 Brother 呼叫中心。

## <span id="page-102-0"></span>墨粉盒 <sup>5</sup>

型号名称:关于墨粉盒的型号名称 ,请参阅第 90 页上的*[更换耗材](#page-95-0) ( 消耗品* )。 标准墨粉盒可以打印大约 2,500 页 ( 黑色 ) 或 [1](#page-102-1),500 页 ( 黄色、品红色、青色 )  $^1$ 。 关于高容量墨粉盒和超高容量墨粉盒的大致使用寿命,请参阅第 90 页上的*[更换耗材](#page-95-0) ( 消耗* [品](#page-95-0) )。

### 注意

- 随机附带的墨粉盒为标准墨粉盒。
- 墨粉的使用量根据打印在纸张上的内容和打印浓度设置而有所不同。
- 如果您将打印浓度设置为偏浅或偏深,墨粉的使用量也会变化。

<span id="page-102-1"></span>1 A4 / Letter 大小的单面纸张。墨粉盒打印量为近似值,符合 ISO/IEC 19798 标准。

#### 墨粉不足信息 <sup>5</sup>

Ready Ko Yo Mn Cn

( 准备就绪 )

■和口标记表示各个墨粉盒的状态:黑色 (K)、黄色 (Y)、品红色 (M) 和青色 (C) (□ 表示闪烁 )。 标记闪烁 (□) 时,表示对应墨粉盒寿命将结束。

### 更换墨粉盒信息 <sup>5</sup>

当液晶显示屏上显示以下信息时,您需要更换墨粉盒。

Replace Toner Open the Front C

( 更换墨粉盒 )

( 打开前盖 )

液晶显示屏第二行信息表示需要更换的墨粉盒的颜色。

设备将停止打印,直到您更换墨粉盒。如果安装的是全新 Brother 正品墨粉盒,更换墨粉盒 模式将被重置。

常规维护

# <span id="page-103-0"></span>更换墨粉盒 <sup>5</sup>

更换墨粉盒前,请参阅第 94 页上的*[更换耗材前的准备](#page-99-0)*。

1 确保设备电源已打开。按下前盖释放按钮,然后打开前盖。

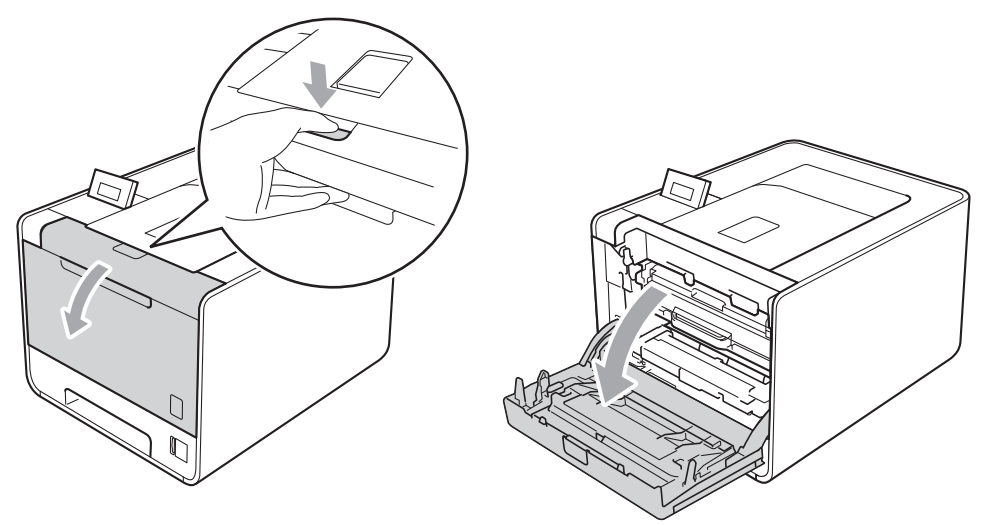

2 握住硒鼓单元的绿色把手,拉出硒鼓单元,直到拉不动为止。

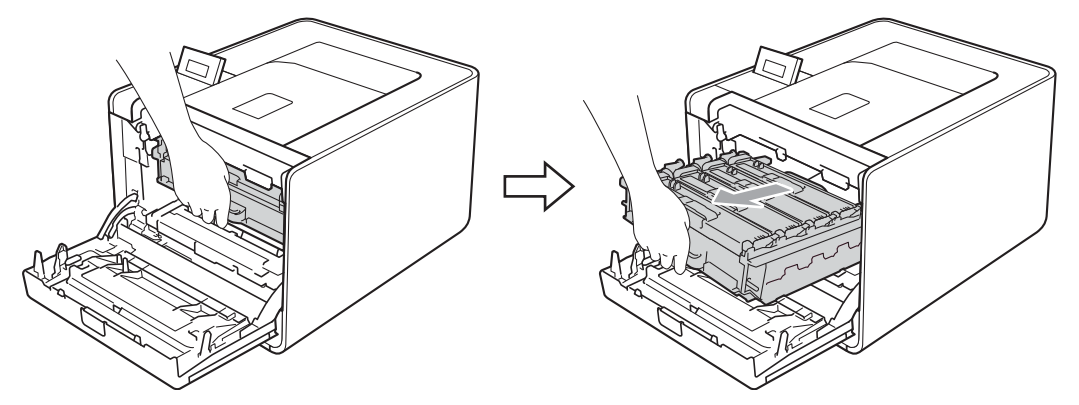

8 握住墨粉盒的把手,将其轻轻推到解锁位置。然后,将墨粉盒从硒鼓单元中拉出。重复 此步骤取出所有墨粉盒。

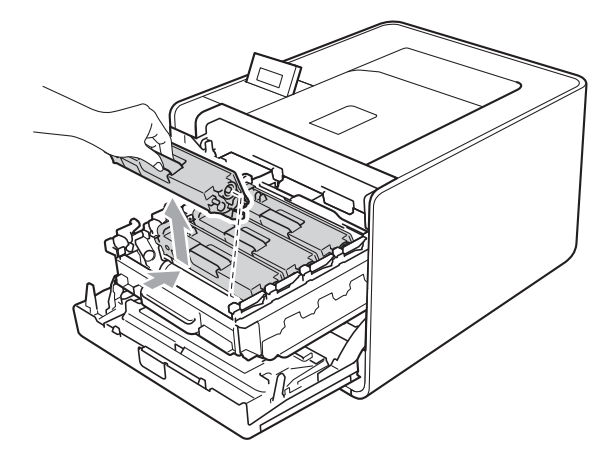

5

<span id="page-104-0"></span>4 推动并松开电晕丝盖插销 (1), 然后打开电晕丝盖。

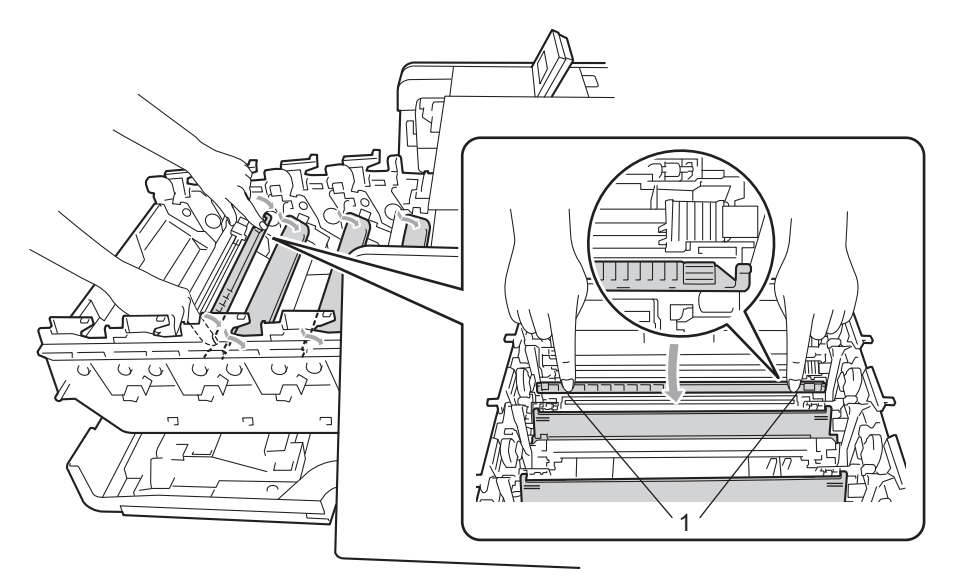

6 左右轻轻滑动绿色滑块数次,以清洁硒鼓单元内部的主电晕丝。

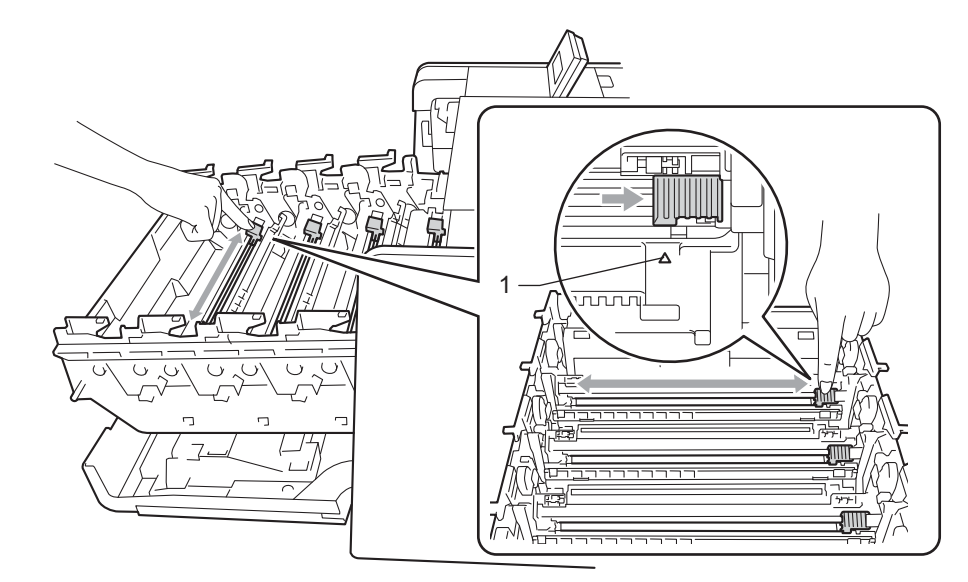

# 注意

务必将滑块返回至初始位置 (a) (1)。否则,打印出的页面中会出现纵向条纹。

<span id="page-105-0"></span>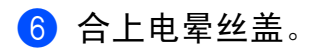

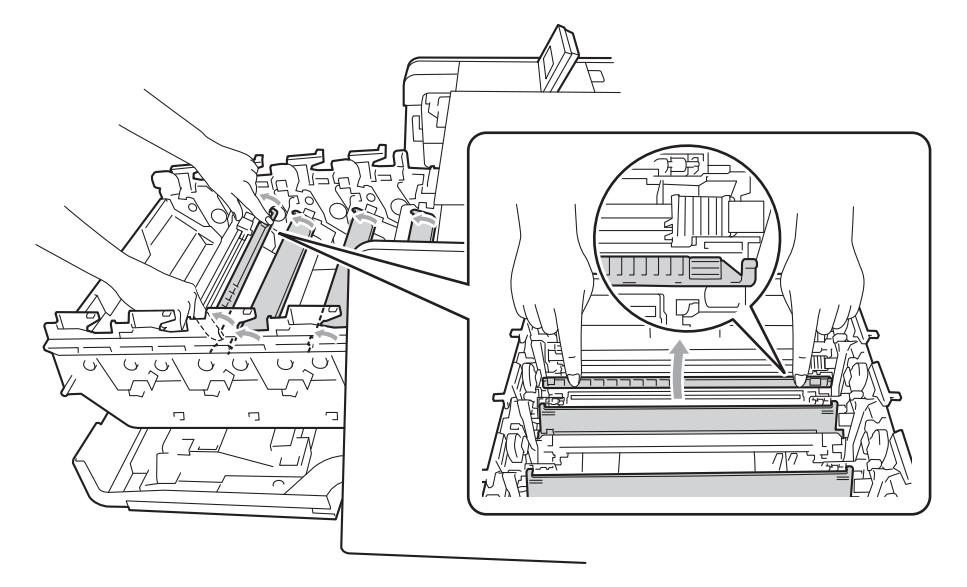

1 重复执行步骤 4 至 6 以清洁剩余的三根电晕丝。

8 拆开新墨粉盒的包装。左右轻摇数次,使墨粉盒内部的墨粉均匀分布。

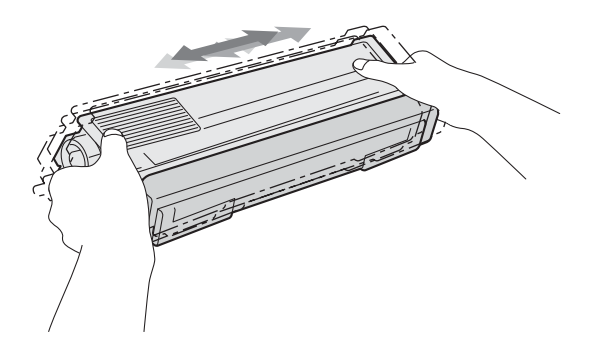

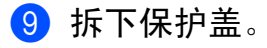

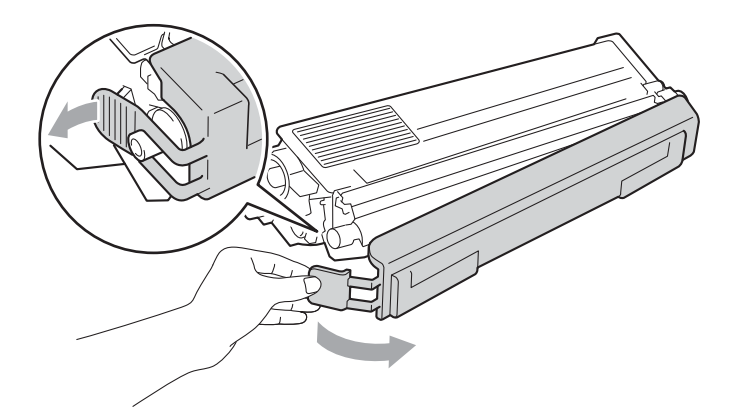

10 握住墨粉盒的把手,将墨粉盒滑入硒鼓单元,然后轻轻将其往您的方向拉,直到其卡入 到位。确保墨粉盒颜色和硒鼓单元上的颜色标签相匹配。重复此步骤装入全部墨粉盒。

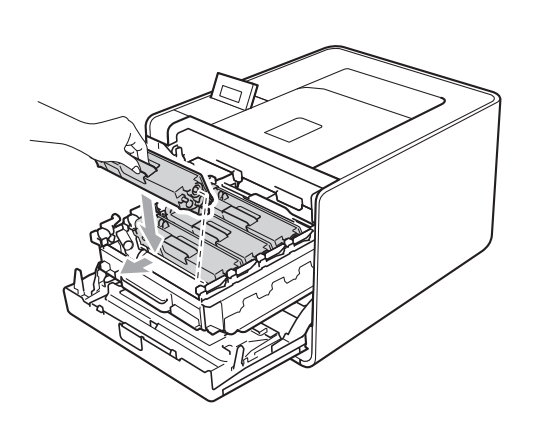

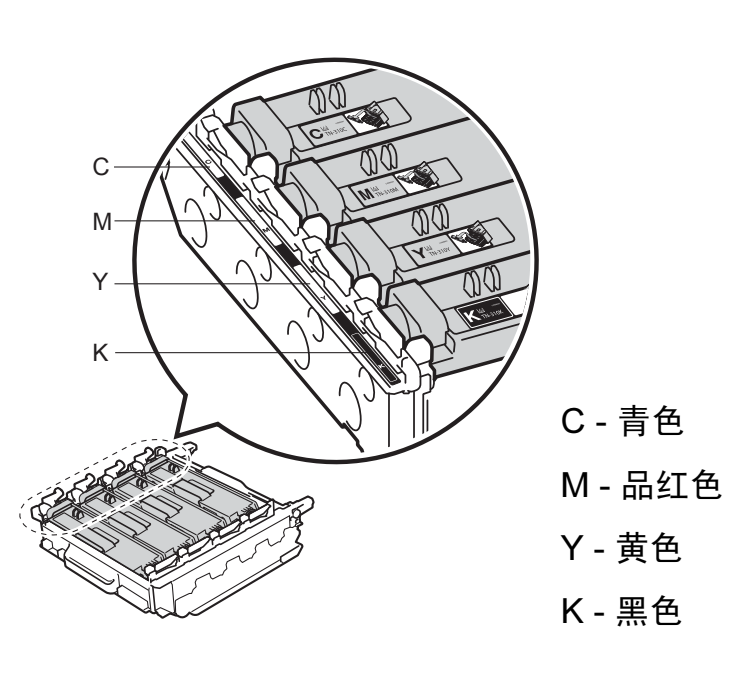

1 推入硒鼓单元,直到推不动为止。

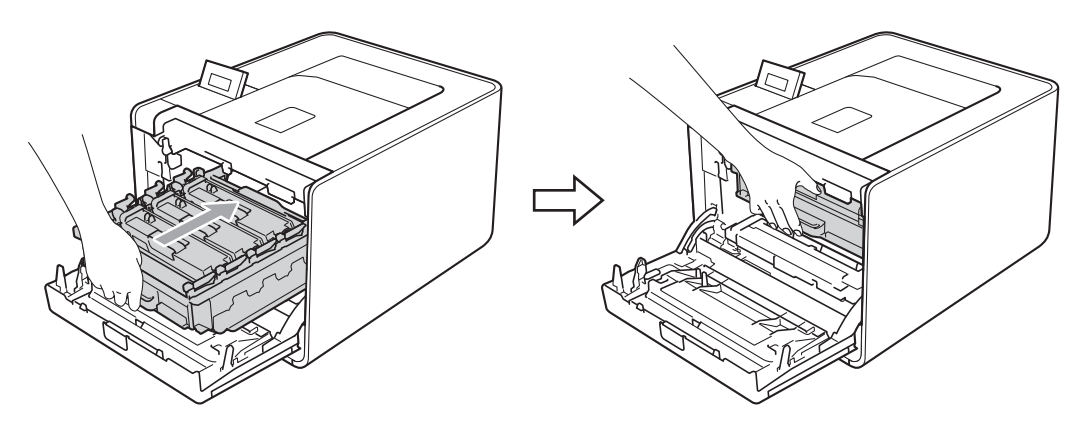

2 合上设备前盖。

注意

更换墨粉盒后,液晶屏幕上显示 Ready (准备就绪) 前, 切勿关闭设备电源开关或打开前 盖。

# <span id="page-107-0"></span>硒鼓单元 <sup>5</sup>

型号名称: DR-370CL

新的硒鼓单元可以打印大约 25,000 张 A4 或 Letter 大小的单面纸张。

#### 注意

- 硒鼓实际寿命取决于许多因素,例如温度、湿度、纸张类型、使用的墨粉类型等。在理想情况 下,硒鼓的预计平均寿命大约为打印 25,000 页。硒鼓实际能打印的页数可能会比预计的少。 由于我们无法控制许多决定硒鼓实际寿命的因素,所以我们无法保证硒鼓最少能打印多少页。
- 为了获取最佳效果,请只使用 Bother 正品墨粉盒。设备应该只在干净无尘并且通风良好 的环境下使用。
- 使用第三方硒鼓单元可能不只是降低打印质量,还会降低设备本身的质量,缩短其寿命。 由于使用第三方硒鼓单元造成的问题不在保修范围内。

#### 硒鼓错误信息 <sup>5</sup>

Drum Error

( 硒鼓错误 )

电晕丝已脏。请清洁硒鼓单元中的电晕丝。(请参阅第 122 页上的*[清洁电晕丝](#page-127-0)*。) 如果您已清洁电晕丝而设备仍然显示 Drum Error ( 硒鼓错误 ),则硒鼓单元寿命已尽。请 更换新的硒鼓单元。

#### 硒鼓寿命即将耗尽信息 <sup>5</sup>

Drum End Soon

( 硒鼓将用尽 )

硒鼓单元额定寿命将结束,需要更换。 Brother 建议您准备好一个 Brother 正品硒鼓单元, 以便随时更换。

请清洁硒鼓单元中的电晕丝。否则,打印页面可能会出现纵向条纹或设备会显示 Drum Error (硒鼓错误 )。 (请参阅第 122 页上的*[清洁电晕丝](#page-127-0)*。 )

#### 更换硒鼓信息 <sup>5</sup>

Replace Drum

( 更换硒鼓 )

硒鼓单元已超过其额定寿命。请更换新的硒鼓单元。 Brother 建议您安装 Brother 正品硒鼓 单元。

更换后,请遵循新硒鼓单元附带的说明书重置硒鼓计数器。

5
## 硒鼓停止信息 <sup>5</sup>

Drum Stop

( 硒鼓停止 )

请更换新的硒鼓单元 , 否则 Brother 无法保证打印质量。Brother 建议您安装 Brother 正品硒 鼓单元。

更换后,请遵循新硒鼓单元附带的说明书重置硒鼓计数器。

### 更换硒鼓单元

更换硒鼓单元前,请参阅第 94 页上的[更换耗材前的准备](#page-99-0)。

1 确保设备电源已打开。按下前盖释放按钮,然后打开前盖。

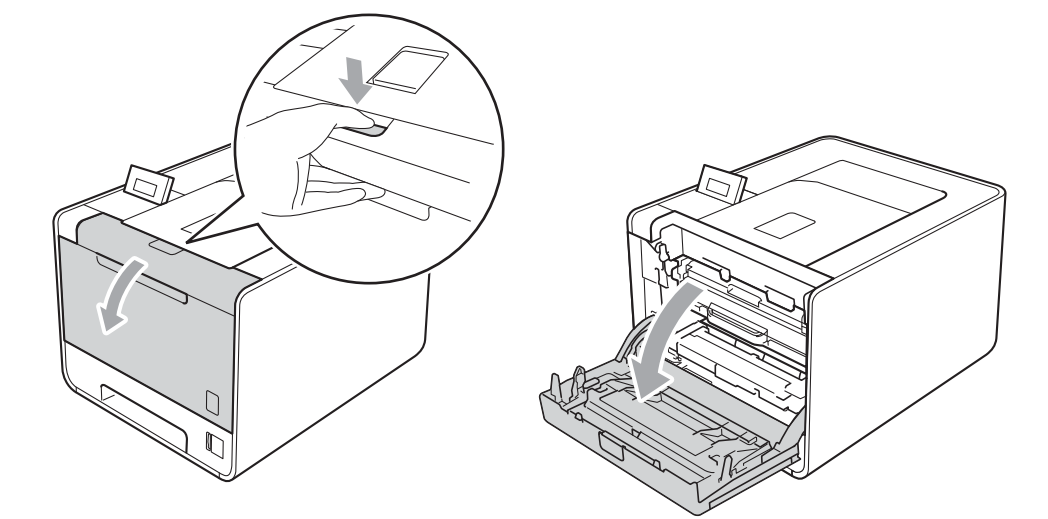

2 握住硒鼓单元的绿色把手,拉出硒鼓单元,直到拉不动为止。

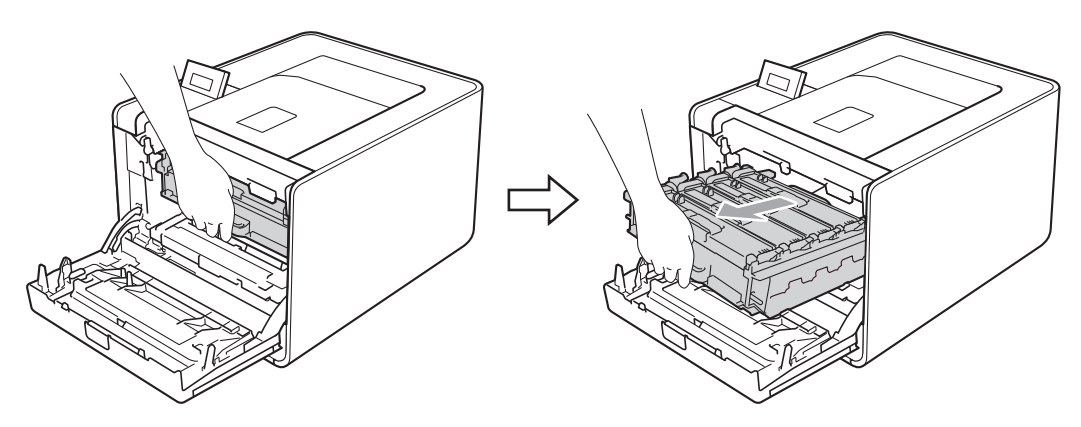

**3** 将设备左侧的绿色锁定杆 (1) 逆时针旋转至释放位置。握住硒鼓单元的绿色把手, 抬起 硒鼓单元的前侧,将硒鼓单元从设备中取出。

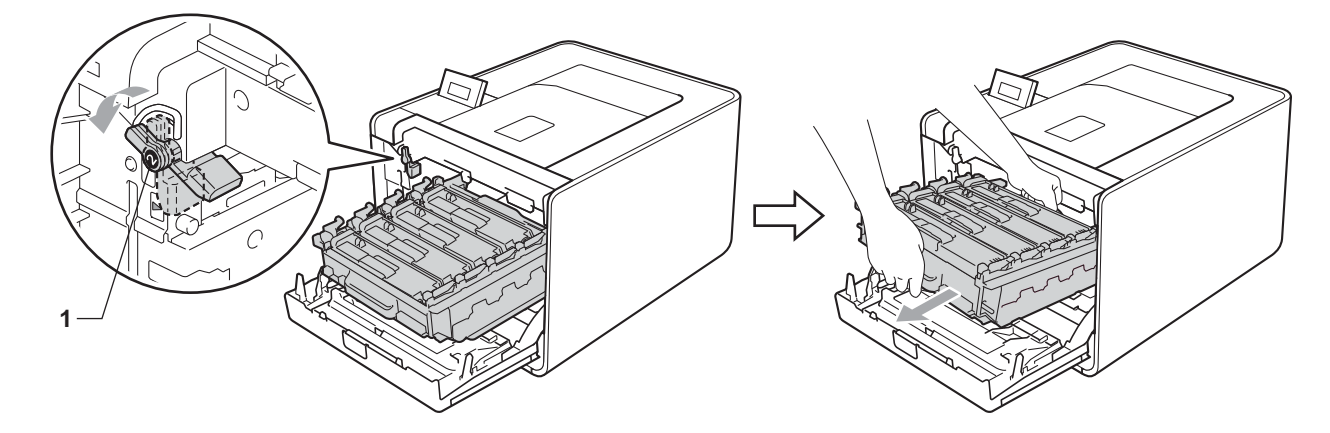

4 握住墨粉盒的把手, 将其轻轻推到解锁位置。然后, 将墨粉盒从硒鼓单元中拉出。重复 此步骤取出所有墨粉盒。

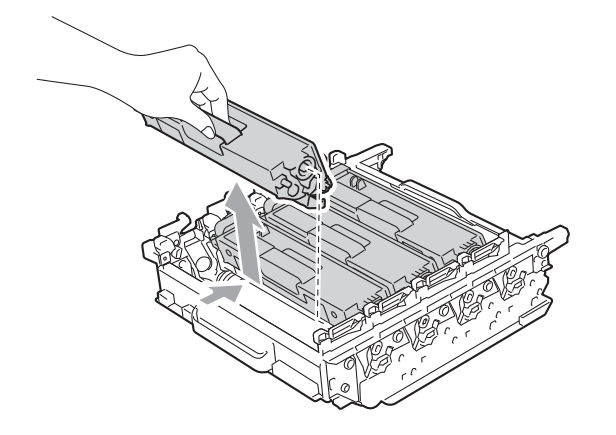

6 拆开新硒鼓单元的包装,拆下保护盖。

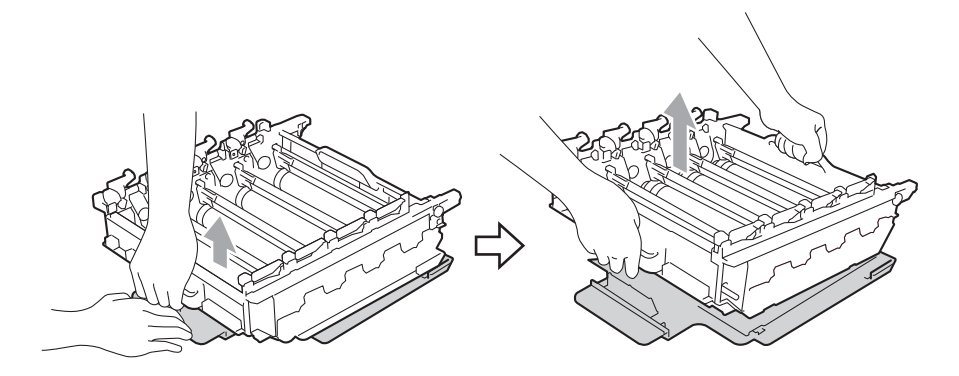

6 握住墨粉盒的把手, 将墨粉盒滑入硒鼓单元中相应颜色的部位, 直到其卡入到位。

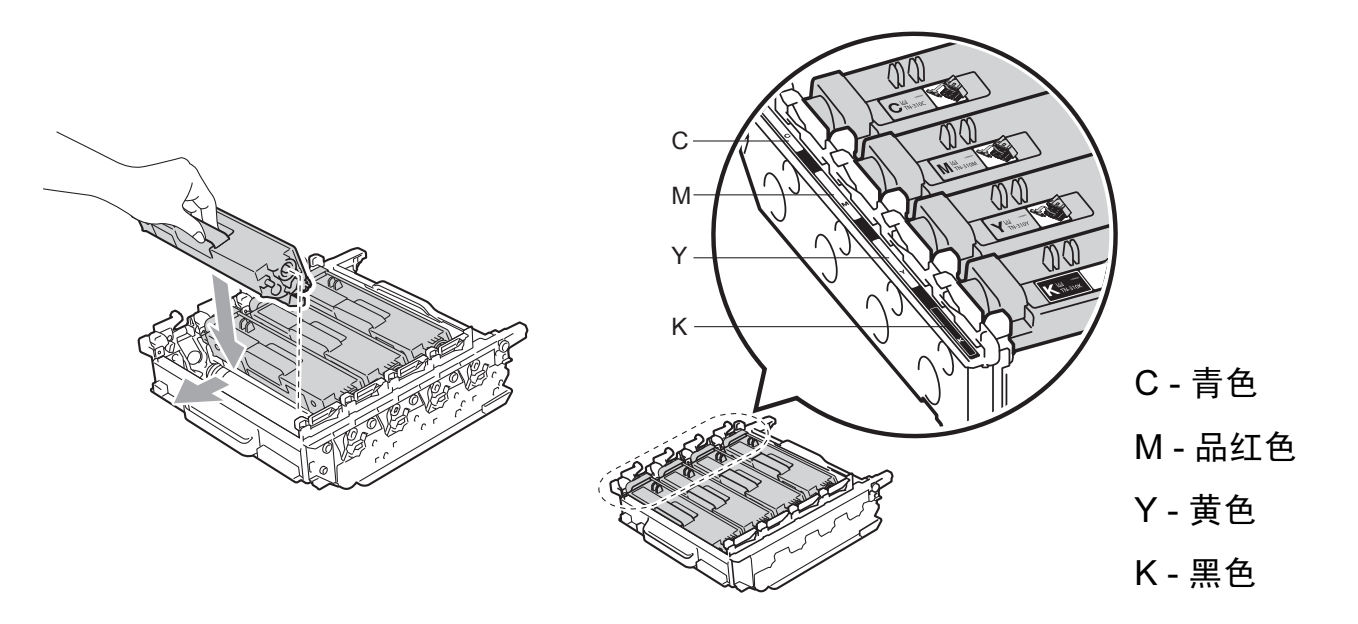

■ 确保绿色锁定杆 (1) 处于释放位置, 如图所示。

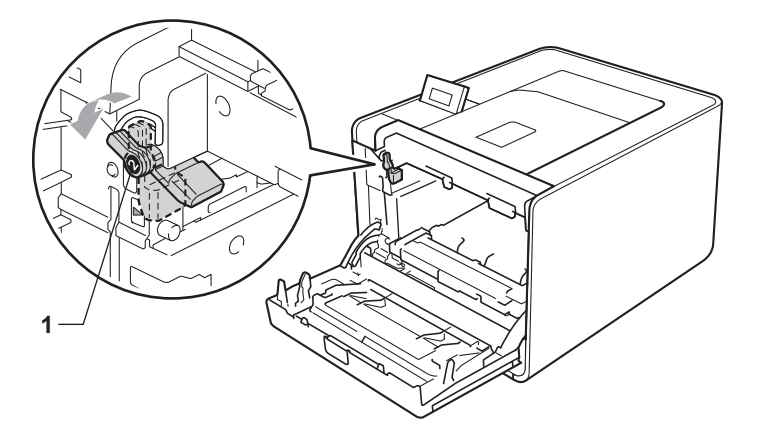

8 使硒鼓单元的导块末端 (2) 对准设备两侧的 ▶ 标记 (1), 然后将硒鼓单元轻轻推入设备, 直到其停止在绿色锁定杆处。

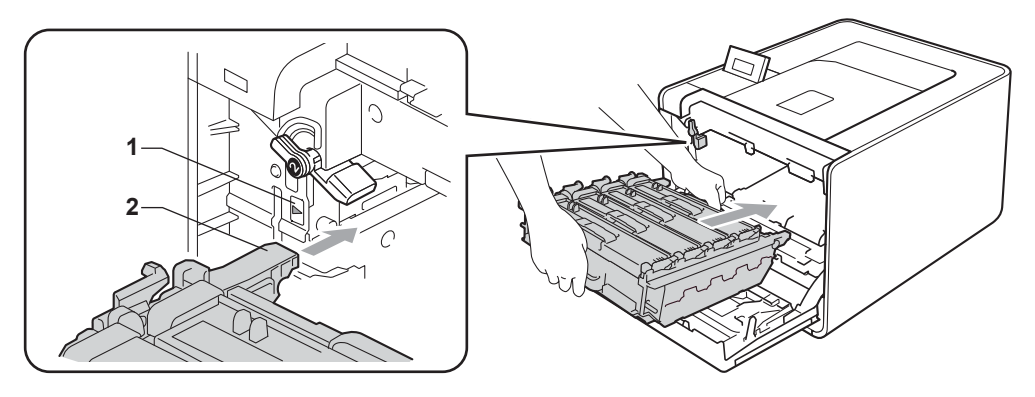

9 将绿色锁定杆 (1) 顺时针旋转至锁定位置。

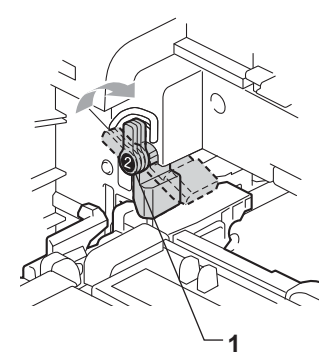

1 推入硒鼓单元,直到推不动为止。

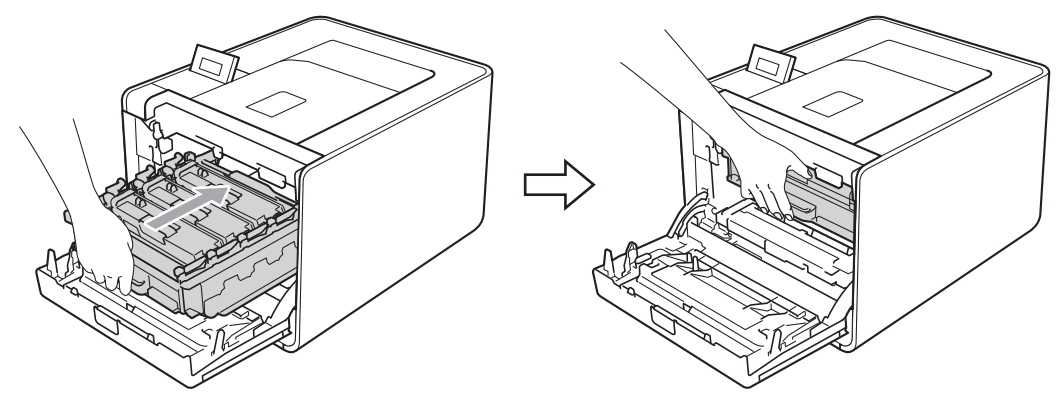

1 合上设备前盖。

当您更换新的硒鼓单元时,请遵循以下步骤重置硒鼓单元计数器:

- 1 按 + 或 键选择 Machine Info. (设备信息), 然后按 OK (确定)键。
- 2 按 + 或 键选择 Reset Parts Life ( 重置零件寿命 ), 然后按 OK ( 确定 )。
- **3** 按 + 键选择 Drum Unit(硒鼓单元), 然后按 OK (确定)键。
- 4 按 + 键重置硒鼓单元计数器。

常规维护

### 转印带单元

型号名称: BU-300CL

新的转印带单元可以打印大约 50,000 张 A4 或 Letter 大小的单面纸张。

#### 转印带寿命即将耗尽信息 <sup>5</sup>

Belt End Soon

( 转印带将用尽 )

如果液晶显示屏上显示 Belt End Soon (转印带将用尽), 则表示转印带单元寿命即将耗 尽。请在显示 Replace Belt ( 更换转印带单元 ) 信息前准备好一个新的转印带单元。

#### 更换转印带信息 <sup>5</sup>

当液晶显示屏上显示以下信息时,您需要更换转印带单元。

Replace Belt

( 更换转印带单元 )

重要事项  $\mathbf \Omega$ 

由于转印带单元处理不当导致的损坏不在保修范围内。

#### 更换转印带单元

更换转印带单元前,请参阅第 94 页上的[更换耗材前的准备](#page-99-0)。

1 确保设备电源已打开。按下前盖释放按钮,然后打开前盖。

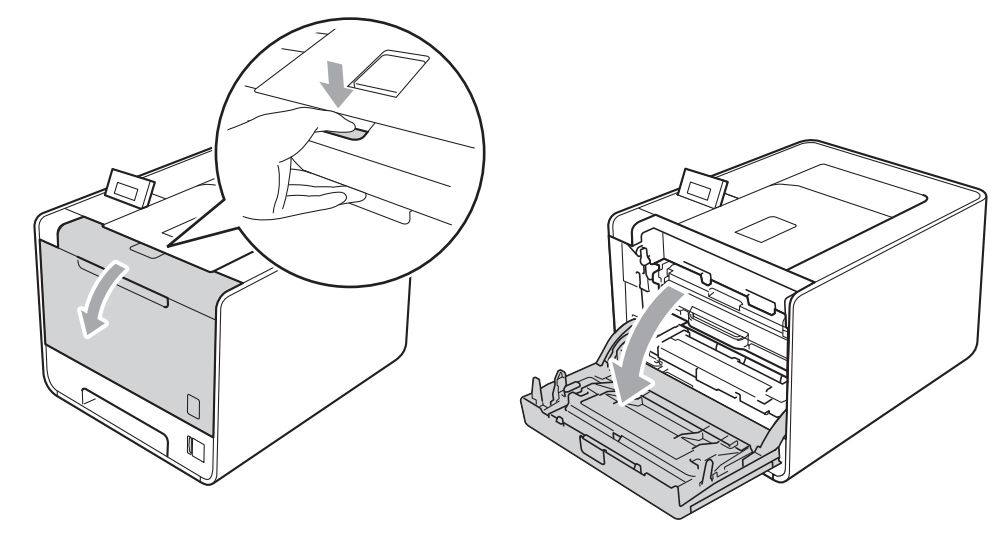

2 握住硒鼓单元的绿色把手,拉出硒鼓单元,直到拉不动为止。

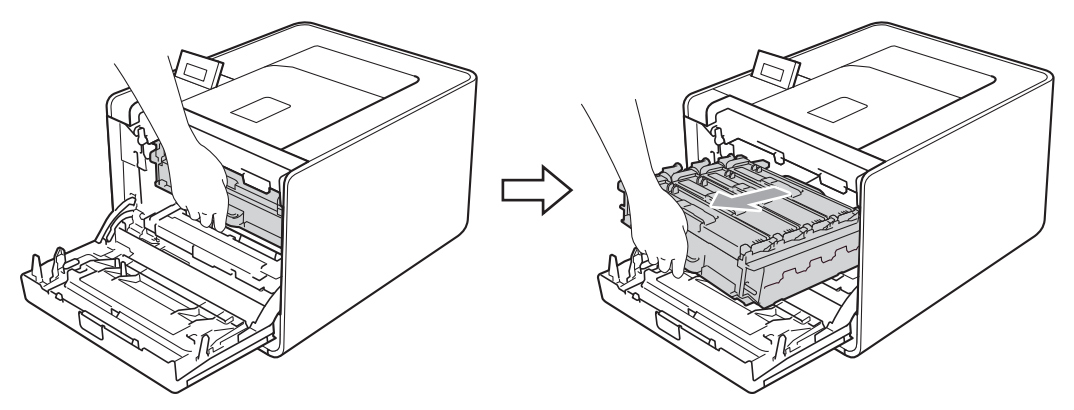

**3** 将设备左侧的绿色锁定杆 (1) 逆时针旋转至释放位置。握住硒鼓单元的绿色把手, 抬起 硒鼓单元的前侧,将硒鼓单元从设备中取出。

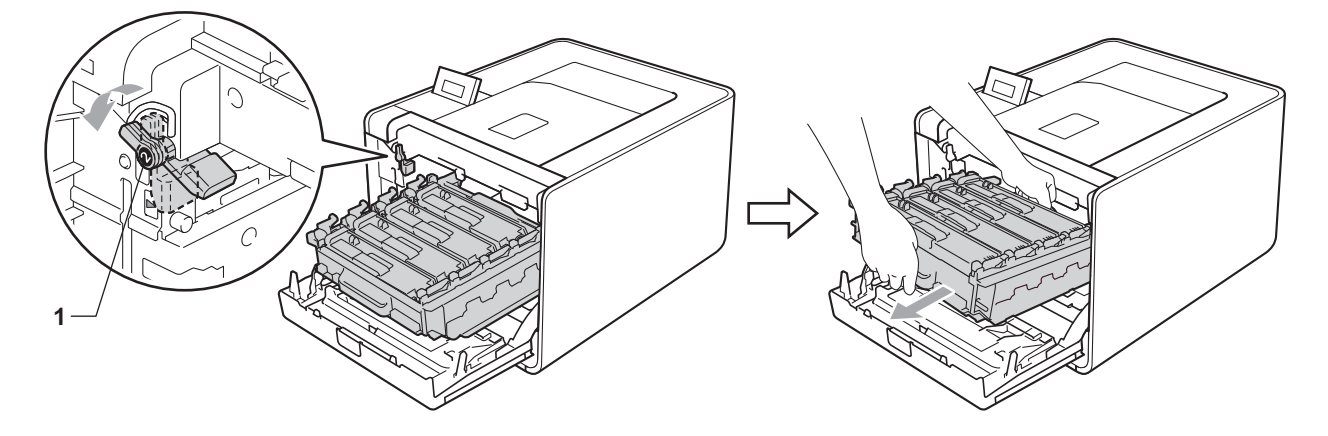

4 用双手握住转印带单元的绿色把手,向上抬起并拉出转印带单元。

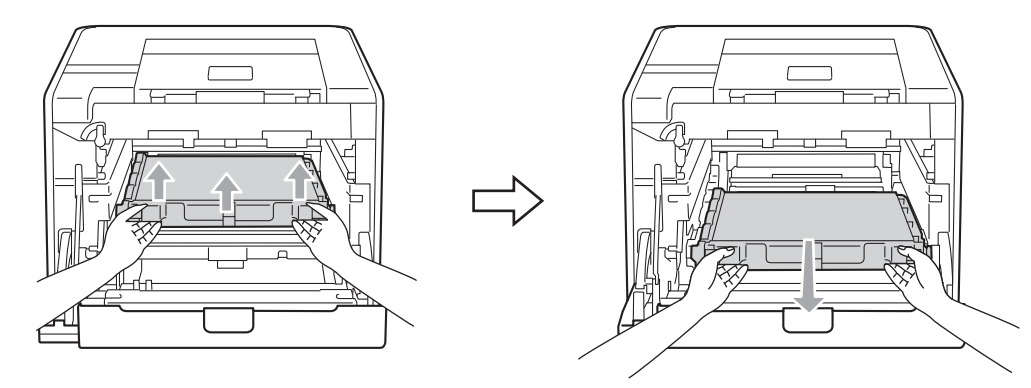

6 打开新转印带单元的包装,并将新转印带单元装入设备。确保转印带单元水平放置并牢 固安装到位。

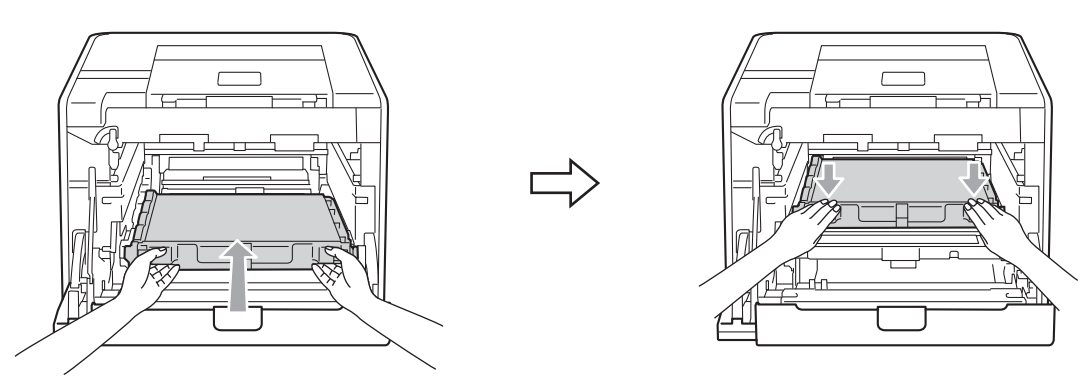

6 确保绿色锁定杆 (1) 处于释放位置, 如图所示。

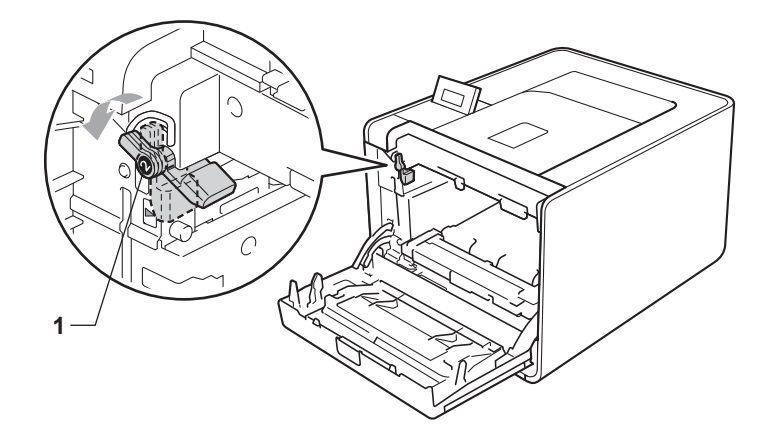

7 使硒鼓单元的导块末端 (2) 对准设备两侧的 ▶ 标记 (1), 然后将硒鼓单元轻轻推入设备, 直到其停止在绿色锁定杆处。

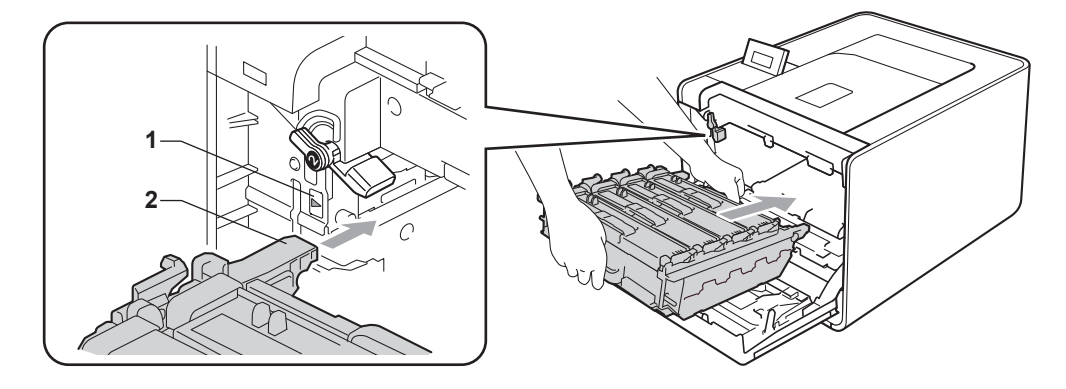

常规维护

8 将绿色锁定杆 (1) 顺时针旋转至锁定位置。

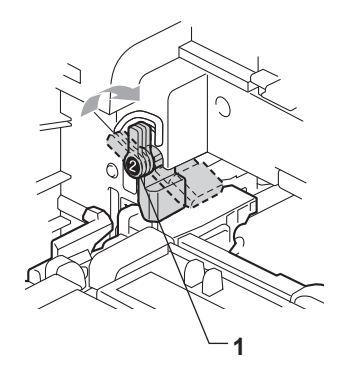

8 推入硒鼓单元,直到推不动为止。

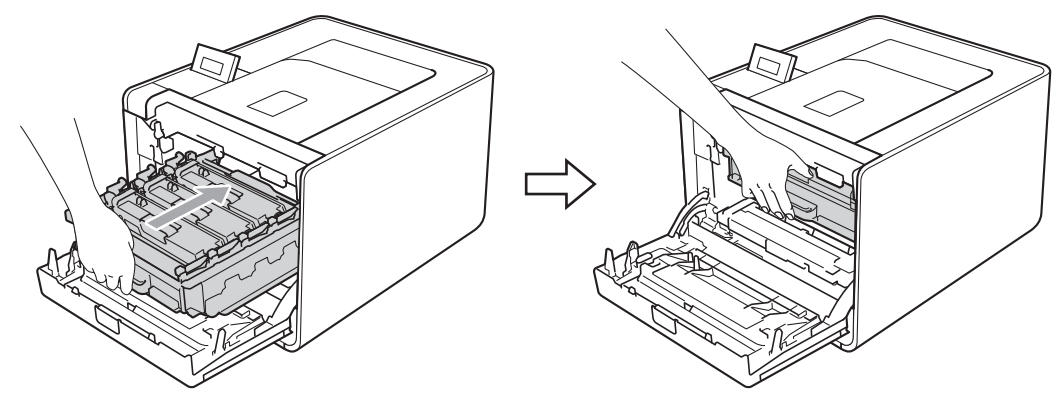

10 合上设备前盖。

当您更换新的转印带单元时,请遵循以下步骤重置转印带单元计数器:

- 1 按 + 或 键选择 Machine Info. (设备信息), 然后按 OK (确定)键。
- 2 按 + 或 键选择 Reset Parts Life (重置零件寿命),然后按 OK (确定)键。
- 6 按 + 或 键选择 Belt Unit (转印带单元), 然后按 OK (确定)键。
- 4 按 + 键重置转印带单元计数器。

常规维护

### **废粉仓** 5. 2008年 10月20日 10月20日 10月20日 10月20日 10月20日 10月20日 10月20日 10月20日 10月20日 10月20日 10月20日 10月20日 10月20日 10月20日 10月20日 10月20日 10月20日 10月20日 10月20日 10月20日 10月20日 10月20日 10月20日 10月20日 10月20日 10月20日 10月20日 10月20日 10月20日 10月

型号名称: WT-300CL

在废粉仓寿命内可以打印大约 50,000 张 A4 或 Letter 大小的单面纸张。

### 废粉仓寿命即将耗尽信息 <sup>5</sup>

WT Box End Soon

( 废粉仓将满 )

如果液晶显示屏上显示 WT Box End Soon ( 废粉仓将满 ), 则表示废粉仓寿命即将耗尽。 请在显示 Replace WT Box ( 更换废粉仓 ) 信息前准备好一个新的废粉仓。

### 更换废粉仓信息 <sup>5</sup>

当液晶显示屏上显示以下信息时,您需要更换废粉仓:

Replace WT Box

( 更换废粉仓 )

重要事项

切勿重复使用废粉仓。

### 更换废粉仓

更换废粉仓前,请参阅第 94 页上的*[更换耗材前的准备](#page-99-0)*。

1 确保设备电源已打开。按下前盖释放按钮,然后打开前盖。

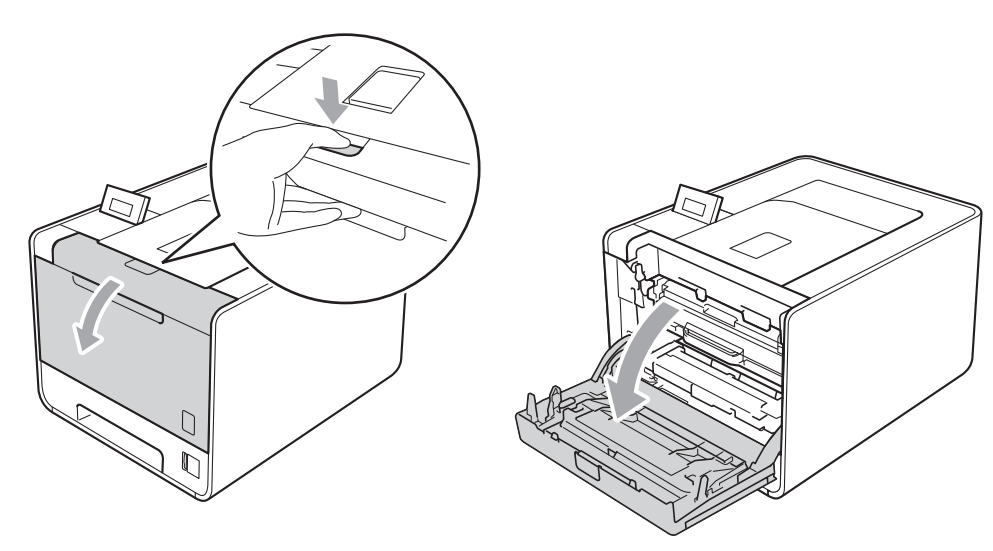

2 握住硒鼓单元的绿色把手,拉出硒鼓单元,直到拉不动为止。

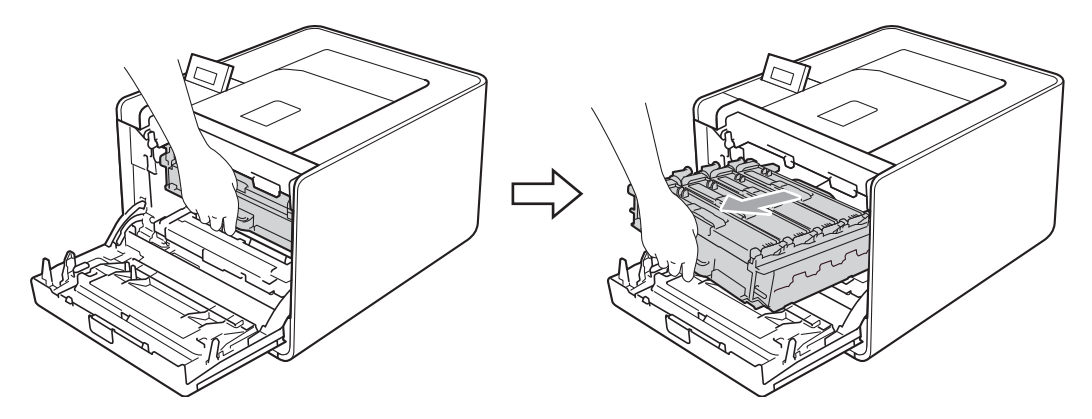

3 将设备左侧的绿色锁定杆 (1) 逆时针旋转至释放位置。握住硒鼓单元的绿色把手, 抬起 硒鼓单元的前侧,将硒鼓单元从设备中取出。

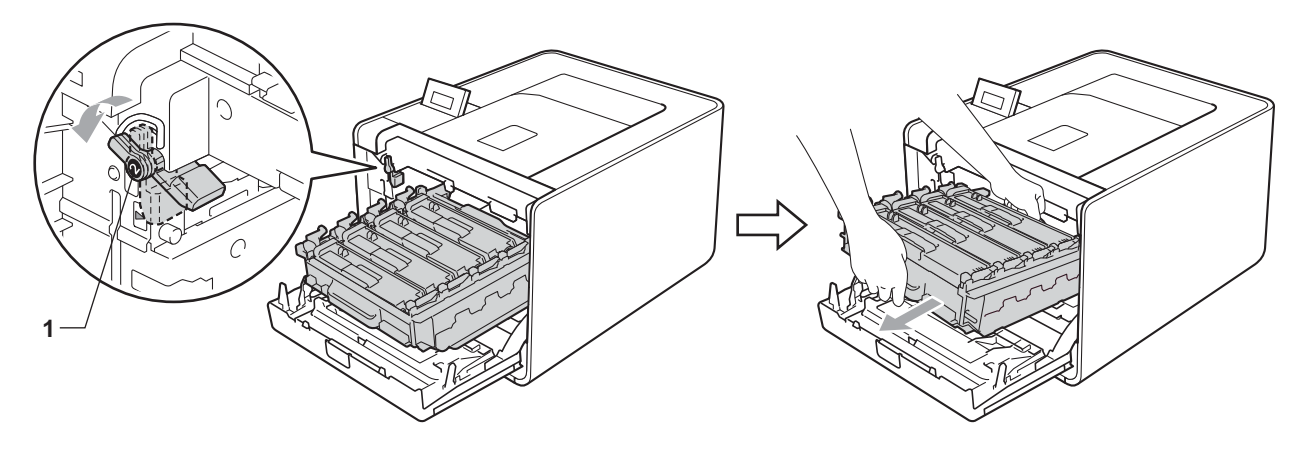

4 用双手握住转印带单元的绿色把手,向上抬起并拉出转印带单元。

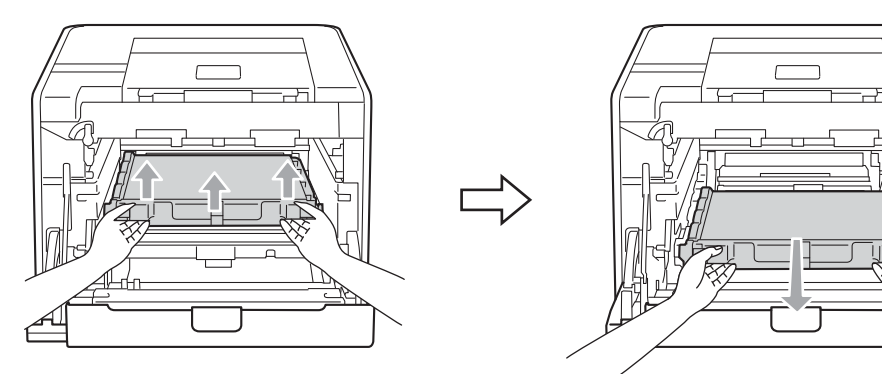

6 取出两个橙色保护材料,并将其丢弃。

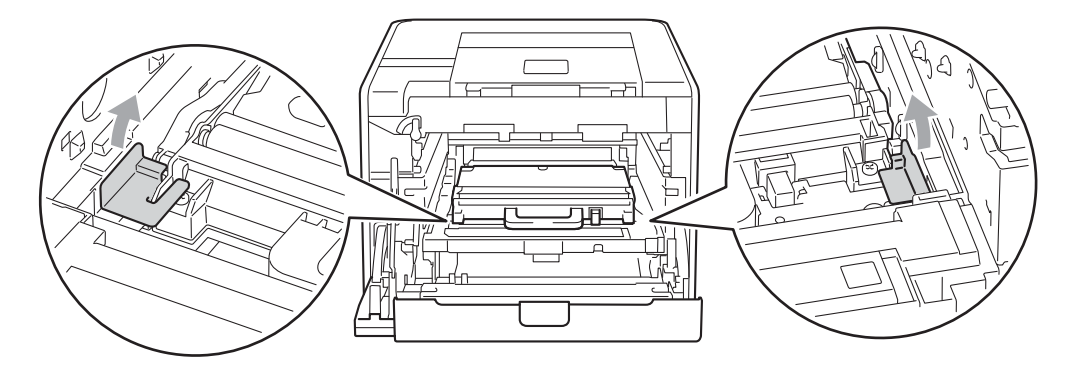

### 注意

仅当初次更换废粉仓时,才需要执行此步骤,后续更换时则可以跳过此步骤。工厂包装的 橙色保护材料用于在运输过程中保护设备。

6 握住绿色把手将废粉仓从设备中取出。

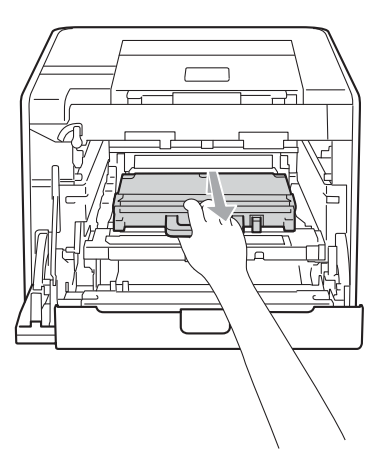

7 打开新废粉仓的包装,握住绿色把手将新废粉仓装入设备。确保废粉仓水平放置并牢固 安装到位。

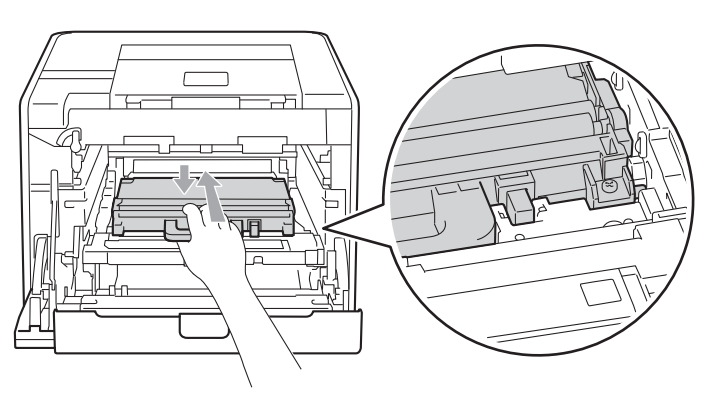

8 将转印带单元滑回设备。确保转印带单元水平放置并牢固安装到位。

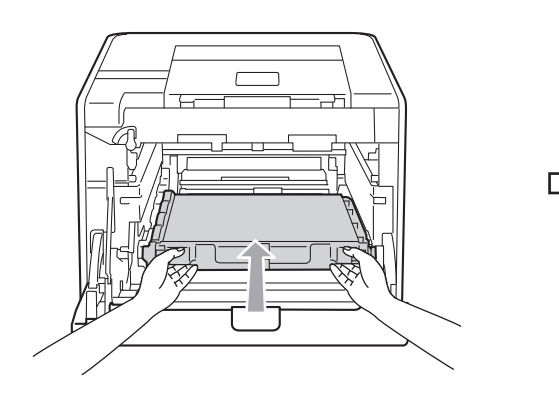

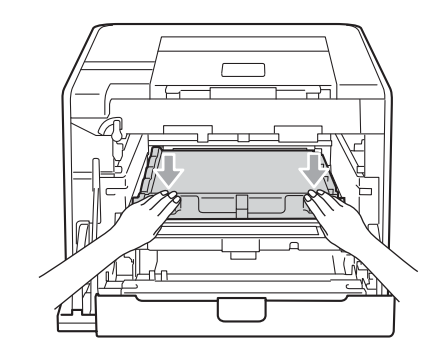

9 确保绿色锁定杆 (1) 处于释放位置, 如图所示。

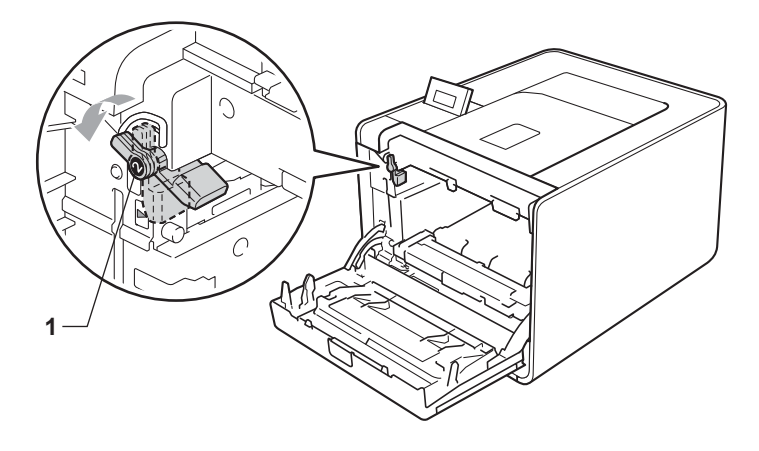

5

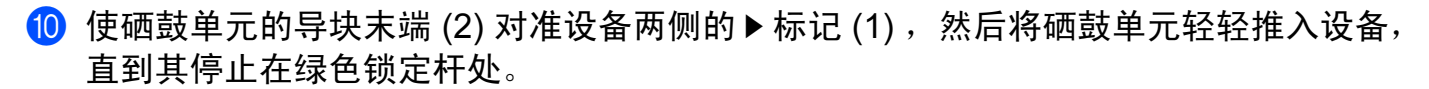

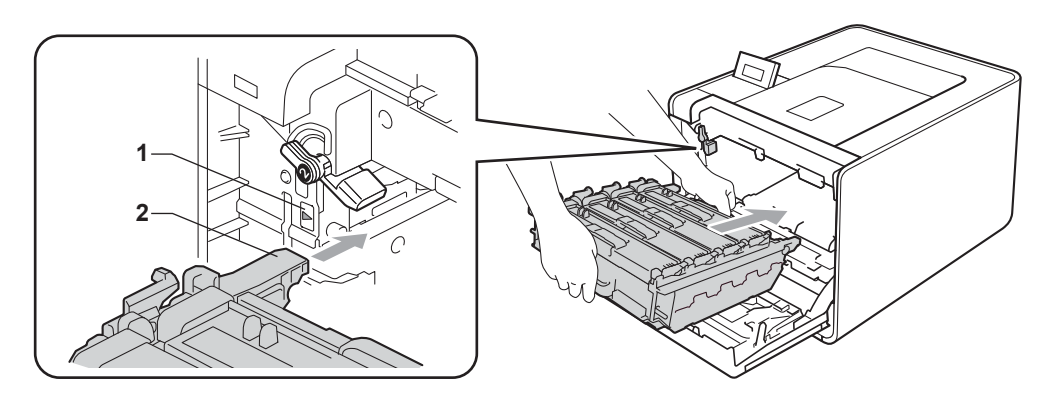

1 将绿色锁定杆 (1) 顺时针旋转至锁定位置。

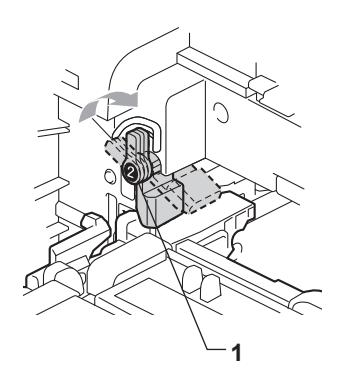

12 推入硒鼓单元,直到推不动为止。

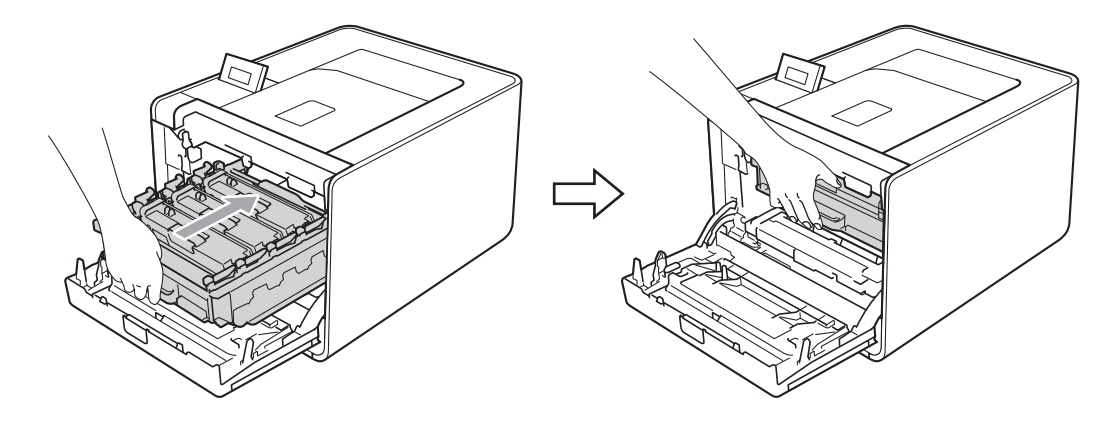

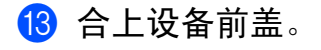

# 清洁 <sup>5</sup>

请使用无绒干抹布定期清洁设备的外部和内部。当您更换墨粉盒或硒鼓单元时,请确保清洁 设备的内部。如果打印出的页面被墨粉弄脏,请使用无绒干抹布清洁设备的内部。

# 警告

禁止使用易燃物品、任何类型的喷雾剂或有机溶剂 / 含酒精或氨的液体清洁设备的内部或 外部。

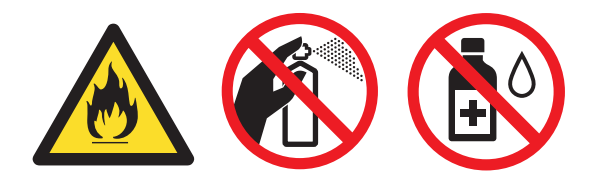

小心操作以防吸入墨粉。

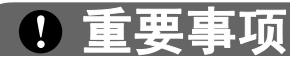

请使用中性清洁剂。若使用稀释剂或汽油等挥发性液体进行清洁,将损坏设备的表面。

### 清洁设备的外部

1 关闭设备电源开关,断开所有接口电缆连接,然后拔下电源插头。

2 将纸盒从设备中完全拉出。

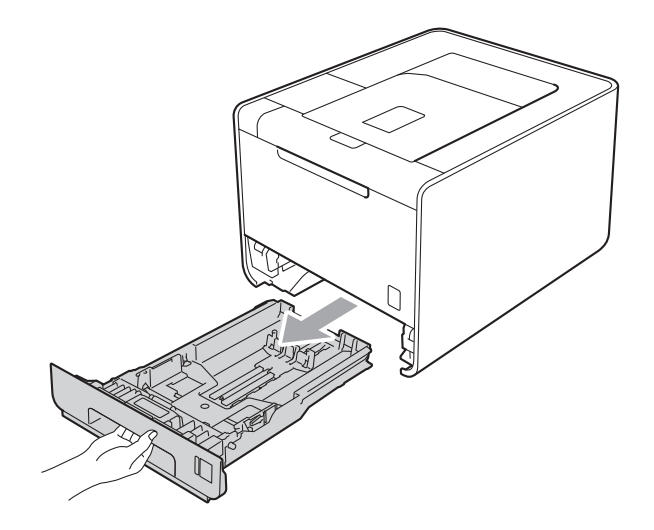

8 用柔软的无绒干布擦去设备外部的灰尘。

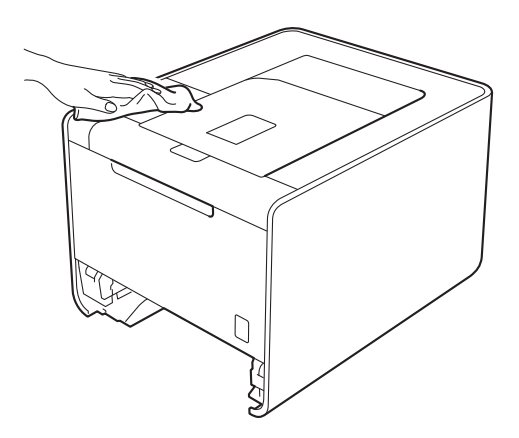

d 清除任何粘附在纸盒内部的污物。

6 使用无绒干抹布擦去纸盒内部的灰尘。

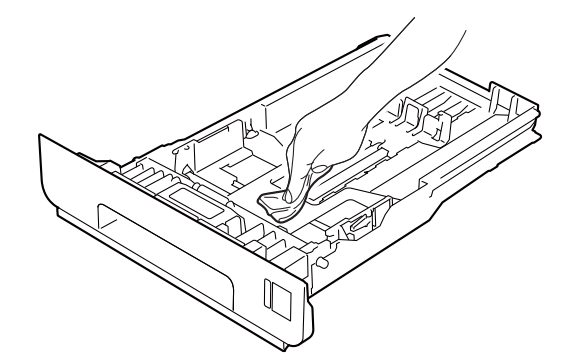

6 将纸盒装回设备。

■ 连接接口电缆, 重新插入设备的电源插头, 然后打开设备电源开关。

## 清洁设备的内部

1 关闭设备电源开关, 断开所有接口电缆连接, 然后拔下电源插头。

2 按下前盖释放按钮,然后打开前盖。

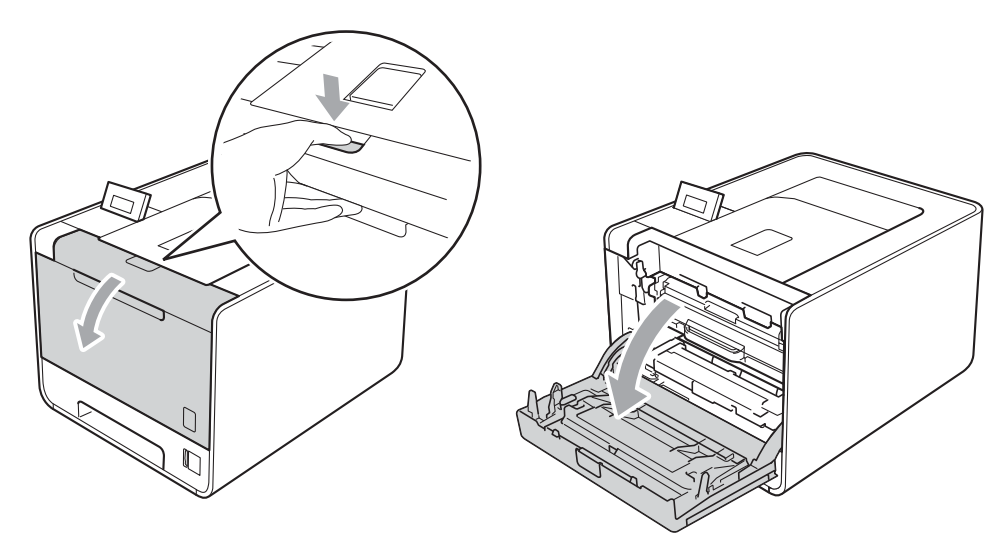

3 握住硒鼓单元的绿色把手,拉出硒鼓单元,直到拉不动为止。

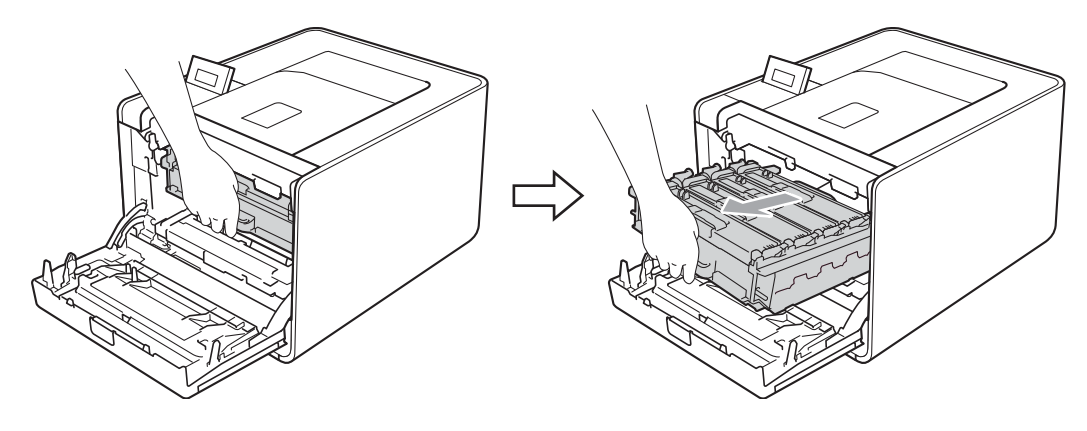

4 将设备左侧的绿色锁定杆 (1) 逆时针旋转至释放位置。握住硒鼓单元的绿色把手, 抬起 硒鼓单元的前侧,将硒鼓单元从设备中取出。

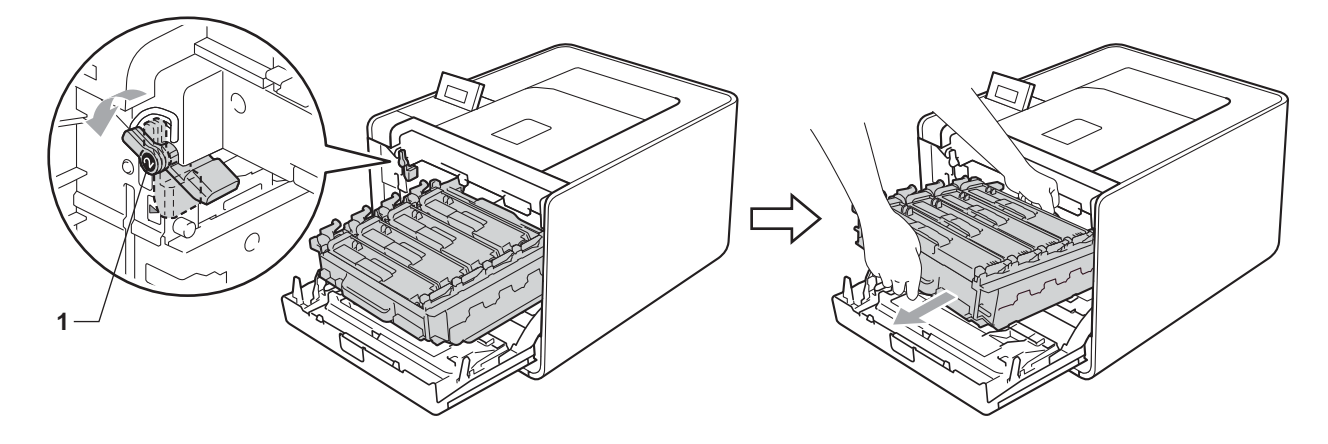

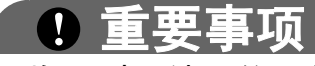

• 搬运时, 请握住硒鼓单元的绿色把手, 切勿握住硒鼓单元的两侧。

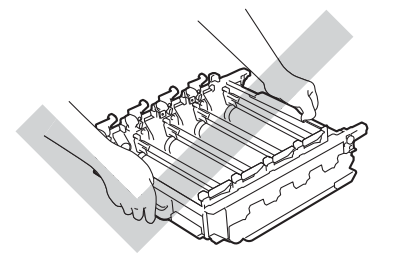

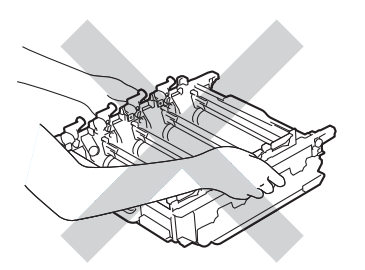

- Brother 建议您将硒鼓单元或墨粉盒放在干净、平坦的表面上,并在下面垫上一张废弃的 纸张,以防墨粉溅出或散落。
- 为防止静电对设备造成损坏,切勿触摸图中所示的电极。

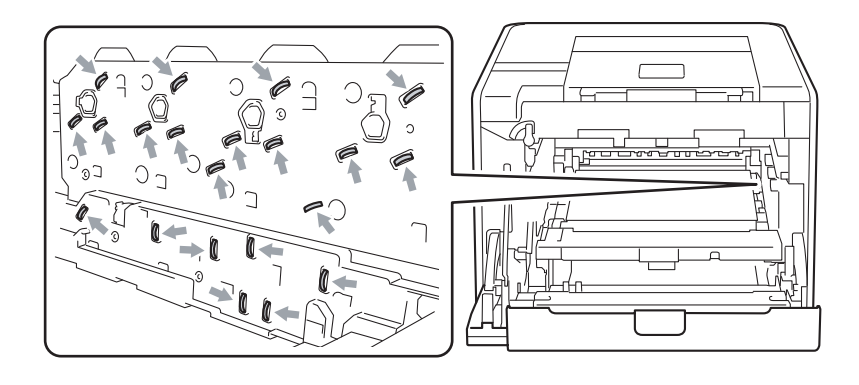

常规维护

6 使用无绒干抹布擦拭四个激光器窗口 (1)。

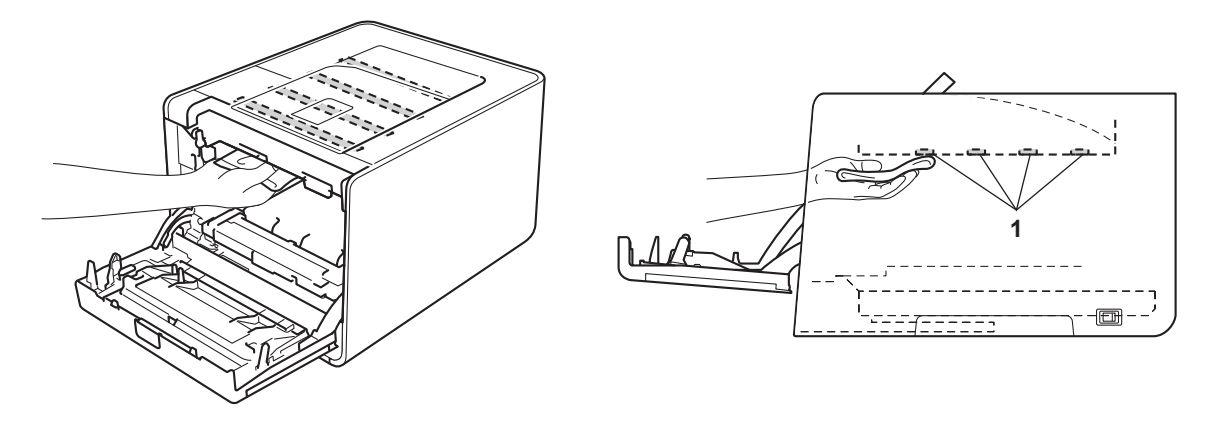

6 确保绿色锁定杆 (1) 处于释放位置, 如图所示。

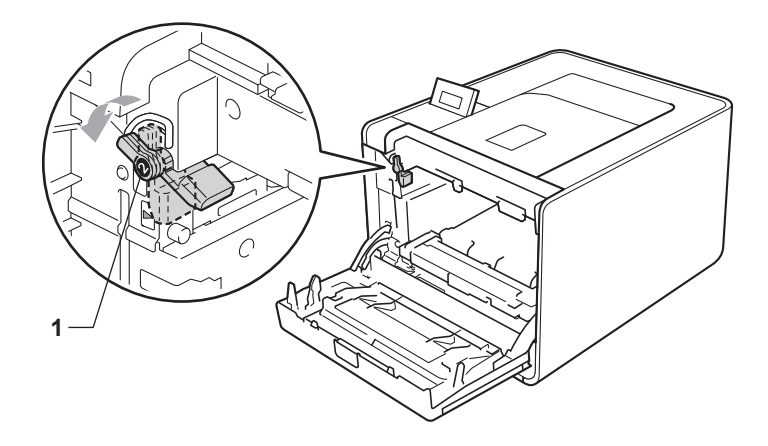

7 使硒鼓单元的导块末端 (2) 对准设备两侧的 ▶ 标记 (1), 然后将硒鼓单元轻轻推入设备, 直到其停止在绿色锁定杆处。

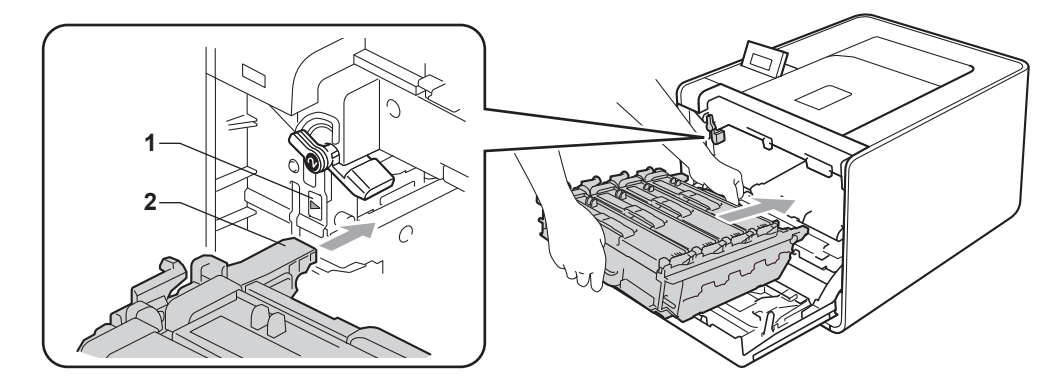

常规维护

8 将绿色锁定杆 (1) 顺时针旋转至锁定位置。

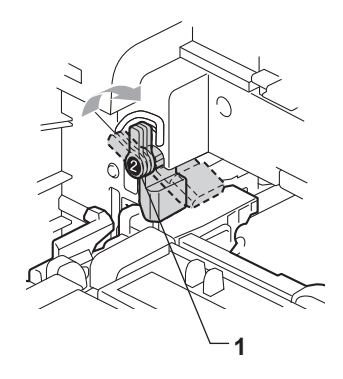

8 推入硒鼓单元,直到推不动为止。

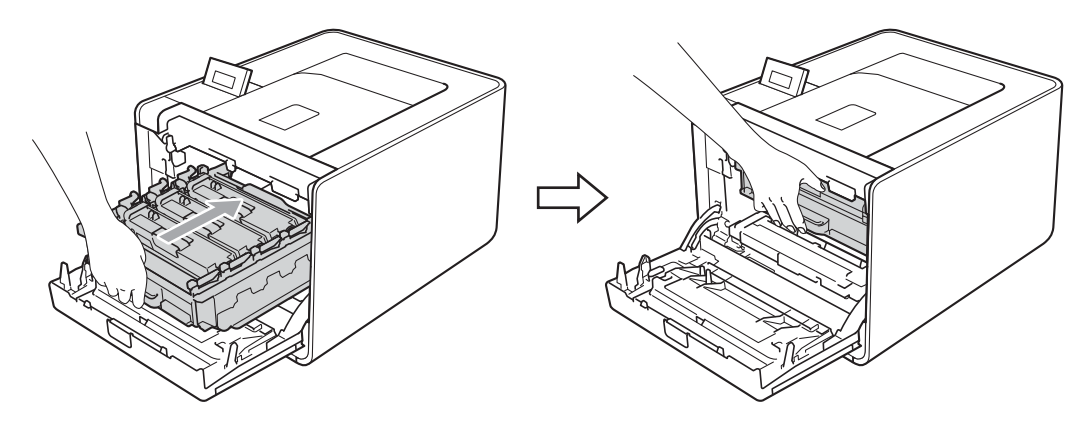

1 合上设备前盖。

1 连接接口电缆,重新插入设备的电源插头,然后打开设备电源开关。

## 清洁电晕丝

如果出现打印质量问题,请遵循以下步骤清洁电晕丝:

1 按下前盖释放按钮,然后打开前盖。

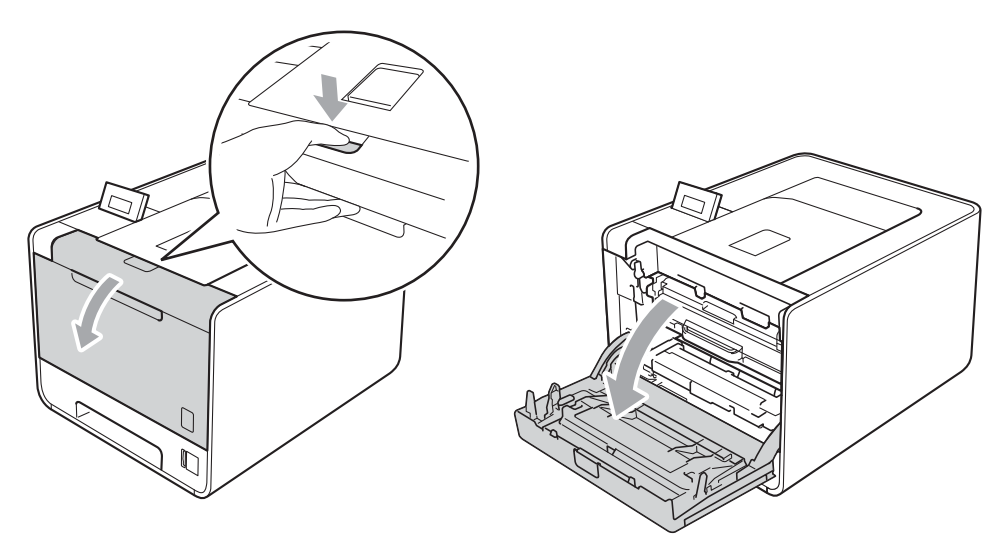

2 握住硒鼓单元的绿色把手,拉出硒鼓单元,直到拉不动为止。

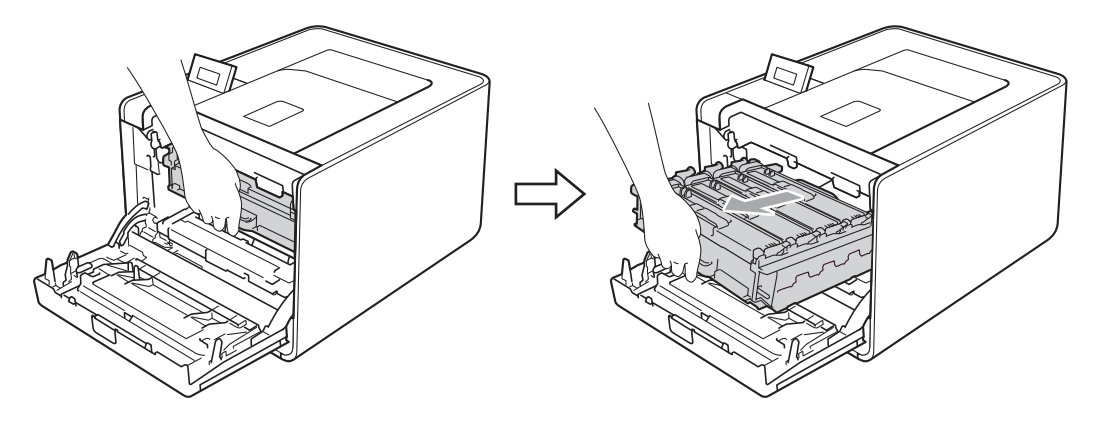

8 握住墨粉盒的把手,将其轻轻推到解锁位置。然后,将墨粉盒从硒鼓单元中拉出。重复 此步骤取出所有墨粉盒。

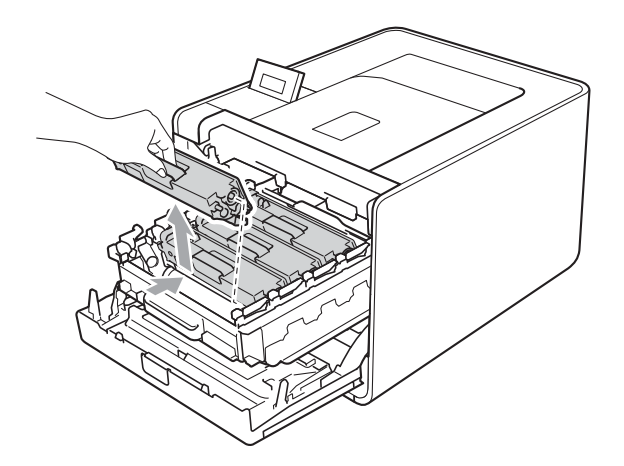

<span id="page-128-0"></span>4 推动并松开电晕丝盖插销 (1), 然后打开电晕丝盖。

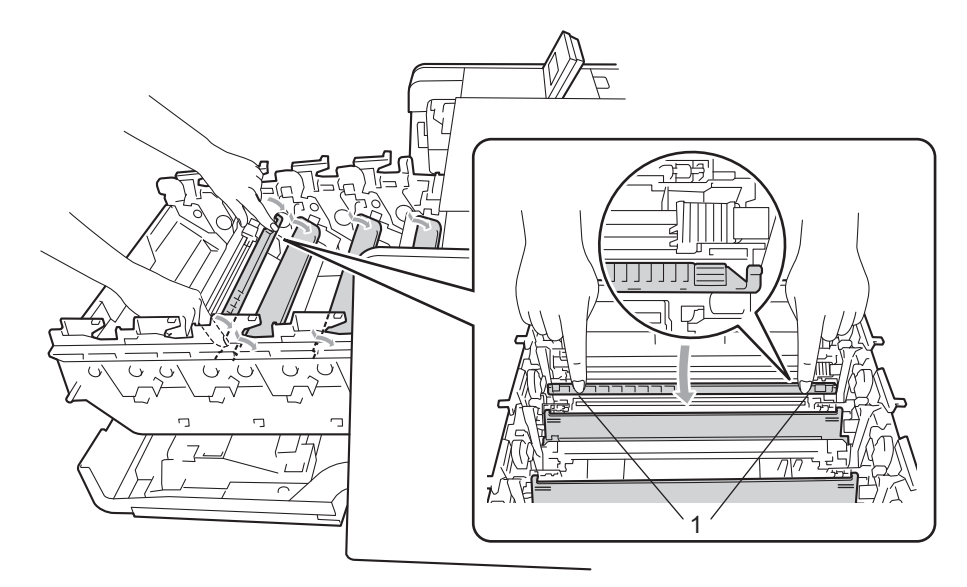

6 左右轻轻滑动绿色滑块数次,以清洁硒鼓单元内的电晕丝。

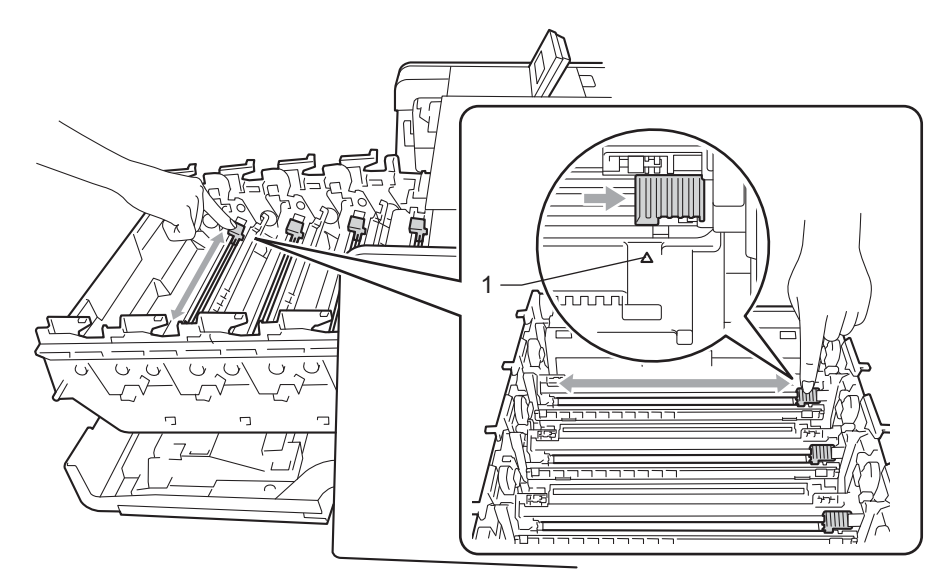

## 注意

务必将滑块返回至初始位置 (a) (1)。否则,打印出的页面中会出现纵向条纹。

<span id="page-129-0"></span>6 合上电晕丝盖。

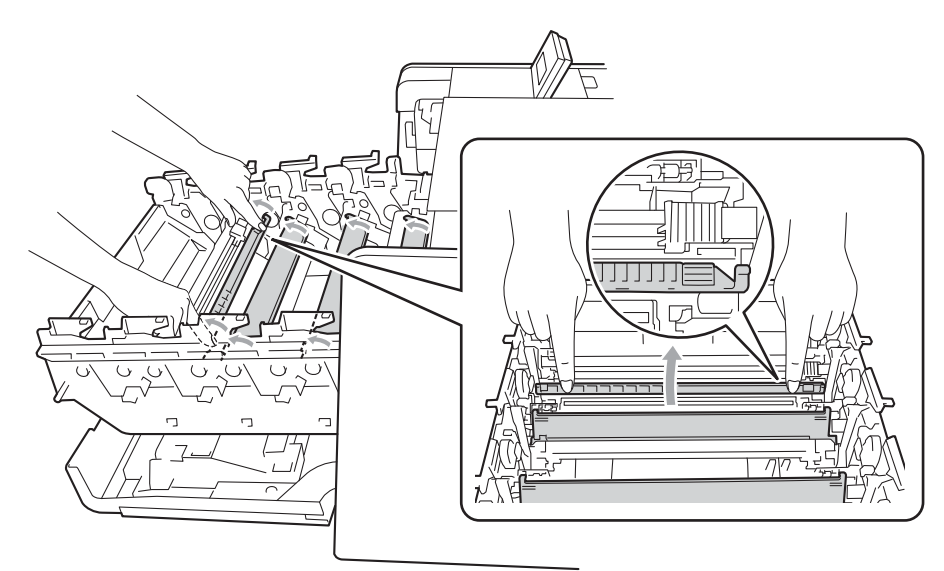

1 重复执行步骤 ❹ 至 ❺ 以清洁剩余的三根电晕丝。

8 握住墨粉盒的把手,将墨粉盒滑入硒鼓单元,然后轻轻将其往您的方向拉,直到其卡入 到位。确保墨粉盒颜色和硒鼓单元上的颜色标签相匹配。重复此步骤装入全部墨粉盒。

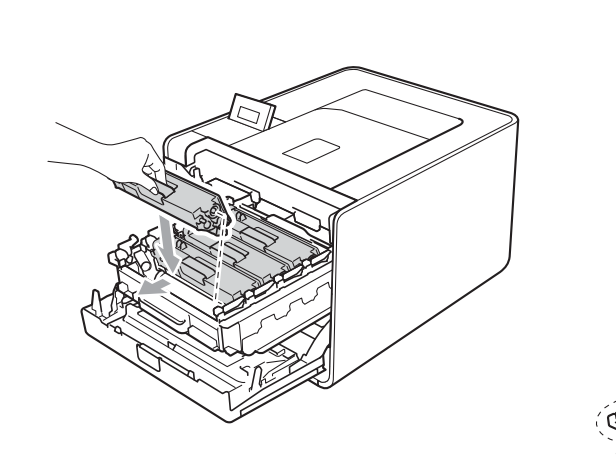

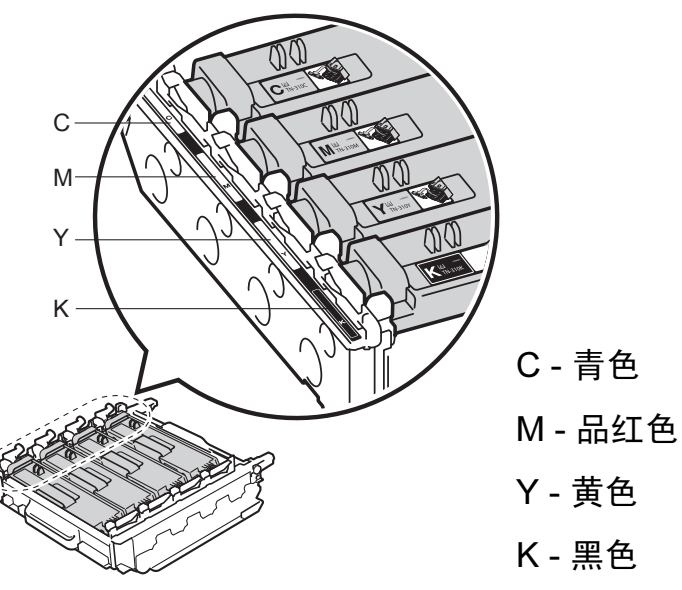

8 推入硒鼓单元,直到推不动为止。

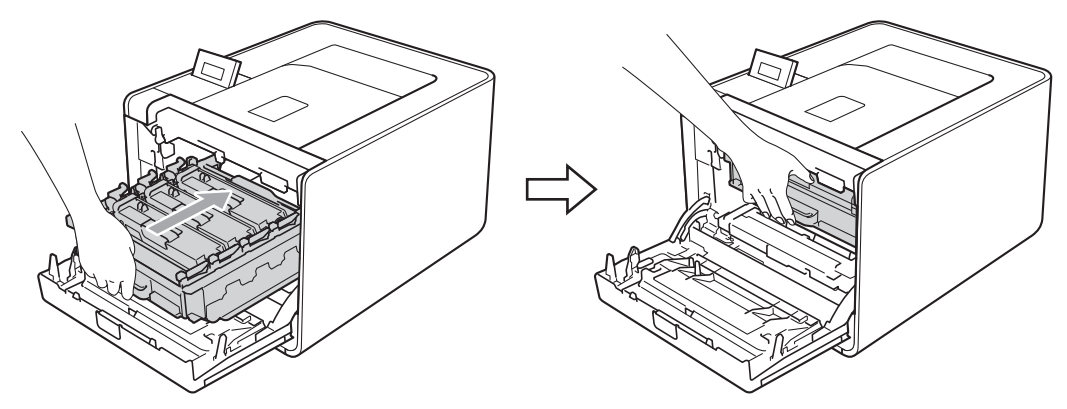

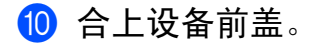

### 清洁硒鼓单元

如果打印输出页面上每隔 94 毫米便出现彩色斑点,则硒鼓中可能有异物,如硒鼓表面可能 粘有标签的粘胶。请遵循以下步骤解决此问题。

- 1 确保设备处于准备就绪状态。
- 2 按 + 或 键选择 Machine Info. (设备信息), 然后按 OK (确定) 键。
- 6 按 + 或 键选择 Drum Dot Print (硒鼓斑点打印), 然后 OK (确定) 键打印硒鼓斑点检 查表。
- 4 关闭设备电源开关, 断开所有接口电缆连接, 然后拔下电源插头。
- 6 按下前盖释放按钮,然后打开前盖。

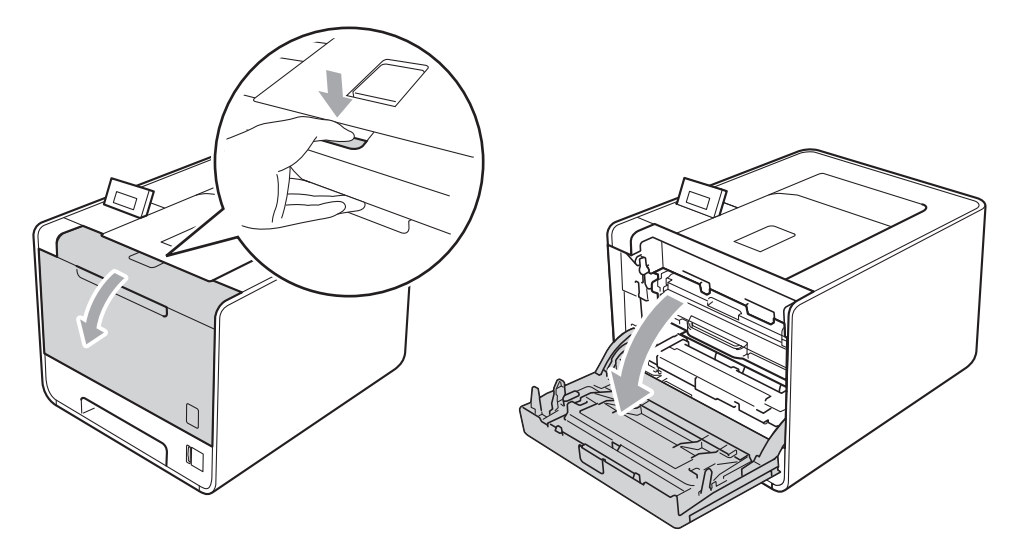

6 握住硒鼓单元的绿色把手, 拉出硒鼓单元, 直到拉不动为止。

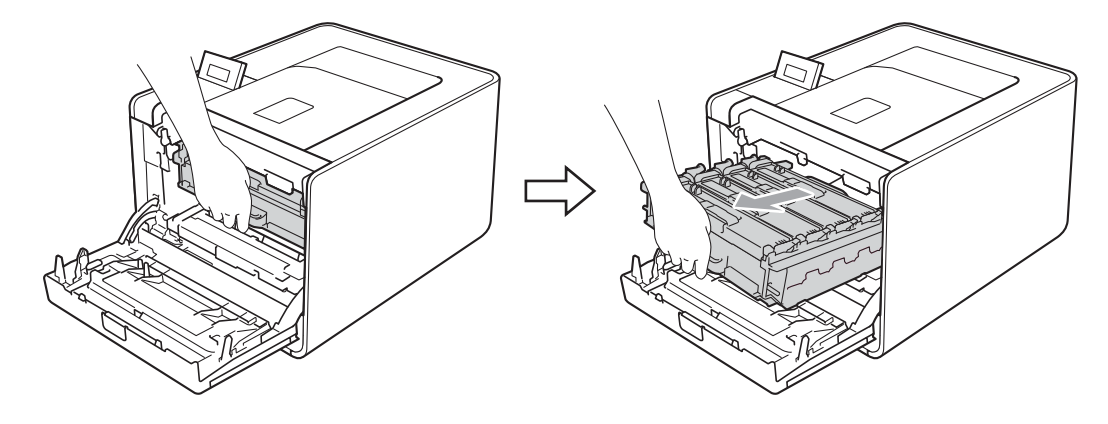

g 将设备左侧的绿色锁定杆 (1) 逆时针旋转至释放位置。握住硒鼓单元的绿色把手,抬起 硒鼓单元的前侧,将硒鼓单元从设备中取出。

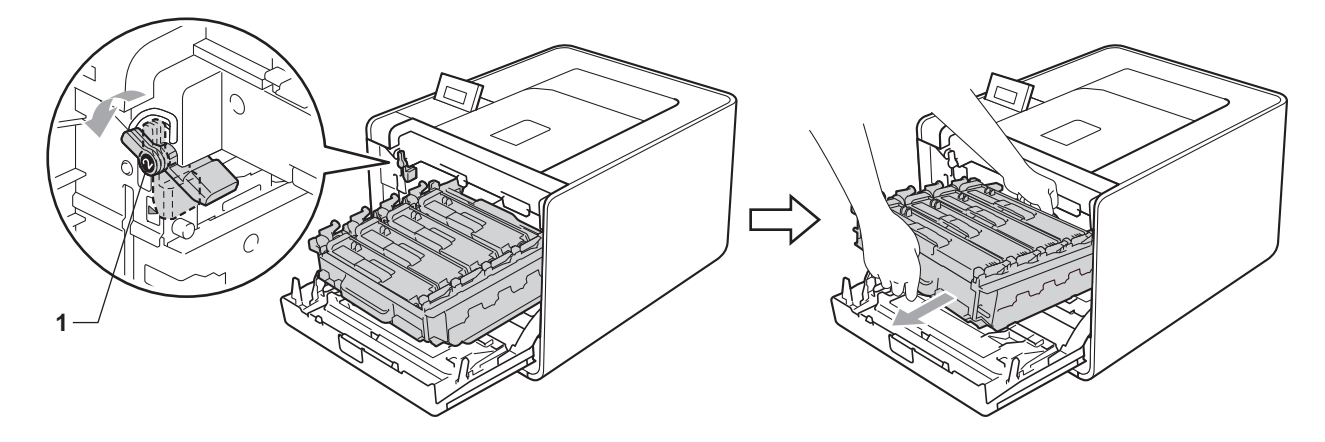

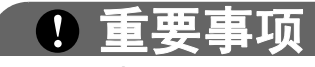

•搬运时,请握住硒鼓单元的绿色把手,切勿握住硒鼓单元的两侧。

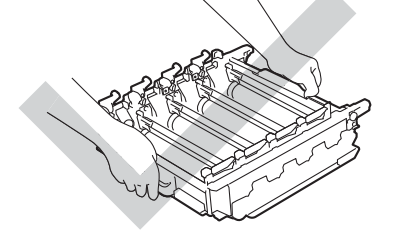

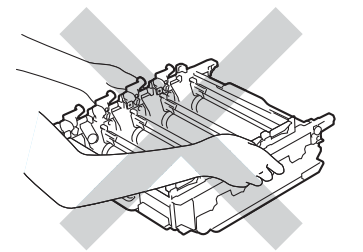

- Brother 建议您将硒鼓单元或墨粉盒放在干净、平坦的表面上,并在下面垫上一张废弃的 纸张,以防墨粉溅出或散落。
- 处理墨粉盒和废粉仓时请务必小心。如果不慎将墨粉溅到手上或衣服上,请立即擦去或用 冷水清洗干净。
- 为防止静电对设备造成损坏,切勿触摸图中所示的电极。

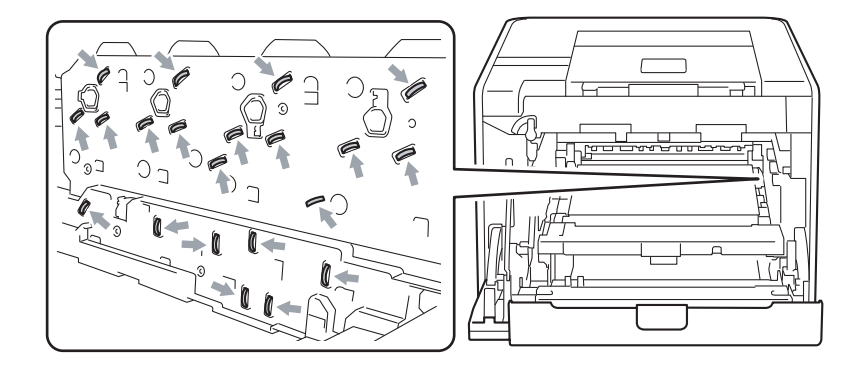

8 握住墨粉盒的把手,将其轻轻推到解锁位置。然后,将墨粉盒从硒鼓单元中拉出。重复 此步骤取出所有墨粉盒。

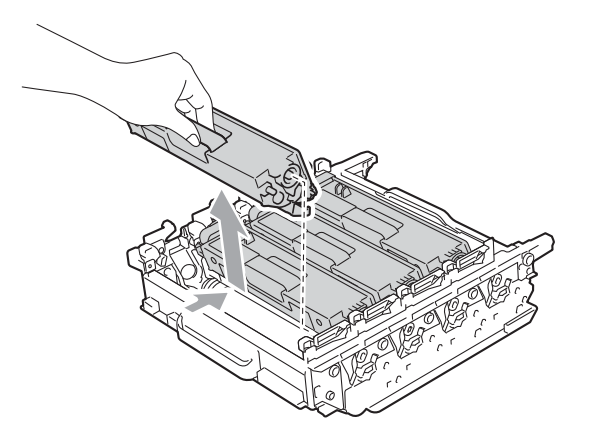

9 握住绿色把手翻转硒鼓单元。确保硒鼓单元的齿轮 (1) 位于左边。

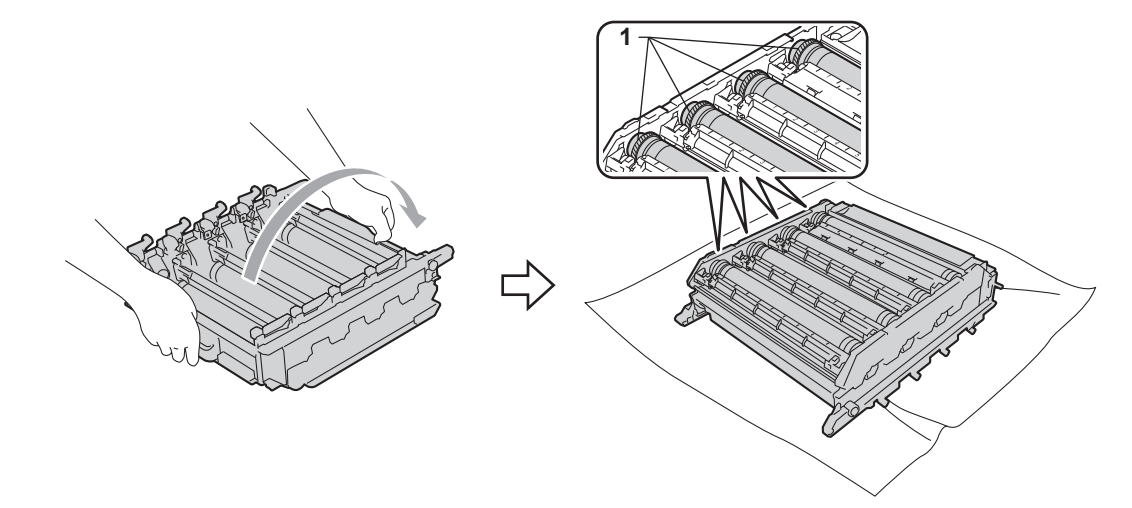

10 从硒鼓斑点检查表中读取以下信息:

- 斑点颜色问题: 打印出的颜色为您应清洁的硒鼓的颜色。
- 斑点位置:该表中有八个已编号的列。其中, 打印斑点所对应的列编号用于查找硒鼓 上的斑点位置。

1 根据打印斑点的列编号,找到标注在硒鼓旁边所对应的编号,并以此确认对应颜色硒鼓 的待清洁区域。

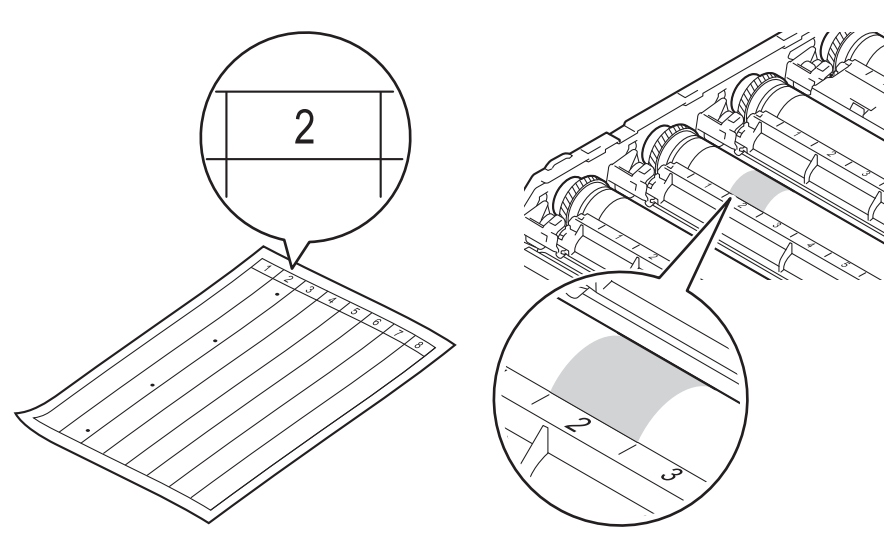

12 查看待清洁区域表面时, 往您的方向手动转动硒鼓单元的齿轮。

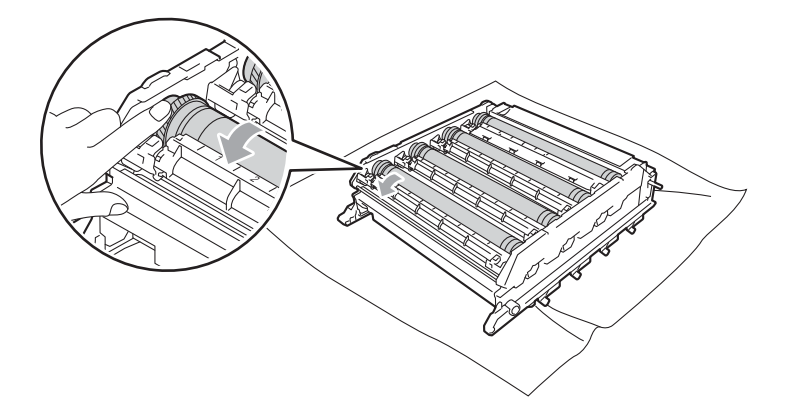

13 当您在硒鼓上发现与硒鼓斑点检查表匹配的印记时,请用棉签擦拭硒鼓的表面直到完全 除去印记。

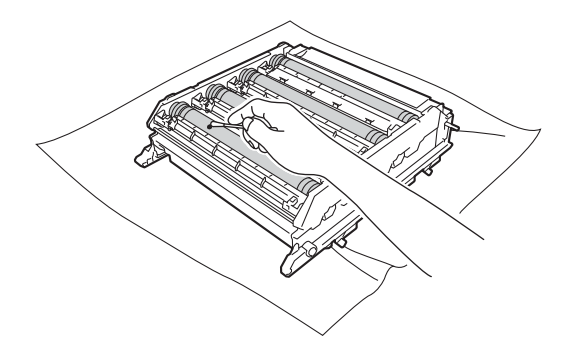

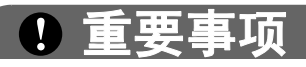

切勿用尖锐物体清洁感光硒鼓表面。

1 握住墨粉盒的把手, 将墨粉盒滑入硒鼓单元中相应颜色的部位, 直到其卡入到位。

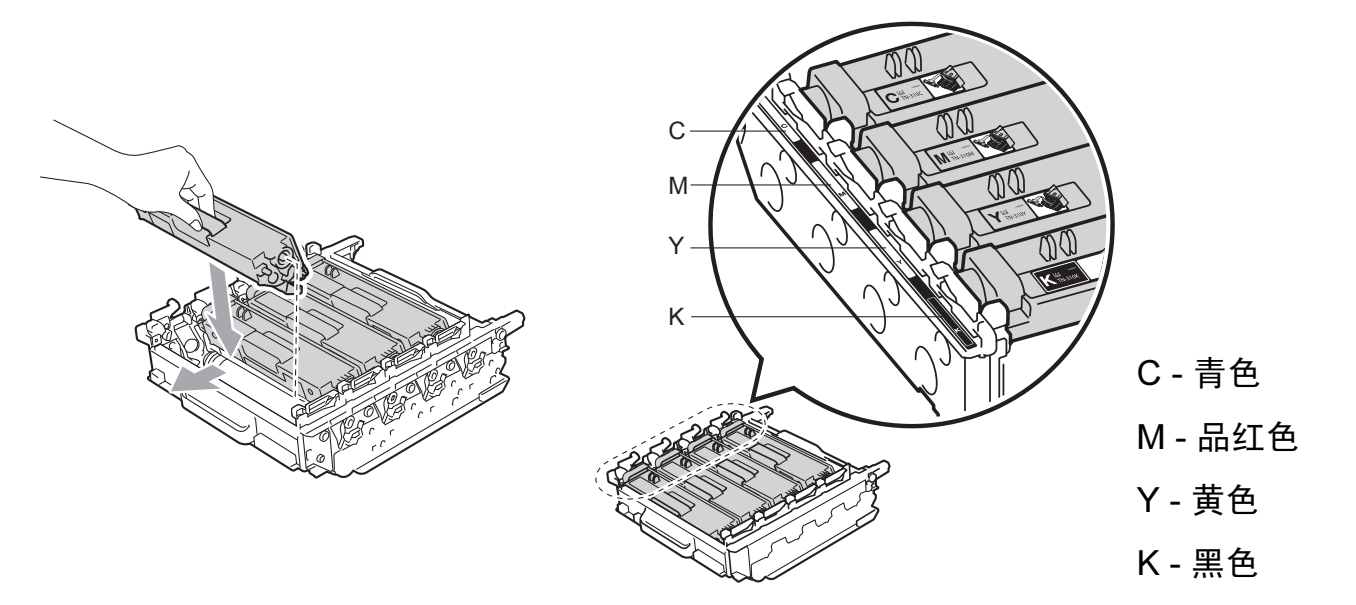

15 确保绿色锁定杆 (1) 处于释放位置, 如图所示。

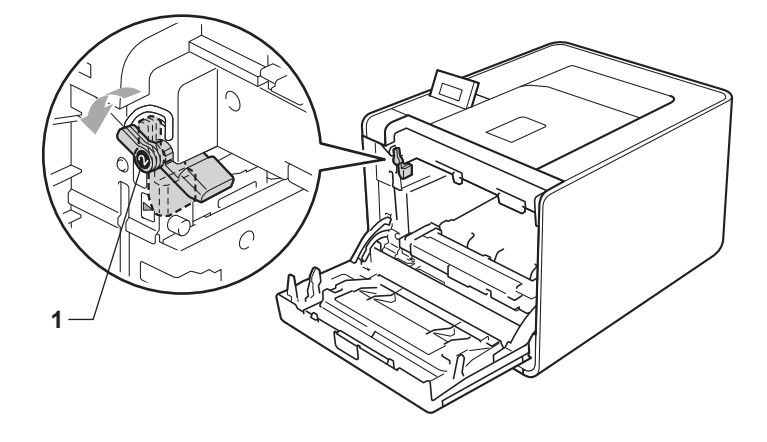

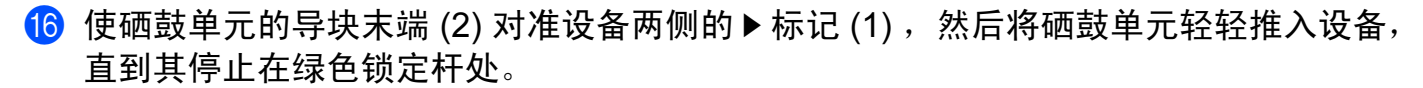

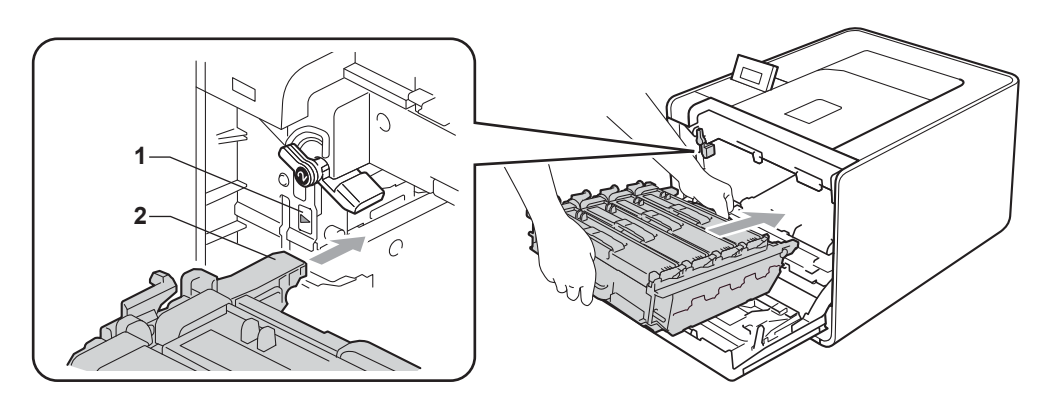

1 将绿色锁定杆 (1) 顺时针旋转至锁定位置。

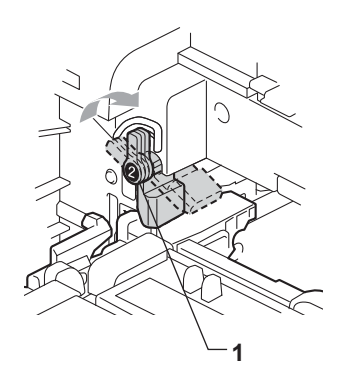

8 推入硒鼓单元,直到推不动为止。

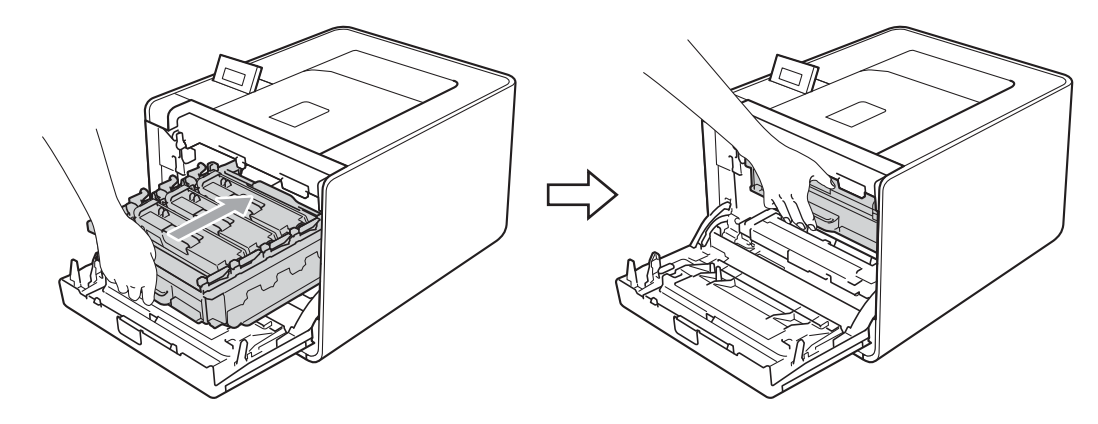

19 合上设备前盖。

20 连接接口电缆,重新插入设备的电源插头,然后打开设备电源开关。

### 清洁送纸辊

- 1 关闭设备电源开关,断开所有接口电缆连接,然后拔下电源插头。
- 2 将纸盒从设备中完全拉出。

6 拧干沾有温水的无绒抹布,然后用此抹布擦去纸盒中的分离垫 (1) 上的灰尘。

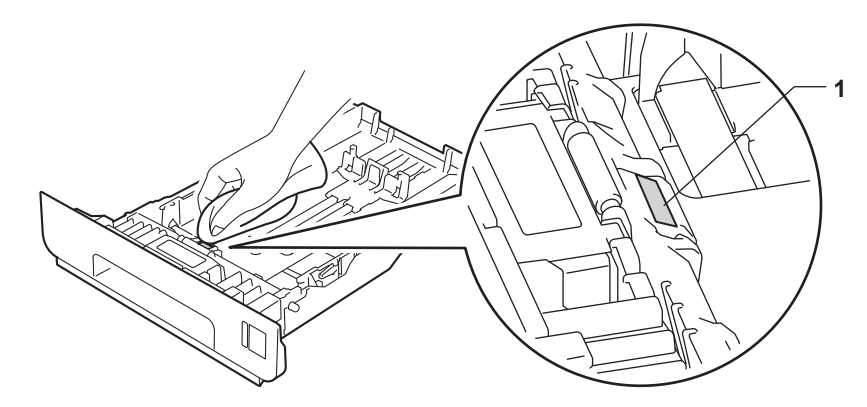

4 擦去设备内部两个送纸辊 (1) 上的灰尘。

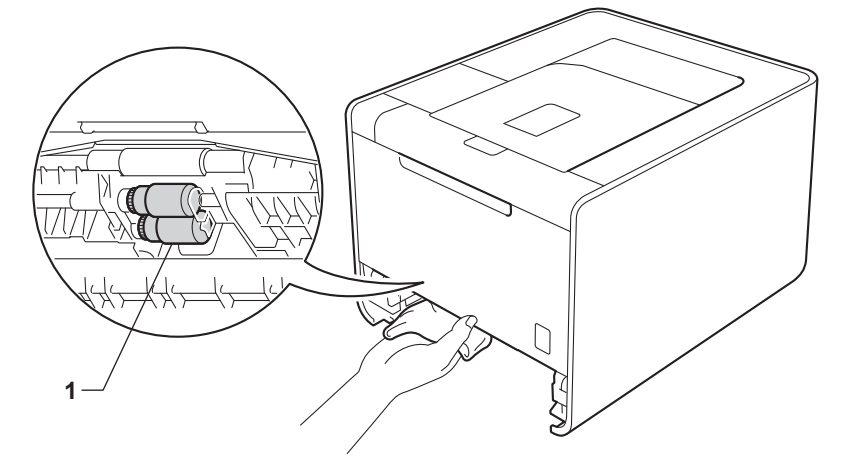

6 将纸盒装回设备。

6 连接接口电缆, 重新插入设备的电源插头, 然后打开设备电源开关。

## 设备装运

警告

本设备重约 21.0 千克。为避免人身伤害,应确保至少由两人共同抬起设备。放下设备时注 意不要夹伤手指。

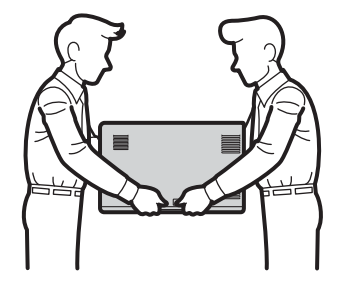

如果使用低位纸盒,请将其与设备分开搬运。

### 重要事项

装运设备前,必须将废粉仓从设备中取出并装入塑料袋中,然后密封。运输途中若未将其取 出并放置在塑料袋中,可能会对设备造成严重损坏,而由此造成的损坏不在保修范围之内。

### 注意

如果出于任何原因必须装运本设备,请小心地将设备装回原包装,以免运输途中造成损 坏。承运人应该为设备充分投保。

确保您已准备好以下用于重新包装的材料:

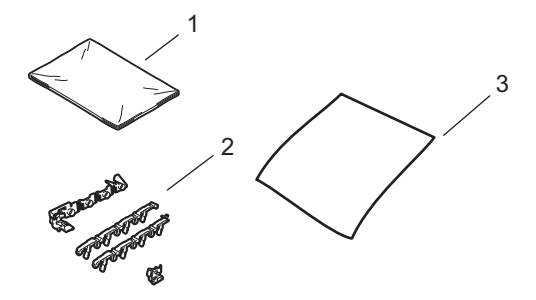

- 1 用于包装废粉仓的塑料袋
- 2 用于固定内部零件的橙色保护材料 (4 块 )
- 3 用于保护转印带单元的纸张 (A4 或 Letter) ( 请自行准备 )

1 关闭设备电源开关, 断开所有接口电缆连接, 然后拔下电源插头。

2 按下前盖释放按钮,然后打开前盖。

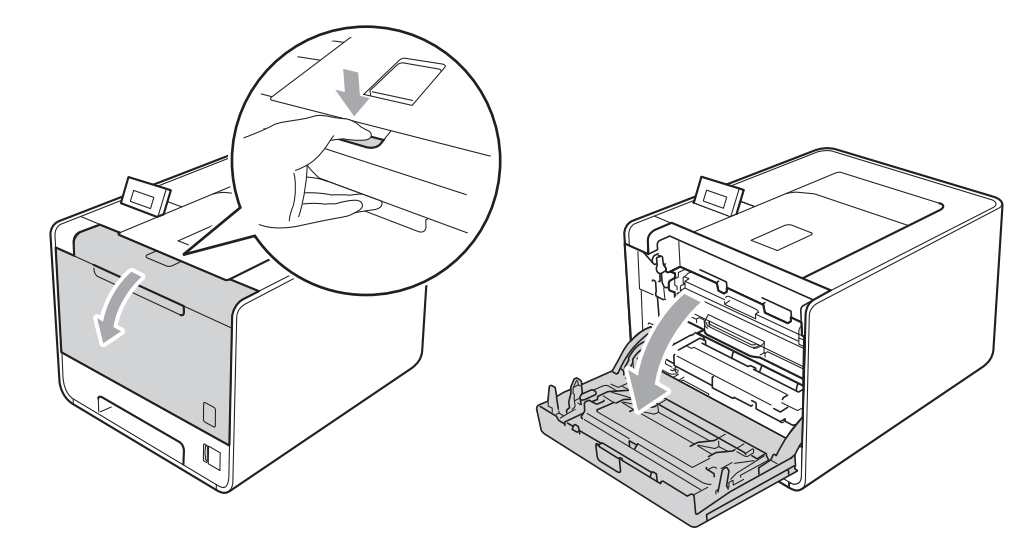

3 握住硒鼓单元的绿色把手,拉出硒鼓单元,直到拉不动为止。

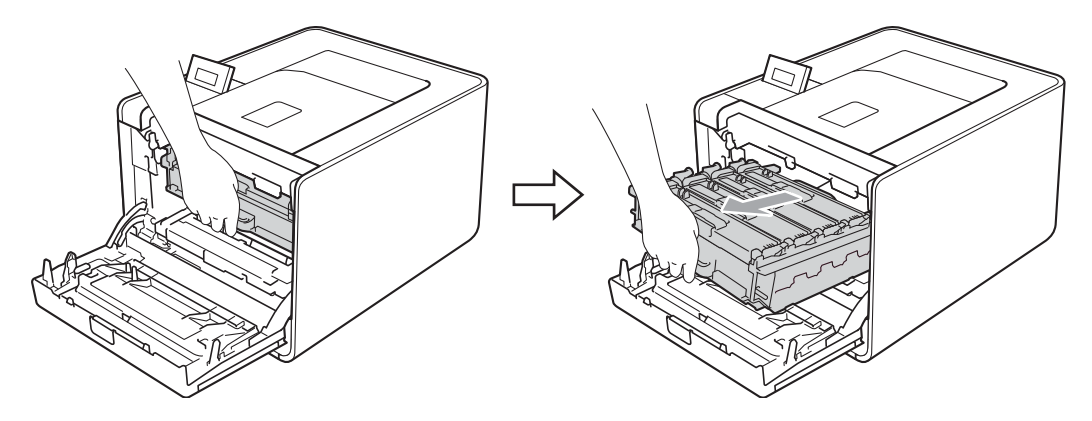

4 将设备左侧的绿色锁定杆 (1) 逆时针旋转至释放位置。握住硒鼓单元的绿色把手, 抬起 硒鼓单元的前侧,将硒鼓单元从设备中取出。

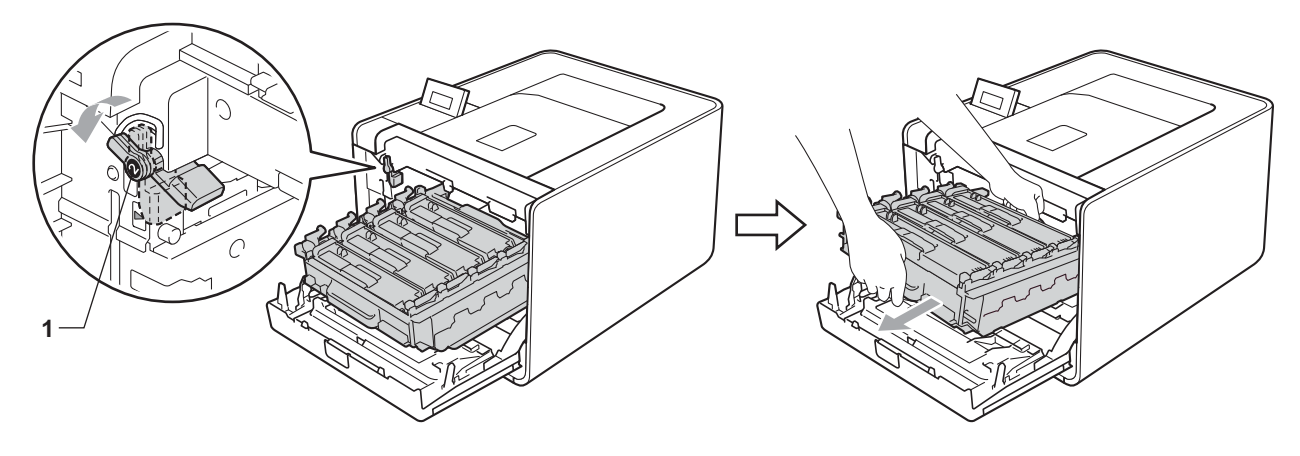

重要事项 O

• 搬运时, 请握住硒鼓单元的绿色把手, 切勿握住硒鼓单元的两侧。

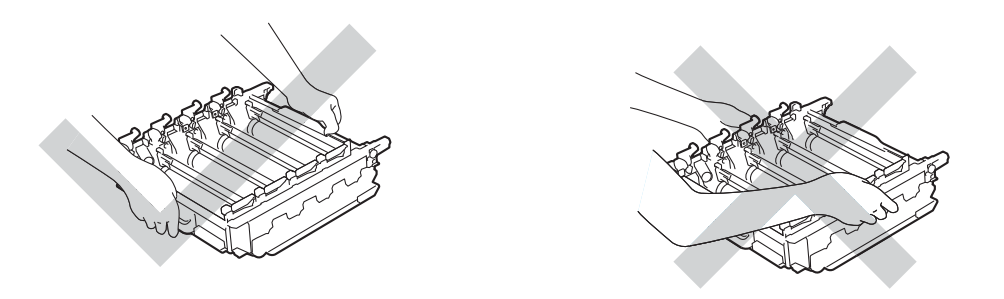

- Brother 建议您将硒鼓单元或墨粉盒放在干净、平坦的表面上,并在下面垫上一张废弃的 纸张,以防墨粉溅出或散落。
- 处理墨粉盒和废粉仓时请务必小心。如果不慎将墨粉溅到手上或衣服上,请立即擦去或用 冷水清洗干净。
- 为防止静电对设备造成损坏,切勿触摸图中所示的电极。

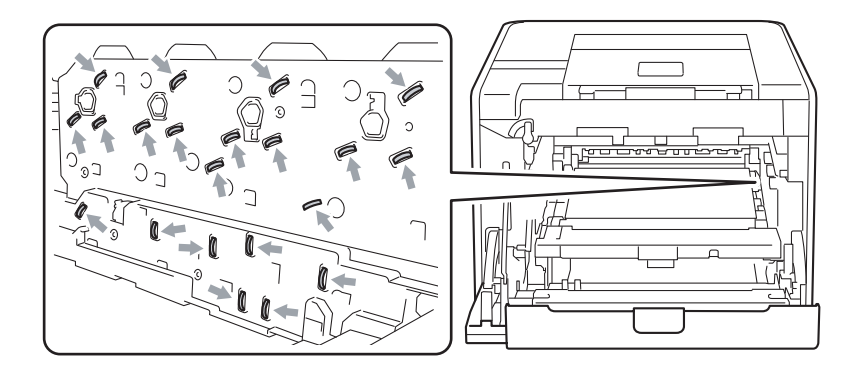

6 用双手握住转印带单元的绿色把手,向上抬起并拉出转印带单元。

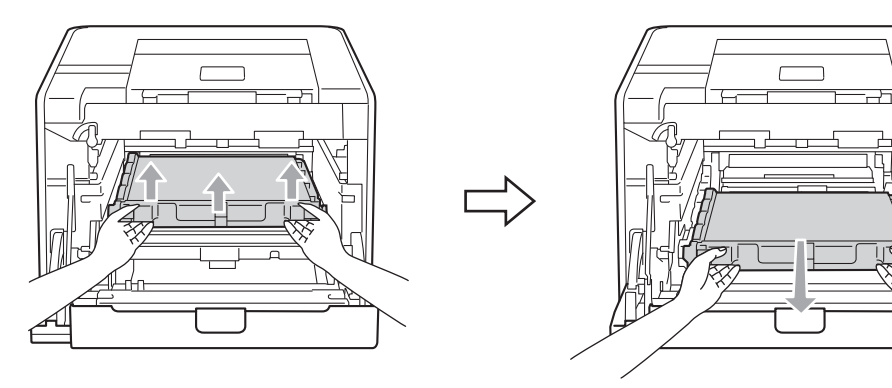

5

6 取出两个橙色保护材料,并将其丢弃。

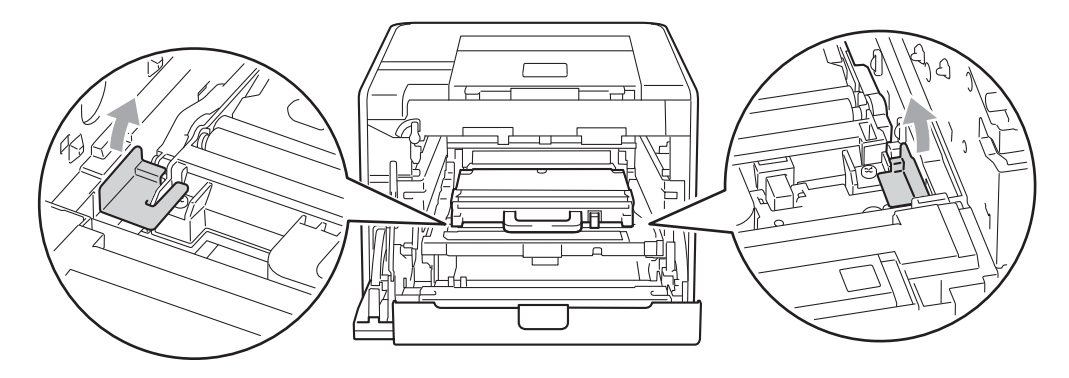

注意

仅当初次更换废粉仓时,才需要执行此步骤,后续更换时则可以跳过此步骤。工厂包装的 橙色保护材料用于在运输过程中保护设备。

■ 握住绿色把手从设备中取出废粉仓, 然后将其装入塑料袋中并完全密封包装。

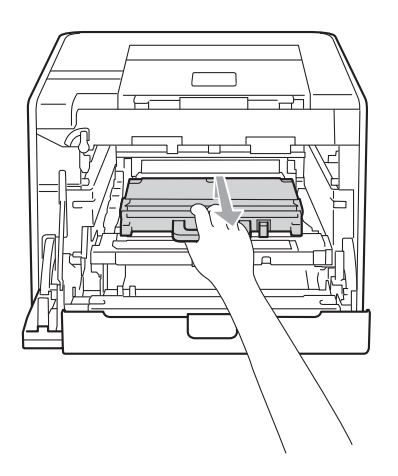

### 1 重要事项

处理墨粉盒和废粉仓时请务必小心。如果不慎将墨粉溅到手上或衣服上,请立即擦去或用 冷水清洗干净。

8 将转印带单元滑回设备。确保转印带单元水平放置并牢固安装到位。

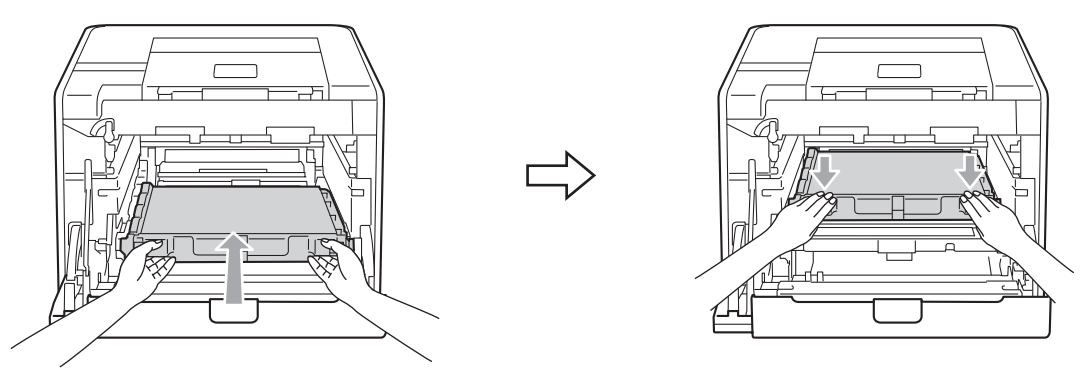

8 按如下步骤将橙色保护材料安装到硒鼓单元:

■ 安装橙色保护材料 (1) ,从左右两侧将墨粉盒固定到硒鼓单元上。

■ 将橙色保护材料 (2) 安装到硒鼓左侧侧面 ( 从前面观察时 )。

■ 将橙色保护材料 (3) 安装到硒鼓右侧侧面突出部位。

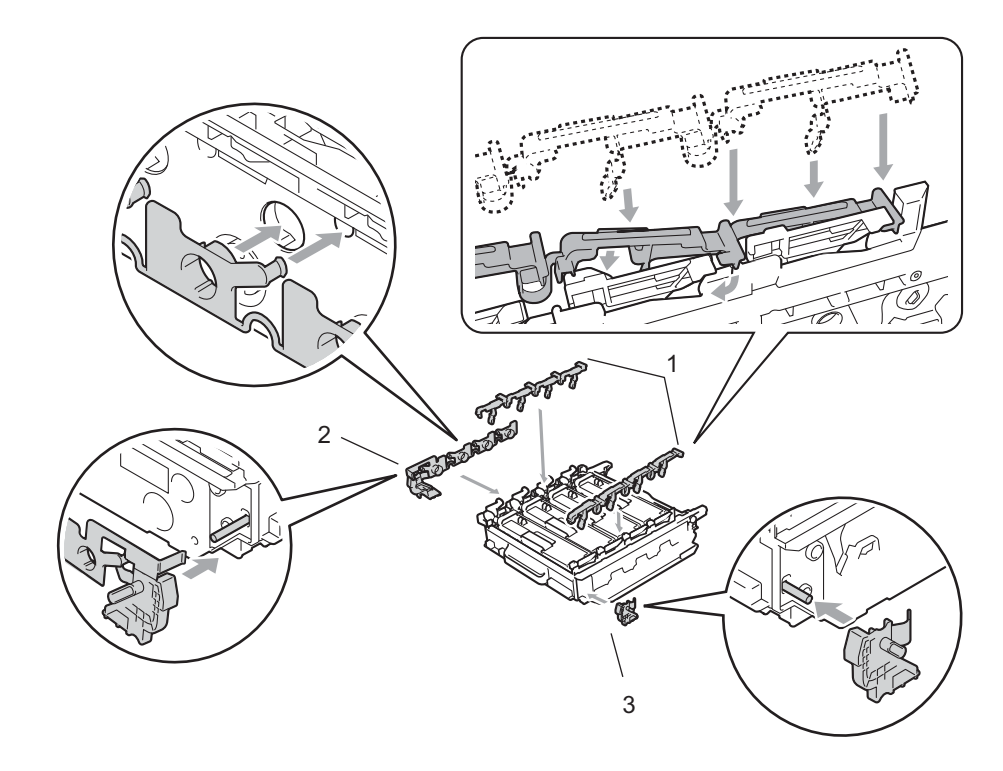

10 在转印带单元上放一张纸 (A4 或 letter), 以防损坏转印带单元。

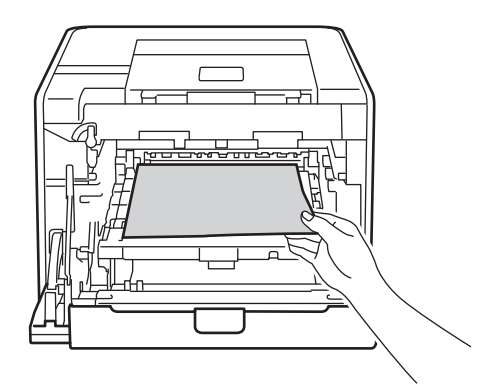

1 确保绿色锁定杆 (1) 处于释放位置, 如图所示。

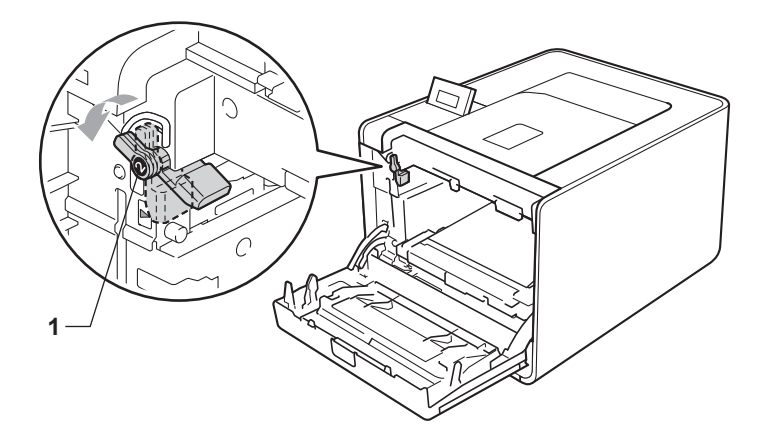

12 使硒鼓单元的导块末端 (2) 对准设备两侧的 ▶ 标记 (1), 然后将硒鼓单元轻轻推入设备, 直到其停止在绿色锁定杆处。

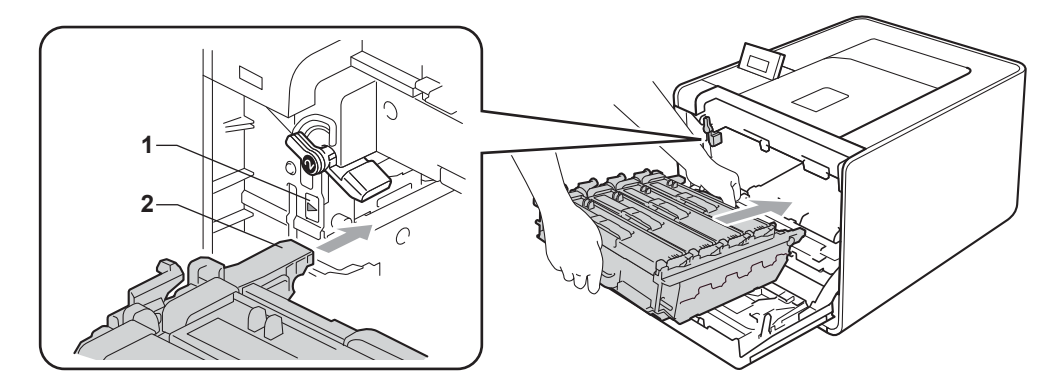
13 将绿色锁定杆 (1) 顺时针旋转至锁定位置。

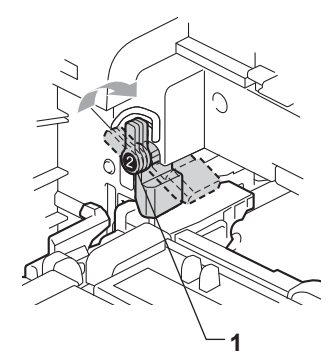

4 推入硒鼓单元,直到推不动为止。

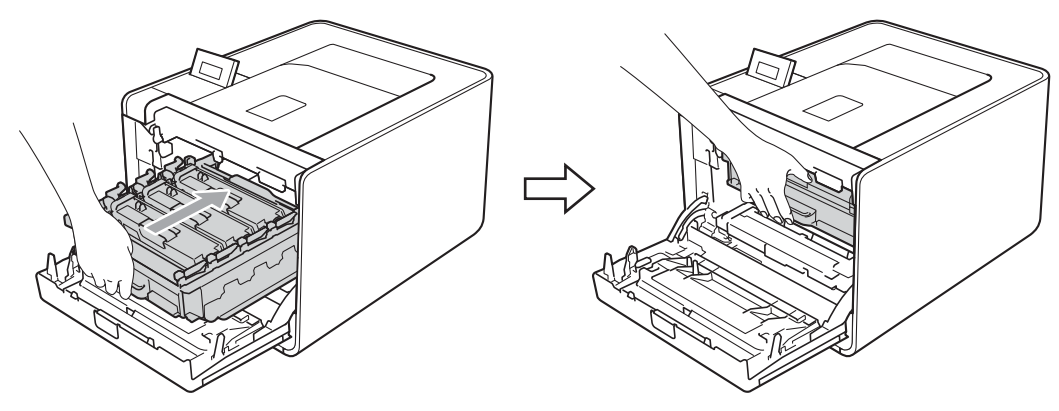

6 合上设备前盖。

16 将泡沫保护板 (1) 装入纸箱, 然后将废粉仓放入泡沫保护板中。

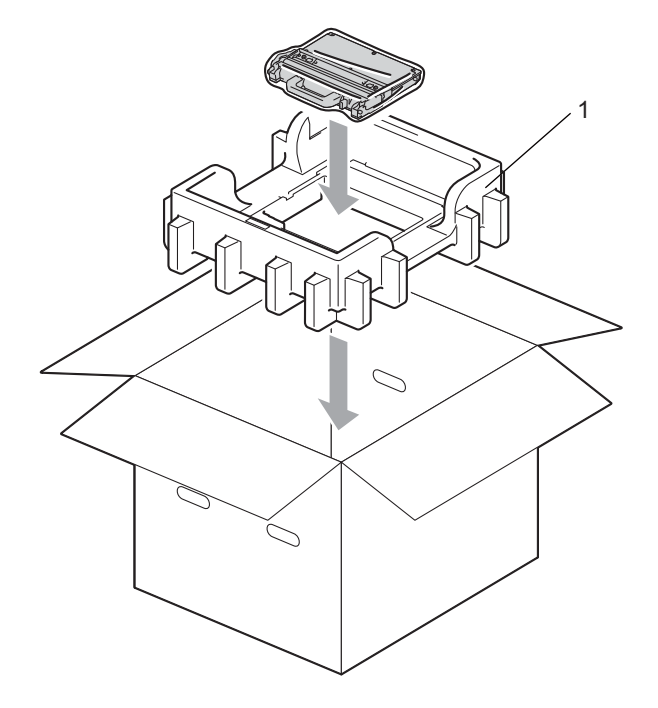

q 用塑料袋包住设备。将设备放置在泡沫保护板 (1) 上,在设备顶部放上泡沫保护板 (2) 。 确保设备正面与各个泡沫保护板上的 "FRONT" 字样对应。

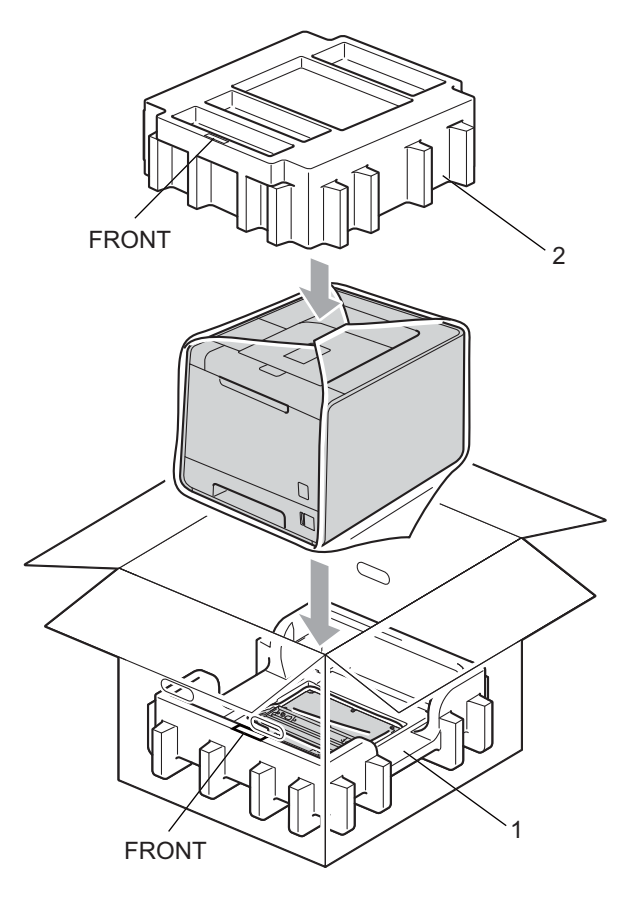

13 将电源线装入泡沫保护板 (2) 中。

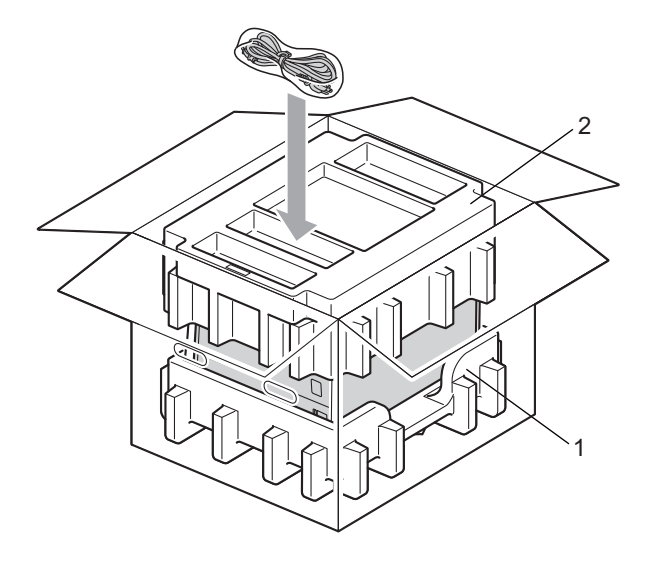

19 合上纸箱后用胶带密封。

5

您可以自行解决大部分问题。如果您需要其他帮助, Brother Solutions Center (Brother 解决 方案中心 ) 为您提供最新的常见问题解答 (FAQ) 和故障排除提示。请登录以下网站[:](http://solutions.brother.com) [http://solutions.brother.com/](http://solutions.brother.com)。

### 识别问题

#### 首先,请检查以下情况: <sup>6</sup>

- 电源线是否连接正确、设备电源开关是否已打开。
- **所有的保护部件是否已拆除。**
- 墨粉盒和硒鼓单元是否已正确安装。
- 前盖和后盖是否已完全合上。
- 纸张是否已正确放入纸盒中。
- 接口电缆是否已正确连接设备和计算机。
- 是否已选择并安装了正确的设备驱动程序。
- 计算机是否已设置并连接到正确的设备端口。

#### 设备不打印:

如果通过上述检查步骤没有解决您的问题,请确定问题然后进入以下建议页面。

### ■ 液晶显示屏上的错误信息

(请参阅第 142 页上的*[液晶显示屏上的错误信息](#page-147-0)*。)

■纸张处理

(请参阅第 146 页上的*[纸张处理](#page-151-0)*和第 147 页上的*[卡纸及卡纸清除](#page-152-0)*。)

■其他问题

(请参阅第 168 页上的*[其他问题](#page-173-0)*。)

#### 可以进行打印,但是存在问题: <sup>6</sup>

■打印质量

(请参阅第 160 页上的*[提高打印质量](#page-165-0)*。)

### ■ 打印输出不正确

(请参阅第 166 页上的*[解决打印问题](#page-171-0)*。)

## <span id="page-147-0"></span>液晶显示屏上的错误信息 <sup>6</sup>

发生故障时,设备自动停止打印并分析故障原因,液晶显示屏上将出现错误信息以提醒您有 故障发生。请参考下表采取正确的措施。如果您无法自行解决故障,请联系向您销售本设备 的经销商或 Brother 呼叫中心。

### 注意

纸盒在液晶显示屏上的名称显示如下:

- 标准纸盒: Tray 1 (纸盒 1)
- 多功能纸盒: MP (多功能纸盒)
- 可选配低位纸盒: Tray 2 (纸盒 2)

#### 错误信息

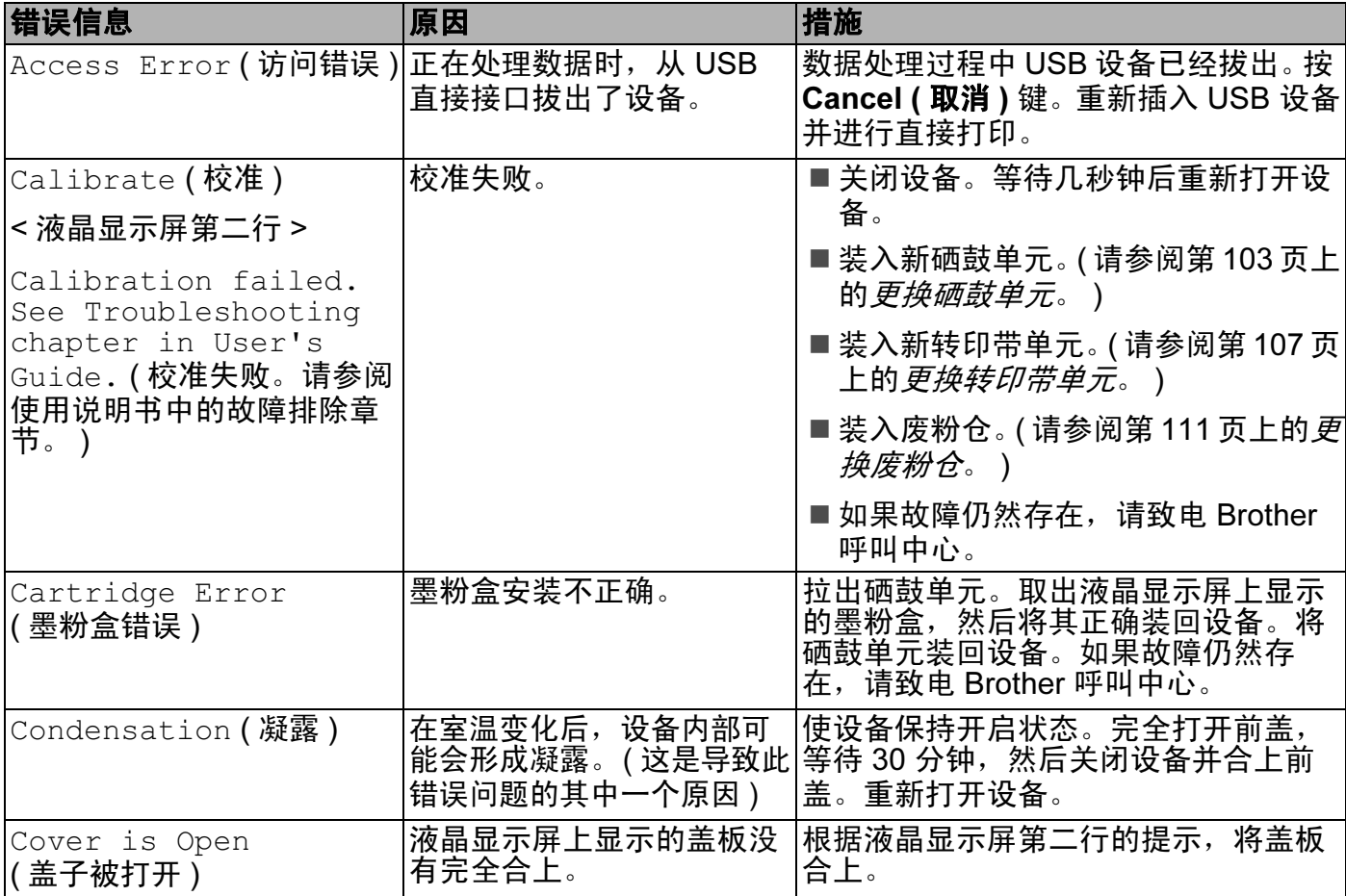

### 错误信息 ( 继续 )

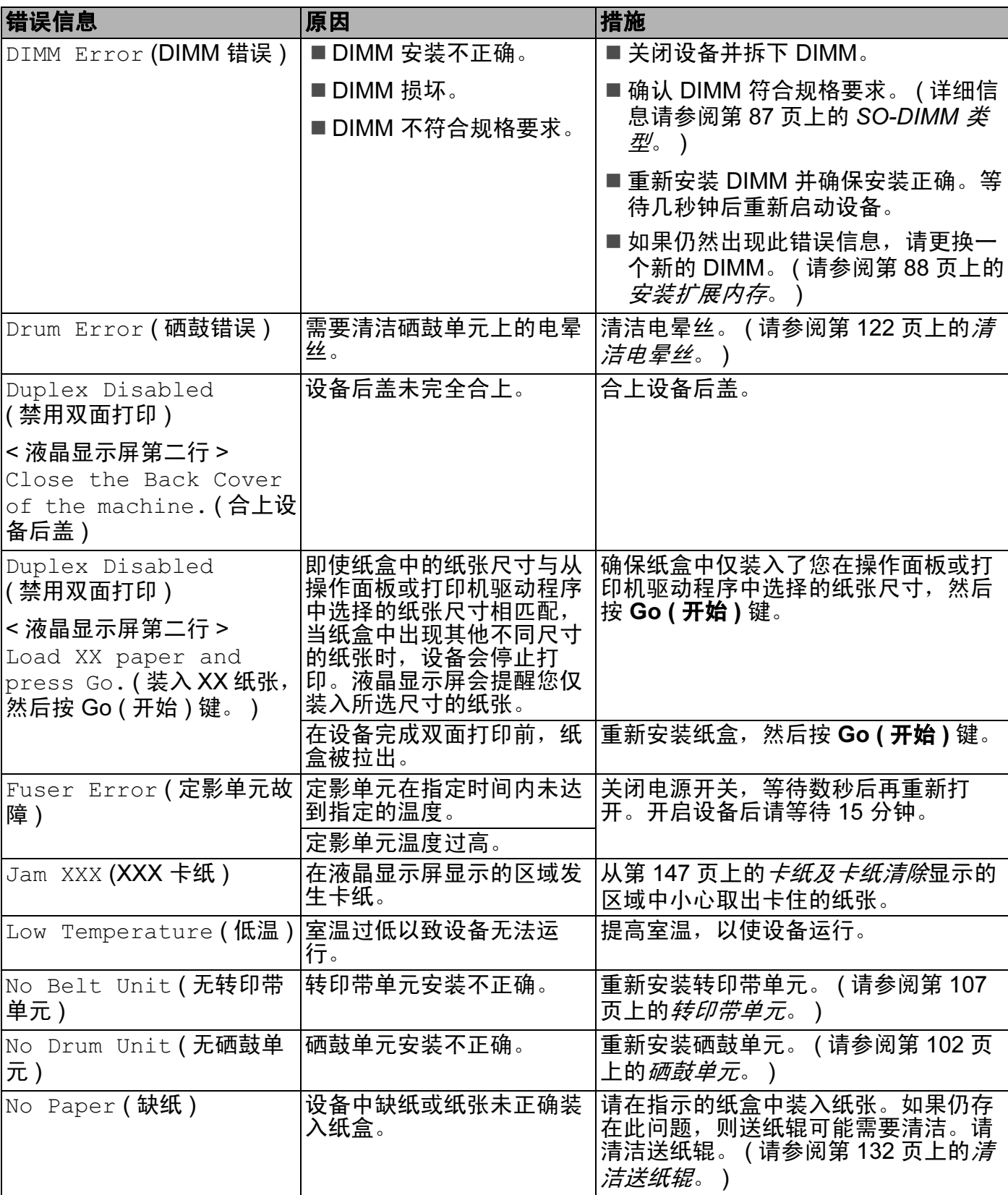

### 错误信息 ( 继续 )

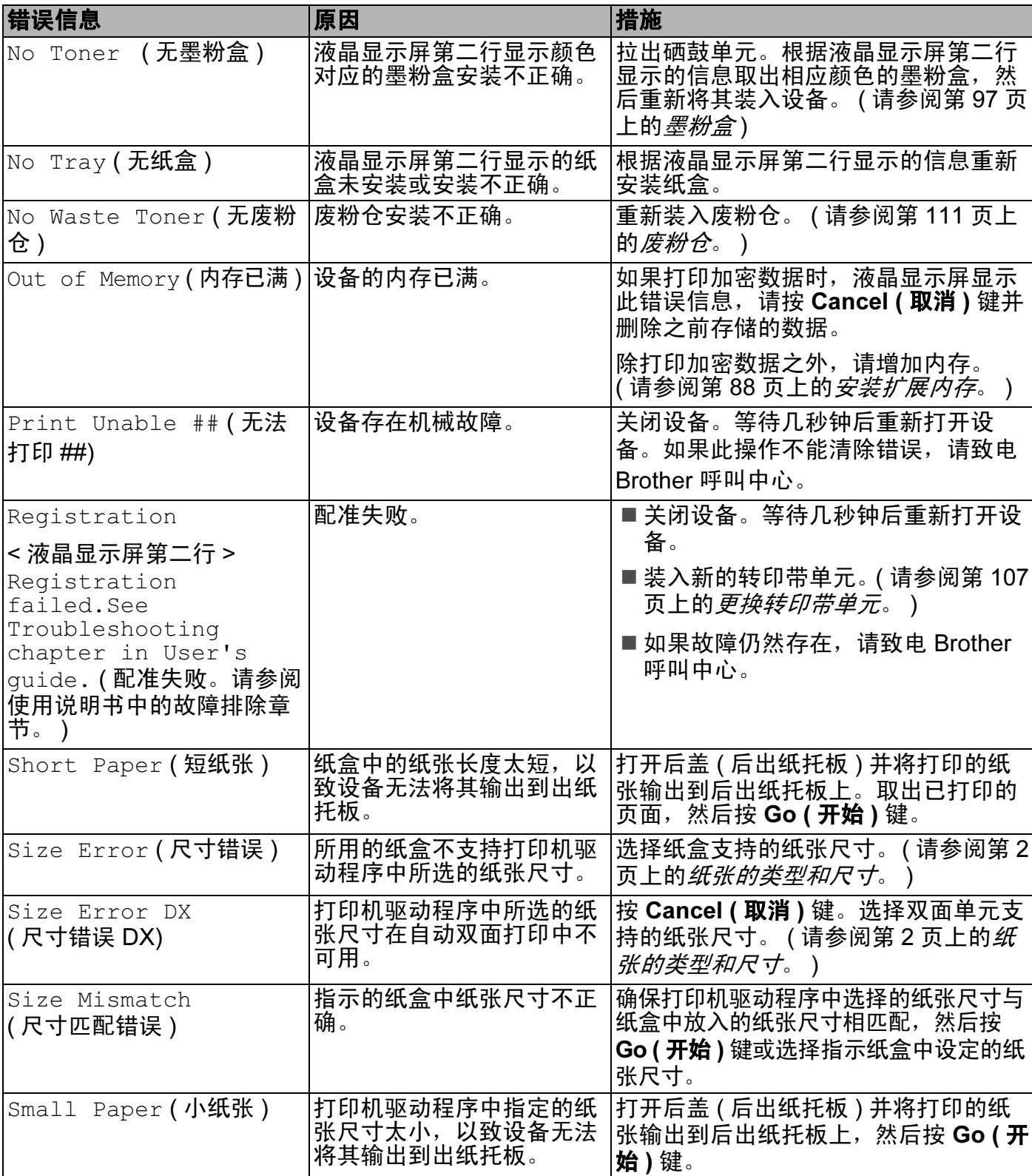

### 错误信息 ( 继续 )

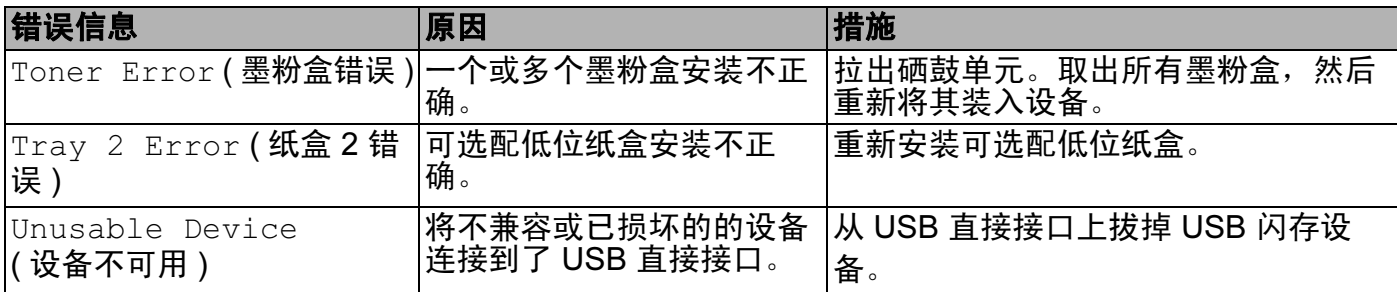

### 维护信息

需要更换耗材 ( 消耗品 ) 时, 操作面板的液晶显示屏上将显示错误信息, 具体请参阅第 [90](#page-95-0) 页上的[常规维护](#page-95-0)。

# <span id="page-151-0"></span>纸张处理

首先,确保您使用的纸张符合 Brother 公司推荐的规格要求。 (请参阅第2页上的*[纸张的类](#page-7-0)* [型和尺寸](#page-7-0)。 )

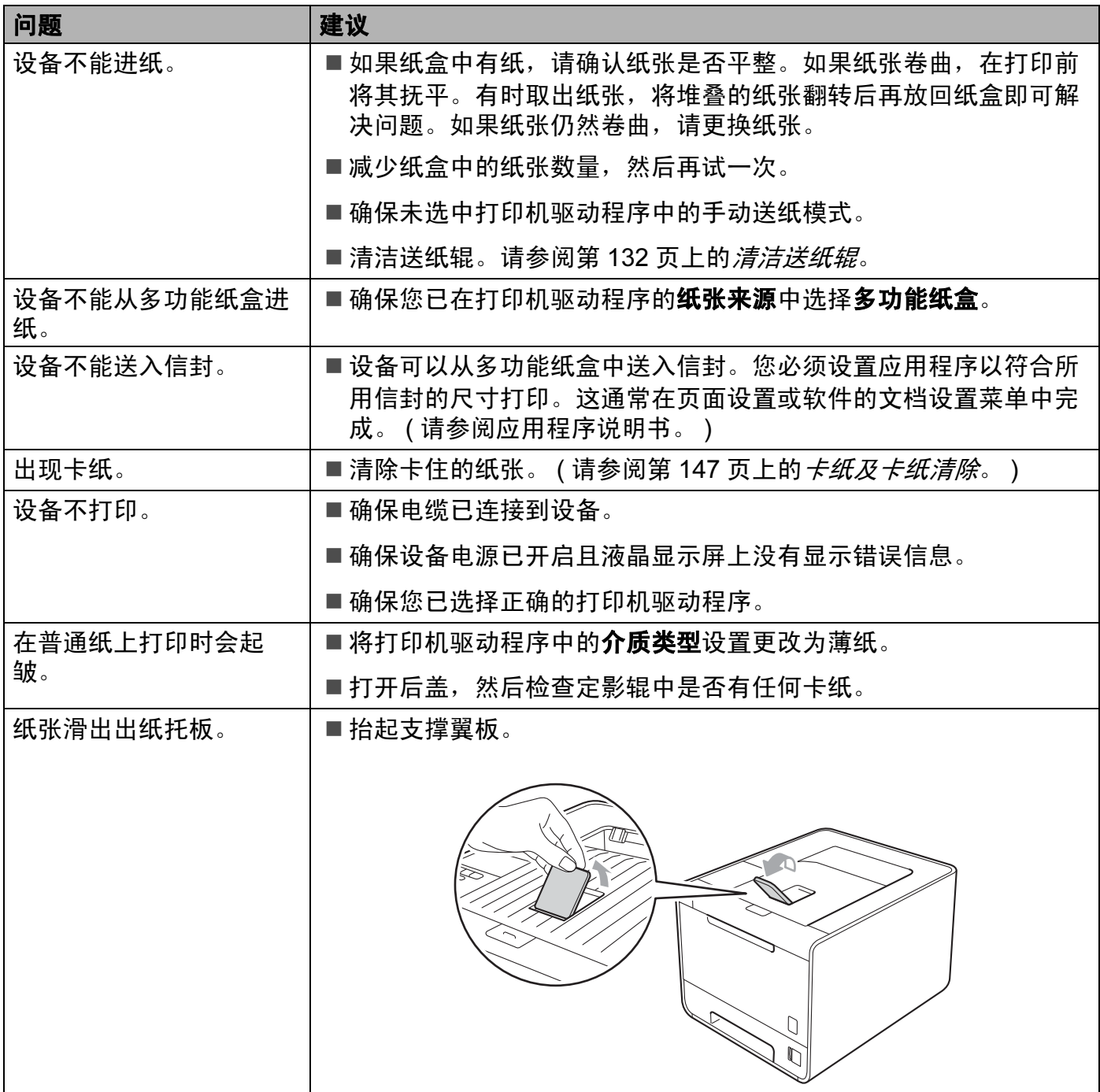

### <span id="page-152-0"></span>卡纸及卡纸清除

如果设备内部发生卡纸,设备将停止运行。液晶显示屏上将显示以下某条信息,提示发生卡 纸的位置。

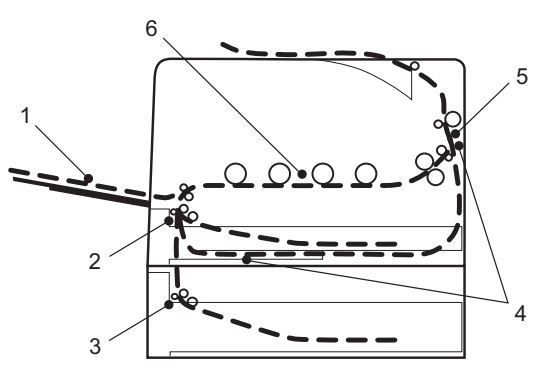

- Jam MP Tray (多功能纸盒卡纸)(1) 多功能纸盒发生卡纸。 ( 请参阅第 [148](#page-153-0) 页。 ) ■ Jam Tray 1 (纸盒 1 卡纸)(2)
- 标准纸盒 ( 纸盒 1) 发生卡纸。 ( 请参阅第 [148](#page-153-1) 页。 )
- Jam Tray 2 (纸盒 2 卡纸)(3) 低位纸盒 ( 纸盒 2) 发生卡纸。 ( 请参阅第 [148](#page-153-1) 页。 )
- Jam Duplex (双面单元卡纸)(4) 标准纸盒 ( 纸盒 1) 下方或定影单元中发生卡纸。 ( 请参阅第 [151](#page-156-0) 页。 )
- Jam Rear (后部卡纸)(5) 设备出纸位置发生卡纸。 ( 请参阅第 [153](#page-158-0) 页。 )
- Jam Inside (内部卡纸)(6)
	- 设备内部发生卡纸。 ( 请参阅第 [156](#page-161-0) 页。 )

如果取出卡住的纸张后液晶显示屏上仍然显示错误信息,可能其他地方仍有卡纸。全面检查 设备。

#### 注意

当您添加纸张时,务必从纸盒中取出所有纸张并使堆叠的纸张保持平整。这将有助于防止 设备一次多张送纸以及卡纸。

#### <span id="page-153-0"></span>多功能纸盒卡纸 (多功能纸盒发生卡纸)

#### Jam MP Tray

( 多功能纸盒卡纸 )

如果多功能纸盒内部发生卡纸,请采取以下措施:

1 取出多功能纸盒中的纸张。

2 取出多功能纸盒内部和周围卡住的纸张。

6 展开堆叠的纸张,然后重新将纸张装入多功能纸盒。

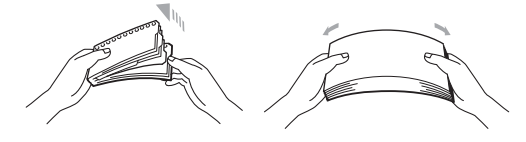

4 在多功能纸盒中装入纸张时,请确保纸张位于纸盒两侧最大纸张容量标记之下。

6 按 Go (开始)键继续打印。

#### <span id="page-153-1"></span>纸盒 1 卡纸 / 纸盒 2 卡纸 ( 纸盒内部卡纸 )

#### 注意

纸盒在液晶显示屏上的名称显示如下:

- 标准纸盒: Tray1 (纸盒 1)
- 可选配低位纸盒: Tray2 (纸盒 2)

Jam Tray 1

( 纸盒 1 卡纸 )

Jam Tray 2

( 纸盒 2 卡纸 )

如果纸盒内部发生卡纸,请采取以下措施:

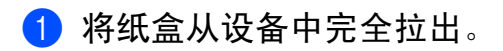

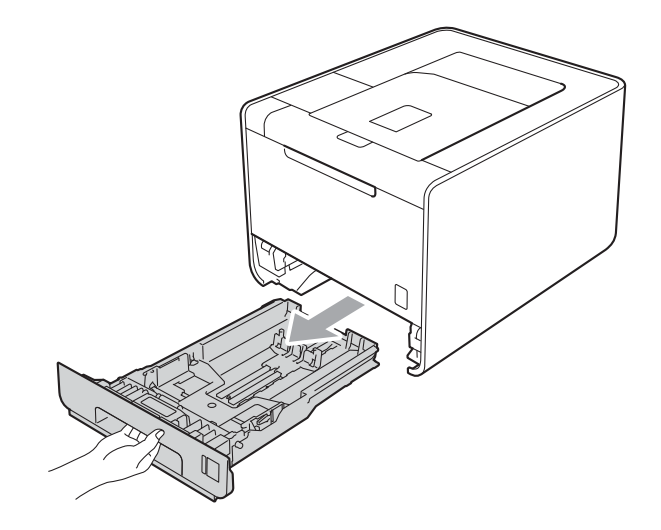

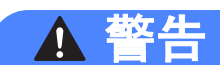

切勿触摸图中所示的阴影部分。图中所示的辊轮可能还在高速旋转。

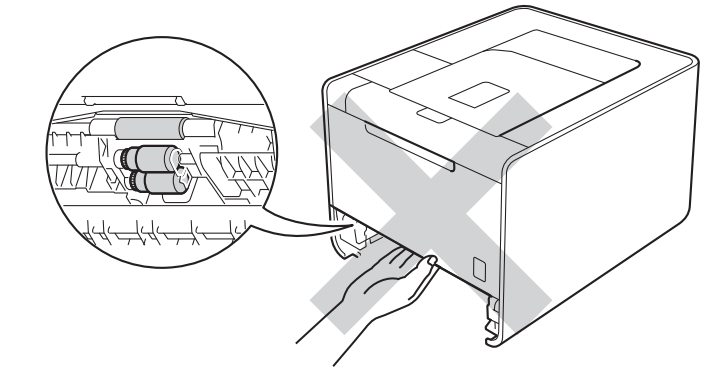

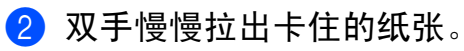

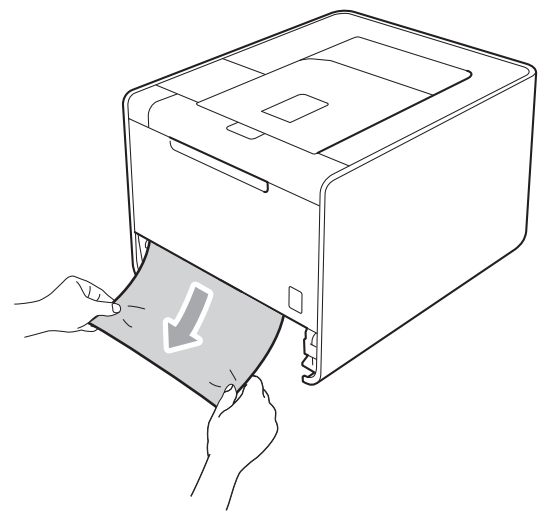

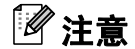

向下拉出卡住的纸张,可轻松清除卡纸。

- 3 确保纸张位于最大纸张容量标记 (▼ ▼ ) 之下。按住绿色纸张导块释放杆, 同时滑动纸张 导块,调整至所用纸张的尺寸。确保导块紧紧地嵌入插槽。
- 4 将纸盒紧紧地装回设备。

### <span id="page-156-0"></span>双面单元卡纸 ( 标准纸盒 ( 纸盒 1) 下方或定影单元中发生卡纸。 )

Jam Duplex

( 双面单元卡纸 )

警告

 $\boldsymbol{\Lambda}$ 

如果双面单元内发生卡纸,请采取以下措施:

1 使设备保持开启状态并等待 10 分钟, 以使其冷却。

2 将纸盒从设备中完全拉出,然后检查设备内部。

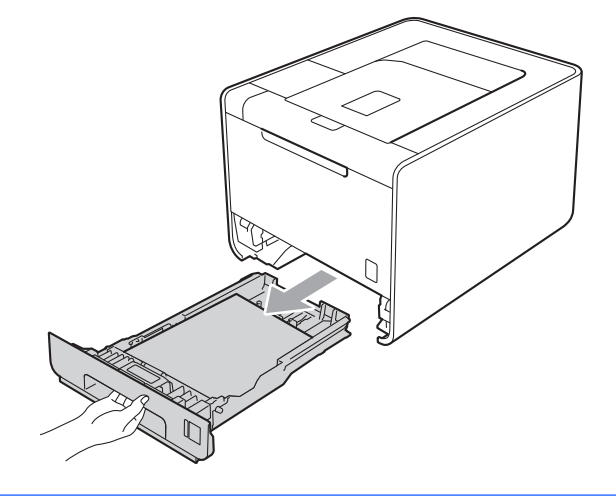

切勿触摸图中所示的阴影部分。图中所示的辊轮可能还在高速旋转。

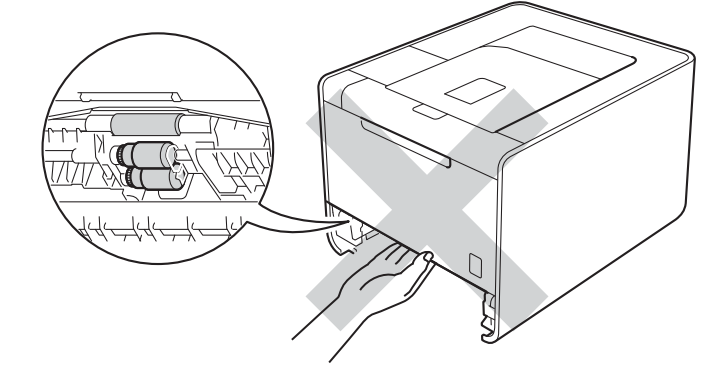

6

8 如果设备内部未发生卡纸,请检查纸盒下方。

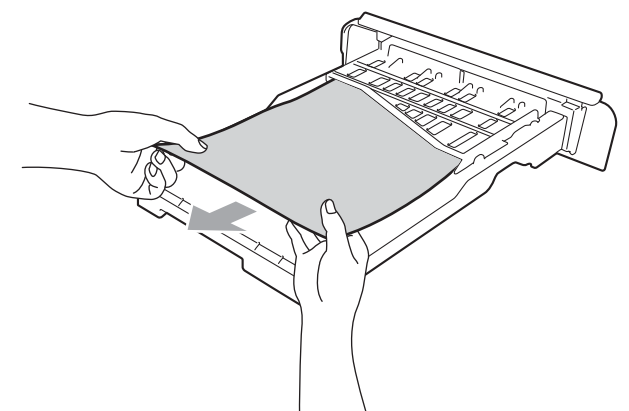

### 注意

此时请勿将纸盒装回设备。

4 如果纸盒中未发生卡纸,请打开后盖。

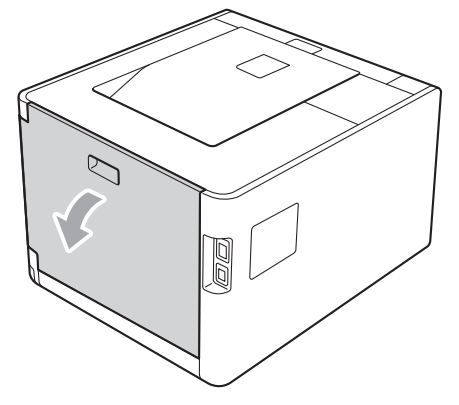

# 注意

### $\mathbb{A}$

在您刚使用过设备后,设备内部的一些零件温度会非常高。请等待至少十分钟,待设备冷 却后再执行下一步操作。

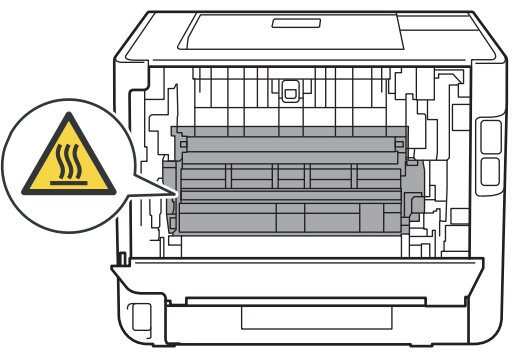

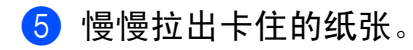

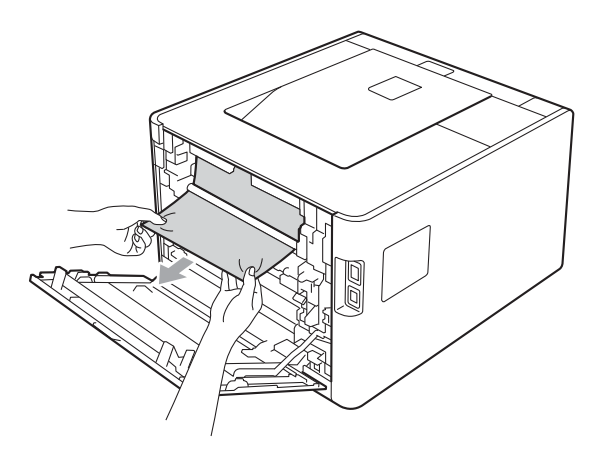

6 完全合上设备后盖。

■ 将纸盒装回设备。

### <span id="page-158-0"></span>后部卡纸 ( 设备后盖卡纸 )

Jam Rear

( 后部卡纸 )

如果后盖发生卡纸,请采取以下措施:

1 使设备保持开启状态并等待 10 分钟, 以使其冷却。

2 打开后盖。

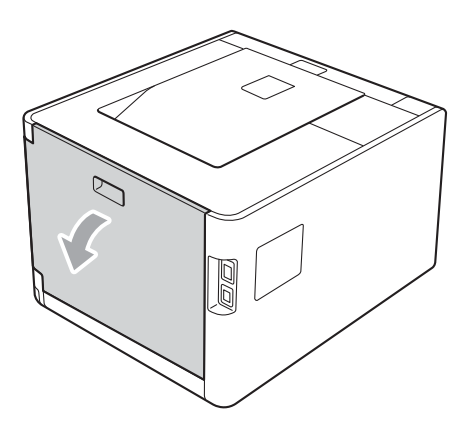

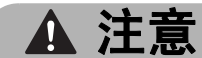

 $\mathbb{A}$ 

在您刚使用过设备后,设备内部的一些零件温度会非常高。请等待至少十分钟,待设备冷 却后再执行下一步操作。

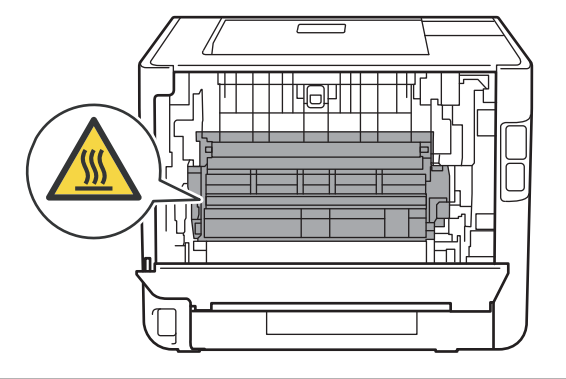

8 往您的方向按下两侧绿色锁定杆 (2), 打开定影单元盖 (1)。

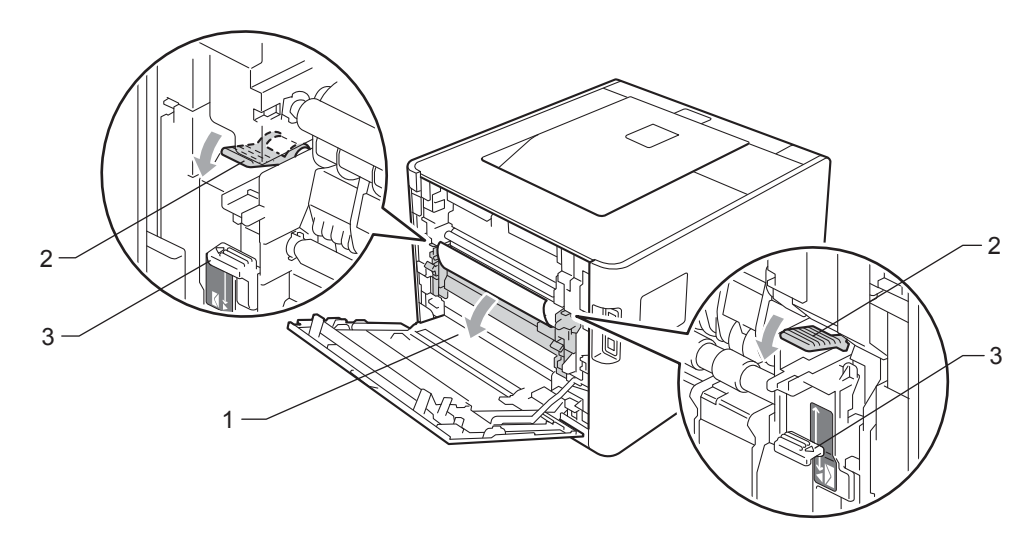

注意

如果后盖内的信封拉杆 (3) 被下拉至信封位置,按下绿色锁定杆 (2) 前,请抬起锁定杆至 初始位置。

4 双手轻轻地将卡住的纸张从定影单元中拉出。

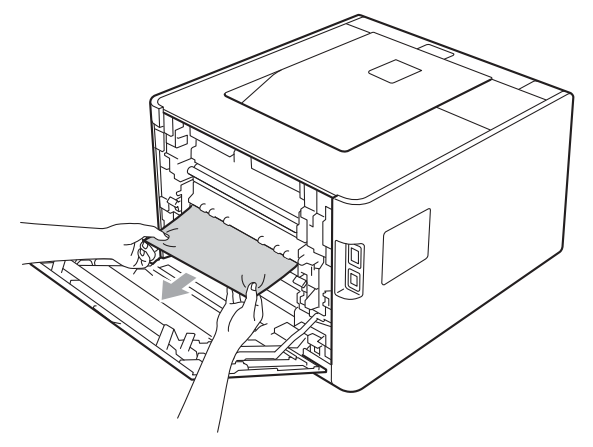

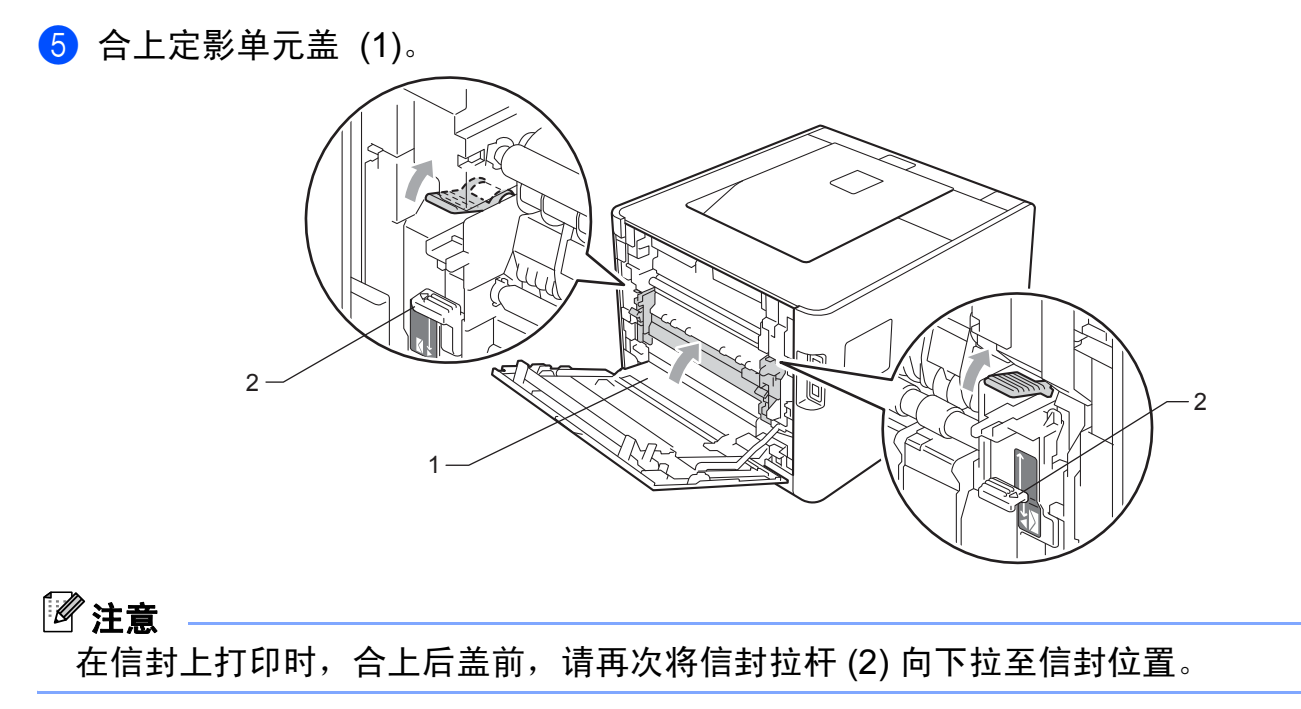

6 合上后盖。

# <span id="page-161-0"></span>内部卡纸 ( 设备内部卡纸 )

Jam Inside

 ( 内部卡纸 ) 如果设备内出现卡纸,请采取以下措施:

1 关闭设备的电源开关,然后拨下电源插头。

2 按下前盖释放按钮,然后打开前盖。

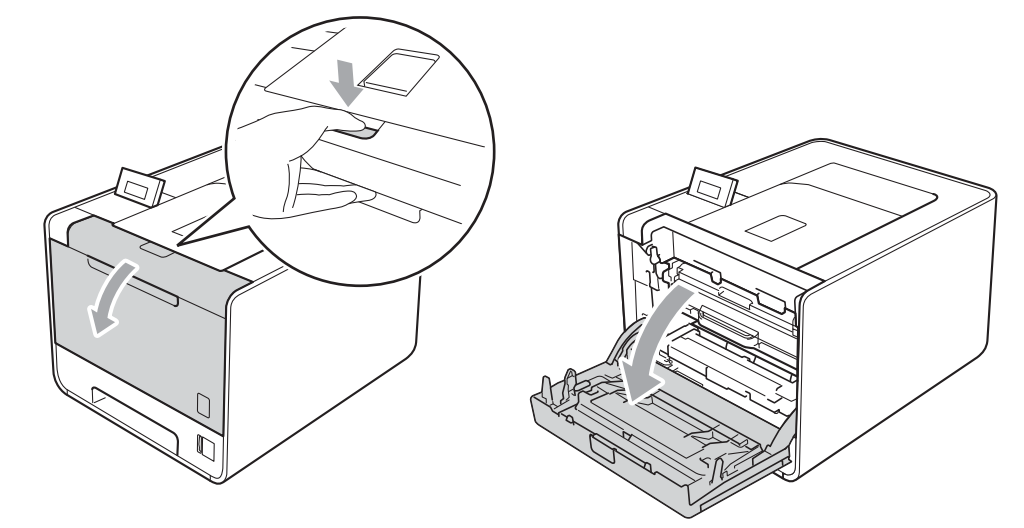

8 握住硒鼓单元的绿色把手,拉出硒鼓单元,直到拉不动为止。

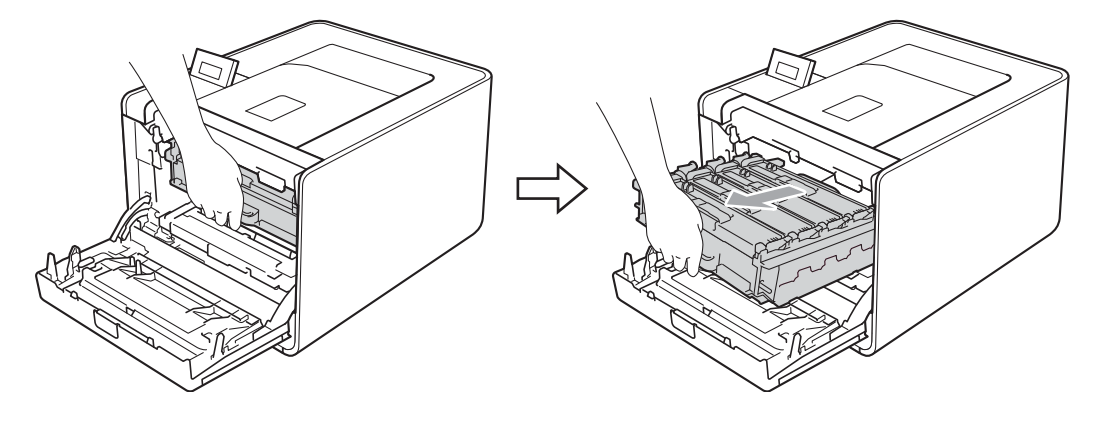

4 将设备左侧的绿色锁定杆 (1) 逆时针旋转至释放位置。握住硒鼓单元的绿色把手, 抬起 硒鼓单元的前侧,将硒鼓单元从设备中取出。

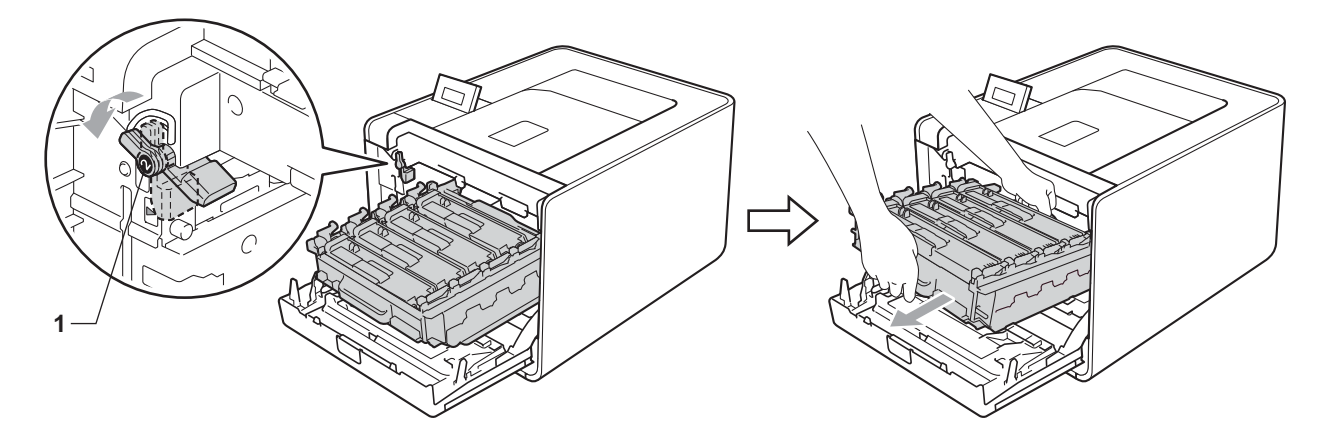

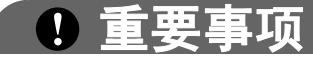

• 搬运时, 请握住硒鼓单元的绿色把手, 切勿握住硒鼓单元的两侧。

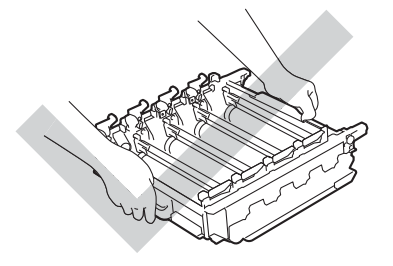

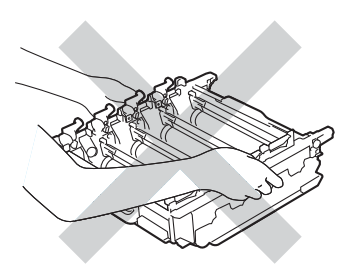

- Brother 建议您将硒鼓单元或墨粉盒放在干净、平坦的表面上,并在下面垫上一张废弃的 纸张,以防墨粉溅出或散落。
- 为防止静电对设备造成损坏,切勿触摸图中所示的电极。

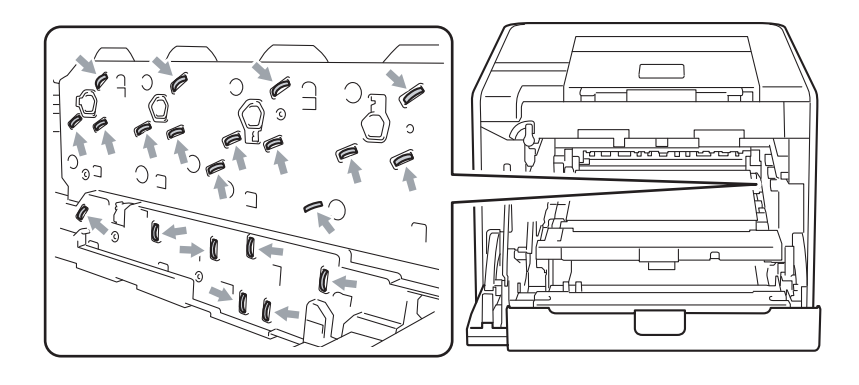

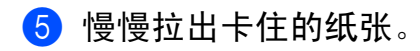

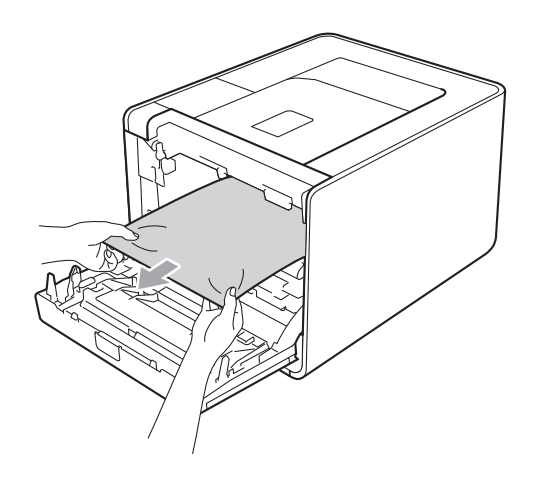

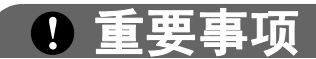

为避免出现打印质量问题,切勿触摸下图所示的阴影部分。

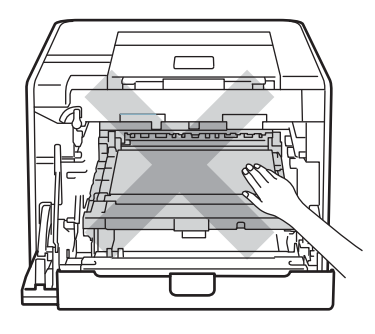

6 确保绿色锁定杆 (1) 处于释放位置, 如图所示。

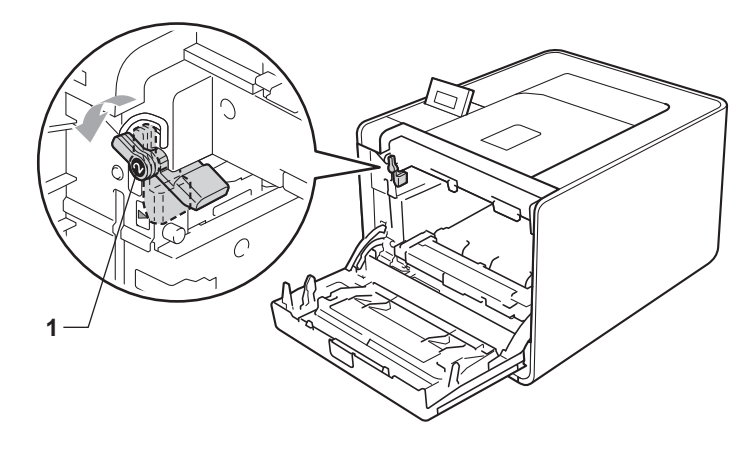

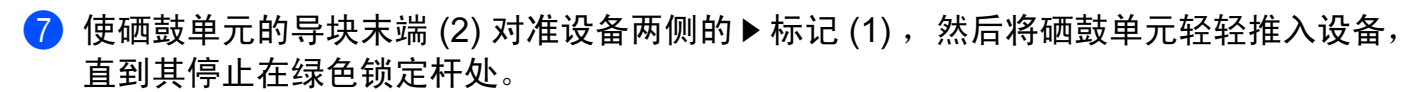

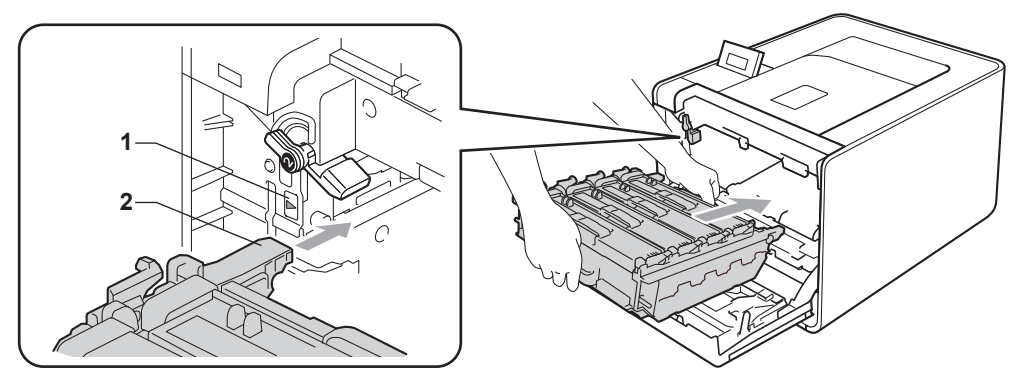

8 将绿色锁定杆 (1) 顺时针旋转至锁定位置。

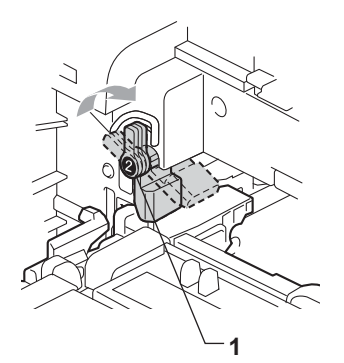

9 推入硒鼓单元,直到推不动为止。

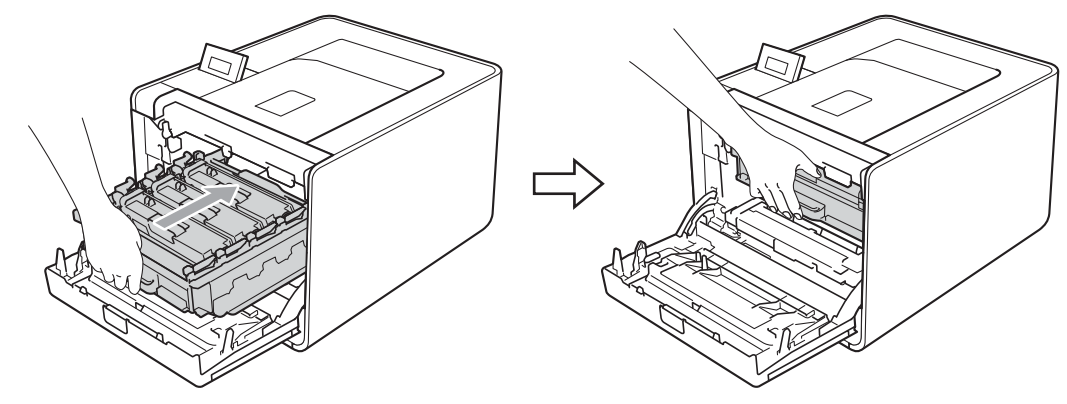

10 合上设备前盖。

### 注意

如果在内部发生卡纸时关闭设备,设备将从计算机打印不完整的数据。启动设备前,请删 除计算机中的打印后台作业。

1 重新将设备的插头插入插座中,然后打开设备电源开关。

# <span id="page-165-0"></span>提高打印质量

如果存在打印质量问题,请先打印测试页 ( 请参阅第 72 页上的*[设备信息](#page-77-0)* )。如果打印输出页 面正常,则问题可能不在设备上。请检查接口电缆或尝试在其他计算机上操作设备。如果打 印输出页面出现质量问题,请先按照以下步骤进行检查。如果打印质量问题仍然存在,请对 照下图表进行检查并遵循说明执行操作。

#### 注意

Brother 不建议您使用 Brother 正品原装墨粉盒以外的其他品牌墨粉盒, 也不建议您向空 墨粉盒中装入其他品牌的墨粉。

a 为获取最佳打印质量, Brother 建议您使用推荐的纸张。检查您使用的纸张是否符合 Brother 公司推荐的规格要求。 ( 请参阅第 2 页上的*[适用的纸张和其他打印介质](#page-7-1)*。 )

2 检查是否已正确安装硒鼓单元和墨粉盒。

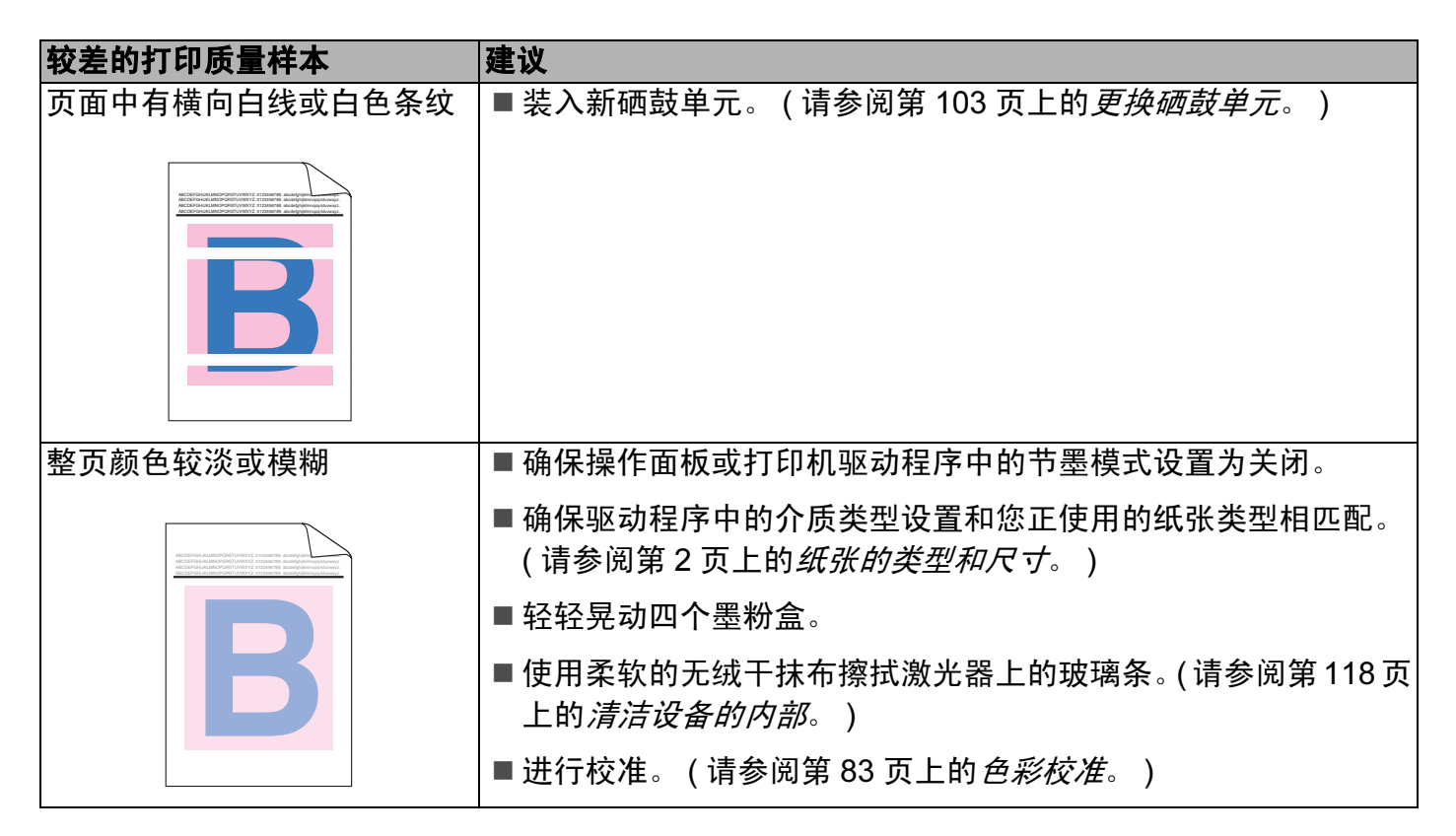

6

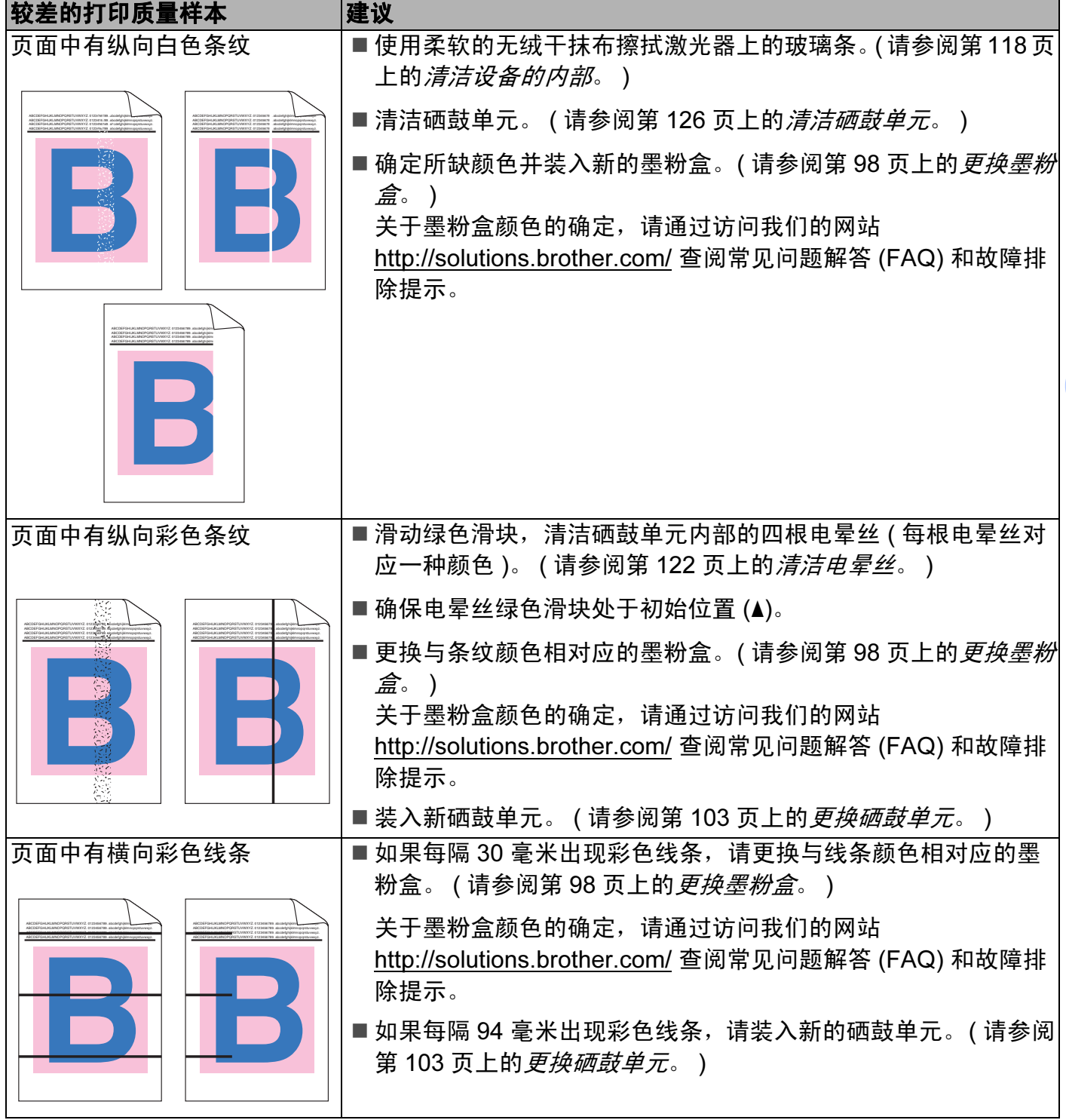

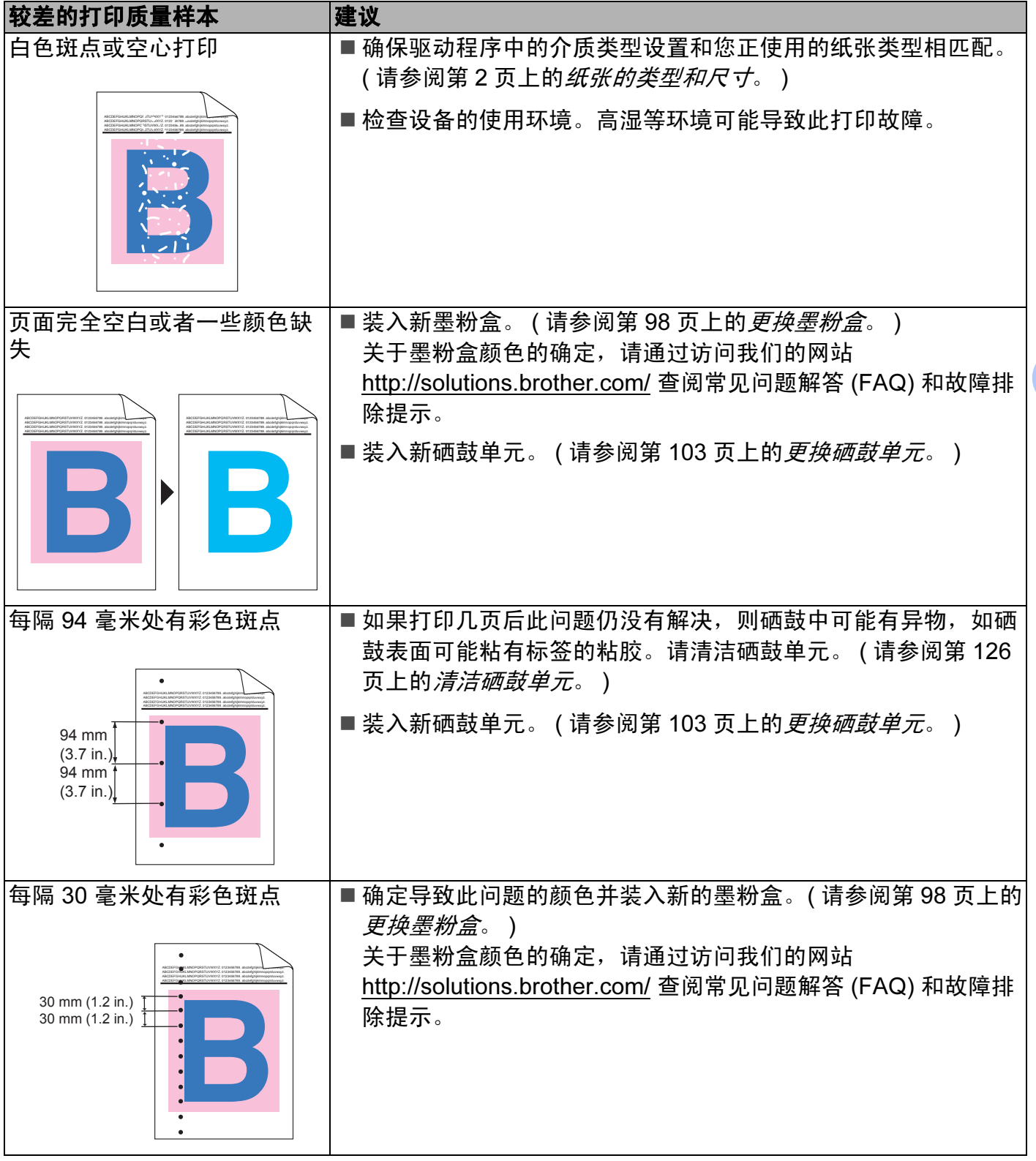

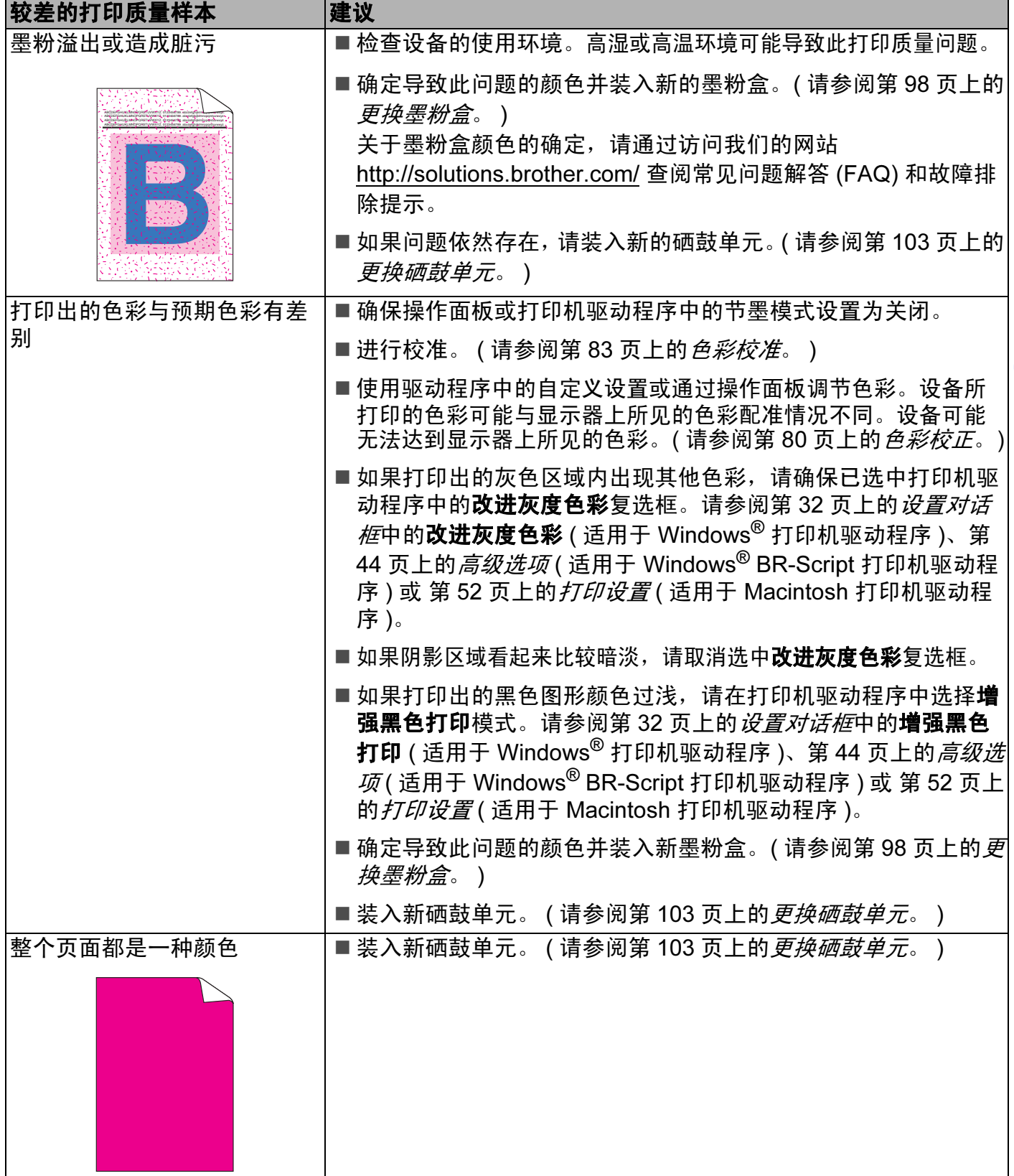

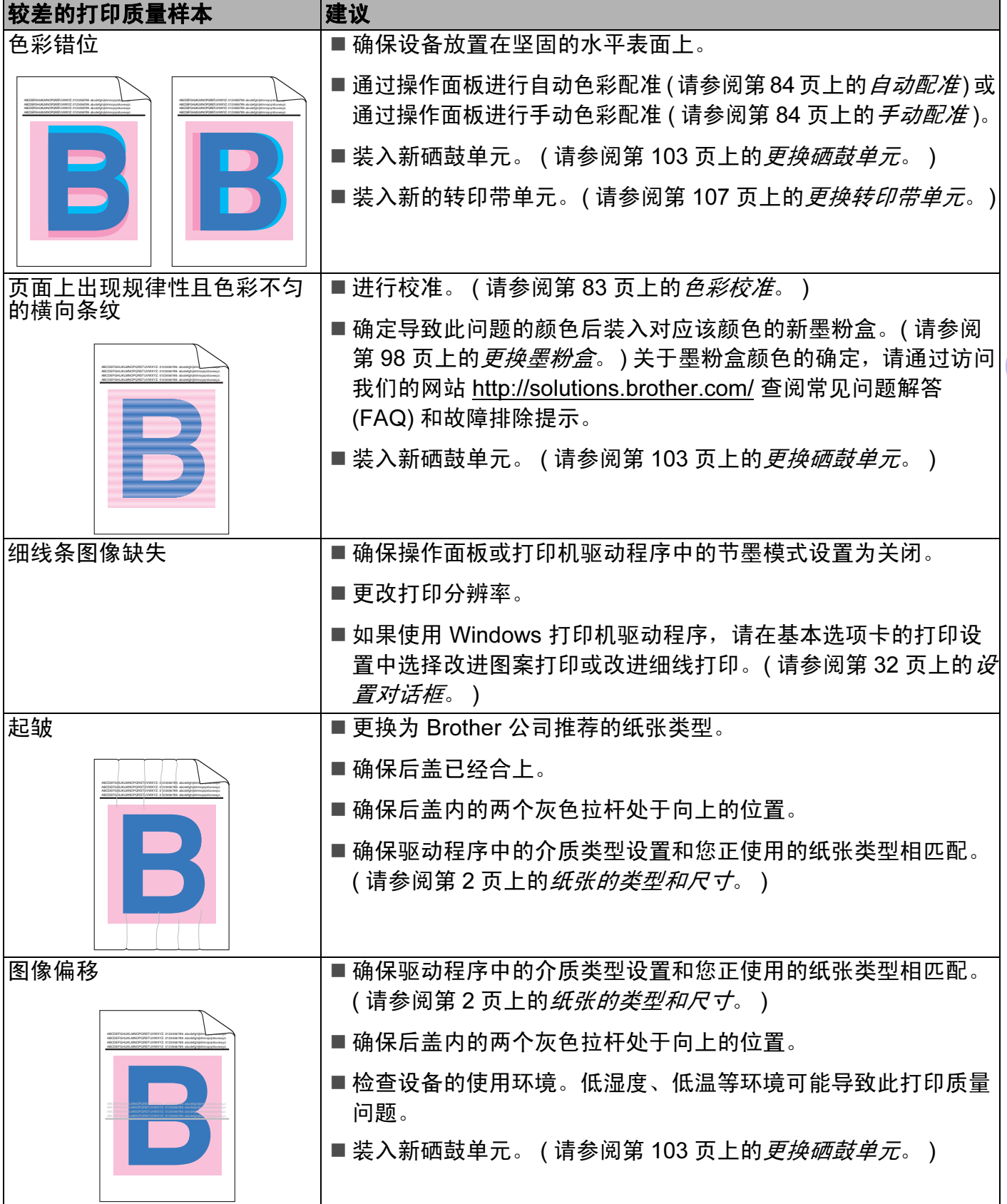

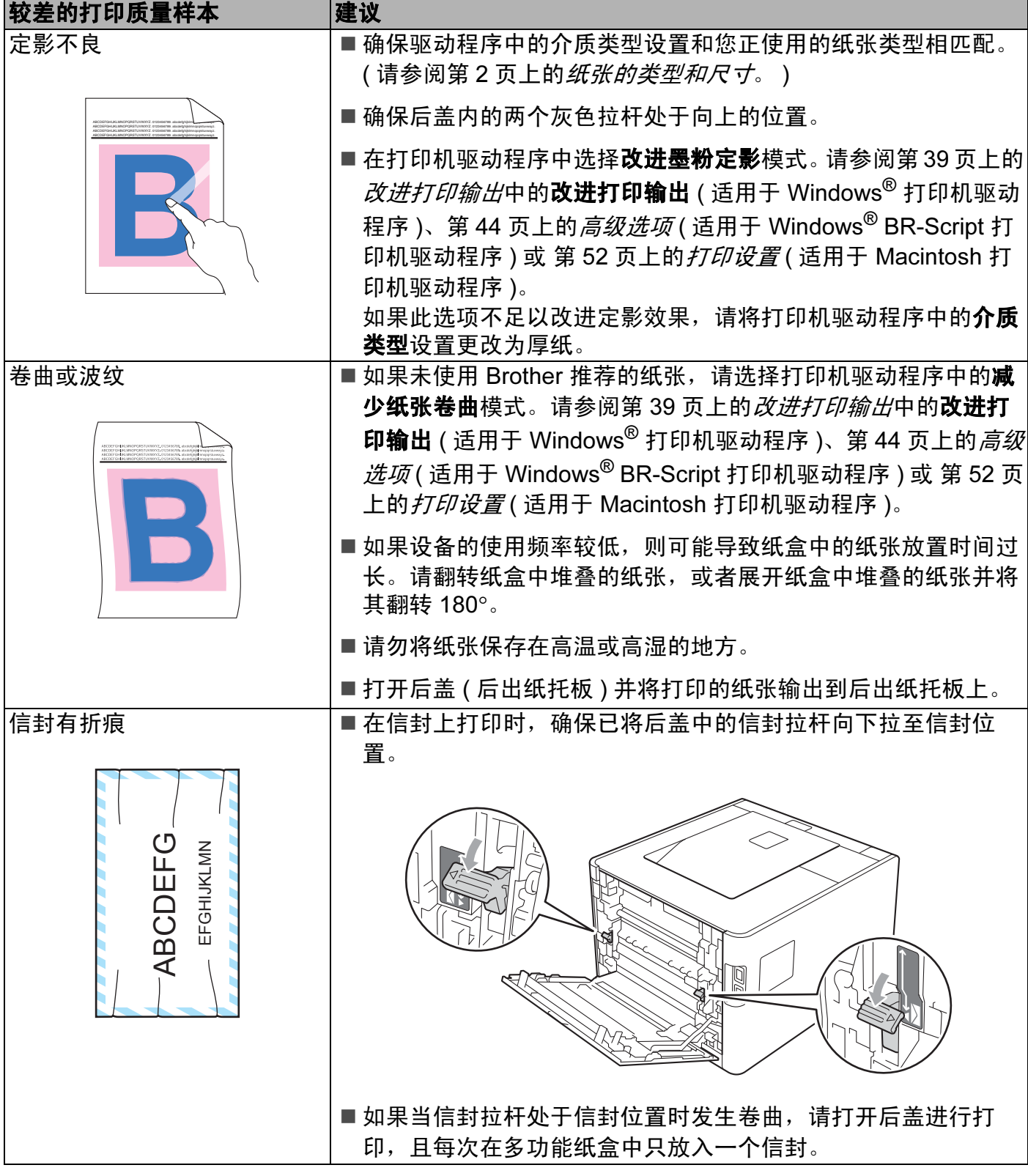

# <span id="page-171-0"></span>解决打印问题

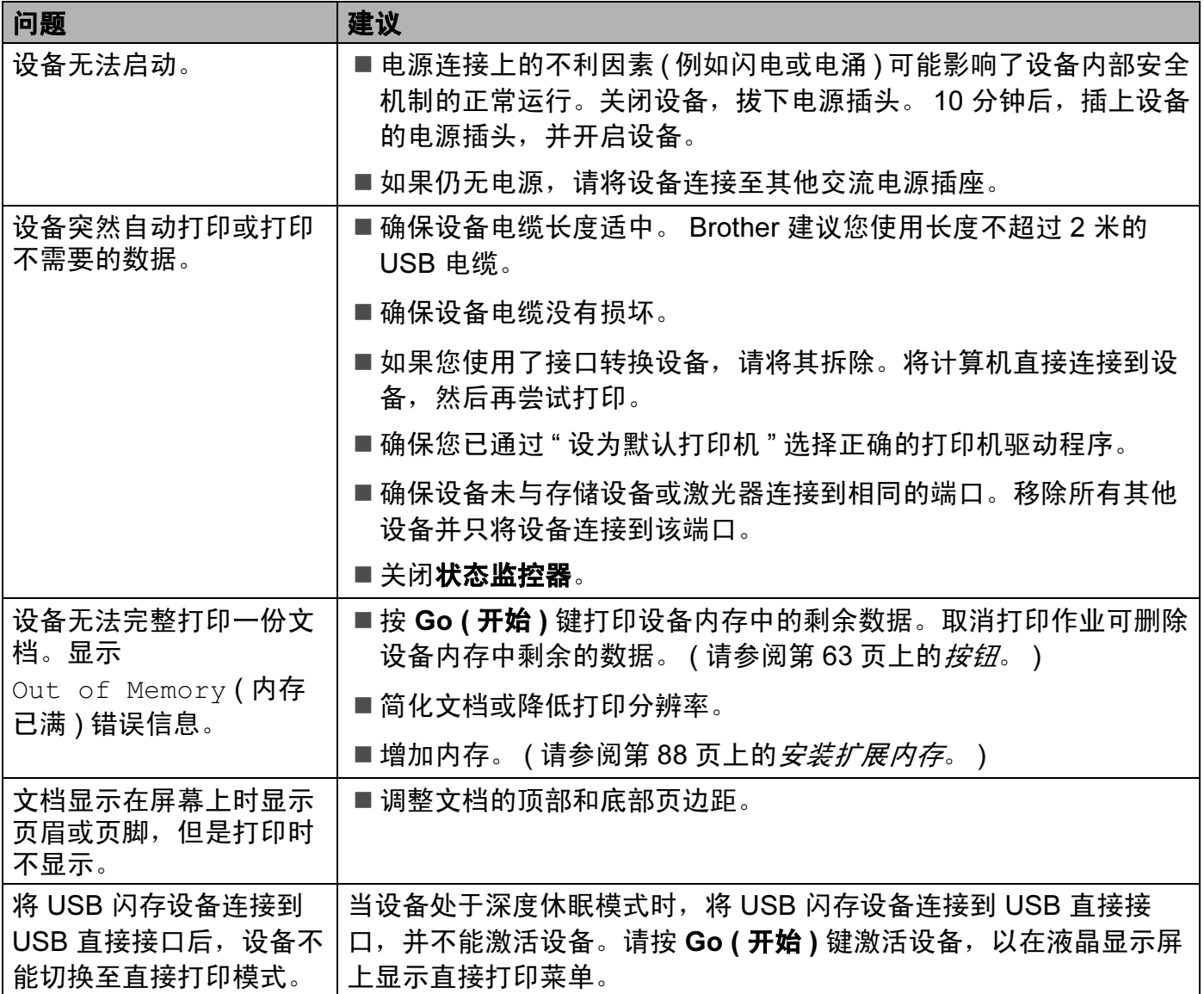

## 网络问题

关于在网络上使用本设备出现的问题,请参阅网络使用说明书。

访问 Brother Solutions Center (Brother 解决方案中心) 网站 [\(http://solutions.brother.com/](http://solutions.brother.com)) 可以查看 PDF 格式的最新网络使用说明书。

# <span id="page-173-0"></span>其他问题

# 适用于带有 USB 的 Macintosh <sup>6</sup>

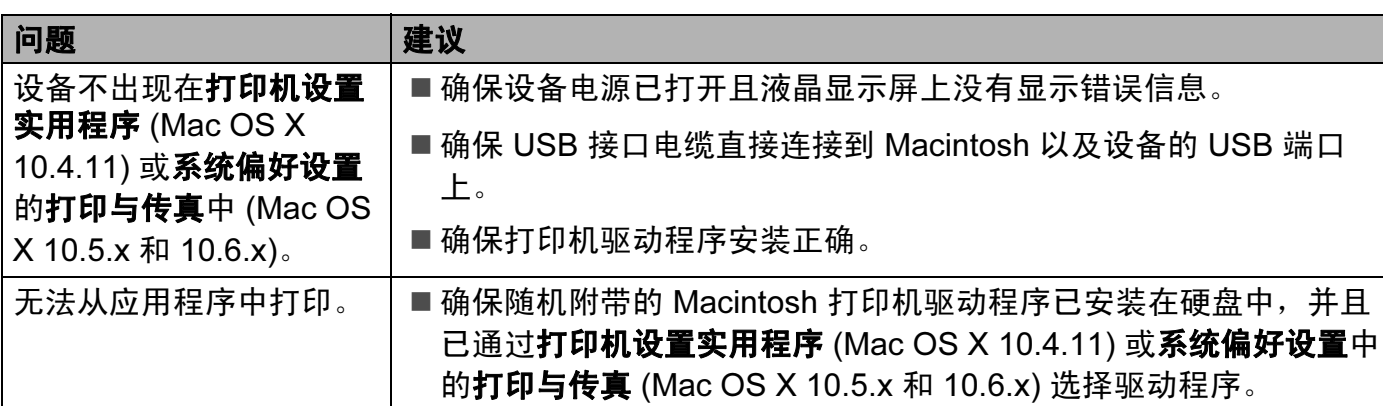

# **BR-Script 3**

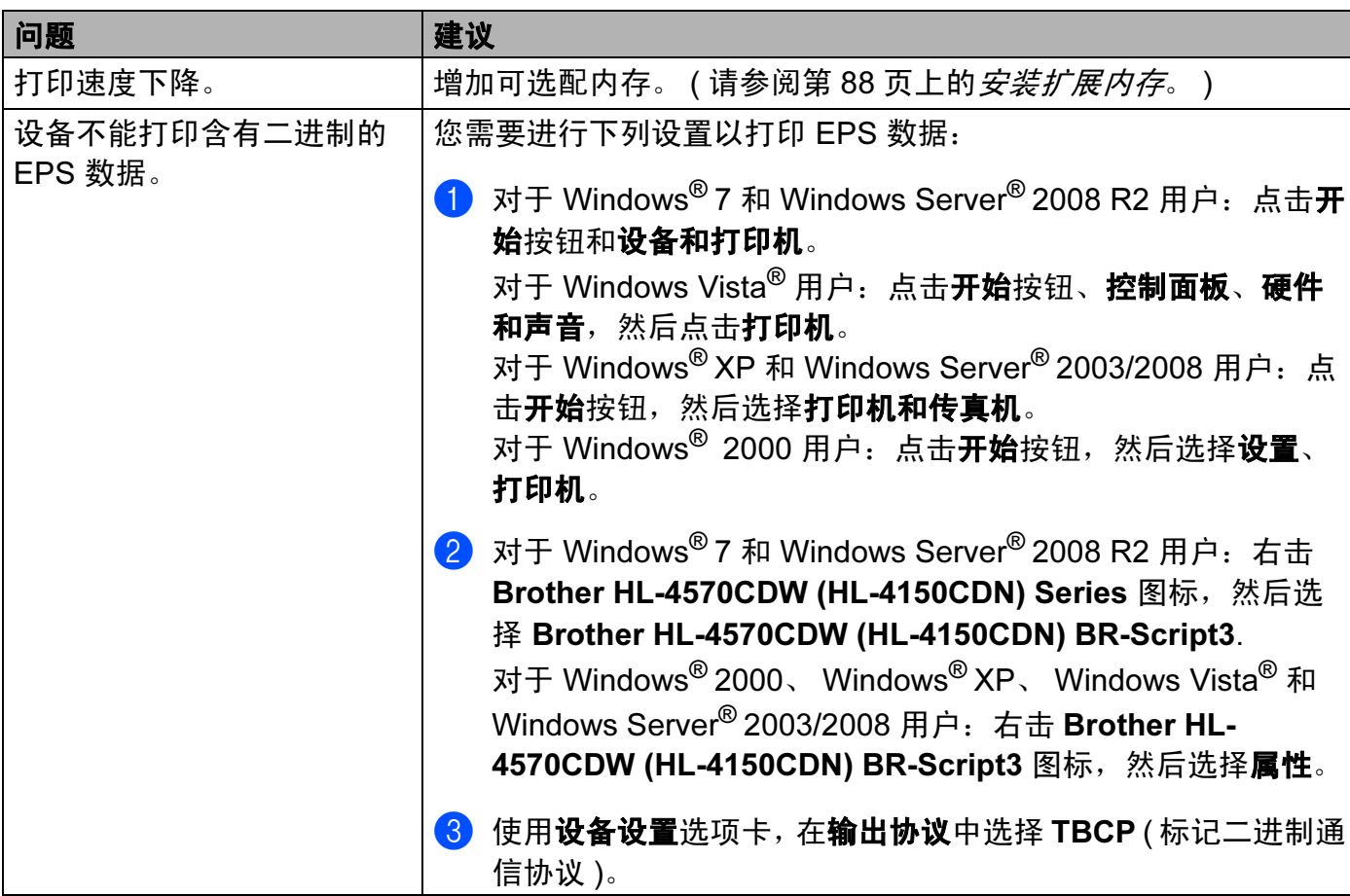

#### 169

# 设备规格

A

### 注意

本章介绍有关设备的主要规格。 如需了解更多规格详情,请访问 <http://www.brother-cn.net/>。

### 引擎 <sup>A</sup>

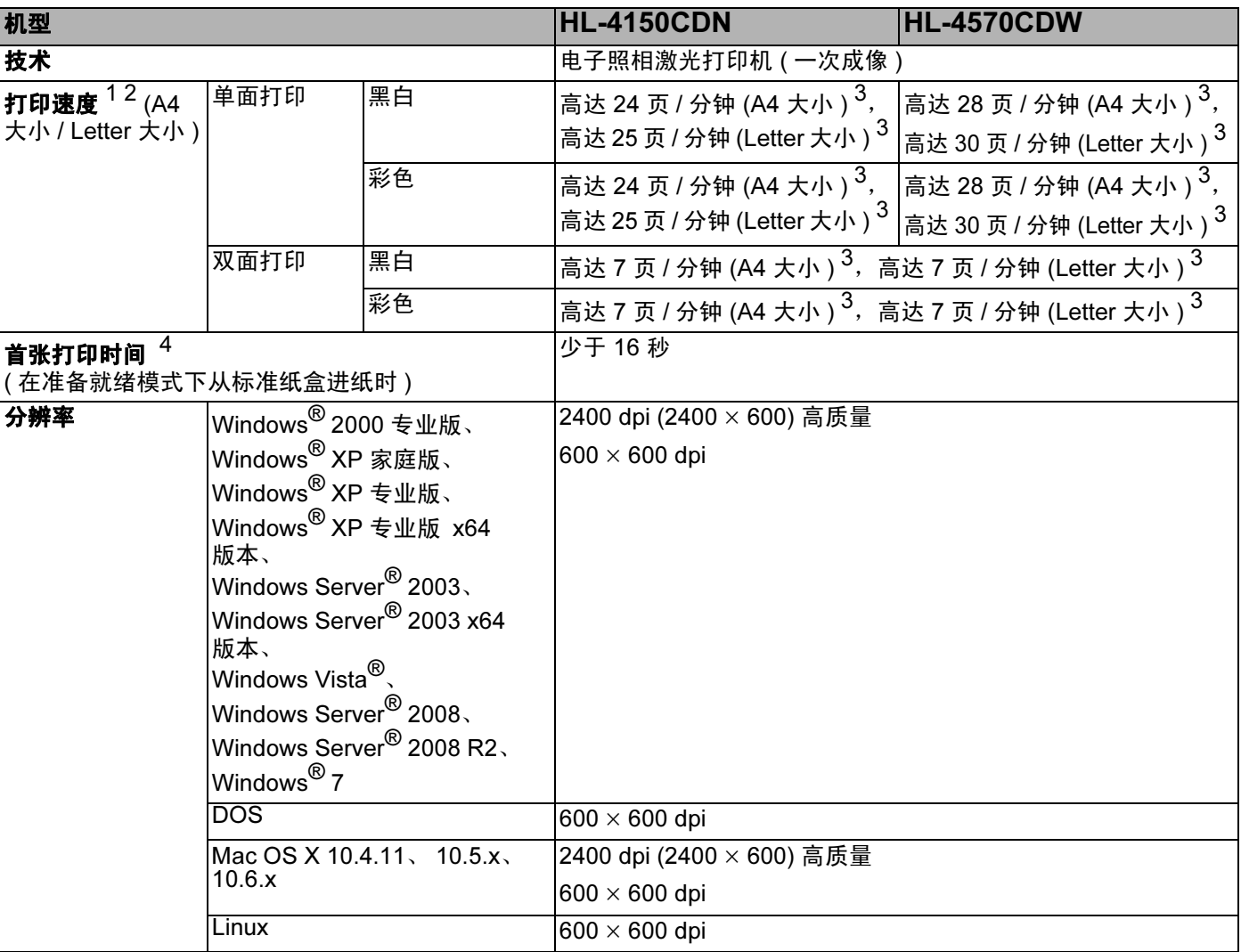

 $\times$  Mix and  $\times$  Mix and  $\times$  Mix and  $\times$  Mix and  $\times$  Mix and  $\times$  Mix and  $\times$  Mix and  $\times$ 

<span id="page-174-0"></span><sup>1</sup> 打印速度可能因打印原稿类型的不同而有所变化。

<span id="page-174-1"></span><sup>2</sup> 当设备与无线局域网连接时,打印速度可能会变慢。

<span id="page-174-2"></span><sup>3</sup> 从标准纸盒进纸。

<span id="page-174-3"></span><sup>4</sup> 如果设备正在进行自动校准或配准,首张打印时间可能有所变化。

### 控制器 Apple in the contract of  $\mathcal{L}$  is a contract of  $\mathcal{L}$  . An interact of  $\mathcal{L}$

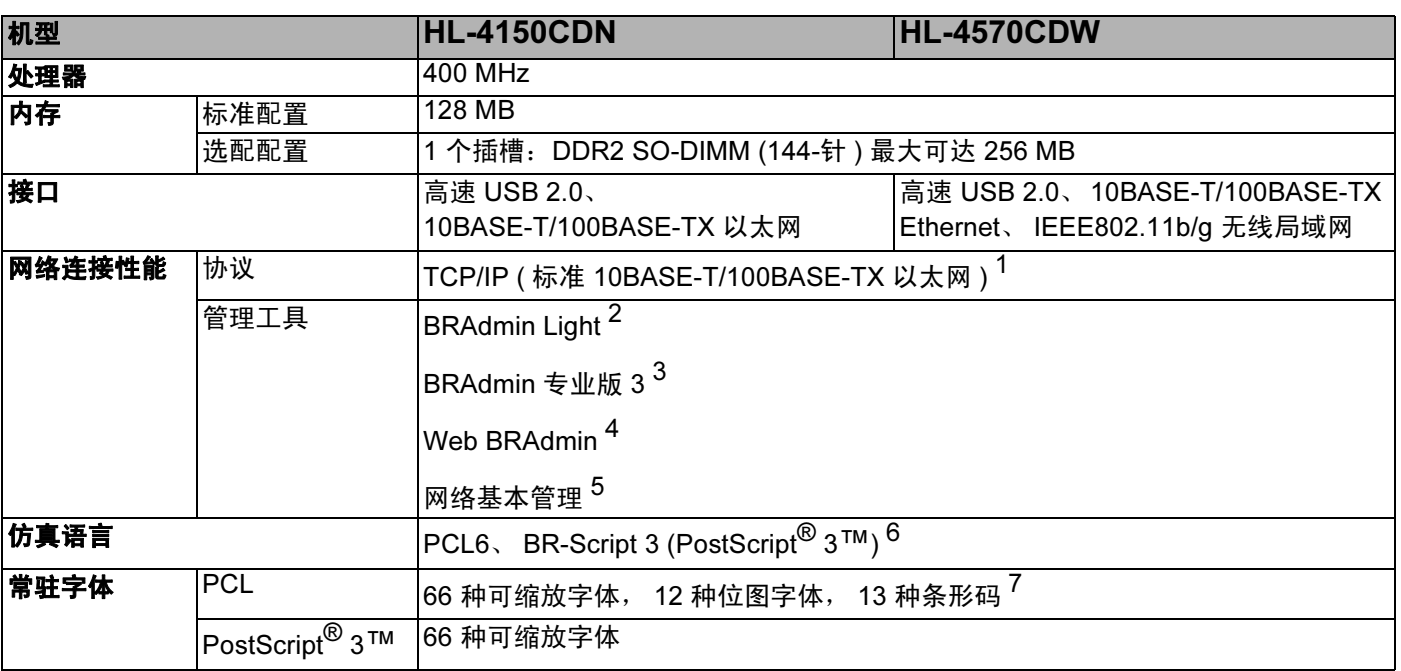

<span id="page-175-0"></span><sup>1</sup> 关于支持的网络协议的详细信息,请参阅网络使用说明书。

<span id="page-175-1"></span> $2\,$  用于打印机和打印服务器管理的 Brother 原版 Windows® 和 Macintosh 实用程序,请从随机光盘上安装。

<span id="page-175-2"></span> $^3$  用于打印机和打印服务器管理的 Brother 原版 Windows $^\circ$  实用程序。请从 [http://solutions.brother.com/](http://solutions.brother.com) 网站下载。

<span id="page-175-3"></span> $4$  服务器基本管理实用程序。请从 [http://solutions.brother.com/](http://solutions.brother.com) 网站下载。

<span id="page-175-4"></span><sup>5</sup> 通过网络基本管理 ( 网络浏览器 ) 管理打印机和打印服务器。

<span id="page-175-5"></span><sup>6</sup> PostScript® 3™ 仿真语言。

<span id="page-175-6"></span><sup>7</sup> Code39, 间隔 2 / 5, FIM (US-PostNet), Post Net (US-PostNet), EAN-8, EAN-13, UPC-A, UPC-E, Codabar, ISBN (EAN), ISBN (UPC-E), Code128 (set A, set B, set C), EAN-128 (set A, set B, set C)。

A

### **软件** All the contract of the contract of the contract of the contract of the contract of the contract of the contract of the contract of the contract of the contract of the contract of the contract of the contract of the

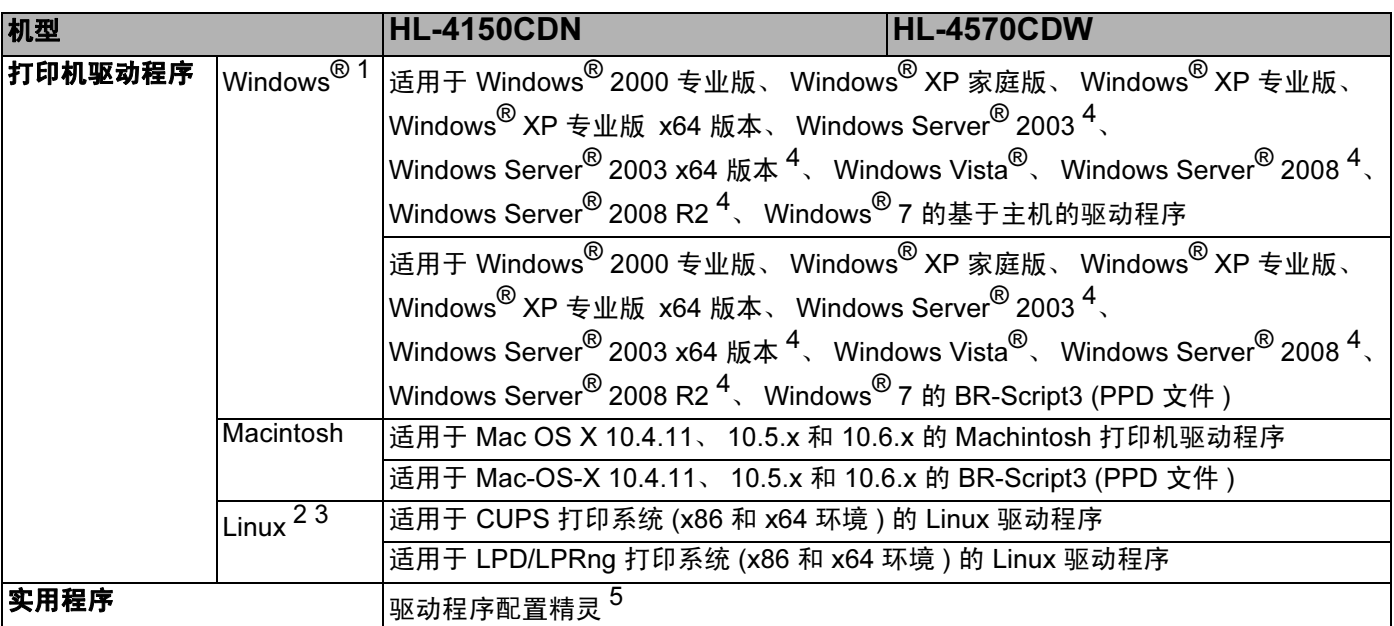

<span id="page-176-0"></span>1 关于最新的驱动程序更新,请访问: [http://solutions.brother.com/](http://solutions.brother.com)。

<span id="page-176-2"></span><sup>2</sup> 请从以下网站下载 Linux 的打印机驱动程序: [http://solutions.brother.com/](http://solutions.brother.com)。

<span id="page-176-3"></span><sup>3</sup> 根据 Linux 销售地区的不同,有些地区可能无法获得驱动程序。

<span id="page-176-1"></span><sup>4</sup> 网络专用

<span id="page-176-4"></span> $5$  驱动程序配置精灵在对等网络中自动安装打印机 ( 仅适用于 Windows®)。

### 直接打印功能

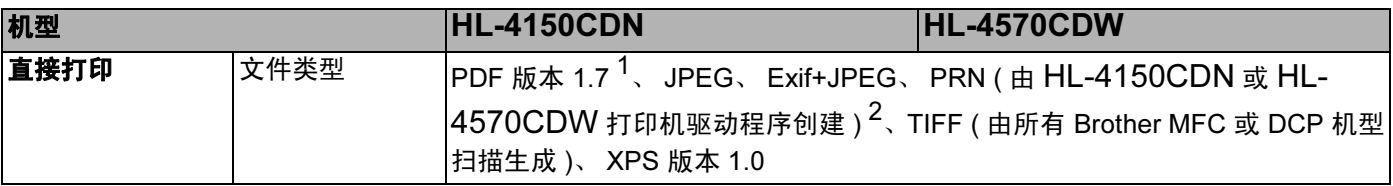

<span id="page-176-5"></span><sup>1</sup> 不支持包含 JBIG2 图像文件、 JPEG2000 图像文件或透明胶片文件的数据。

<span id="page-176-6"></span><sup>2</sup> 请参阅第 23 页上的*创建 PRN 或 PostScript<sup>®</sup> 3™ [文件以进行直接打印](#page-28-0)*。

## 操作面板

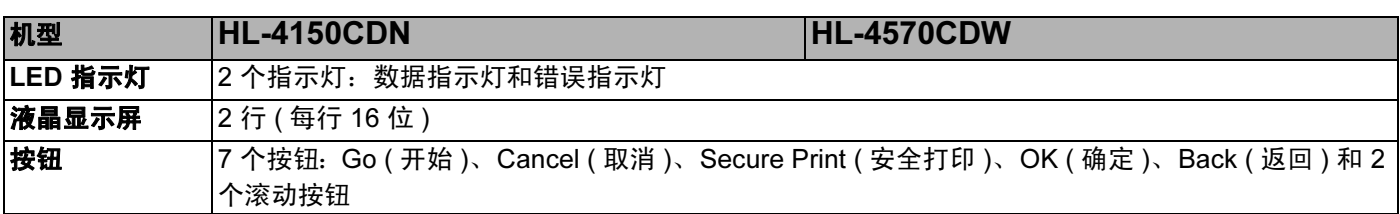

### 纸张处理

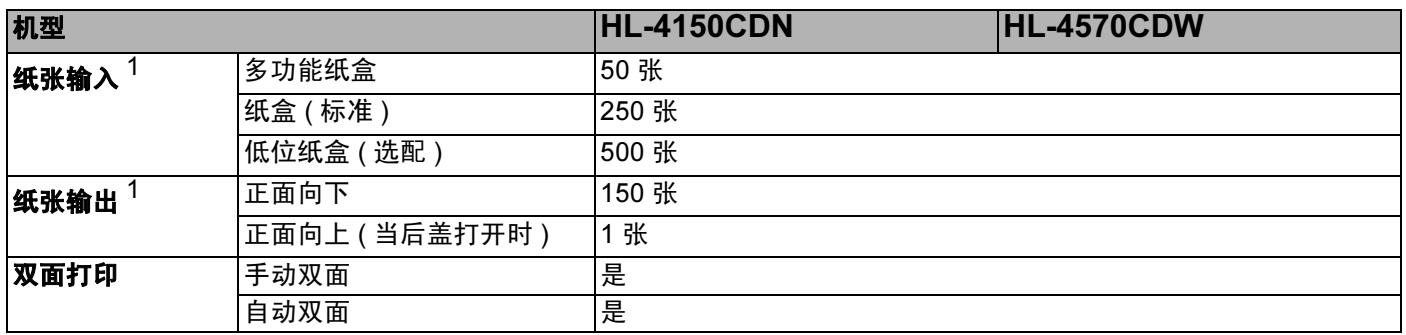

<span id="page-177-0"></span> $1$  以 80 克 / 平方米的纸张来计算。

# 介质规格

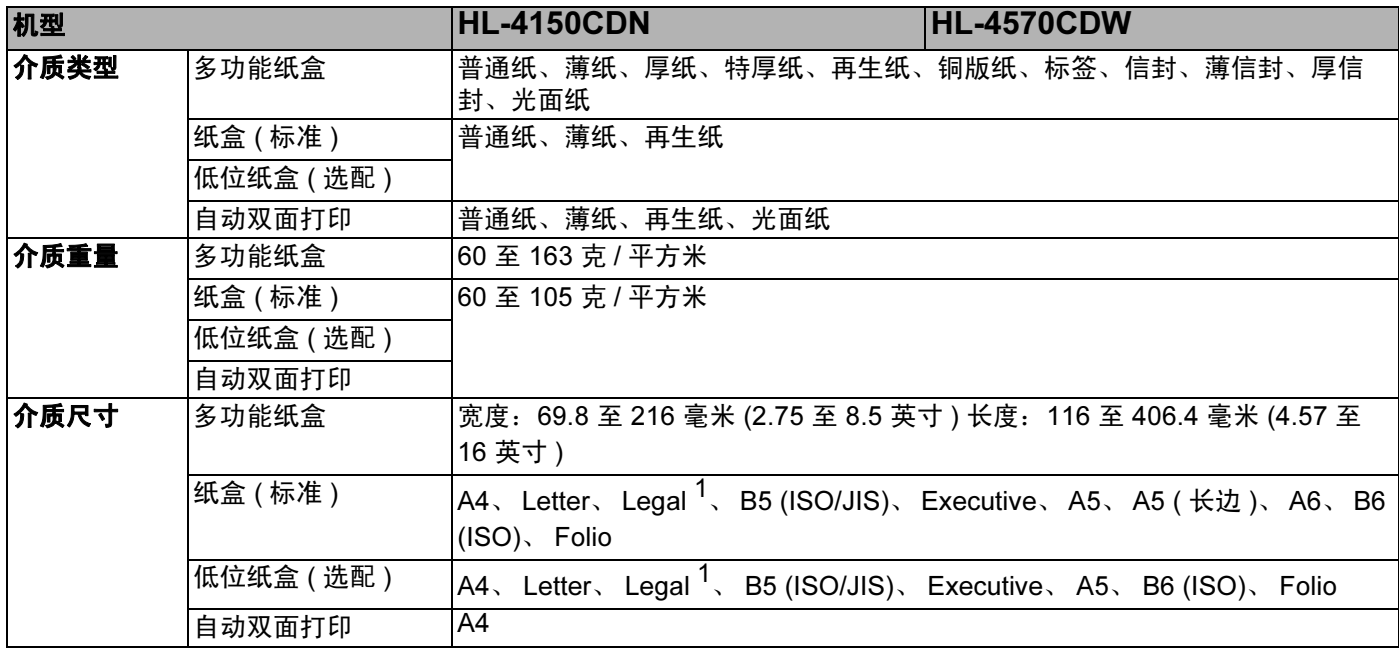

<span id="page-177-1"></span> $1$  在美国和加拿大以外的某些地区可能无法使用 Legal 尺寸的纸张。

### **耗材** All the contract of the contract of the contract of the contract of the contract of the contract of the co

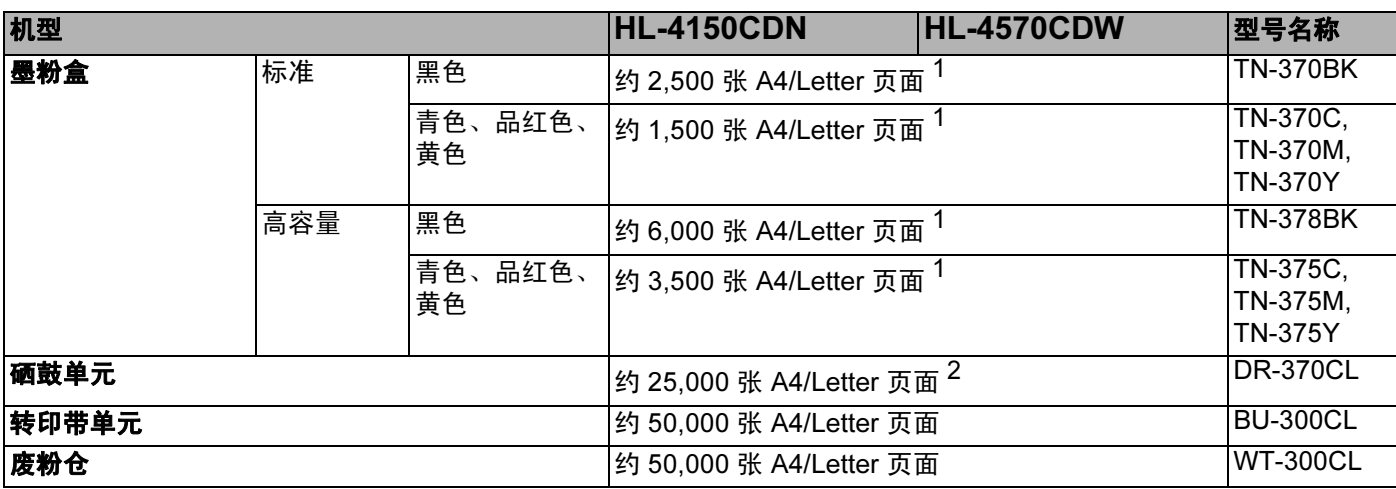

<span id="page-178-0"></span> $1$  墨粉盒打印量为近似值,符合 ISO/IEC 19798 标准。

<span id="page-178-1"></span><sup>2</sup> 硒鼓寿命为近似值,可能会因使用类型的不同而有所不同。

### ■ 注意 ——

- 墨粉盒的可用性因国家不同而有所不同。详情请访问 Brother Solutions Center (Brother 解 决方案中心 ) 网站 [\(http://solutions.brother.com/\)](http://solutions.brother.com/) 或联系 Brother 呼叫中心。
- Brother 不建议使用 Brother 正品耗材以外的耗材。
- 使用非 Brother 正品耗材而导致的任何损坏不在保修范围之内。

### 尺寸 / 重量

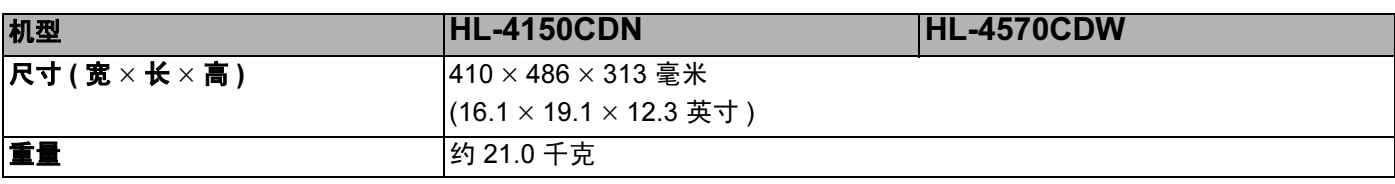

A

### 其他 <sup>A</sup>

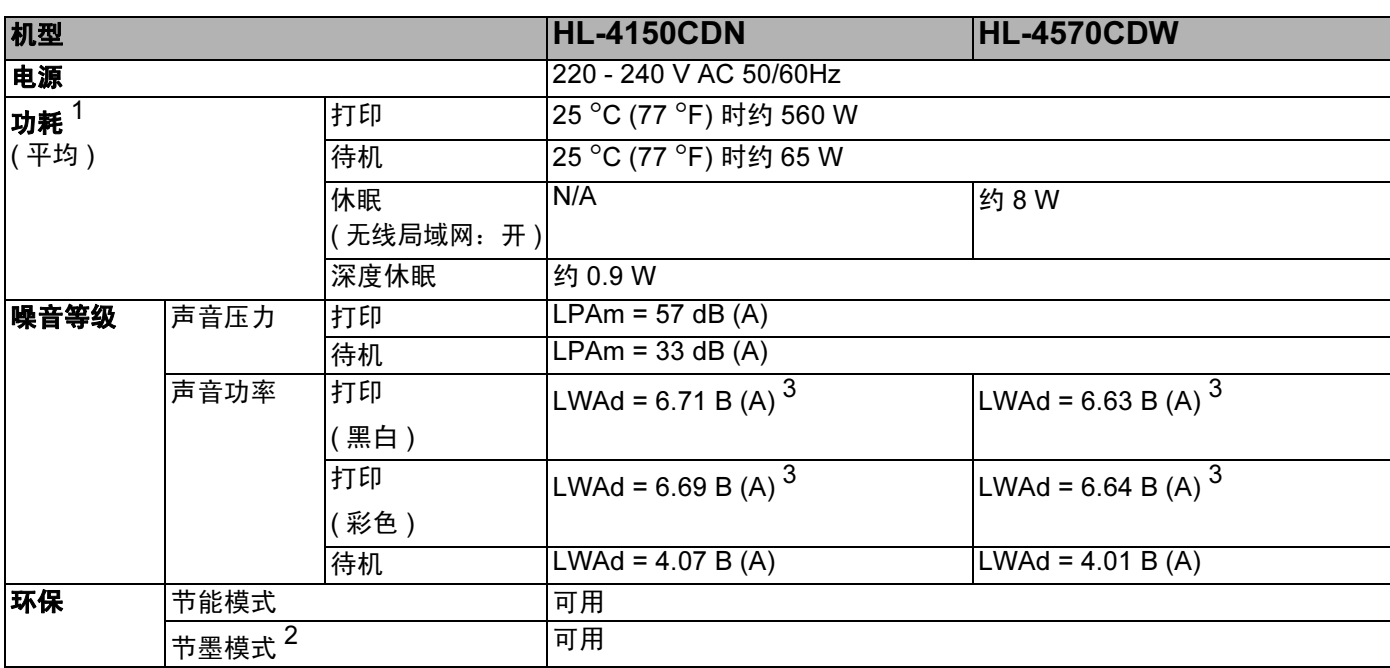

<span id="page-179-0"></span><sup>1</sup> USB 接口电缆连接到计算机

<span id="page-179-2"></span><sup>2</sup> Brother 不建议使用节墨模式打印照片或灰度图像。

<span id="page-179-1"></span><sup>3</sup> LWAd>6.30 B (A) 的办公设备不适合放在脑力劳动者所在的场所使用。由于噪声太大,这样的设备应该单独放置在 室内。
## <span id="page-180-2"></span>计算机要求

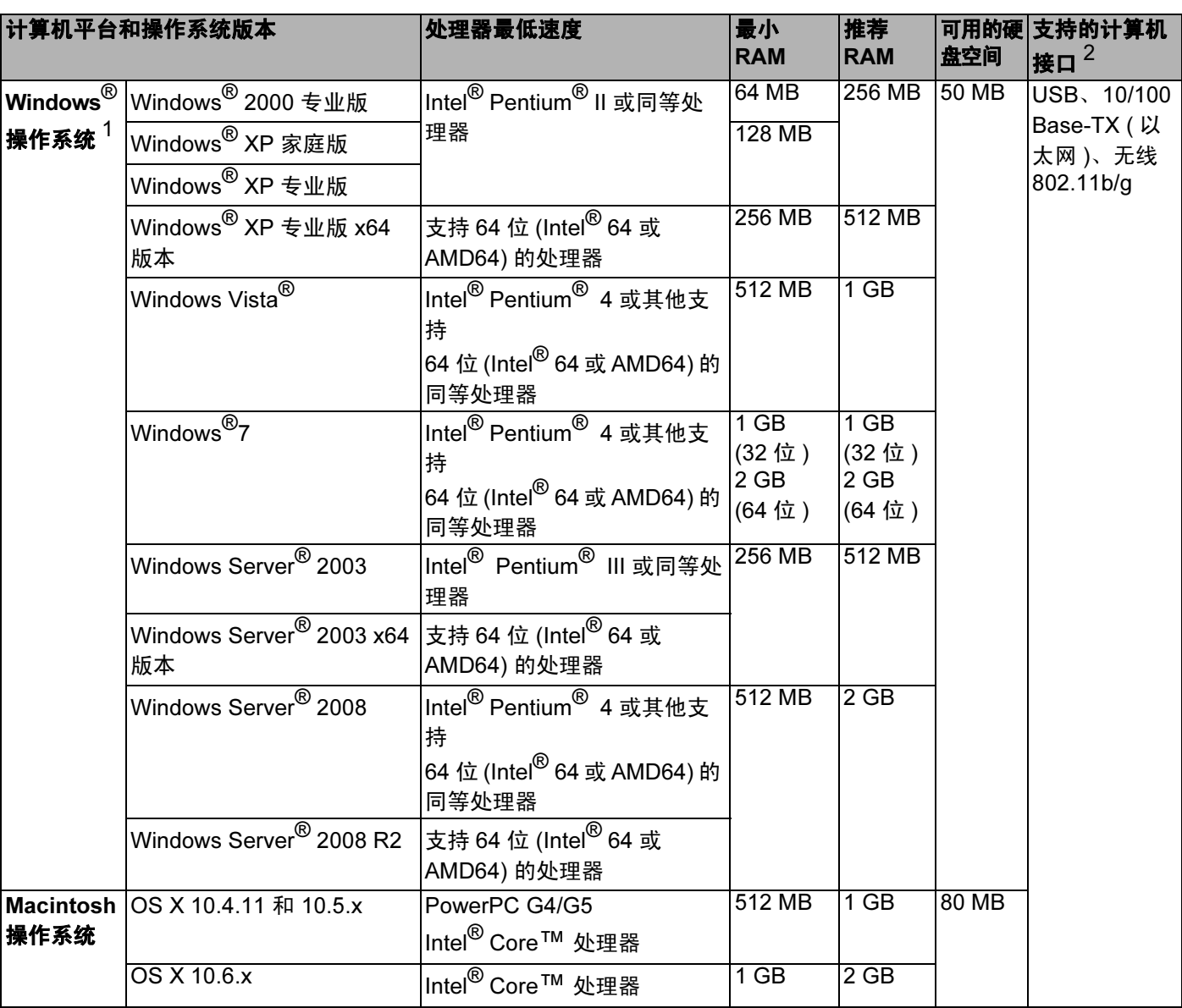

<span id="page-180-1"></span><sup>1</sup> Microsoft® Internet Explorer 6.0 或更高版本。

<span id="page-180-0"></span> $2\pi$  不支持第三方 USB 端口。

关于最新的驱动程序更新,请访问: [http://solutions.brother.com/](http://solutions.brother.com)。

### <span id="page-181-0"></span>关于纸张选择的重要信息

本部分提供关于如何为本设备选择所需纸张的详细信息。

#### 注意

如果使用推荐纸张以外的其他纸张,设备可能发生卡纸或送纸错误的情况。

#### 您大量购买纸张之前

请确保该种纸张适用于在本设备。

#### 普通复印纸张

根据用途对纸张进行分类,如打印专用纸和复印专用纸。纸张的用途通常标记在纸张的外包 装上。请检查纸张的外包装,查看该种纸张是否适用于激光打印机。请使用适用于激光打印 机的纸张。

#### $\bar{\mathbf{a}}$ 本重量 Apple Apple Apple Apple Apple Apple Apple Apple Apple Apple Apple Apple Apple Apple Apple Apple Apple Apple Apple Apple Apple Apple Apple Apple Apple Apple Apple Apple Apple Apple Apple Apple Apple Apple Ap

纸张的基本重量一般因国家的不同而不同。虽然本设备可以使用特薄或特厚纸,但 Brother 建议您使用重量为 75 至 90 克 / 平方米的纸张。

#### 长纤维和短纤维

在生产纸张时,会进行纸浆纤维排列。纸张可分为两种类型:长纤维和短纤维。

长纤维纸张纸浆方向与纸张的长边方向相同。短纤维纸张纸浆方向与纸张的长边垂直。虽然 多数复印用的普通纸是长纤维纸张,但还是有一些为短纤维纸张。对于本设备, Brother 建 议您使用长纤维纸张。对于设备的纸张传送来说,短纤维纸张过于脆弱。

#### 酸性纸张和中性纸张

纸张可以分为酸性纸张和中性纸张。

虽然现代纸张生产方式起源于酸性纸张,但出于对环境的保护,中性纸张已经取代了酸性纸 张。

然而,在再生纸中还是有很多酸性纸张。对于本设备, Brother 建议您使用中性纸张。

您可以使用酸性纸张测试笔区分酸性纸张和中性纸张。

#### 打印面 <sup>A</sup>

纸张正面和反面特性可能会略有不同。

通常纸张包装的开封面为打印面。请按照纸张包装上的说明使用纸张。打印面通常以箭头标 出。

#### 内部湿度 <sup>A</sup>

内部湿度是指纸张在生产后残留在纸张内部的水分含量。这是纸张的一个重要特性。这个特 性可能会因存放环境而改变,纸张的一般含水量约为重量的 5%。因为纸张很容易吸收空气 中的水分,在潮湿环境中纸张的含水量有时可能达到约 10%。当纸张的含水量增加时,纸 张的特性将会发生极大变化,并可能会导致墨粉的定影效果变差。关于纸张的存放及使用, Brother 建议您在湿度介于 50% 和 60% 的环境下使用本设备。

#### 基本重量的粗略评估

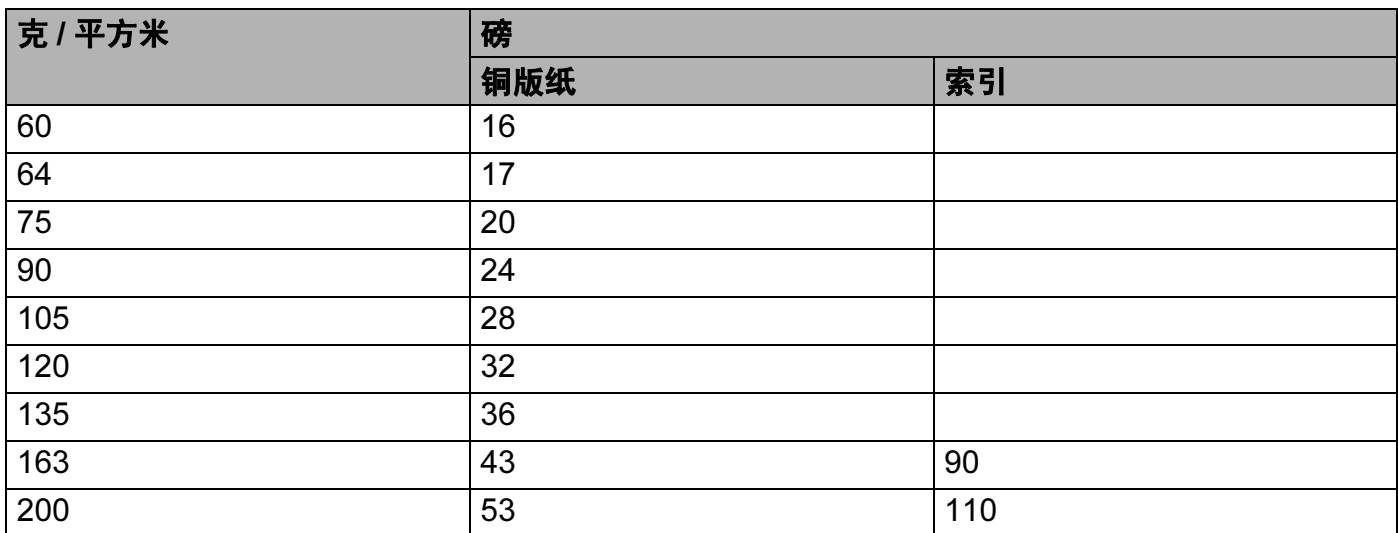

### 纸张尺寸

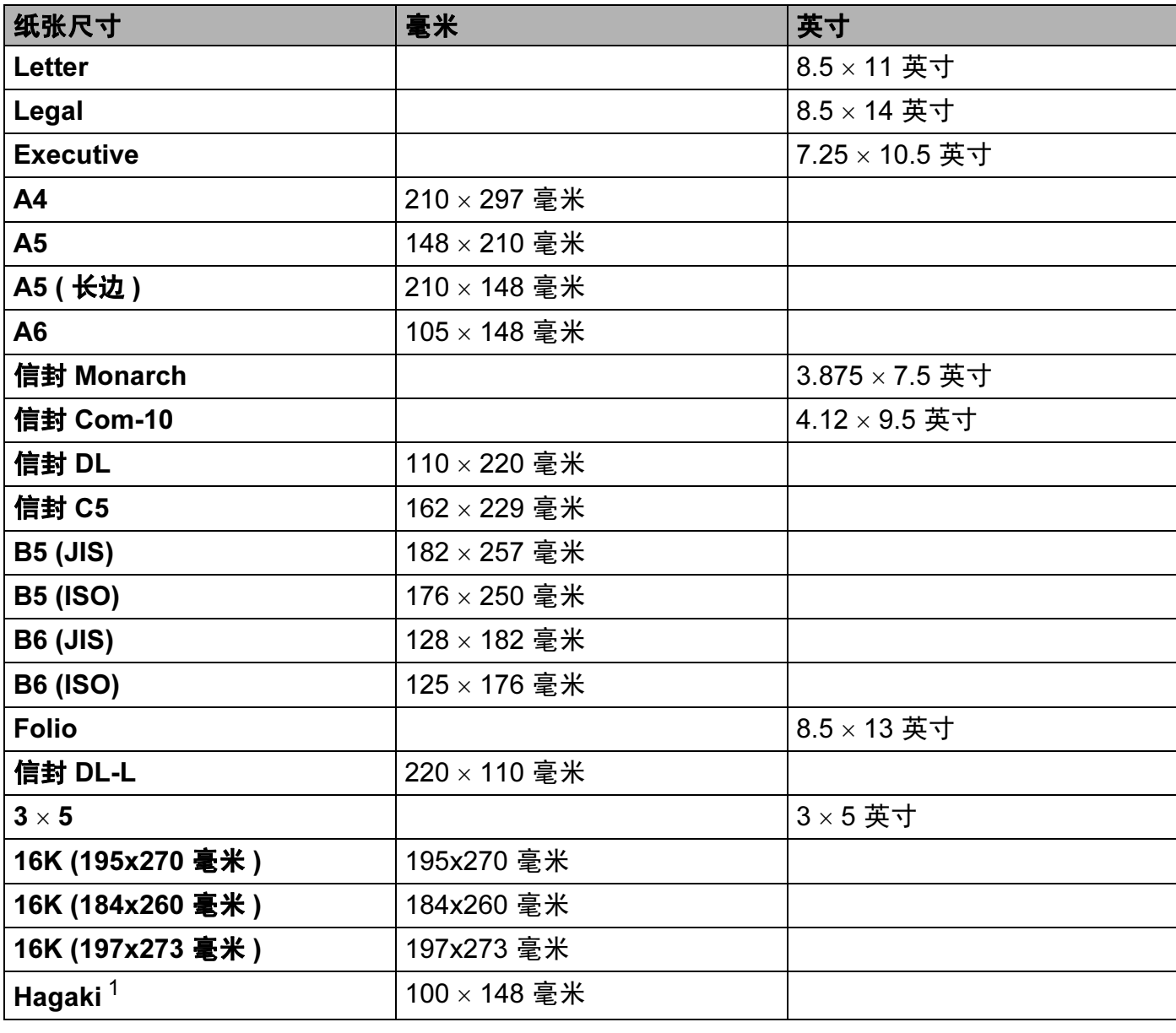

<span id="page-183-0"></span><sup>1</sup> 日本邮政株式会社 (Japan Post Service Co., LTD) 指定尺寸的明信片

### <span id="page-184-1"></span>符号和字符设置

对于 HP LaserJet 仿真模式,您可以使用网络基本管理 ( 网络浏览器 ) 或操作面板按钮选择 符号和字符集。

### 如何使用网络基本管理 ( 网络浏览器 )

若要使用网络基本管理 ( 网络浏览器 ), 请执行以下步骤:

#### 注意

附录

Brother 建议 Windows<sup>®</sup> 用户使用 Internet Explorer<sup>®</sup> 6.0 ( 或更高版本 ) 或 Firefox 3.0 ( 或更 高版本 ), Macintosh 用户使用 Safari 3.0 ( 或更高版本 )。同时请确保无论使用何种浏览器 都启用 JavaScript 和 Cookies。若要使用网络浏览器,您需要知道打印服务器的 IP 地址。

1 启动网络浏览器。

b 在浏览器中输入 "http://machine's IP address/"。("machine's IP address" 为设备的 IP 地址 )

■ 例如:

http://192.168.1.2/

#### <span id="page-184-0"></span>注意

- •如果您已在计算机上编辑了 hosts 文件,或者正在使用域名系统 (DNS),您也可以输入打 印服务器的 DNS 名称。
- •对于 Windows® 用户,因为打印服务器支持 TCP/IP 和 NetBIOS,所以您也可以输入打印 服务器的 NetBIOS 名称。NetBIOS 名称可以在网络配置列表上找到。NetBIOS 名称为节 点名称的前 15 个字符, 默认状态下显示为 "BRNxxxxxxxxxxxxx" ( 有线网络 ) 或 "BRWxxxxxxxxxxxx" ( 无线网络 )。
- Macintosh 用户也可以通过点击状态监控器屏幕上的设备图标, 方便地访问网络基本管理。

#### 8 点击打印机设置。

4 输入用户名和密码。

#### 注意

管理员的登录名为"admin" (区分大小写), 默认密码为"access"。

6 点击确定。

6 选择 HP-LaserJet 选项卡并点击字体设置。从符号集列表框中选择所需符号。

### 符号和字符集列表

#### OCR 符号集

当您选择 OCR-A 或 OCR-B 字体时,经常需要使用匹配的符号集。 OCR A (0O) OCR B (1O)

#### HP LaserJet 模式

ABICOMP B/P (13P) ABICOMP INTL (14P) DESKTOP (7J) GREEK8 (8G) HP GERMAN (OG) HP SPANISH (1S) ISO LATIN1 (0N) ISO LATIN2 (2N) ISO LATIN5 (5N) ISO LATIN6 (6N) ISO2 IRV (2U) ISO4 UK (1E) ISO6 ASCII (0U) ISO10 SWE/FIN (3S) ISO11 SWEDISH (0S) ISO14 JISASCII (0K) ISO15 ITALIAN (0I) ISO16 POR (4S) ISO17 SPANISH (2S) ISO21 GERMAN (1G) ISO25 FRENCH (0F) ISO57 CHINESE (2K) ISO60 NORv1 (0D) ISO61 NORv2 (1D) ISO69 FRENCH (1F) ISO84 POR (5S) ISO85 SPANISH (6S) LEGAL (1U) MATH-8 (8M) MC TEXT (12J) MS PUBLISHING (6J) PC-8 (10U) PC-8 BULGARIAN (13R) PC-8 D/N (11U) PC-8 Greek Alternate (437G) (14G) PC-8 L/G (12G) PC-8 PC NOVA (27Q) PC-8 TURKISH (9T) PC-775 (26U) PC-850 Multilingual (12U) PC-851 Greece (10G) PC-852 East Europe (17U) PC-853 Latin3 (Turkish) (18U) PC-855 Cyrillic (10R) PC-857 Latin5 (Turkish) (16U) PC-858 Multilingual Euro (13U) PC-860 Portugal (20U) PC-861 Iceland (21U) PC-863 Canadian French (23U) PC-865 Nordic (25U)

### HP LaserJet 模式

PC-1004 (9J) PI FONT (15U) PS MATH (5M) PS TEXT (10J) ROMAN8 (8U) ROMAN9 (4U) SYMBOL (19M)

PC-866 Cyrillic (3R) PC-869 Greece (11G) ROMAN EXT. (0E) RUSSIAN-GOST (12R)

### <span id="page-187-0"></span>条形码控制命令的快速参考

本设备可以在 HP LaserJet 仿真模式下打印条形码。

#### 打印条形码或扩展字符

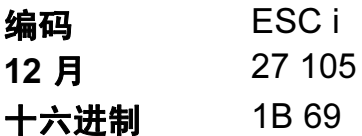

格式:  $ESC$  in ... n \

根据参数 'n ... n' 部分, 建立条形码或扩展字符。关于参数的详细信息, 请参阅以下的参数 定义。此命令必须以'\' 编码 (5CH) 结尾。

#### 参数的定义

参数部分 (n ... n) 中的条形码命令可以包含以下参数。因为参数在单一命令语法 ESC i n ... n \ 中有效,所以不能应用在条形码命令中。如果不给出这些参数,则将采用预设设置。最后的 参数必须是条形码数据的开头 ('b' 或 'B') 或扩展字符数据的开头 ('l' 或 'L')。其他参数可以按照 任意次序给出。每个参数可以以小写字符或大写字符开头,例如 't0' 或 'T0'、 's3' 或 'S3' 等。

#### 条形码模式

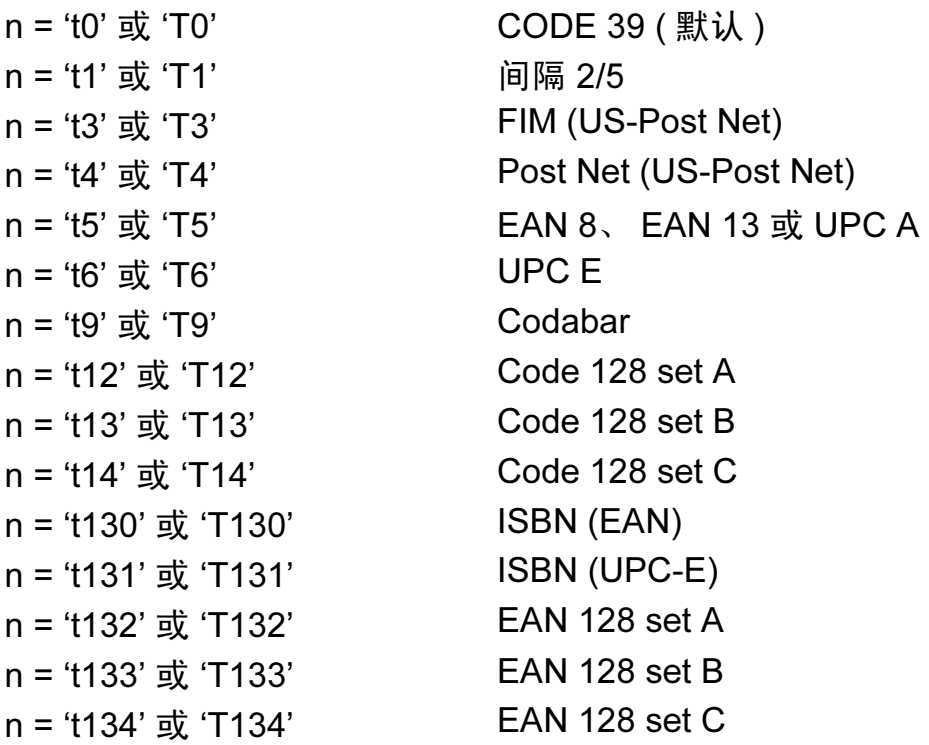

此参数选择条形码的模式如上所示。当 n 是 't5' 或 'T5' 时,条形码模式 (EAN 8、 EAN 13 或 UPC A) 将根据数据中的字符号码而变化。

#### 条形码、扩展字符、线条框图和组件图

- n = 's0' 或 'S0' 3: 1 ( 默认 )
- $n = 's1' \frac{1}{s2} 'S1'$  2: 1
- n = 's3' 或 'S3' 2.5: 1

此参数选择条形码的方式如上所示。选择 EAN 8、EAN 13、UPC-A、Code 128 或 EAN 128 条形码模式后,此条形码参数将被忽略。

- 扩展字符
- 'S'
- $0 =$  白色
- 1 = 黑色
- 2 = 垂直线条
- 3 = 水平线条
- 4 = 交叉口
- 例如 'S' n1 n2
- n1 = 背景填满的图表
- n2 = 前景填满的图表
- 如果 'S' 仅有一个参数, 这个参数即是前景填满的图表。
- 线条框图和组件图
- 'S'
- 1 = 黑色
- 2 = 垂直线条
- 3 = 水平线条
- 4 = 交叉口

#### 条形码 All and all and all and all and all and all and all and all and all and all and all and all and all and al

n = 'mnnn' 或 'Mnnn' (nnn =  $0 \sim 32767$ ) 此参数表示条形码的宽度。 'nnn' 单位是百分号。

#### 条形码的易读行 ON (开)或 OFF (关)

n = 'r0' 或 'R0 易读行 OFF ( 关 ) n = 'r1' 或 'R1 易读行 ON ( 开 )

预设: 易读行 ON ( 开 )

- (1) 'T5' 或 't5'
	- (2) 'T6' 或 't6'
	- (3) 'T130' 或 't130'
	- (4) 'T131' 或 't131'

预设: 易读行 OFF (关)

其他

此参数显示设备是否打印条形码下面的易读行。在 OCR-B 10 点字体和被标记的所有当前字 符方式增强时,总是打印易读行。默认设置由通过 't' 或 'T' 选择的条形码模式决定。

#### 空白区 <sup>A</sup>

n = 'onnn' 或 'Onnn' (nnn =  $0 \sim 32767$ )

空白区为条形码两侧的区域。它的宽度通过使用 'u' 或 'U' 参数设置的单位来表示。( 关于 'u' \_\_A 或'U' 参数的描述, 请参阅下一部分。)空白区域宽度的默认设置为 1 英寸。

#### 条形码、扩展字符、线条框图和组件图

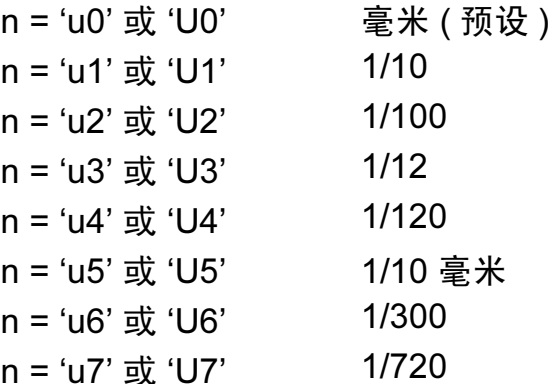

此参数表示 X-轴移位、 Y-轴移位和条形码高度的测量单位。

#### 条形码、扩展字符、线条框图和组件图在 X-轴的移位

n = 'xnnn' 或 'Xnnn'

此参数表示以 'u'- 或 'U'- 指定单位显示与左侧装订线的偏移量。

#### 条形码和扩展字符在 Y-轴的偏移量

n = 'ynnn' 或 'Ynnn'

这个参数以 'u'- 或 'U'-指定的单位显示与当前打印位置的向下偏移量。

#### 条形码、扩展字符、线条框图和组件图高度

n = 'hnnn'、 'Hnnn'、 'dnnn'、或 'Dnnn'

1 EAN13、EAN8、UPC-A、ISBN (EAN13、EAN8、UPC-A)、ISBN (UPC-E): 22 毫米

2 UPC-E:18 毫米

3 其他:12 毫米

扩展字符 →2.2 毫米 ( 预设 )

线条框图和组件图 → 1 点

此参数表示条形码或扩展字符的高度,如上所示。它以 'h', 'H', 'd' 或 'D' 开头。此参数显 示以 'u'- 或 'U'- 指定单位表示条形码的高度。条形码高度的默认设置 (12 毫米、 18 毫米 或 22 毫米 ) 由 't' 或 'T' 选定的条形码来决定。

#### 扩展字符宽度、线条框图和组件图

n = 'wnnn' 或 'Wnnn' 扩展字符→1.2 毫米 线条框图和组件图 → 1 点 此参数表示扩展字符的宽度,如上所示。

#### 扩展字符旋转

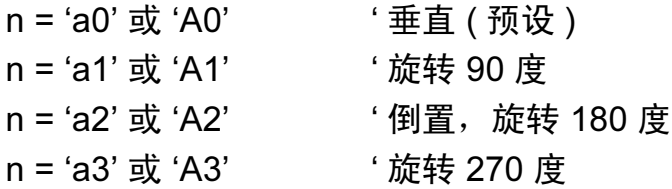

#### 条形码数据起始

 $n = 'b'$  或 'B'

以 'b' 或 'B' 开头的数据作为条形码数据被读入。条形码数据必须以 ' \ ' 编码 (5CH) 结尾,它 也可以结束此命令。可接受的条形码数据由通过 't' 或 'T' 选定的条形码模式决定。

■ 当 CODE 39 与参数 't0' 或 'T0' 一起被选中时

'0' 至 '9', 'A' 至 'Z', '-', '.', '(空格 )', '\$', '/', '+' 和 '%' 共 43 个字符可以作为条 形码数据被接受。其他字符将会导致数据出错。条形码的字符数量没有限制。条形码数据 自动以星号 ' \* ' (起始符和终止符) 开始和结尾。如果接收到的数据开头或结尾有 ' \* ', 该 星号将被视作起始符或终止符。

■ 当间隔 2/5 与参数 't1' 或 'T1' 一起被选中时:

'0' 至 '9' 十位数字字符将作为条形码数据被接受。其他字符会导致数据出错。条形码的字 符数量没有限制。该条形码模式需要偶数字符。如果条形码数据包含奇数字符,将自动在 条形码数据后添加 '0'。

■ 当 FIM (US-Post Net) 与参数 't3' 或 'T3' 一起被选中时: 字符 'A' 至 'D' 有效,并且一位数据可以被打印。大小写字母字符均可被接受。

- 当 Post Net (US-Post Net) 与参数 't4' 或 'T4' 一起被选中时:
- 数字 '0' 至 '9' 可以用作数据,但其必须以一个校验位结束。 '?' 可以用于代替校验位。
- 当 EAN 8、 EAN 13 或 UPC A 与参数 't5' 或 'T5' 一起被选中时:

数字 '0' 至 '9' 可以作为条形码数据被接受。条形码的字符数量限制如下:

EAN 8: 总共 8 位 (7 位 + 1 位校验位 )

EAN 13: 总共 13 位 (12 位 + 1 位校验位 )

UPC A: 总共 12 位 (11 位 + 1 位校验位 )

除上述以外的字符外,其他字符将引起数据出错,导致条形码作为正常打印数据被打印出 来。如果校验位不正确,设备将自动判定正确的校验位,因而将打印输出正确的条形码。 当选择了 EAN13 时, 在数据后添加 '+' 和一个 2-位或 5-位的数字可创建一个附加代码。

■ 当 UPC-E 与参数 't6' 或 'T6' 一起被选中时:

数字 '0' 至 '9' 将作为条形码数据被接受。

- 8 位 <sup>[1](#page-191-0) [2](#page-191-1)</sup> (标准格式)第一个字符必须是 '0',并且数据必须以一个校验位结束。 合计 8 位数 = '0' +6 位数 + 1 位校验位。
- <span id="page-191-0"></span>6 位 <sup>[2](#page-191-1)</sup> 将第一个字符和最后的检验位从 8 位数据中去除。
	- $1$   $?$  可以用于代替校验位。
	- 2 在数据后添加 '+' 和 2-位或 5-位数字可创建一个附加代码。
- <span id="page-191-1"></span>■ 当条形码数据与参数 't9' 或 'T9' 一起被选中时:

字符 '0' 至 '9', '-', ' '.', '\$', '/', '+', ':' 可以被打印。字符 'A' 至 'D' 可以作为起始或 终止码打印,不区分大小写。如果没有起始或终止码,将会出错。不能添加校验位且使用 '?' 将导致出错。

■ 当代码 128 Set A、Set B 或 Set C 与参数 't12' 或 'T12'、't13' 或 'T13' 或 't14' 或 'T14' ー 起被选中时:

代码 128 Set A、B 和 C 可分别被选中。Set A 显示字符十六进制 00 至 5F。Set B 显 示 字符十六进制 20 至 7F。Set C 包括一对 00 至 99。通过发送 %A, %B 或 %C 来实现代 码集之间的切换。 使用 %1, %2, %3 和 %4 来产生 FNC1, 2, 3 和 4。SHIFT 编码 %S 允许从 Set A 到 Set B 和从 Set B 到 Set A 进行临时切换 ( 仅一个字符 )。'%' 字符可以通 过自身两次发送进行编码。

附录

■ 当 ISBN (EAN) 与参数 "t130' 或 'T130' 一起被选中时:

与 't5' 或 'T5' 适用相同的法则。

■ 当 ISBN (UPC-E) 与参数 't131' 或 'T131' 一起被选中时:

与 't6' 或 'T6' 适用相同的法则。

■ 当 EAN 128 set A, set B 或 set C 与参数 't132' 或 'T132'、 't133' 或 'T133' 或 't134' 或 'T134' 一起被选中时:

与 't12' 或 'T12'、 't13' 或 'T13'、 't14' 或 'T14' 适用相同的法则。

#### 组件图  $\blacksquare$

ESC i ...E ( 或 e)

'E' 或 'e' 是结束符。

#### 线路框图 <sup>A</sup>

 $ESC i ... V ($ 或v)

'V' 或 'v' 是结束符。

#### 扩展字符数据起始

 $n = 'l'$  或 'L'

以 'l' 或 'L' 开始的数据将读取为扩展字符数据 ( 或标签数据 )。 扩展字符数据必须以 ' \ ' 编码 (5CH) 结尾,它也可以结束此命令。

#### EAN-128 条码字符集 C 子集 <sup>A</sup>

EAN-128 条码字符集 C 子集描述原始指令。下表列出了相关对应关系:

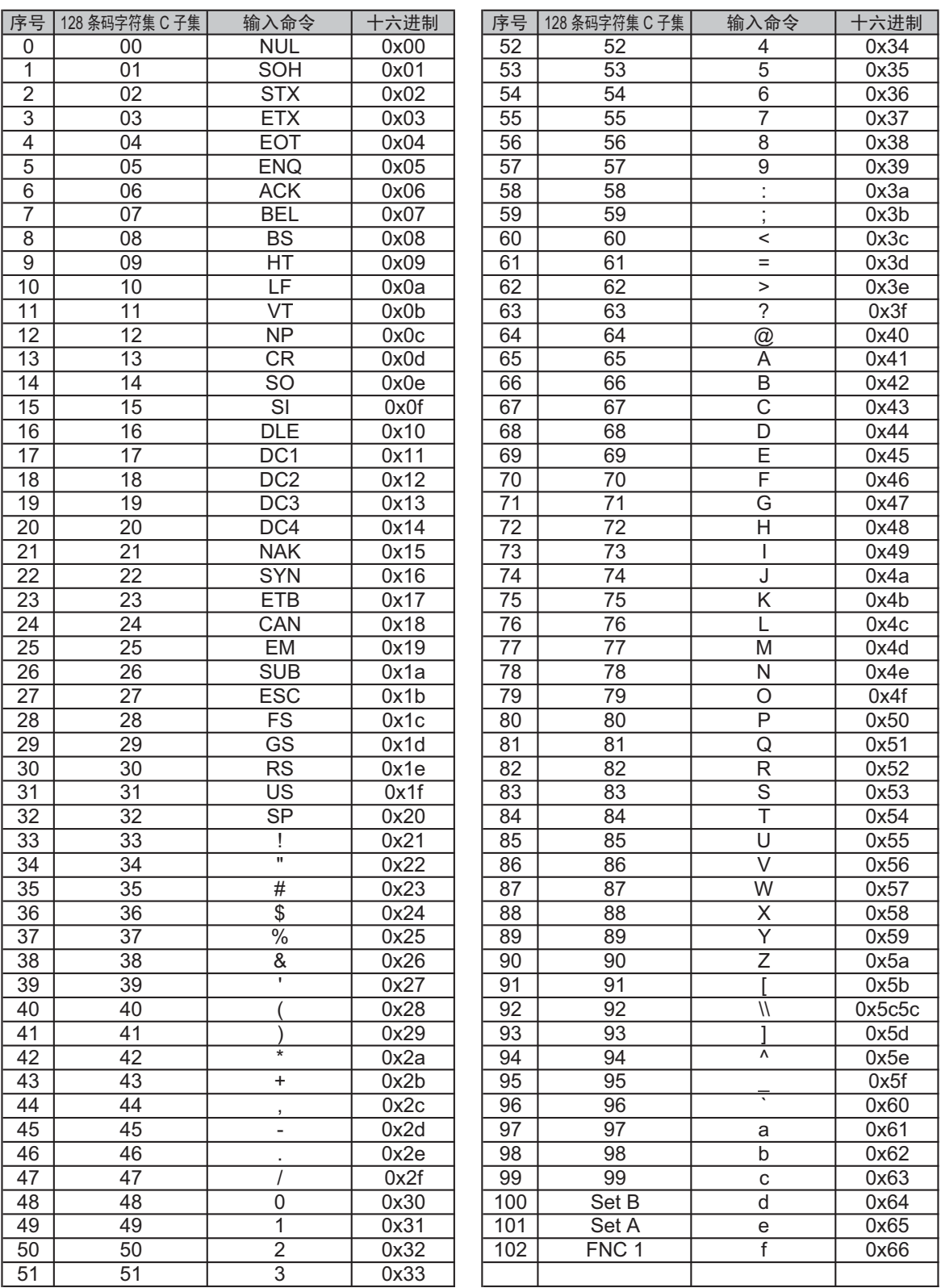

#### 举例程序列表 <sup>A</sup>

WIDTH "LPT1:",255 'CODE 39 LPRINT CHR\$(27); "it0r1s0o0x00y00bCODE39?\"; 'Interleaved 2 of 5 LPRINT CHR\$(27); "it1r1s0o0x00y20b123456?\"; 'FIM LPRINT CHR\$(27); "it3r1o0x00y40bA\"; 'Post Net LPRINT CHR\$(27); "it4r1o0x00y60b1234567890?\"; 'EAN-8 LPRINT CHR\$(27); "it5r1o0x00y70b1234567?\";  $'IIPC-A$ LPRINT CHR\$(27); "it5r1o0x50y70b12345678901?\"; 'EAN-13 LPRINT CHR\$(27); "it5r1o0x100y70b123456789012?\"; 'UPC-E LPRINT CHR\$(27); "it6r1o0x150y70b0123456?\"; 'Codabar LPRINT CHR\$(27); "it9r1s0o0x00y100bA123456A\"; 'Code 128 set A LPRINT CHR\$(27); "it12r1o0x00y120bCODE128A12345?\"; 'Code 128 set B LPRINT CHR\$(27); "it13r1o0x00y140bCODE128B12345?\"; 'Code 128 set C LPRINT CHR\$(27); "it14r1o0x00y160b"; CHR\$(1); CHR\$(2); "?\"; 'ISBN(EAN) LPRINTCHR\$(27); "it130r1o0x00y180b123456789012?+12345\"; 'EAN 128 set A LPRINT CHR\$(27); "it132r1o0x00y210b1234567890?\"; LPRINT CHR\$(12) END

## 产品中有毒有害物质或元素的名称及含量

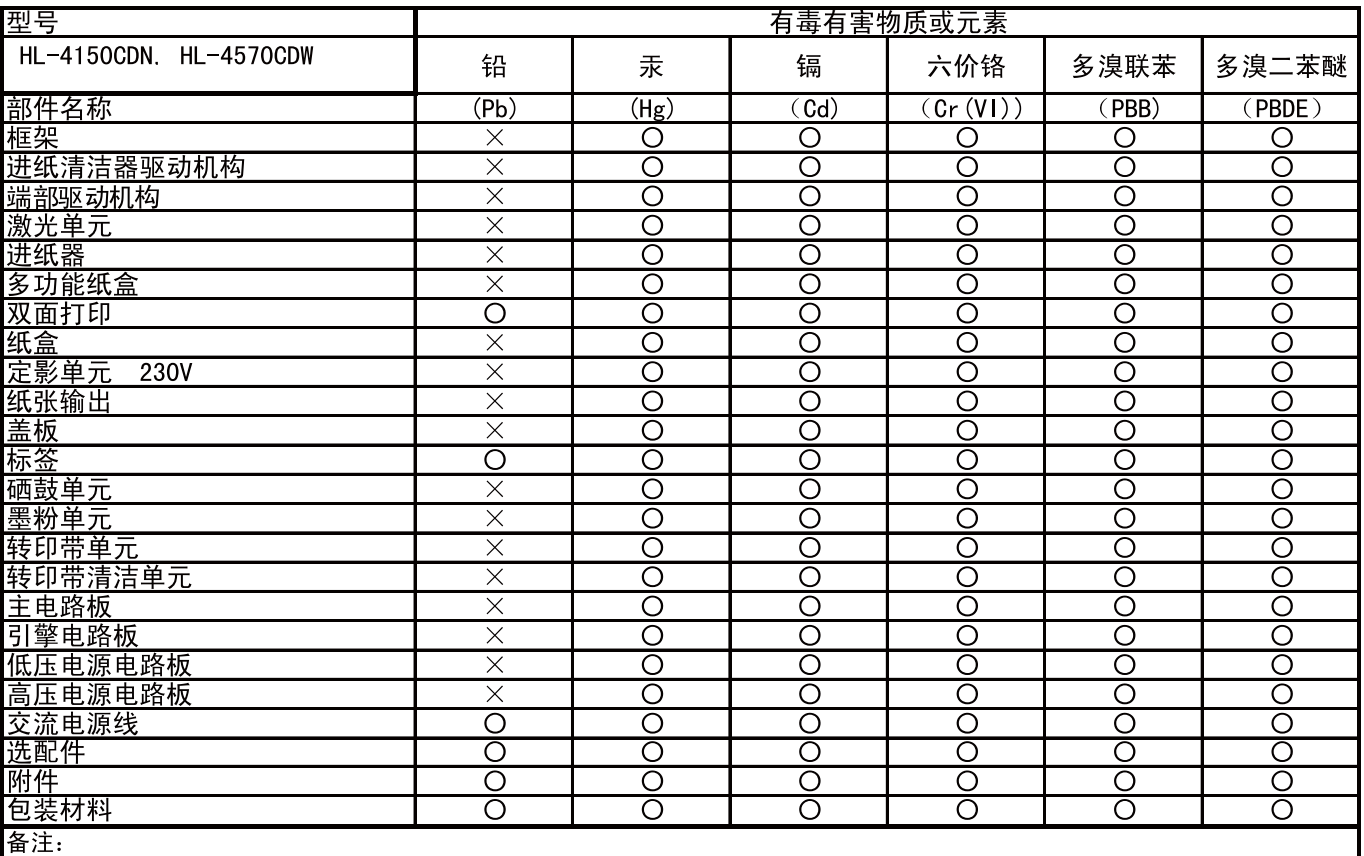

:…<br>○:表示该有毒有害物质在该部件所有均质材料中的含量均在SJ/T11363−2006标准规定的限量要求以下。<br><mark>※:表示该有毒有害物质至少在该部件的某一均质材料中的含量超出SJ/T11363−2006标准规定的限量要求。</mark>

(由于技术或经济的原因暂时无法实现替代或减量化)

<span id="page-196-0"></span>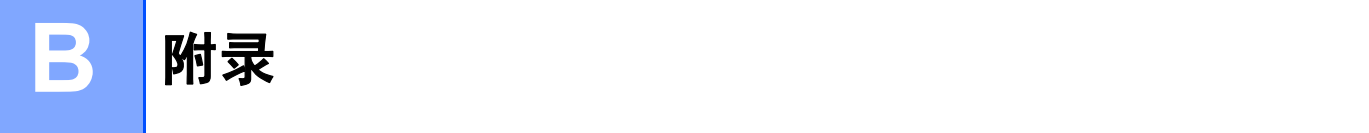

## 常见问题解答 (FAQ)

Brother Solutions Center (Brother 解决方案中心 ) 可以一站式满足您对设备的所有需求。您 可以下载最新的驱动程序、软件和实用程序,请阅读常见问题解答 (FAQ) 和故障排除提示 了解更多关于 Brother 产品的信息。

[http://solutions.brother.com/](http://solutions.brother.com)

您可以登录该网站获取最新的 Brother 驱动程序。

## 客户服务

请登录 [http://www.brother.com/](http://www.brother.com) 网站,获取您当地的 Brother 公司的联系方式。

#### 因特网网址

Brother 全球网址: [http://www.brother.com/](http://www.brother.com)

有关常见问题解答 (FAQ)、产品支持和技术问题以及打印机驱动程序更新和实用程序,请登录[:](http://solutions.brother.com) [http://solutions.brother.com/](http://solutions.brother.com)

## $\mathbf{C}$ 索引

# 符号

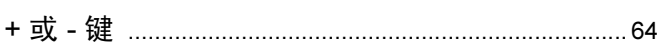

<u> 1980 - Jan Barat, martin a</u>

### A

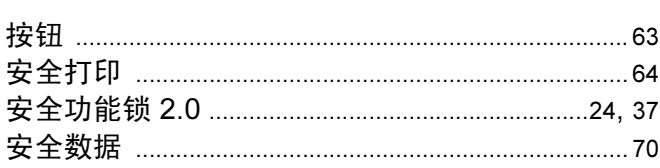

### $\overline{\mathbf{B}}$

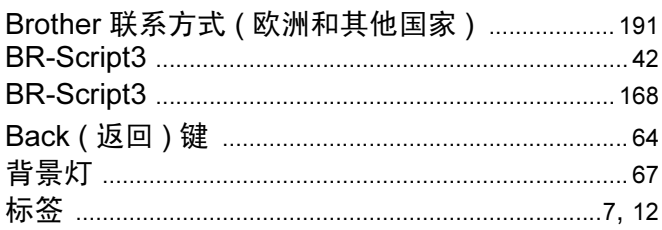

### $\overline{\mathbf{C}}$

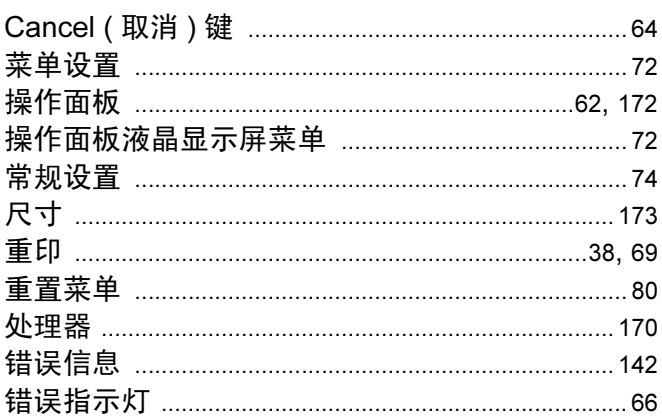

### D

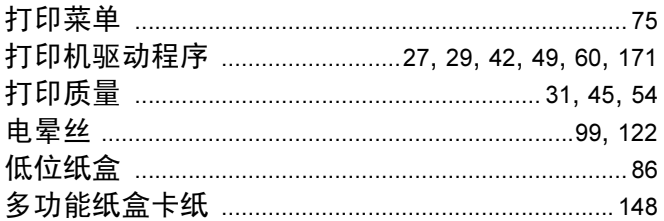

### F

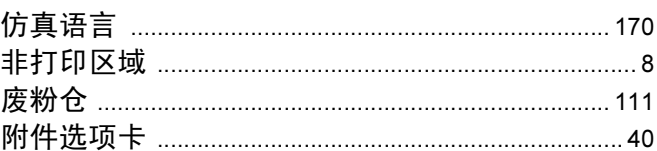

### G

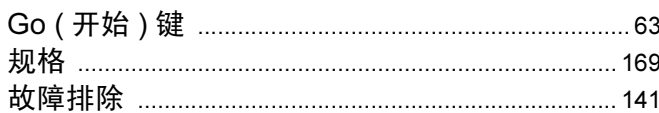

### н

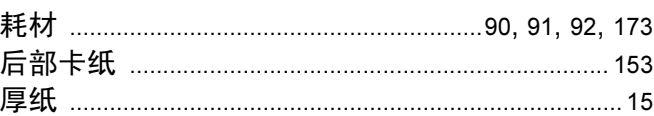

## $\overline{\mathsf{U}}$

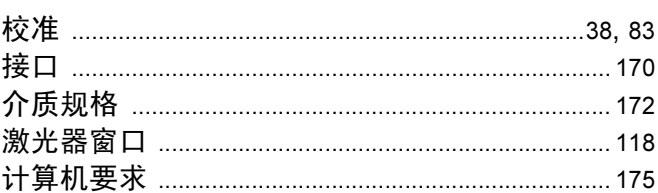

## **K K K K**

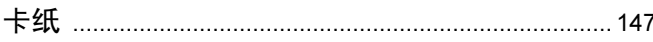

### L

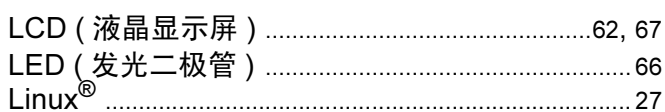

### M

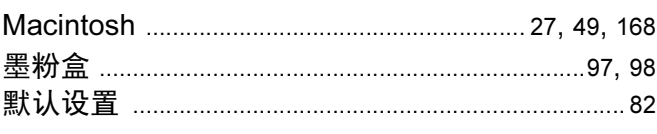

#### 索引

### $\overline{\mathsf{N}}$

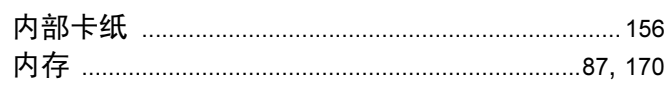

### **P Example 20**

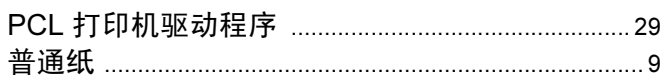

### $\mathbf Q$

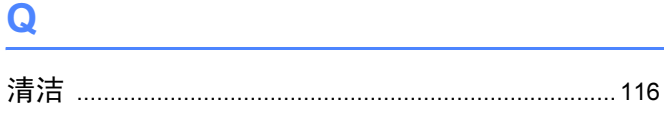

### S

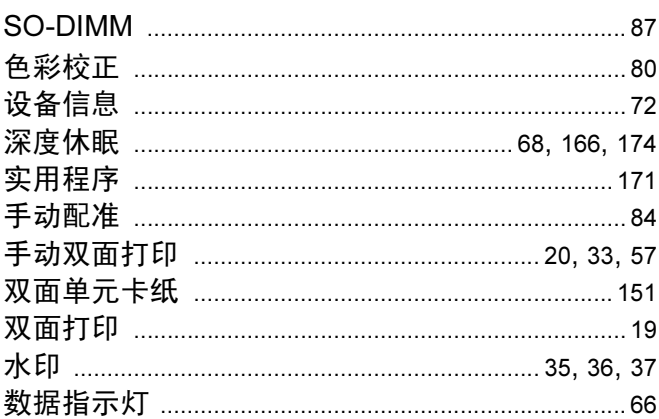

## $\mathbf{T}^{(n)}$

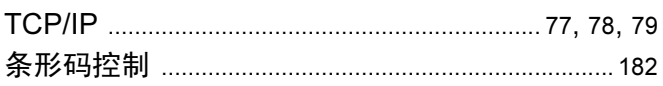

### $\mathsf{U}$

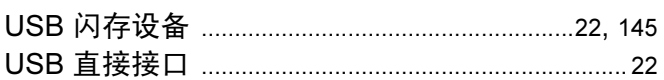

### W

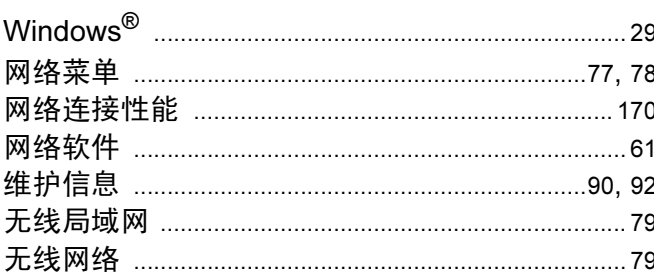

### $\boldsymbol{\mathsf{X}}$

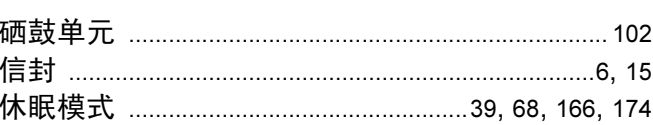

# $\mathsf{Y}$

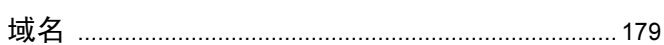

## Z

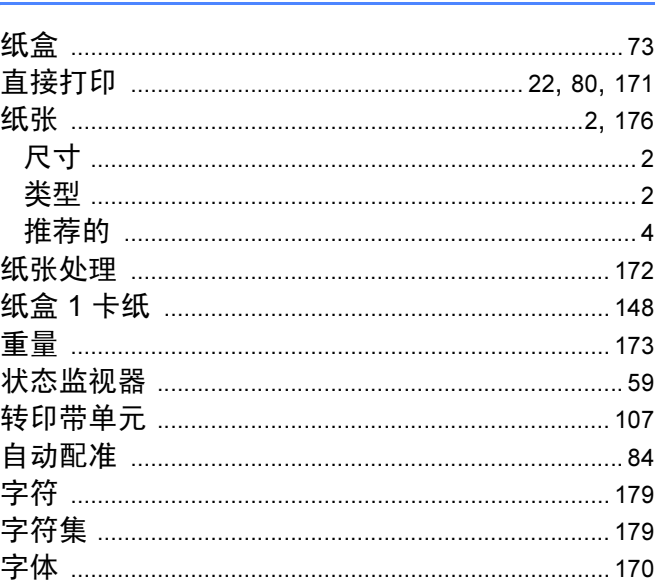